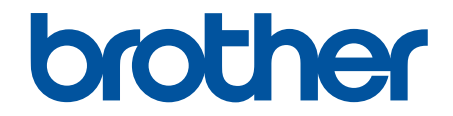

# **Guia On-line do Utilizador**

**HL-L2400DW HL-L2400DWE HL-L2402D HL-L2442DW HL-L2445DW HL-L2447DW HL-L2460DN HL-L2865DW** 

# <span id="page-1-0"></span> $\triangle$  Página inicial > Índice

# Índice

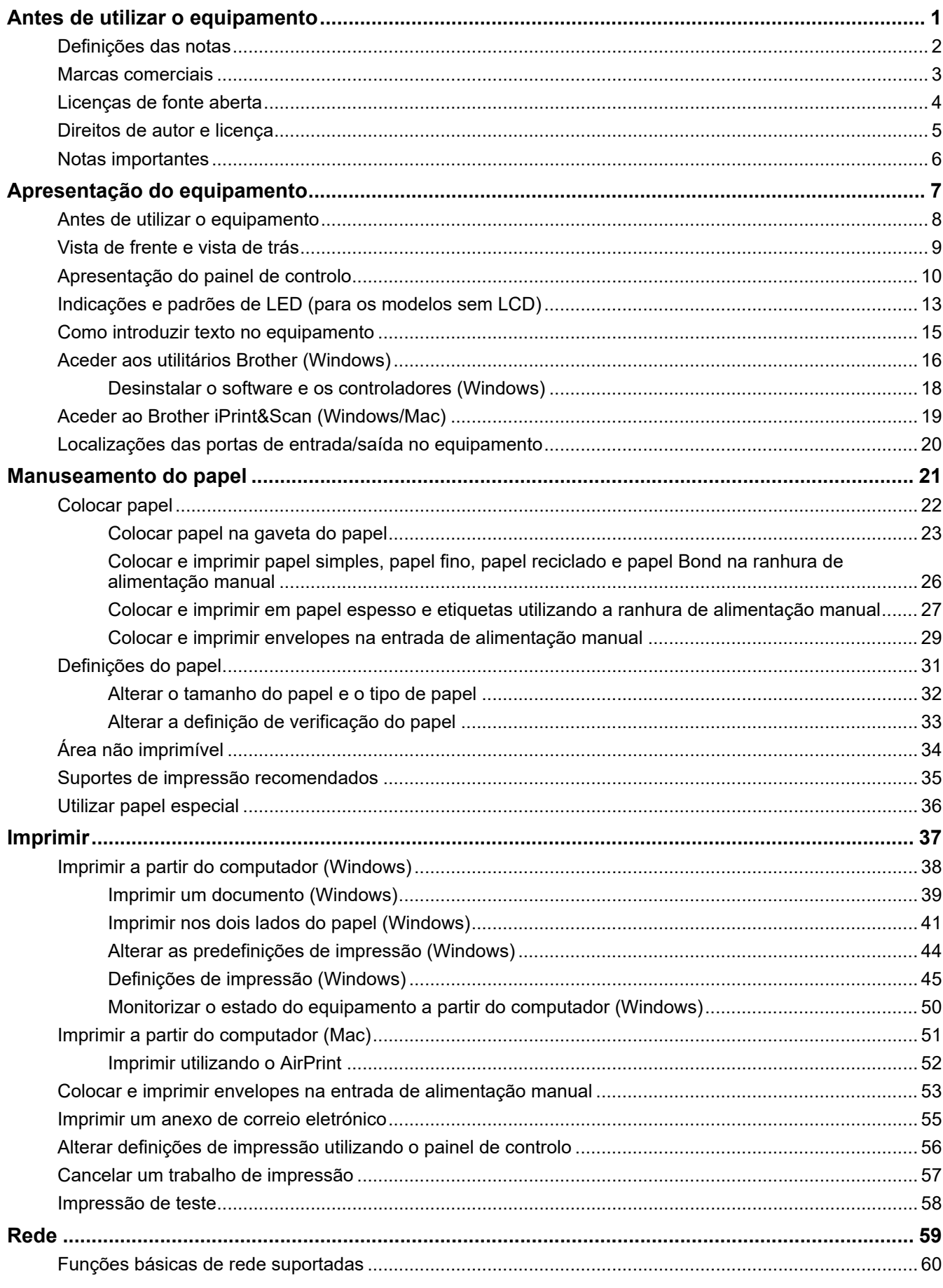

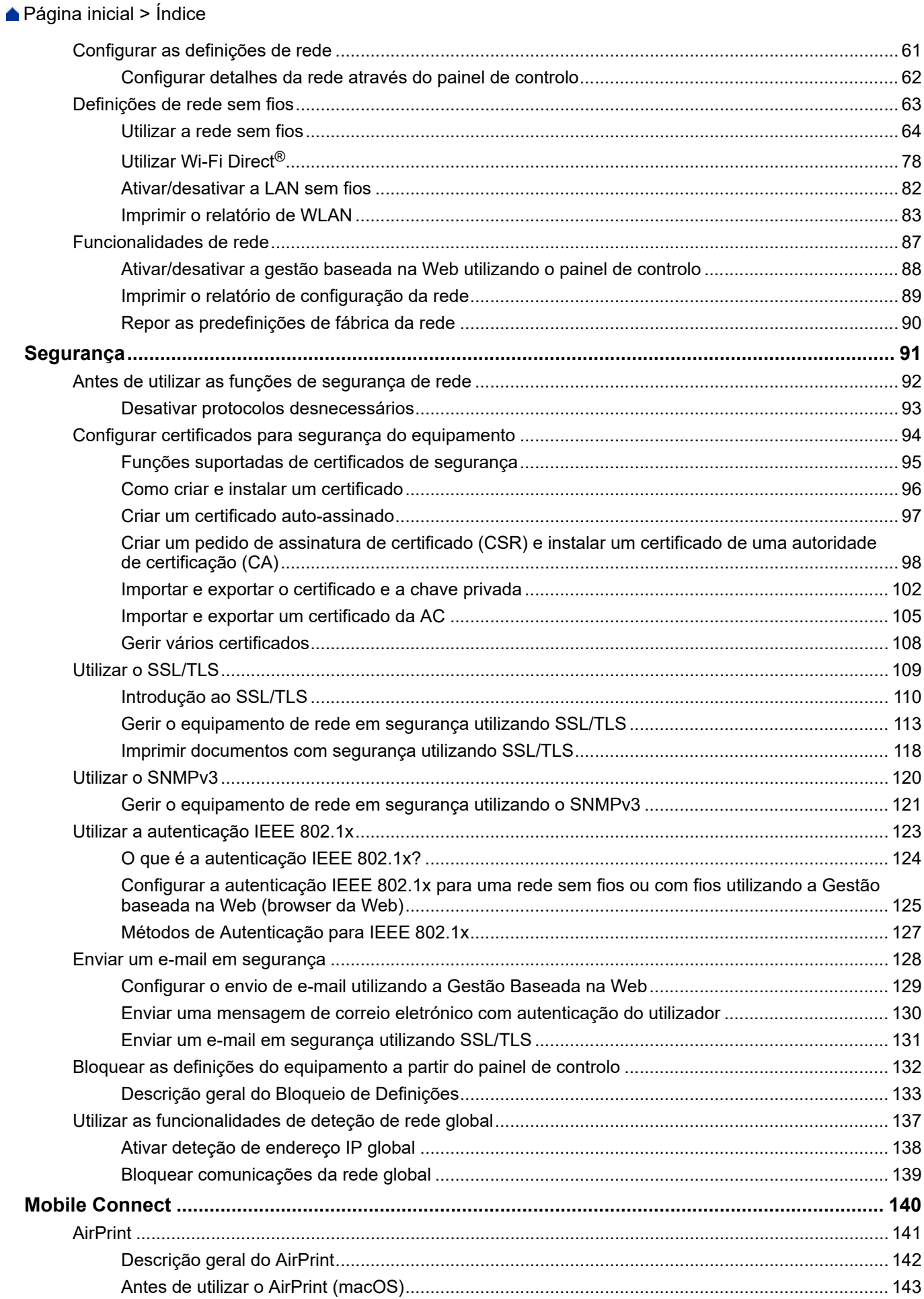

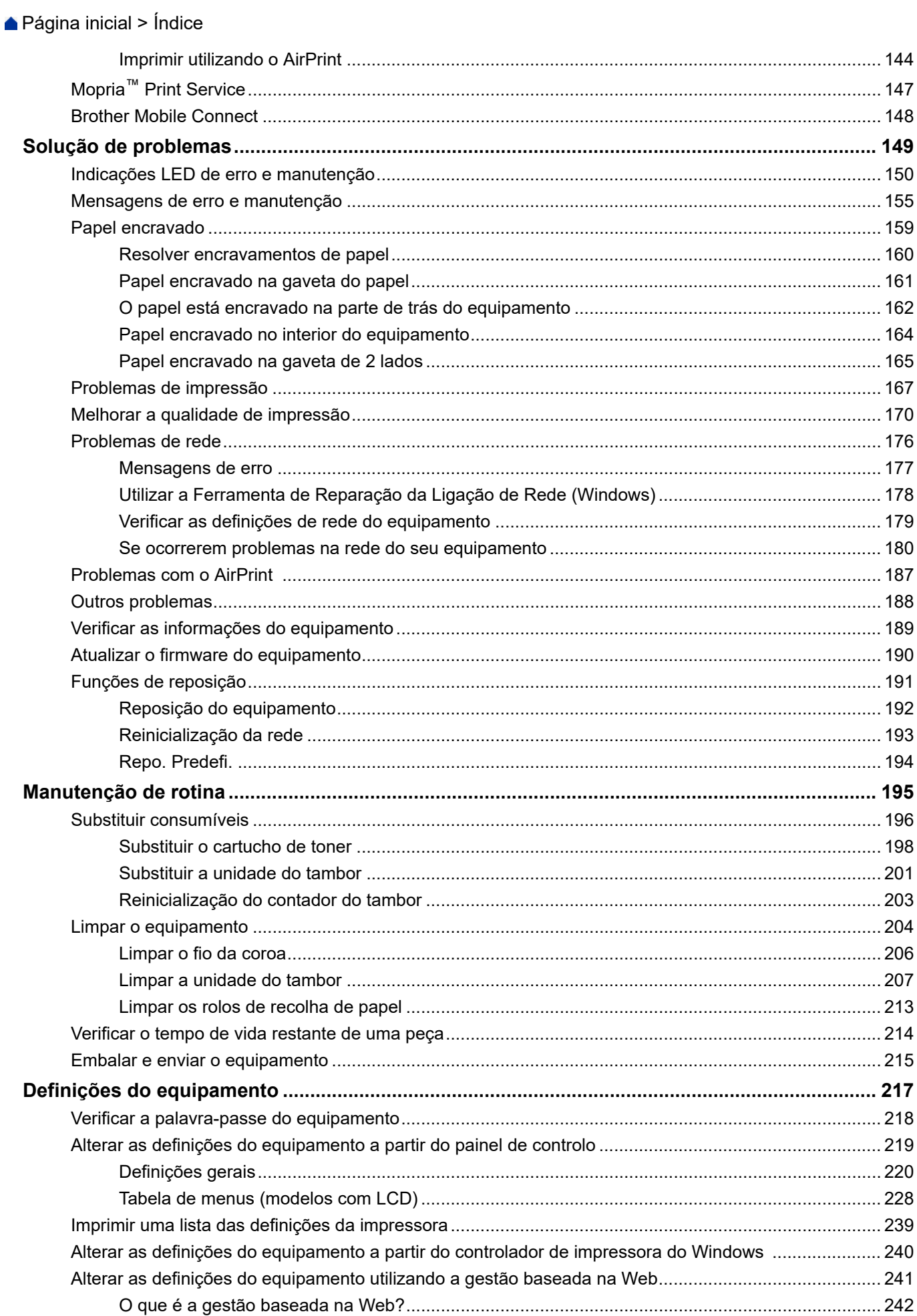

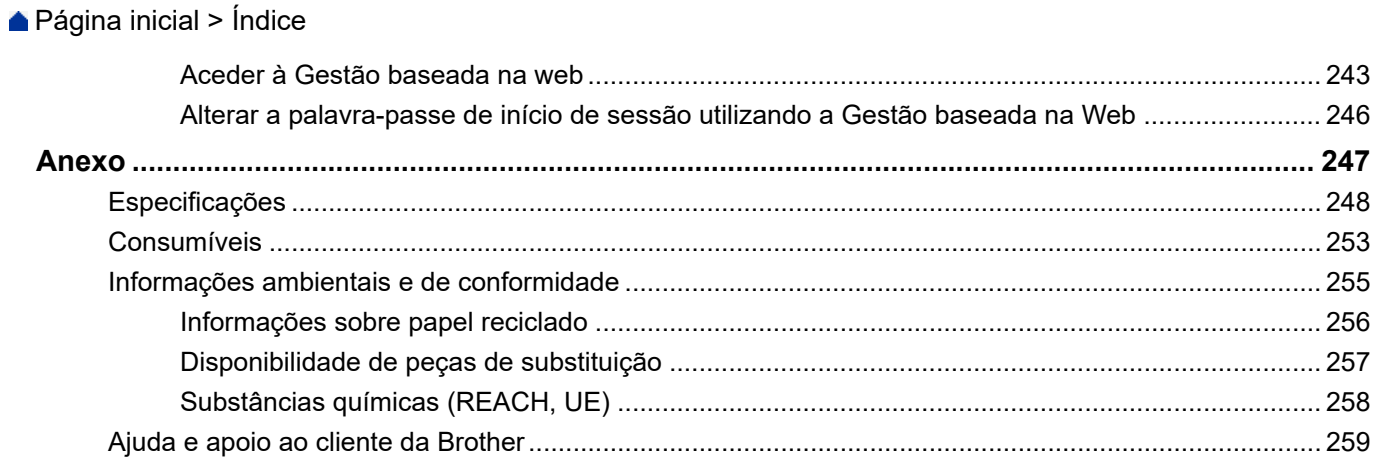

<span id="page-5-0"></span> [Página inicial](#page-1-0) > Antes de utilizar o equipamento

- [Definições das notas](#page-6-0)
- [Marcas comerciais](#page-7-0)
- [Licenças de fonte aberta](#page-8-0)
- [Direitos de autor e licença](#page-9-0)
- [Notas importantes](#page-10-0)

<span id="page-6-0"></span> [Página inicial](#page-1-0) > [Antes de utilizar o equipamento](#page-5-0) > Definições das notas

# **Definições das notas**

Ao longo deste Manual do Utilizador, são utilizados os seguintes símbolos e convenções:

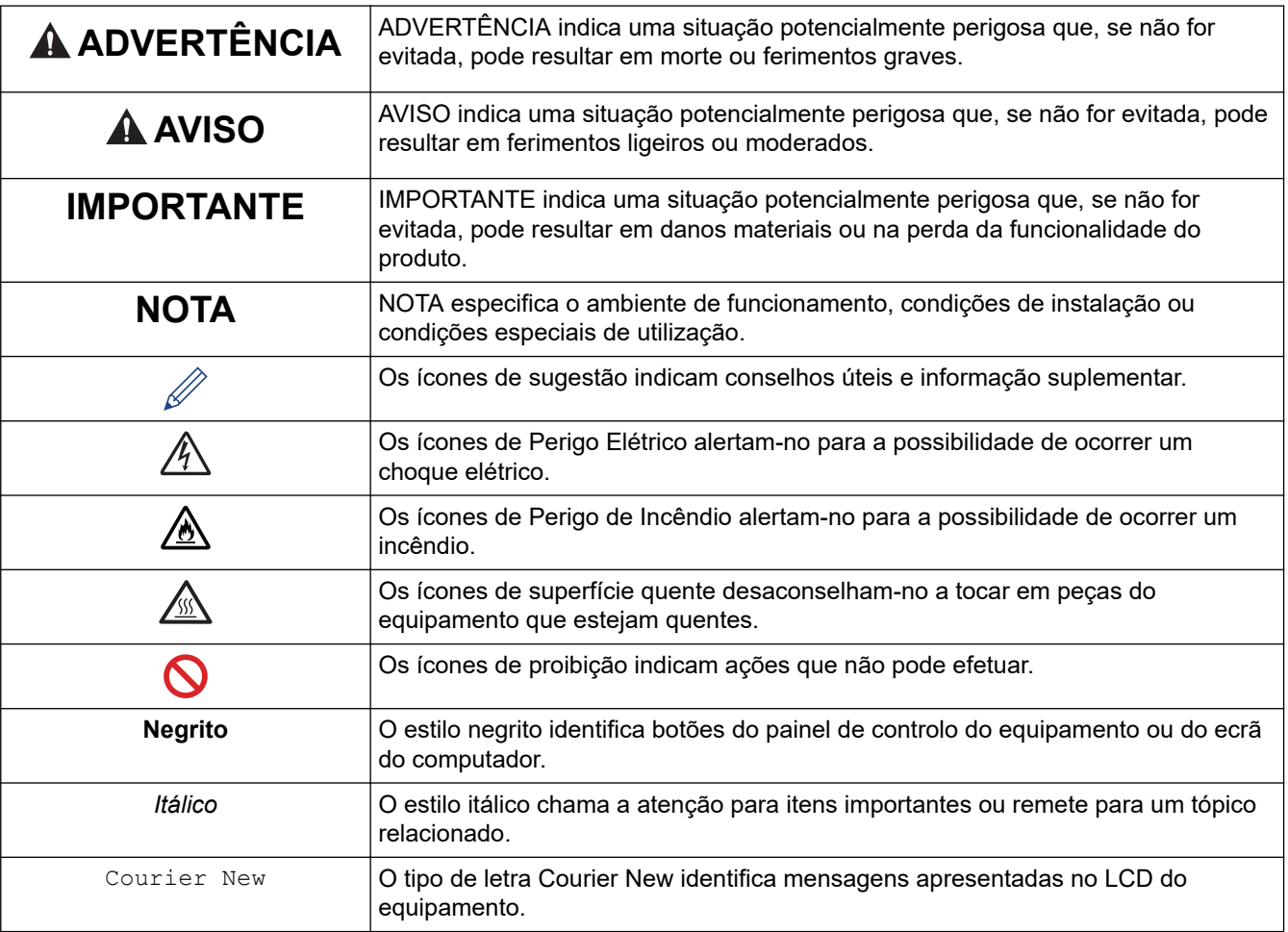

### **Informações relacionadas**

<span id="page-7-0"></span> [Página inicial](#page-1-0) > [Antes de utilizar o equipamento](#page-5-0) > Marcas comerciais

### **Marcas comerciais**

Apple, App Store, AirPrint, o logótipo AirPrint, Mac, macOS, iPadOS, iPad, iPhone, iPod touch e Safari são marcas comerciais da Apple Inc., registadas nos Estados Unidos da América e noutros países.

Adobe® e Reader® são marcas comerciais registadas ou marcas comerciais da Adobe Systems Incorporated nos Estados Unidos da América e/ou noutros países.

Wi-Fi<sup>®</sup>, Wi-Fi Alliance<sup>®</sup> e Wi-Fi Direct<sup>®</sup> são marcas comerciais registadas da Wi-Fi Alliance<sup>®</sup>.

WPA™, WPA2™, WPA3™, Wi-Fi CERTIFIED e Wi-Fi Protected Setup são marcas comerciais da Wi-Fi Alliance®.

Android, Google Drive e Google Play são marcas comerciais da Google LLC. A utilização destas marcas comerciais está sujeita às permissões da Google.

Mopria™ e o logótipo Mopria™ Logo são marcas comerciais registadas e/ou não registadas e marcas de serviços da Mopria Alliance, Inc. nos Estados Unidos da América e noutros países. É estritamente proibido utilizar sem autorização.

A marca nominativa Bluetooth® é uma marca comercial registada propriedade da Bluetooth SIG, Inc. e qualquer utilização desta marca por parte da Brother Industries, Ltd. é efetuada sob licença. As outras marcas comerciais e designações comerciais pertencem aos respetivos proprietários.

Cada empresa cujo software é mencionado neste manual possui um Contrato de Licença de Software específico que abrange os seus programas.

#### **Marcas comerciais de software**

FlashFX® é uma marca comercial registada da Datalight, Inc.

FlashFX® Pro™ é uma marca comercial da Datalight, Inc.

FlashFX® Tera™ é uma marca comercial da Datalight, Inc.

Reliance™ é uma marca comercial da Datalight, Inc.

Reliance Nitro™ é uma marca comercial da Datalight, Inc.

Datalight® é uma marca comercial registada da Datalight, Inc.

**Quaisquer denominações comerciais e nomes de produtos constantes em produtos da Brother, documentos afins e quaisquer outros materiais são marcas comerciais ou marcas comerciais registadas das respetivas empresas.** 

#### **Informações relacionadas**

<span id="page-8-0"></span> [Página inicial](#page-1-0) > [Antes de utilizar o equipamento](#page-5-0) > Licenças de fonte aberta

### **Licenças de fonte aberta**

Este produto inclui software de fonte aberta.

Para ver as observações sobre licenças de fonte aberta e informação sobre direitos de autor, visite a página **Manuais** do seu modelo em [support.brother.com/manuals.](https://support.brother.com/g/b/midlink.aspx?content=ml)

#### **Informações relacionadas**

<span id="page-9-0"></span> [Página inicial](#page-1-0) > [Antes de utilizar o equipamento](#page-5-0) > Direitos de autor e licença

### **Direitos de autor e licença**

©2023 Brother Industries, Ltd. Todos os direitos reservados. Este produto inclui software desenvolvido pelas seguintes entidades: Este produto inclui o software "KASAGO TCP/IP" desenvolvido pela ZUKEN ELMIC, Inc. Copyright 1989-2020 Datalight, Inc., Todos os direitos reservados. FlashFX® Direitos de autor 1998-2020 Datalight, Inc.

### **Informações relacionadas**

<span id="page-10-0"></span> [Página inicial](#page-1-0) > [Antes de utilizar o equipamento](#page-5-0) > Notas importantes

# **Notas importantes**

- Procure o controlador e atualizações do software Brother em [support.brother.com/downloads](https://support.brother.com/g/b/midlink.aspx?content=dl).
- Para manter o desempenho do equipamento atualizado, procure em [support.brother.com/downloads](https://support.brother.com/g/b/midlink.aspx?content=dl) a atualização de firmware mais recente. Caso contrário, algumas das funções do equipamento poderão não estar disponíveis.
- Não utilize este produto fora do país onde o adquiriu, dado que fazê-lo pode constituir uma infração dos regulamentos de telecomunicações sem fios e de energia do país em questão.
- Estes modelos não estão disponíveis em todos os países.
- Antes de transferir o equipamento para outra pessoa, de o substituir ou de o eliminar, é recomendável repôlo nas definições de fábrica para remover todas as informações pessoais.
- Neste documento, Windows 10 representa Windows 10 Home, Windows 10 Pro, Windows 10 Education e Windows 10 Enterprise.
- Neste documento, Windows 11 representa Windows 11 Home, Windows 11 Pro, Windows 11 Education e Windows 11 Enterprise.
- Este manual do utilizador utiliza as mensagens do LCD do modelo HL-L2447DW, salvo indicação em contrário.
- Neste Manual do Utilizador, as ilustrações correspondem ao modelo HL-L2447DW, salvo indicação em contrário.
- Os ecrãs ou imagens deste Manual do Utilizador servem apenas para fins ilustrativos e podem ser diferentes dos verdadeiros produtos.
- Salvo indicação em contrário, os ecrãs deste manual são do Windows 10. Os ecrãs no seu computador podem variar em função do seu sistema operativo.
- O conteúdo deste documento e as especificações do produto estão sujeitos a alteração sem aviso prévio.
- Algumas funções não estão disponíveis em países que estejam sujeitos a restrições de exportação aplicáveis.

#### **Informações relacionadas**

<span id="page-11-0"></span> [Página inicial](#page-1-0) > Apresentação do equipamento

# **Apresentação do equipamento**

- [Antes de utilizar o equipamento](#page-12-0)
- [Vista de frente e vista de trás](#page-13-0)
- [Apresentação do painel de controlo](#page-14-0)
- [Indicações e padrões de LED \(para os modelos sem LCD\)](#page-17-0)
- [Como introduzir texto no equipamento](#page-19-0)
- [Aceder aos utilitários Brother \(Windows\)](#page-20-0)
- [Aceder ao Brother iPrint&Scan \(Windows/Mac\)](#page-23-0)
- [Localizações das portas de entrada/saída no equipamento](#page-24-0)

<span id="page-12-0"></span> [Página inicial](#page-1-0) > [Apresentação do equipamento](#page-11-0) > Antes de utilizar o equipamento

# **Antes de utilizar o equipamento**

Antes de tentar qualquer operação de impressão, confirme o seguinte:

- Certifique-se de que instalou o software e os controladores corretos para o seu equipamento.
- Para utilizadores de USB ou cabo de rede: Certifique-se de que o cabo de interface está bem ligado.

### **Firewall (Windows)**

Se o seu computador estiver protegido por uma firewall e não conseguir imprimir através da rede, poderá ter de configurar as definições da firewall. Se estiver a utilizar a firewall do Windows e tiver instalado os controladores utilizando os passos do programa de instalação, as definições de firewall necessárias já foram configuradas. Se estiver a utilizar outro software de firewall pessoal, consulte o Manual do Utilizador do seu software ou contacte o fabricante de software.

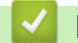

 **Informações relacionadas**

• [Apresentação do equipamento](#page-11-0)

<span id="page-13-0"></span> [Página inicial](#page-1-0) > [Apresentação do equipamento](#page-11-0) > Vista de frente e vista de trás

# **Vista de frente e vista de trás**

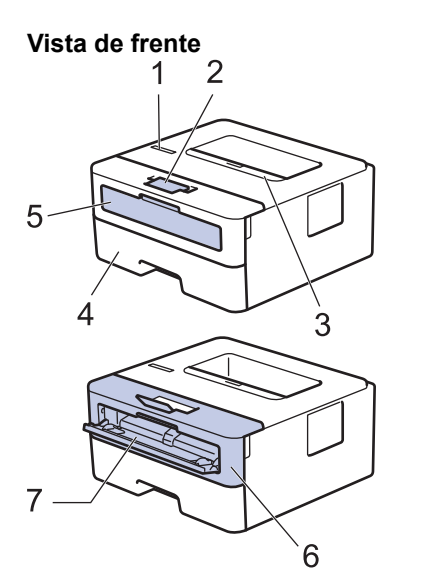

**Vista de trás**

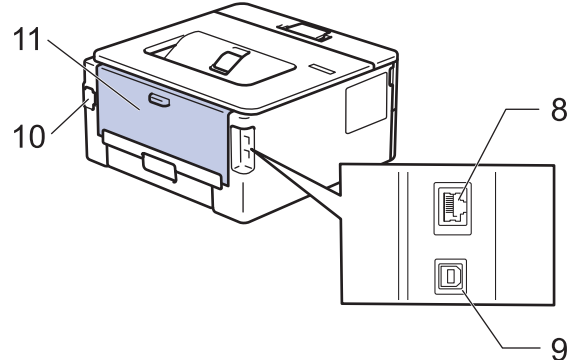

- 1. Painel de controlo
- 2. Aba do suporte da gaveta de saída face para baixo
- 3. Gaveta de saída face para baixo
- 4. Gaveta do papel
- 5. Tampa da ranhura de alimentação manual
- 6. Tampa dianteira
- 7. Ranhura de alimentação manual
- 8. (Para os modelos de rede com fios) Porta 10BASE-T / 100BASE-TX
- 9. Porta USB

k

- 10. Ficha da alimentação CA
- 11. Tampa posterior (gaveta de saída face para cima)

Conforme o modelo, o equipamento está dotado de um cabo de alimentação CA não destacável.

### **Informações relacionadas**

• [Apresentação do equipamento](#page-11-0)

<span id="page-14-0"></span> [Página inicial](#page-1-0) > [Apresentação do equipamento](#page-11-0) > Apresentação do painel de controlo

### **Apresentação do painel de controlo**

```
>> HL-L2402D
```

```
>> HL-L2400DW/HL-L2400DWE/HL-L2442DW/HL-L2445DW/HL-L2447DW/HL-L2460DN/HL-L2865DW
```
### **HL-L2402D**

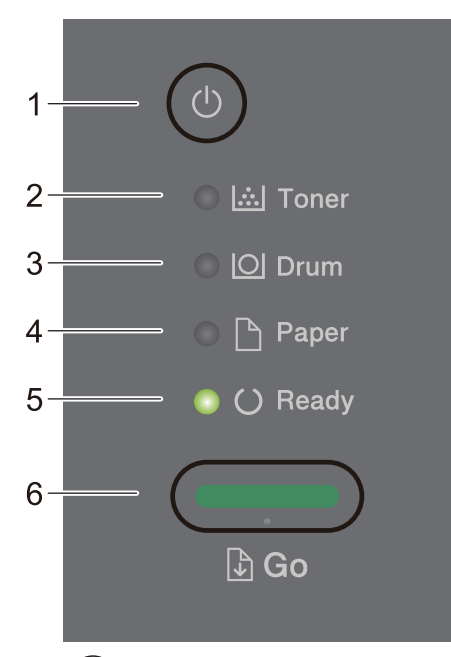

### 1.  $(\circlearrowleft)$  Ligar/Desligar

- Ligue o equipamento premindo  $($   $\circlearrowleft$
- Desligue o equipamento premindo e mantendo premido  $(\circlearrowleft)$

### **2. LED Toner**

O LED **Toner** indica que há pouco toner.

**3. LED Drum (Tambor)**

O LED **Drum (Tambor)** indica que a Unidade do tambor terá de ser substituída brevemente.

### **4. LED Paper (Papel)**

O LED **Paper (Papel)** indica que existe um erro relacionado com a alimentação de papel.

**5. LED Ready (Pronta)**

O LED **Ready (Pronta)** fica intermitente para indicar o estado do equipamento.

- **6. Botão Go (Ir)**
	- Prima **Go (Ir)** para apagar alguns erros.
	- Prima **Go (Ir)** para imprimir os dados que ainda estejam na memória do equipamento.
	- Prima e mantenha premido **Go (Ir)** durante dois segundos para cancelar um trabalho de impressão.

### **HL-L2400DW/HL-L2400DWE/HL-L2442DW/HL-L2445DW/HL-L2447DW/HL-L2460DN/ HL-L2865DW**

O painel de controlo varia consoante o modelo.

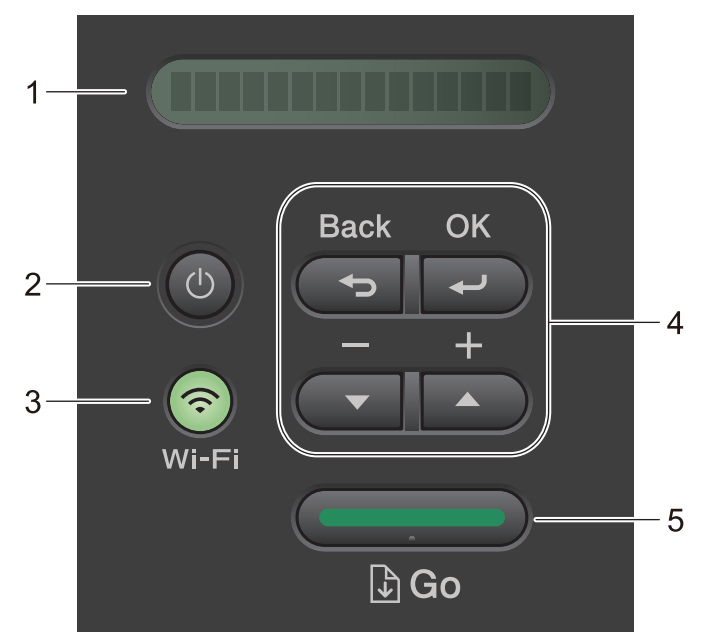

#### **1. LCD (Ecrã de Cristais Líquidos)**

Apresenta mensagens que ajudam a configurar e utilizar o equipamento.

Modelos de rede sem fios:

Um indicador de quatro níveis apresenta a intensidade do sinal sem fios, caso esteja a utilizar uma ligação sem fios.

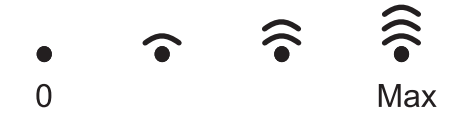

### 2.  $(\circlearrowleft)$  Ligar/Desligar

- Ligue o equipamento premindo ( $\circlearrowleft$ )
- Desligue o equipamento premindo e mantendo premido  $(\circledcirc)$ . O LCD apresenta [A desligar] durante alguns segundos antes de se desligar.

#### **3. Botões de rede**

Modelos com rede sem fios:

#### **Wi-Fi**

Mantenha o botão **Wi-Fi** premido e abra o instalador da ligação sem fios no seu computador. Siga as instruções no ecrã para configurar uma ligação sem fios entre o equipamento e a rede.

Quando a luz **Wi-Fi** está acesa, o equipamento Brother está ligado a um ponto de acesso sem fios. Quando a luz **Wi-Fi** piscar, a ligação sem fios está desativada ou o equipamento está a estabelecer a ligação a um ponto de acesso sem fios.

Modelo apenas com rede com fios:

#### **Network (Rede)**

Prima **Network (Rede)** para configurar as definições de rede com fios.

• Modelos sem função de rede:

#### **Report (Relatório)**

Prima **Report (Relatório)** para imprimir as Definições da impressora.

#### **4. Botões de menu**

#### **OK**

Prima para guardar as definições do equipamento. Após alterar uma definição, o equipamento regressa ao nível de menu anterior.

#### **Back (Voltar)**

- Prima para retroceder um nível no menu.
- Prima para selecionar o dígito anterior quando estiver a introduzir números.

#### **a ou b ( + ou -)**

- Prima para percorrer os menus e as opções.
- Prima para introduzir um número ou para aumentar ou diminuir o número. Mantenha premido  $\blacktriangle$  ou  $\blacktriangledown$ para percorrer mais depressa. Quando aparecer o número que pretende, prima **OK**.

#### **5. Botão Go (Ir)**

- Prima para apagar determinadas mensagens de erro. Para limpar todos os outros erros, siga as instruções do painel de controlo.
- Prima para imprimir os dados que ainda estejam na memória do equipamento.
- Prima para selecionar a opção apresentada. Após alterar uma definição, o equipamento regressa ao modo Pronto.
- Prima e mantenha premido **Go (Ir)** durante dois segundos para cancelar um trabalho de impressão.

#### **Informações relacionadas**

• [Apresentação do equipamento](#page-11-0)

<span id="page-17-0"></span> [Página inicial](#page-1-0) > [Apresentação do equipamento](#page-11-0) > Indicações e padrões de LED (para os modelos sem LCD)

# **Indicações e padrões de LED (para os modelos sem LCD)**

**Modelos Relacionados**: HL-L2402D

Os LEDs do painel de controlo do equipamento acendem com luz forte ou fraca e piscam para indicar o estado do equipamento.

### **As indicações dos LEDs estão descritas na tabela em baixo.**

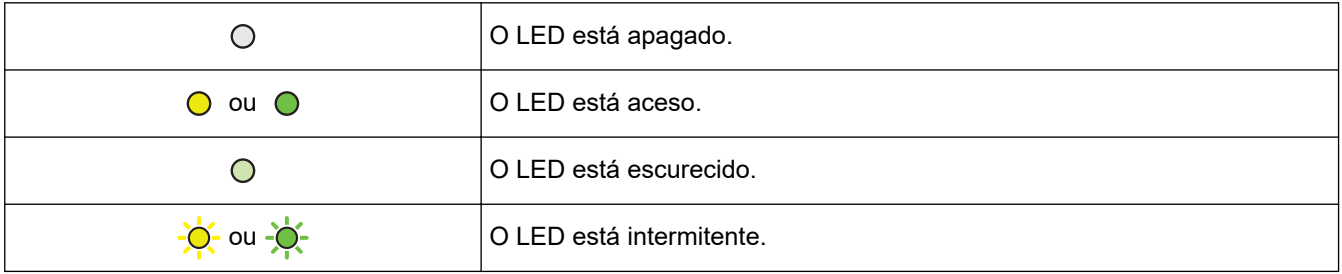

### **Esta tabela descreve o que os LEDs indicam quando acendem com luz forte ou fraca e quando piscam.**

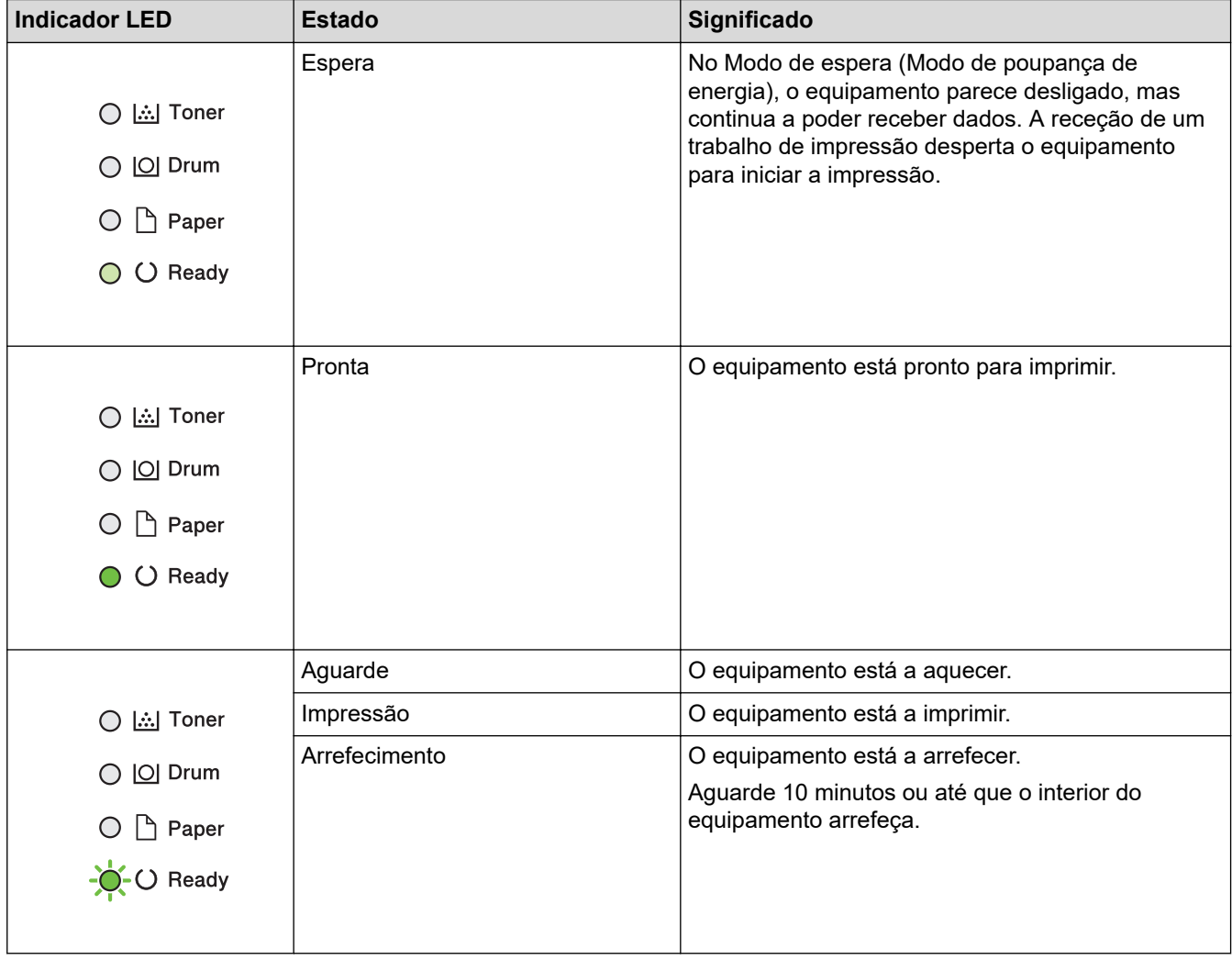

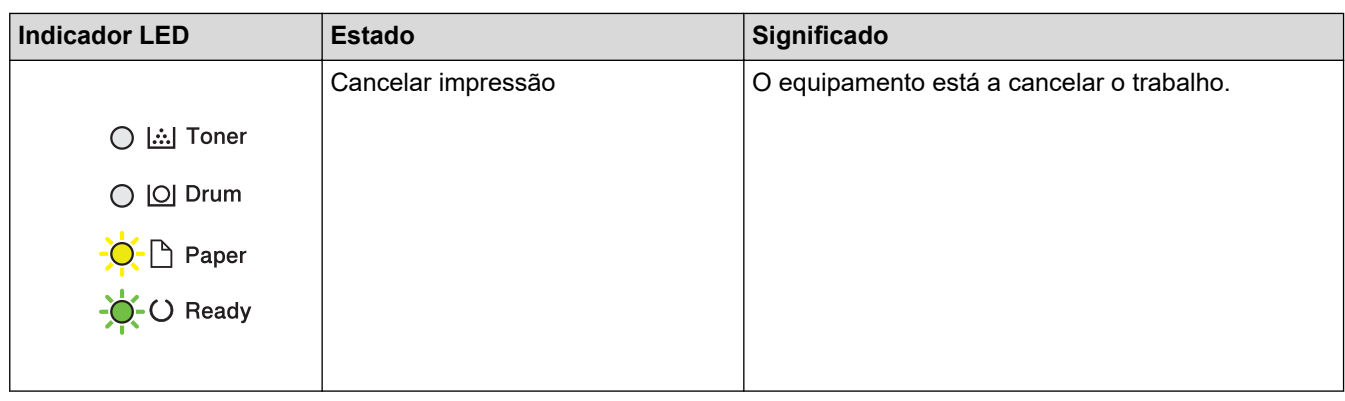

# **Informações relacionadas**

• [Apresentação do equipamento](#page-11-0)

<span id="page-19-0"></span> [Página inicial](#page-1-0) > [Apresentação do equipamento](#page-11-0) > Como introduzir texto no equipamento

# **Como introduzir texto no equipamento**

**Modelos Relacionados**: HL-L2400DW/HL-L2400DWE/HL-L2442DW/HL-L2445DW/HL-L2447DW/HL-L2460DN/ HL-L2865DW

Quando for necessário introduzir texto, introduza os carateres no equipamento. Os carateres que estão disponíveis podem variar consoante a operação executada.

- Mantenha premido ou prima várias vezes ▲ ou ▼ para selecionar um caráter da lista seguinte: 0123456789abcdefghijklmnopqrstuvwxyzABCDEFGHIJKLMNOPQRSTUVWXYZ(space)!"#\$%&'()\*+,-./:;<=>? @[\]^\_'{|}~
- Prima **OK** quando aparecer o caráter ou símbolo que pretender e depois introduza o caráter seguinte.
- Prima **Back (Voltar)** para eliminar os carateres que não estiverem corretos.

#### **Informações relacionadas**

- [Apresentação do equipamento](#page-11-0)
- **Tópicos relacionados:**
- [Configurar o equipamento para uma rede sem fios utilizando o assistente de instalação do painel de](#page-71-0) [controlo do equipamento](#page-71-0)
- [Configurar o equipamento para uma rede sem fios quando o SSID não é difundido](#page-77-0)
- [Definir a palavra-passe do Bloqueio de Definições](#page-138-0)

<span id="page-20-0"></span> [Página inicial](#page-1-0) > [Apresentação do equipamento](#page-11-0) > Aceder aos utilitários Brother (Windows)

### **Aceder aos utilitários Brother (Windows)**

**Brother Utilities** é um iniciador de aplicações que oferece acesso fácil a todas as aplicações da Brother instaladas no seu computador.

- 1. Execute uma das seguintes ações:
	- (Windows 11)

Clique em > **Todas as aplicações** > **Brother** > **Brother Utilities**.

• (Windows 10, Windows Server 2016, Windows Server 2019 e Windows Server 2022)

Clique em > **Brother** > **Brother Utilities**.

• (Windows Server 2012 R2)

Desloque o ponteiro do rato para o canto inferior esquerdo do ecrã Start e clique em  $\bigcirc$  (se estiver a utilizar um dispositivo com touchpad, deslize para cima a partir do fundo do ecrã **Start** para fazer aparecer o ecrã **Apps**).

Quando aparecer o ecrã Apps, toque ou clique em **quando aparecer o ecrã Apps**, toque ou clique em quando **Brother Utilities**).

• (Windows Server 2012)

Toque ou clique em (**Brother Utilities**) no ecrã **Start** ou no ambiente de trabalho.

2. Selecione o seu equipamento.

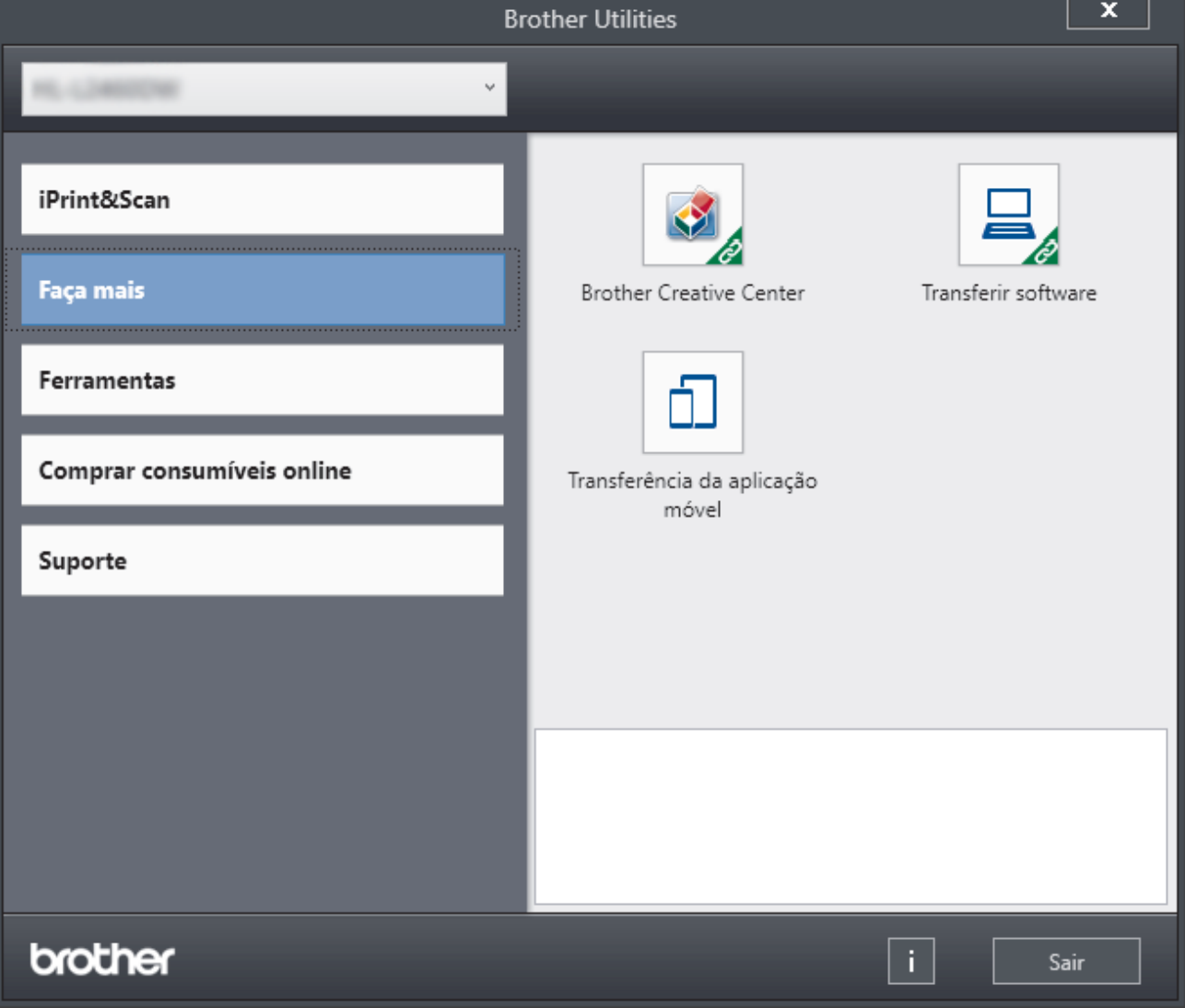

3. Escolha a opção que pretende.

# **Informações relacionadas**

• [Apresentação do equipamento](#page-11-0)

∣√

• [Desinstalar o software e os controladores \(Windows\)](#page-22-0)

<span id="page-22-0"></span> [Página inicial](#page-1-0) > [Apresentação do equipamento](#page-11-0) > [Aceder aos utilitários Brother \(Windows\)](#page-20-0) > Desinstalar o software e os controladores (Windows)

### **Desinstalar o software e os controladores (Windows)**

- 1. Execute uma das seguintes ações:
	- Windows 11

#### Clique em > **Todas as aplicações** > **Brother** > **Brother Utilities**.

• Windows 10, Windows Server 2016, Windows Server 2019 e Windows Server 2022

Clique em > **Brother** > **Brother Utilities**.

• Windows Server 2012 R2

Desloque o ponteiro do rato para o canto inferior esquerdo do ecrã Start e clique em  $\bigcirc$  (se estiver a utilizar um dispositivo com touchpad, deslize para cima a partir do fundo do ecrã **Start** para fazer aparecer o ecrã **Apps**).

Quando aparecer o ecrã Apps, toque ou clique em **que (Brother Utilities**).

• Windows Server 2012

Toque ou clique em (**Brother Utilities**) no ecrã **Start** ou no ambiente de trabalho.

- 2. Selecione o seu modelo na lista pendente (se ainda não estiver selecionado).
- 3. Clique em **Ferramentas** na barra de navegação do lado esquerdo.
	- Se o ícone **Notificação de atualização do software** estiver visível, selecione-o e clique em **Verificar agora** > **Procurar atualizações de software** > **Atualizar**. Siga as instruções no ecrã.
	- Se o ícone **Notificação de atualização do software** não estiver visível, avance para o passo seguinte.
- 4. Clique em **Desinstalar** na secção **Ferramentas** do **Brother Utilities**.

Siga as instruções da caixa de diálogo para desinstalar o software e os controladores.

#### **Informações relacionadas**

• [Aceder aos utilitários Brother \(Windows\)](#page-20-0)

<span id="page-23-0"></span> [Página inicial](#page-1-0) > [Apresentação do equipamento](#page-11-0) > Aceder ao Brother iPrint&Scan (Windows/Mac)

### **Aceder ao Brother iPrint&Scan (Windows/Mac)**

Utilize o Brother iPrint&Scan para Windows e Mac para imprimir a partir do seu computador.

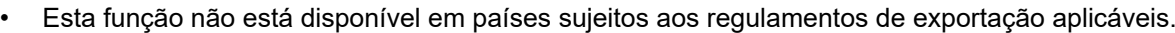

- **Para descarregar a versão mais recente:**
	- No Windows:

Visite a página **Transferências** do seu modelo em [support.brother.com/downloads](https://support.brother.com/g/b/midlink.aspx?content=dl) e descarregue e instale o Brother iPrint&Scan.

Para Mac: (HL-L2400DW/HL-L2400DWE/HL-L2442DW/HL-L2445DW/HL-L2447DW/HL-L2460DN/ HL-L2865DW)

Descarregue e instale o Brother iPrint&Scan a partir da Apple App Store.

Se solicitado, instale o controlador e o software necessários para utilizar o equipamento. Descarregue o software e o controlador mais recentes do seu equipamento a partir da página **Transferências** do seu modelo em [support.brother.com/downloads.](https://support.brother.com/g/b/midlink.aspx?content=dl)

- 1. Execute uma das seguintes ações:
	- Windows 11

Clique em > **Todas as aplicações** > **Brother** > **Brother iPrint&Scan**.

Windows 10

Clique em > **Brother** > **Brother iPrint&Scan**.

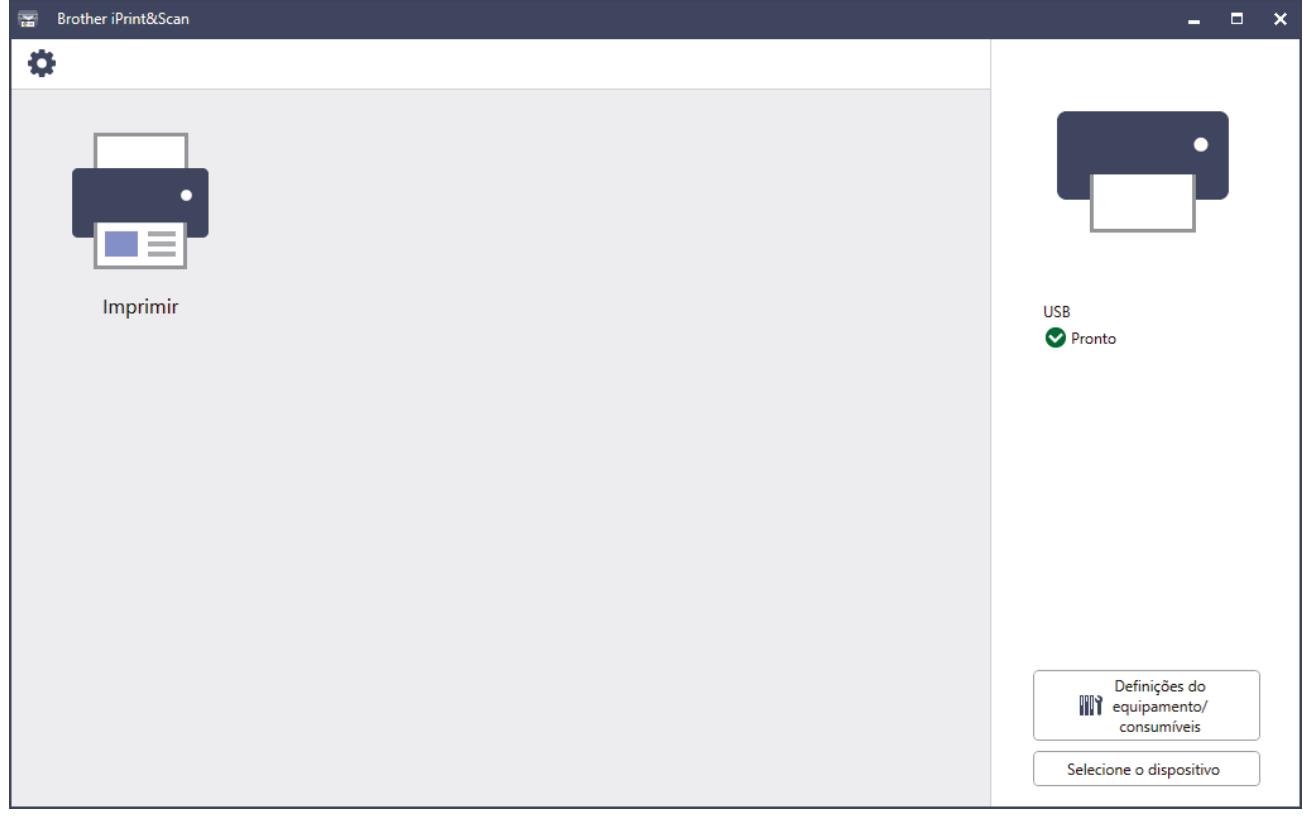

O ecrã real pode ser diferente consoante a versão da aplicação.

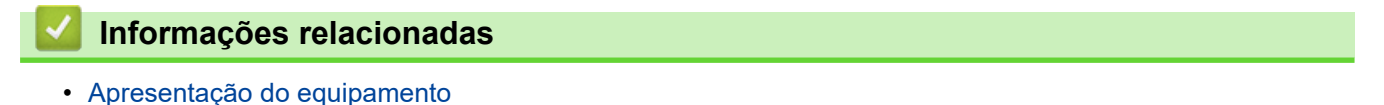

<span id="page-24-0"></span> [Página inicial](#page-1-0) > [Apresentação do equipamento](#page-11-0) > Localizações das portas de entrada/saída no equipamento

# **Localizações das portas de entrada/saída no equipamento**

As portas de entrada/saída estão localizadas na parte dianteira e na parte posterior do equipamento.

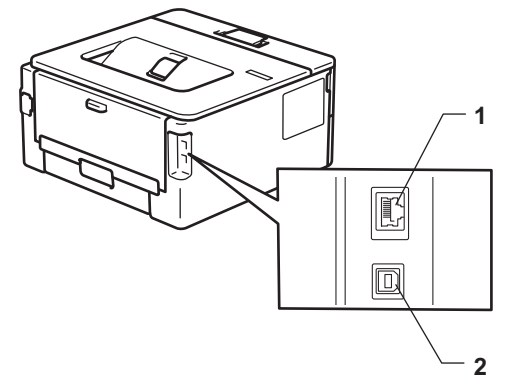

- 1. Porta 10BASE-T / 100BASE-TX (Para modelos de rede)
- 2. Porta USB

Quando ligar um cabo de rede ou USB, siga as instruções no instalador do software/controlador.

Para instalar o controlador e o software necessários para utilizar o equipamento, consulte a página **Transferências** do seu modelo em [support.brother.com/downloads](https://support.brother.com/g/b/midlink.aspx?content=dl).

#### **Informações relacionadas**

• [Apresentação do equipamento](#page-11-0)

<span id="page-25-0"></span> [Página inicial](#page-1-0) > Manuseamento do papel

# **Manuseamento do papel**

- [Colocar papel](#page-26-0)
- [Definições do papel](#page-35-0)
- [Área não imprimível](#page-38-0)
- [Suportes de impressão recomendados](#page-39-0)
- [Utilizar papel especial](#page-40-0)

<span id="page-26-0"></span> [Página inicial](#page-1-0) > [Manuseamento do papel](#page-25-0) > Colocar papel

### **Colocar papel**

- [Colocar papel na gaveta do papel](#page-27-0)
- [Colocar e imprimir papel simples, papel fino, papel reciclado e papel Bond na ranhura de](#page-30-0) [alimentação manual](#page-30-0)
- [Colocar e imprimir em papel espesso e etiquetas utilizando a ranhura de alimentação](#page-31-0) [manual](#page-31-0)
- [Colocar e imprimir envelopes na entrada de alimentação manual](#page-33-0)

<span id="page-27-0"></span> [Página inicial](#page-1-0) > [Manuseamento do papel](#page-25-0) > [Colocar papel](#page-26-0) > Colocar papel na gaveta do papel

# **Colocar papel na gaveta do papel**

- Se, quando a definição Verificar papel estiver ativada e a gaveta do papel for extraída do equipamento, o LCD apresentar uma mensagem a perguntar se pretende alterar o tipo e o tamanho do papel, altere estas definições, se necessário, seguindo as instruções do LCD.
- Quando colocar um papel de tamanho e tipo diferentes na gaveta, também terá de alterar a definição Formato do papel e Tipo de papel no equipamento ou no computador.
- 1. Retire a gaveta do papel totalmente para fora do equipamento.

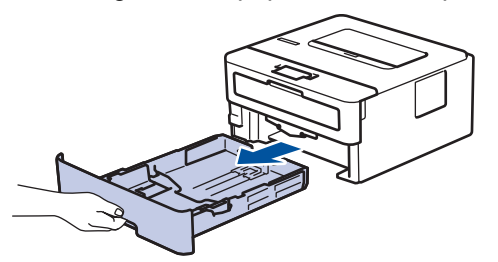

2. Prima e ajuste as guias de papel ao papel.

Prima os manípulos verdes de desbloqueio para ajustar as guias de papel.

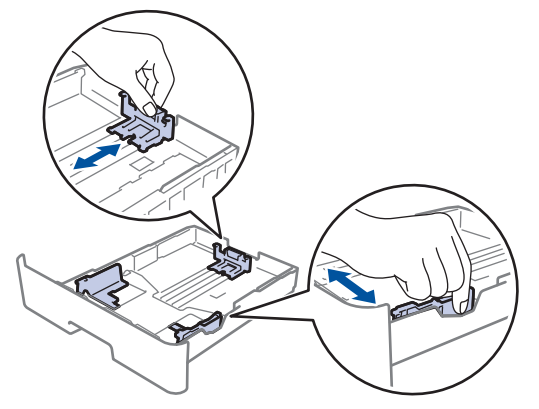

- 3. Folheie bem a pilha de papel.
- 4. Coloque papel na gaveta do papel com a superfície de impressão *voltada para baixo*.
- 5. Certifique-se de que o papel está abaixo da marca do máximo ( $\triangledown \triangledown \triangledown$ ). Colocar demasiado papel na gaveta do papel pode causar encravamentos.

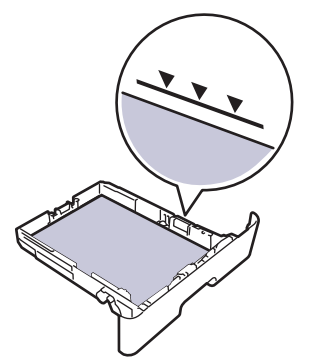

- 6. Empurre a gaveta do papel toda para dentro do equipamento.
- 7. Levante a aba de suporte para evitar que o papel deslize para fora da gaveta de saída.

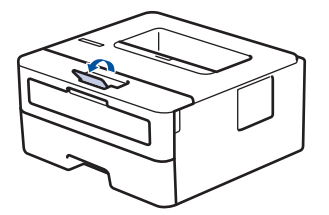

# **Informações relacionadas**

- [Colocar papel](#page-26-0)
	- [Alterar as definições do equipamento para imprimir em papel pré-impresso utilizando a gaveta do](#page-29-0) [papel](#page-29-0)

<span id="page-29-0"></span> [Página inicial](#page-1-0) > [Manuseamento do papel](#page-25-0) > [Colocar papel](#page-26-0) > [Colocar papel na gaveta do papel](#page-27-0) > Alterar as definições do equipamento para imprimir em papel pré-impresso utilizando a gaveta do papel

# **Alterar as definições do equipamento para imprimir em papel préimpresso utilizando a gaveta do papel**

**Modelos Relacionados**: HL-L2400DW/HL-L2400DWE/HL-L2442DW/HL-L2445DW/HL-L2447DW/HL-L2460DN/ HL-L2865DW

Quando utilizar papel pré-impresso para impressão nos 2 lados, altere as definições do equipamento.

- NÃO coloque tamanhos e tipos de papel diferentes na gaveta do papel ao mesmo tempo. Se o fizer, pode provocar encravamentos ou problemas na alimentação do papel.
- Se a posição de impressão estiver desalinhada com os objetos pré-impressos, pode ajustar a posição de impressão utilizando a definição Posição de impressão da gaveta de papel.
- Alguns papéis pré-impressos podem causar manchas de impressão, dependendo do método de impressão e do tipo de tinta.

### **Orientação**

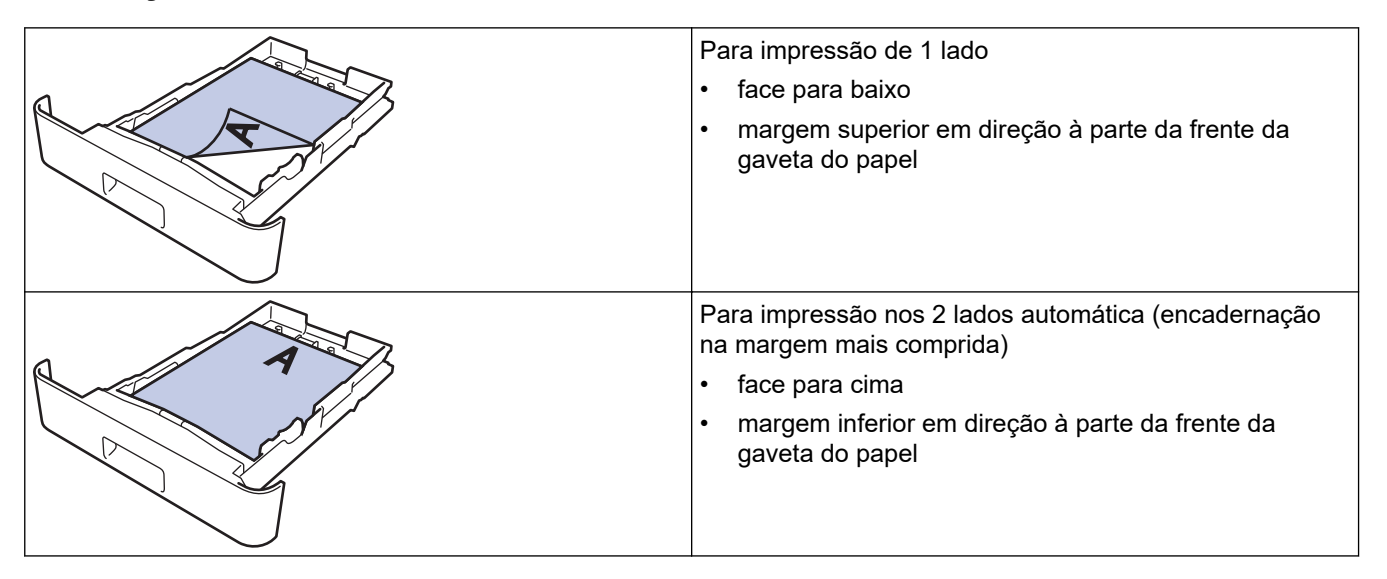

- 1. Prima A ou ▼ para selecionar o seguinte:
	- a. Selecione [Impressora]. Prima **OK**.
	- b. Selecione [2 lados]. Prima **OK**.
	- c. Selecione [Imagem única]. Prima **OK**.
- 2. Prima a ou b para selecionar [Alim. 2 lado] e, em seguida, prima **Go (Ir)**.

#### **Informações relacionadas**

• [Colocar papel na gaveta do papel](#page-27-0)

<span id="page-30-0"></span> [Página inicial](#page-1-0) > [Manuseamento do papel](#page-25-0) > [Colocar papel](#page-26-0) > Colocar e imprimir papel simples, papel fino, papel reciclado e papel Bond na ranhura de alimentação manual

# **Colocar e imprimir papel simples, papel fino, papel reciclado e papel Bond na ranhura de alimentação manual**

Quando colocar um papel de tamanho diferente na gaveta, terá de alterar a definição do Formato de papel no equipamento ou no computador.

1. Levante a aba de suporte para evitar que o papel deslize para fora da gaveta de saída face para baixo.

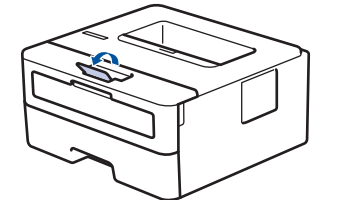

2. Abra a tampa da ranhura de alimentação manual.

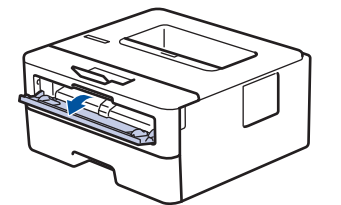

3. Utilize as duas mãos para deslizar as guias de papel da ranhura de alimentação manual até à largura do papel que vai utilizar.

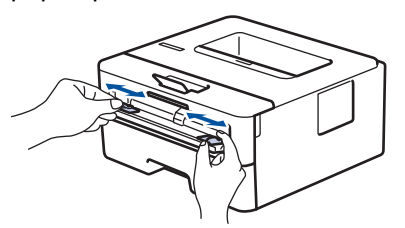

4. Com ambas as mãos, coloque uma folha de papel na ranhura de alimentação manual até a parte da frente da folha tocar no rolo do alimentador de papel. Quando sentir que o equipamento está a puxar o papel, largue-o.

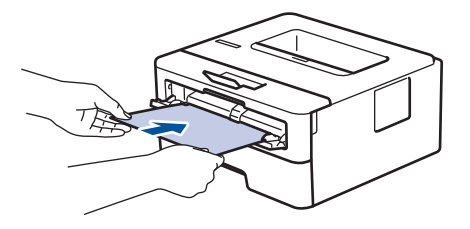

- Coloque o papel na ranhura de alimentação manual com a face a imprimir *voltada para cima*.
- Certifique-se de que o papel está direito e bem posicionado na ranhura de alimentação manual. Se não estiver, pode não ser puxado corretamente e provocar impressão de má qualidade ou encravamento de papel.
- 5. Envie o trabalho de impressão para o equipamento.

Altere as suas preferências de impressão no ecrã Imprimir.

6. Quando a página impressa sair do equipamento, coloque a folha de papel seguinte na ranhura de alimentação manual. Repita para cada página que pretender imprimir.

#### **Informações relacionadas**

• [Colocar papel](#page-26-0)

R

<span id="page-31-0"></span> [Página inicial](#page-1-0) > [Manuseamento do papel](#page-25-0) > [Colocar papel](#page-26-0) > Colocar e imprimir em papel espesso e etiquetas utilizando a ranhura de alimentação manual

# **Colocar e imprimir em papel espesso e etiquetas utilizando a ranhura de alimentação manual**

Quando colocar um papel de tamanho diferente na gaveta, terá de alterar a definição do Formato de papel no equipamento ou no computador.

1. Feche a tampa posterior do equipamento (gaveta de saída face para cima).

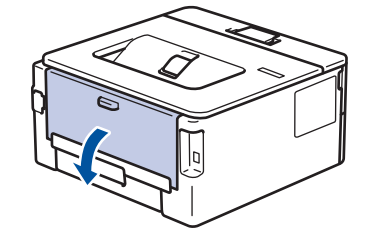

O equipamento ativa automaticamente o Modo de Alimentação Manual quando é colocado papel na ranhura de alimentação manual.

2. Abra a tampa da ranhura de alimentação manual na parte da frente do equipamento.

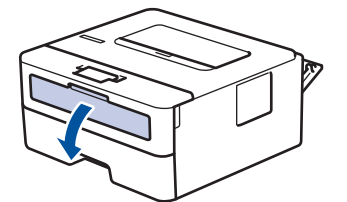

3. Utilize as duas mãos para mover as guias de papel da ranhura de alimentação manual até à largura do papel que vai utilizar.

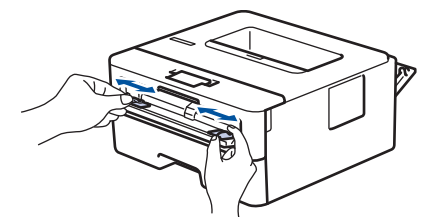

4. Com ambas as mãos, coloque uma folha de papel na ranhura de alimentação manual até a parte da frente da folha tocar no rolo do alimentador de papel. Quando sentir que o equipamento está a puxar o papel, largue-o.

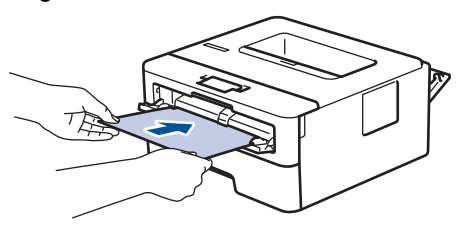

- Coloque o papel na ranhura de alimentação manual com a face a imprimir *voltada para cima*.
- Puxe o papel completamente para fora se tiver de recarregar o papel na ranhura de alimentação manual.
- Não coloque mais do que uma folha de papel na ranhura de alimentação manual de cada vez, porque isso pode provocar um encravamento.
- Certifique-se de que o papel está direito e bem posicionado na ranhura de alimentação manual. Se não estiver, pode não ser puxado corretamente e provocar impressão de má qualidade ou encravamento de papel.
- 5. Envie o trabalho de impressão para o equipamento.

 $\mathscr{Q}$ Altere as suas preferências de impressão no ecrã Imprimir.

- 6. Quando a página impressa sair pela parte de trás do equipamento, coloque a folha de papel seguinte na ranhura de alimentação manual. Repita para cada página que pretender imprimir.
- 7. Depois de concluir, feche a tampa posterior (gaveta de saída face para cima) até bloquear na posição de fechada.

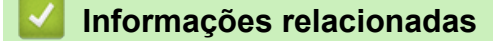

• [Colocar papel](#page-26-0)

<span id="page-33-0"></span> [Página inicial](#page-1-0) > [Manuseamento do papel](#page-25-0) > [Colocar papel](#page-26-0) > Colocar e imprimir envelopes na entrada de alimentação manual

# **Colocar e imprimir envelopes na entrada de alimentação manual**

Antes de colocar, pressione os cantos e os lados dos envelopes para se certificar de que estão o mais liso possível.

Quando colocar um papel de tamanho diferente na gaveta, terá de alterar a definição do Formato de papel no equipamento ou no computador.

1. Feche a tampa posterior do equipamento (gaveta de saída face para cima).

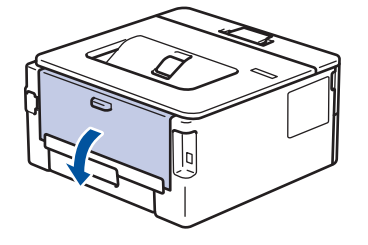

O equipamento ativa automaticamente o Modo de Alimentação Manual quando é colocado papel na ranhura de alimentação manual.

2. Puxe para baixo as duas alavancas verdes, uma do lado esquerdo e a outra do lado direito, conforme indicado na ilustração.

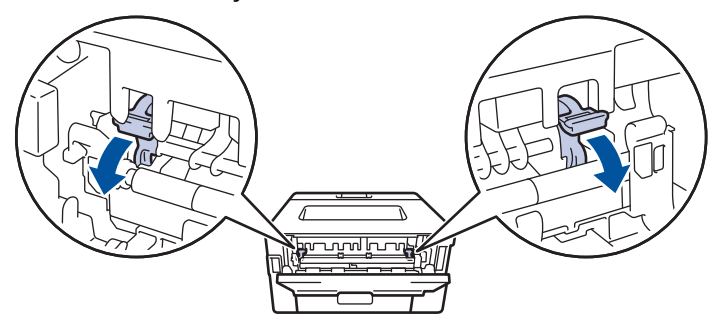

3. Abra a tampa da ranhura de alimentação manual na parte da frente do equipamento.

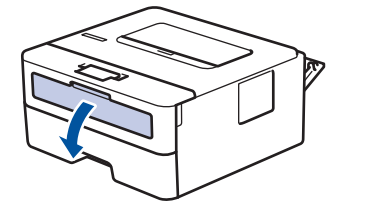

4. Utilize as duas mãos para mover as guias de papel da ranhura de alimentação manual até à largura do papel que vai utilizar.

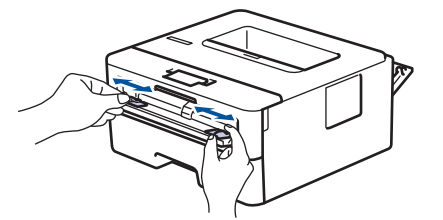

5. Com as duas mãos, coloque um envelope na ranhura de alimentação manual até que a margem dianteira toque no rolo de alimentação de papel. Quando sentir que o equipamento está a puxar o papel, largue-o.

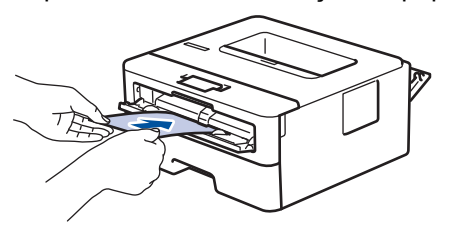

- Coloque o envelope na ranhura de alimentação manual com a face a imprimir *voltada para cima*.
- Puxe o envelope completamente para fora antes de voltar a colocá-lo na ranhura de alimentação manual.
- Não coloque mais do que um envelope na ranhura de alimentação manual de cada vez, porque isso pode provocar um encravamento.
- Certifique-se de que o envelope está direito e bem posicionado na ranhura de alimentação manual. Se não estiver, o envelope pode não ser puxado corretamente, resultando em impressão de má qualidade ou encravamento de papel.
- 6. Envie o trabalho de impressão para o equipamento.

Altere as suas preferências de impressão na caixa de diálogo Imprimir.

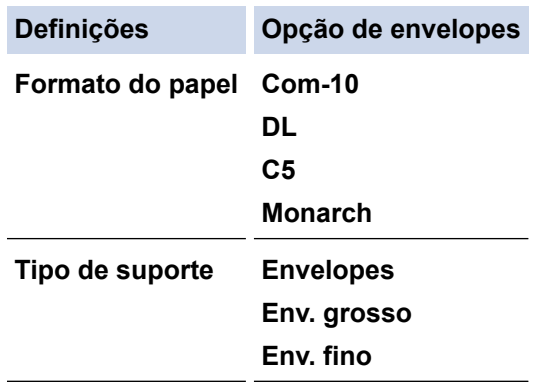

- 7. Coloque o envelope seguinte quando o envelope impresso sair do equipamento. Repita para cada envelope que pretender imprimir.
- 8. Quando terminar a impressão, volte a colocar os dois manípulos verdes, que ajustou num passo anterior, nas posições originais.
- 9. Depois de concluir, feche a tampa posterior (gaveta de saída face para cima) até bloquear na posição de fechada.

#### **Informações relacionadas**

- [Colocar papel](#page-26-0)
- [Imprimir](#page-41-0)

Ø

<span id="page-35-0"></span> [Página inicial](#page-1-0) > [Manuseamento do papel](#page-25-0) > Definições do papel

# **Definições do papel**

- [Alterar o tamanho do papel e o tipo de papel](#page-36-0)
- [Alterar a definição de verificação do papel](#page-37-0)
- [Imprimir um documento \(Windows\)](#page-43-0)
[Página inicial](#page-1-0) > [Manuseamento do papel](#page-25-0) > [Definições do papel](#page-35-0) > Alterar o tamanho do papel e o tipo de papel

# **Alterar o tamanho do papel e o tipo de papel**

**Modelos Relacionados**: HL-L2400DW/HL-L2400DWE/HL-L2442DW/HL-L2445DW/HL-L2447DW/HL-L2460DN/ HL-L2865DW

Quando altera o tamanho e o tipo de papel que coloca na gaveta, tem de alterar também as definições de tamanho de papel e tipo de papel no LCD.

- 1. Prima ▲ ou ▼ para selecionar o seguinte:
	- a. Selecione [Config.geral]. Prima **OK**.
	- b. Selecione [Defin. gaveta]. Prima **OK**.
	- c. Selecione [Tipo de Papel]. Prima **OK**.
- 2. Prima **▲** ou ▼ para ver o tipo de papel que pretender e, em seguida, prima OK.
- 3. Prima ▲ ou V para ver a opção [Tamanho Papel] e, em seguida, prima OK.
- 4. Prima a ou b para ver o tamanho de papel que pretender e, em seguida, prima **Go (Ir)**.

### **Informações relacionadas**

• [Definições do papel](#page-35-0)

 [Página inicial](#page-1-0) > [Manuseamento do papel](#page-25-0) > [Definições do papel](#page-35-0) > Alterar a definição de verificação do papel

# **Alterar a definição de verificação do papel**

**Modelos Relacionados**: HL-L2400DW/HL-L2400DWE/HL-L2442DW/HL-L2445DW/HL-L2447DW/HL-L2460DN/ HL-L2865DW

Quando a definição Verificar papel está Ligada e a gaveta do papel é retirada do equipamento, o LCD apresenta uma mensagem a perguntar se pretende alterar o tamanho do papel e o tipo de papel.

Por predefinição, esta função está ativada.

- 1. Prima ▲ ou ▼ para selecionar o seguinte:
	- a. Selecione [Config.geral]. Prima **OK**.
	- b. Selecione [Defin. gaveta]. Prima **OK**.
	- c. Selecione [Verif. papel]. Prima **OK**.
- 2. Prima a ou b para escolher a opção [Ligar] ou [Desligar] e prima **Go (Ir)**.

### **Informações relacionadas**

• [Definições do papel](#page-35-0)

 [Página inicial](#page-1-0) > [Manuseamento do papel](#page-25-0) > Área não imprimível

# **Área não imprimível**

As dimensões indicadas na tabela mostram as áreas máximas não imprimíveis nas margens dos tamanhos de papel mais comuns. As medições dependem do tamanho do papel e das definições da aplicação que utilizar.

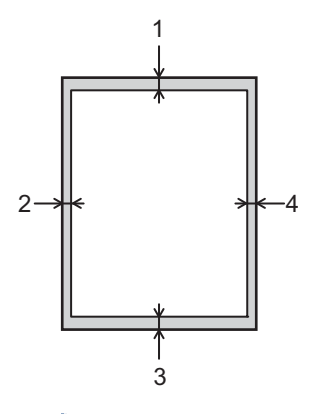

Não tente imprimir nestas áreas; a impressão não incluirá nada que esteja nestas áreas.

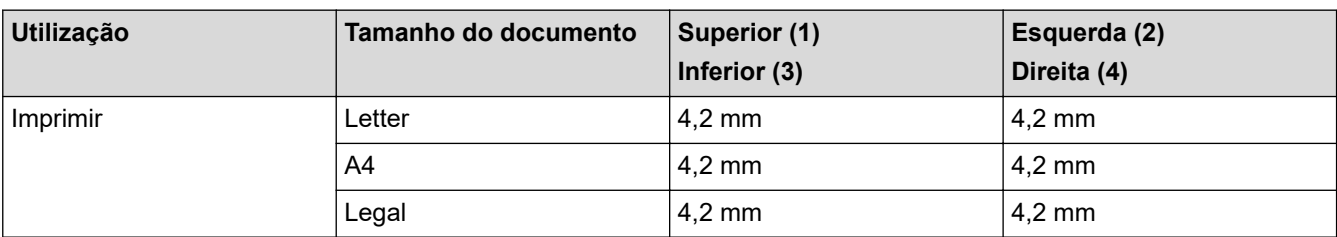

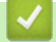

Ø

### **Informações relacionadas**

• [Manuseamento do papel](#page-25-0)

 [Página inicial](#page-1-0) > [Manuseamento do papel](#page-25-0) > Suportes de impressão recomendados

### **Suportes de impressão recomendados**

Para obter a melhor qualidade de impressão, recomendamos que utilize o papel indicado na tabela.

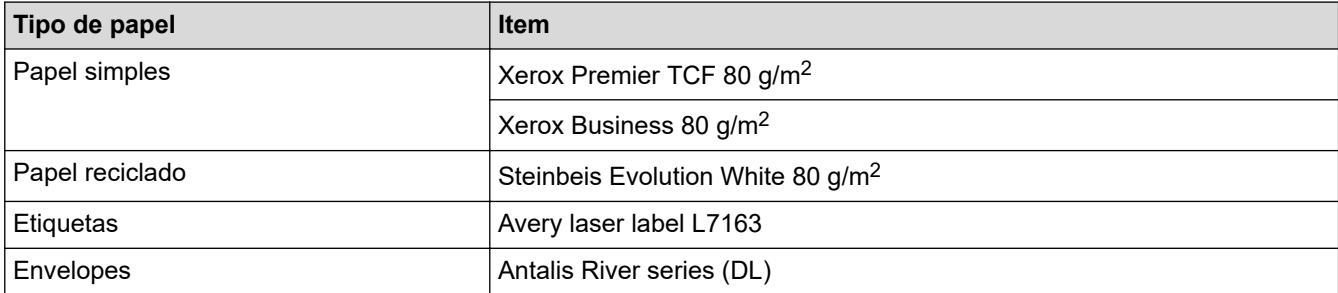

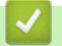

## **Informações relacionadas**

• [Manuseamento do papel](#page-25-0)

 [Página inicial](#page-1-0) > [Manuseamento do papel](#page-25-0) > Utilizar papel especial

## **Utilizar papel especial**

Teste sempre amostras de papel antes da compra para assegurar o desempenho pretendido.

- NÃO utilize papel para jato de tinta porque poderá provocar um encravamento de papel ou danos no equipamento.
- Se utilizar papel bond, papel com uma superfície áspera ou papel enrugado ou dobrado, o papel poderá apresentar um desempenho insatisfatório.

Guarde o papel na embalagem original e mantenha-a fechada. Guarde o papel numa posição plana, em locais sem humidade e não expostos a luz solar direta ou a calor.

### **IMPORTANTE**

Alguns tipos de papel podem não ter um desempenho ideal ou provocar danos no equipamento.

- NÃO utilize papel:
- muito texturado
- extremamente liso ou brilhante
- ondulado ou enrolado
- revestido ou com acabamento químico
- danificado, vincado ou dobrado
- que ultrapasse a especificação de gramagem recomendada neste manual
- com etiquetas e agrafos
- contínuo ou autocopiante
- concebido para impressão a jato de tinta

Se utilizar qualquer um dos tipos de papel descritos acima, pode danificar o equipamento. Estes danos não estão incluídos em qualquer contrato de garantia ou de assistência da Brother.

### **Informações relacionadas**

• [Manuseamento do papel](#page-25-0)

### <span id="page-41-0"></span> [Página inicial](#page-1-0) > Imprimir

## **Imprimir**

- [Imprimir a partir do computador \(Windows\)](#page-42-0)
- [Imprimir a partir do computador \(Mac\)](#page-55-0)
- [Colocar e imprimir envelopes na entrada de alimentação manual](#page-33-0)
- [Imprimir um anexo de correio eletrónico](#page-59-0)
- [Alterar definições de impressão utilizando o painel de controlo](#page-60-0)
- [Cancelar um trabalho de impressão](#page-61-0)
- [Impressão de teste](#page-62-0)

<span id="page-42-0"></span> [Página inicial](#page-1-0) > [Imprimir](#page-41-0) > Imprimir a partir do computador (Windows)

# **Imprimir a partir do computador (Windows)**

- [Imprimir um documento \(Windows\)](#page-43-0)
- [Imprimir nos dois lados do papel \(Windows\)](#page-45-0)
- [Alterar as predefinições de impressão \(Windows\)](#page-48-0)
- [Definições de impressão \(Windows\)](#page-49-0)
- [Monitorizar o estado do equipamento a partir do computador \(Windows\)](#page-54-0)

<span id="page-43-0"></span> [Página inicial](#page-1-0) > [Imprimir](#page-41-0) > [Imprimir a partir do computador \(Windows\)](#page-42-0) > Imprimir um documento (Windows)

## **Imprimir um documento (Windows)**

Quando altera as definições de impressão de uma aplicação, as alterações aplicam-se apenas aos documentos impressos com essa aplicação.

- A impressão nos 2 lados pode ser a predefinição, dependendo do modelo. Para impressão em 1 lado, desative as definições de impressão nos 2 lados no controlador da impressora.
	- Para alterar as definições de impressão para todas as aplicações do Windows, terá de configurar as propriedades do controlador da impressora.

Mais informação >> Informações relacionadas:Alterar as predefinições de impressão (Windows)

- 1. [Coloque papel na gaveta do papel.](#page-26-0)
- 2. Selecione o comando de imprimir na sua aplicação.
- 3. Selecione o nome do seu modelo e clique no botão de propriedades ou de preferências da impressora. Aparece a janela do controlador da impressora.

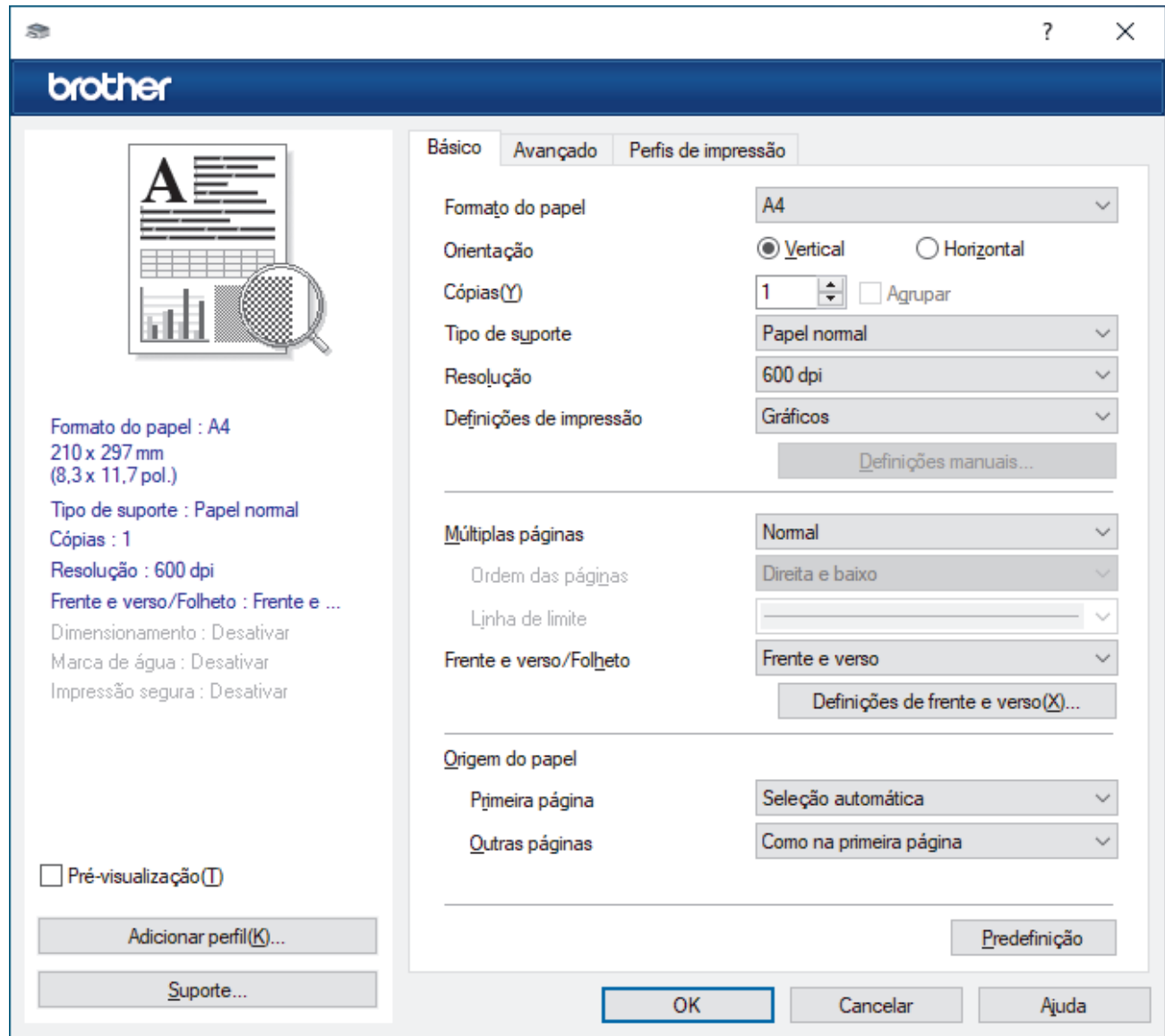

- 4. Certifique-se de que colocou papel do tamanho correto na gaveta do papel.
- 5. Clique na lista pendente **Formato do papel** e selecione o tamanho do papel.

6. No campo **Orientação**, selecione a opção **Vertical** ou **Horizontal** para definir a orientação da impressão.

Se a aplicação tiver uma definição semelhante, recomendamos que defina a orientação utilizando a aplicação.

- 7. Introduza o número de cópias (1 a -999) que deseja no campo **Cópias**.
- 8. Clique na lista pendente **Tipo de suporte** e selecione o tipo de papel que está a utilizar.
- 9. Para imprimir várias páginas numa única folha de papel, ou imprimir o seu documento em várias folhas, clique na lista pendente **Múltiplas páginas** e selecione as suas opções.
- 10. Clique na lista pendente **Frente e verso/Folheto** e, em seguida, selecione a opção pretendida.
- 11. Altere outras definições da impressora, se necessário.
- 12. Clique em **OK**.

Ø

13. Conclua a sua operação de impressão.

### **Informações relacionadas**

• [Imprimir a partir do computador \(Windows\)](#page-42-0)

### **Tópicos relacionados:**

- [Alterar as predefinições de impressão \(Windows\)](#page-48-0)
- [Problemas de impressão](#page-171-0)
- [Definições do papel](#page-35-0)
- [Definições de impressão \(Windows\)](#page-49-0)

<span id="page-45-0"></span> [Página inicial](#page-1-0) > [Imprimir](#page-41-0) > [Imprimir a partir do computador \(Windows\)](#page-42-0) > Imprimir nos dois lados do papel (Windows)

# **Imprimir nos dois lados do papel (Windows)**

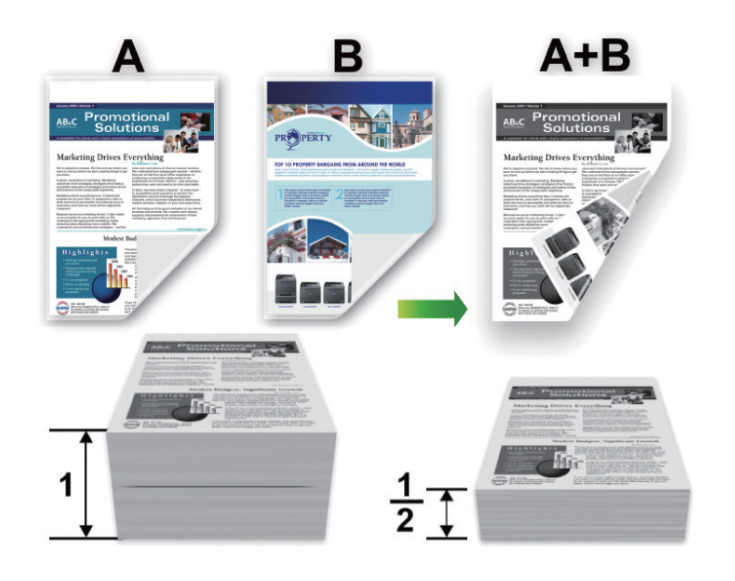

Selecione papel de tamanho A4 quando utilizar a função de impressão nos 2 lados automática.

- Certifique-se de que a tampa traseira está fechada.
- Se o papel estiver enrolado, endireite-o e coloque-o novamente na gaveta do papel.
- Utilize papel normal ou papel fino. NÃO utilize papel Bond.
- Se o papel for demasiado fino, pode enrugar-se.
- Quando utilizar a função de impressão nos 2 lados manual, é possível que ocorram encravamentos de papel ou que a qualidade de impressão seja fraca.
- 1. Selecione o comando de imprimir na sua aplicação.

k

- 2. Selecione o nome do seu modelo e clique no botão de propriedades ou de preferências da impressora. Aparece a janela do controlador da impressora.
- 3. No campo **Orientação**, selecione a opção **Vertical** ou **Horizontal** para definir a orientação da impressão.

Se a aplicação tiver uma definição semelhante, recomendamos que defina a orientação utilizando a aplicação.

4. Clique na lista pendente **Frente e verso/Folheto** e selecione a opção **Frente e verso** ou **Frente e verso (manual)**.

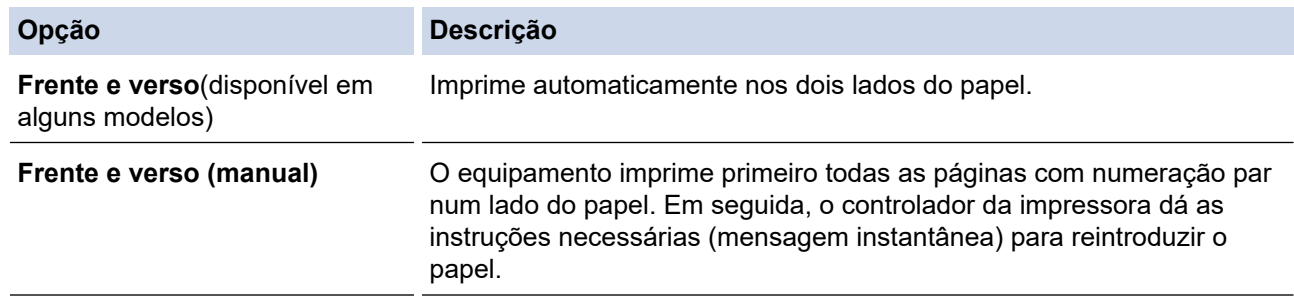

- 5. Clique no botão **Definições de frente e verso**.
- 6. Selecione uma das opções do menu **Tipo de frente e verso**.

Quando a impressão nos 2 lados está selecionada, ficam disponíveis quatro tipos de direção de encadernação com impressão nos 2 lados para cada orientação:

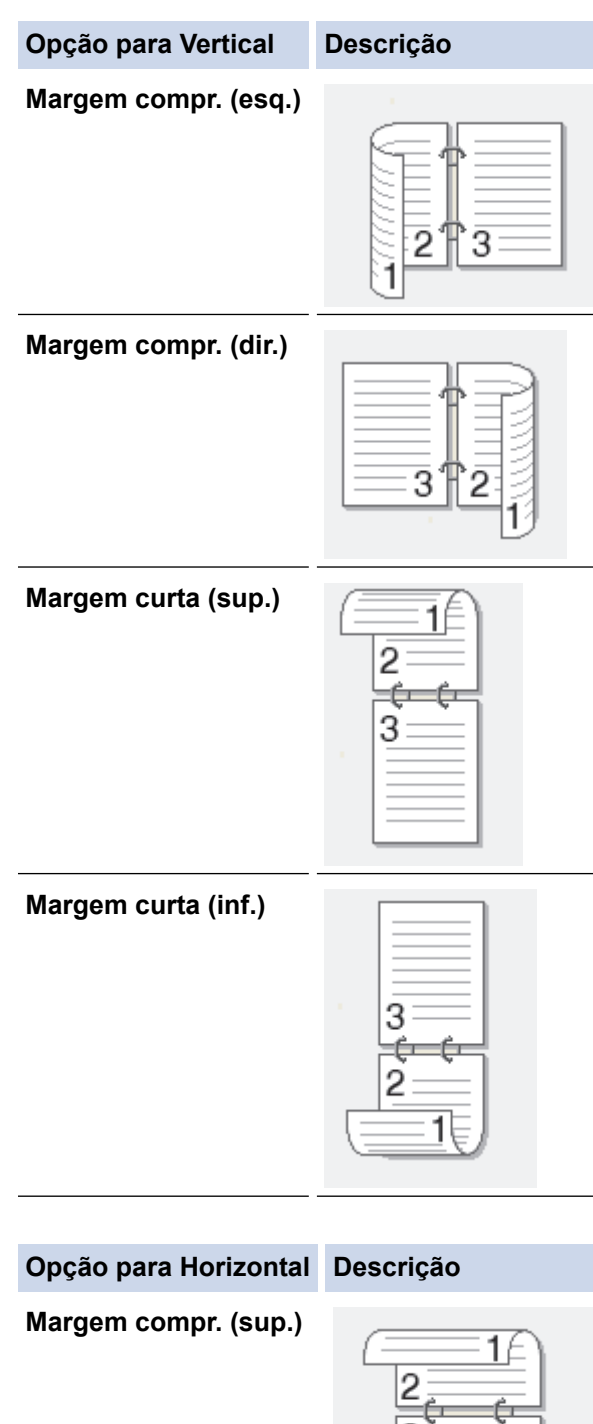

 $\overline{\mathbf{3}}$ **Margem compr. (inf.)** 3

#### **Opção para Horizontal Descrição**

**Margem curta (dir.)**

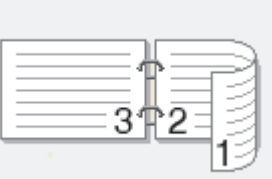

**Margem curta (esq.)**

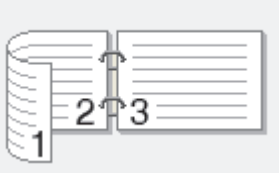

- 7. Selecione a caixa de verificação **Margem para encadernação** para especificar a margem para encadernar em polegadas ou milímetros.
- 8. Clique em **OK**.
- 9. Altere outras definições da impressora, se necessário.

10. Execute uma das seguintes ações:

- Para impressão nos 2 lados automática, clique novamente em **OK** e conclua a operação de impressão.
- Para impressão nos 2 lados manual, clique novamente em **OK** e siga as instruções no ecrã.

Se o papel não for alimentado corretamente, pode ficar enrolado. Retire o papel, endireite-o e volte a colocá-lo na gaveta do papel.

### **Informações relacionadas**

• [Imprimir a partir do computador \(Windows\)](#page-42-0)

<span id="page-48-0"></span> [Página inicial](#page-1-0) > [Imprimir](#page-41-0) > [Imprimir a partir do computador \(Windows\)](#page-42-0) > Alterar as predefinições de impressão (Windows)

## **Alterar as predefinições de impressão (Windows)**

Quando altera as definições de impressão de uma aplicação, as alterações aplicam-se apenas aos documentos impressos com essa aplicação. Para alterar as definições de impressão para todas as aplicações do Windows, terá de configurar as propriedades do controlador da impressora.

- 1. Mantenha a tecla  $\left| \cdot \right|$  premida e prima a tecla  $\left| \right|$  no teclado do computador para abrir **Executar**.
- 2. Introduza **"control printers"** no campo **Abrir:** e clique em **OK**.

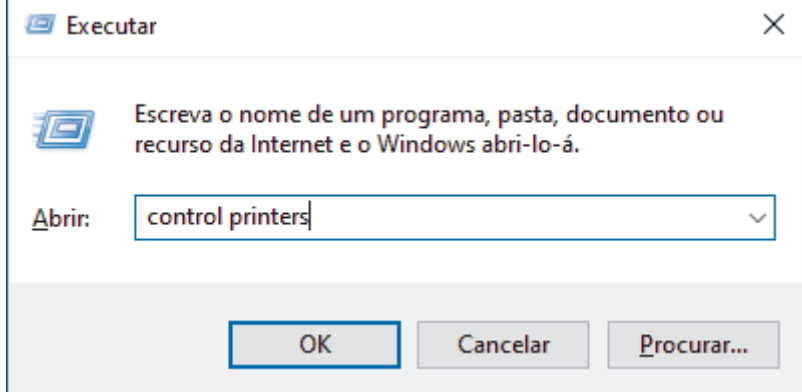

- 3. Clique com o botão direito do rato no ícone do modelo e selecione **Propriedades de impressora**. (Se aparecerem várias opções de controlador de impressora, selecione o seu controlador de impressora.) Aparece a caixa de diálogo de propriedades da impressora.
- 4. Clique no separador **Geral** e clique no botão **Preferências de impressão** ou **Preferências...**.

Aparece a caixa de diálogo do controlador da impressora.

- Para configurar as definições da gaveta, clique no separador **Definições do dispositivo** (disponível em certos modelos).
	- Para alterar a porta da impressora, clique no separador **Portas**.
- 5. Selecione as definições de impressão que pretende utilizar como predefinições para todos os seus programas do Windows.
- 6. Clique em **OK**.
- 7. Feche a caixa de diálogo das propriedades da impressora.

### **Informações relacionadas**

- [Imprimir a partir do computador \(Windows\)](#page-42-0)
- **Tópicos relacionados:**
- [Imprimir um documento \(Windows\)](#page-43-0)
- [Definições de impressão \(Windows\)](#page-49-0)
- [Problemas de impressão](#page-171-0)

### <span id="page-49-0"></span> [Página inicial](#page-1-0) > [Imprimir](#page-41-0) > [Imprimir a partir do computador \(Windows\)](#page-42-0) > Definições de impressão (Windows)

# **Definições de impressão (Windows)**

• Quando altera as definições de impressão de uma aplicação, as alterações aplicam-se apenas aos documentos impressos com essa aplicação.

Mais informação >> *Informações relacionadas: Imprimir um documento (Windows)* 

• Para alterar as predefinições de impressão, é necessário configurar as propriedades do controlador da impressora.

Mais informação >> *Informações relacionadas: Alterar as predefinições de impressão (Windows)* 

#### >> **Básico** Separador

#### >> **Avançado** [Separador](#page-52-0)

### **Básico Separador**

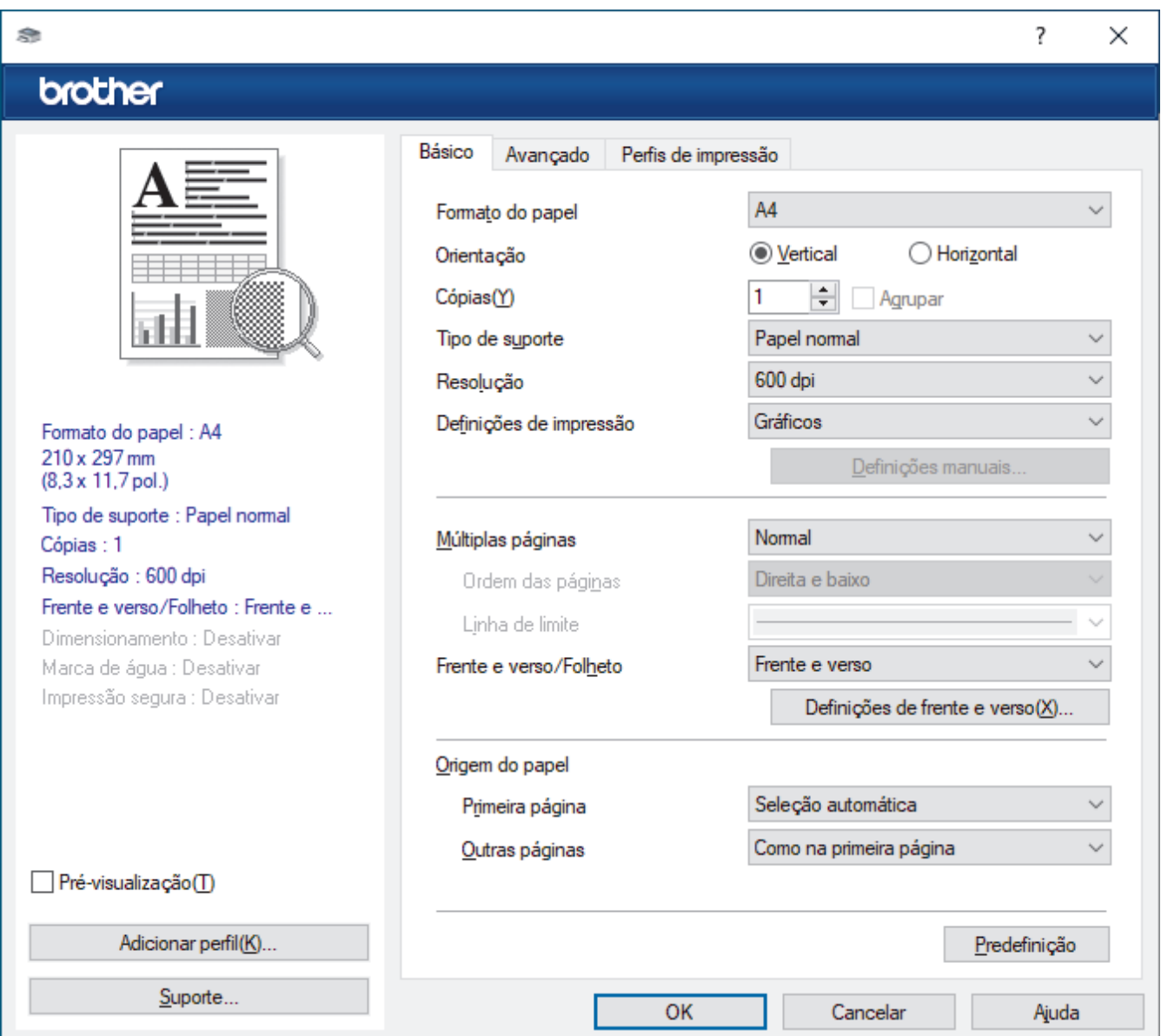

#### **1. Formato do papel**

Selecione o tamanho do papel que pretende utilizar. Pode escolher entre tamanhos de papel padrão ou criar um tamanho de papel personalizado.

#### **2. Orientação**

Selecione a orientação (vertical ou horizontal) da impressão.

Se a aplicação tiver uma definição semelhante, recomendamos que defina a orientação utilizando a aplicação.

### **3. Cópias**

Introduza o número de cópias (1-999) que pretende imprimir neste campo.

#### **Agrupar**

Selecione esta opção para imprimir conjuntos de documentos com várias páginas pela ordem das páginas original. Quando esta opção for selecionada, será impressa uma cópia completa do documento e, em seguida, novas cópias completas até ao número de cópias selecionado. Se esta opção não for selecionada, cada página será impressa de acordo com o número de cópias selecionado antes de ser impressa a página seguinte do documento.

#### **4. Tipo de suporte**

Selecione o tipo de suporte que pretende utilizar. Para obter os melhores resultados de impressão, o equipamento ajusta automaticamente as definições de impressão de acordo com o tipo de suporte selecionado.

#### **5. Resolução**

Selecione a resolução da impressão. Uma vez que a resolução de impressão e a velocidade estão relacionadas, quanto maior for a resolução, mais demorará a impressão do documento.

#### **6. Imprimir definições**

Selecione o tipo de documento que pretende imprimir.

#### **Definições manuais...**

Especifique definições adicionais, como o brilho, contraste e outras.

#### **Gráficos**

#### **Utilizar meios-tons da impressora**

Selecione esta opção se pretender utilizar o controlador de impressora para reproduzir meios-tons.

#### **Brilho**

Ajuste o brilho.

#### **Contraste**

Ajuste o contraste.

#### **Qualidade gráfica**

Selecione Gráficos ou Texto para obter a melhor qualidade de impressão, dependendo do tipo de documento que pretender imprimir.

#### **Melhorar a impressão em escalas de cinzento**

Selecione esta opção para melhorar a qualidade de imagem das áreas sombreadas.

#### **Melhorar a impressão de padrões**

Selecione esta opção para melhorar a impressão de padrões se os preenchimentos e os padrões impressos diferirem dos que vê no ecrã do computador.

#### **Melhora a Linha Fina**

Selecione esta opção para melhorar a qualidade de imagem das linhas finas.

#### **Utilizar meios-tons do sistema**

Selecione esta opção para utilizar o método do Windows para reproduzir os tons intermédios.

#### **Modo TrueType (disponível em alguns modelos)**

#### **Modo**

Selecione a forma como as fontes são processadas para impressão.

### **Utilizar tipos de letra TrueType da impressora**

Selecione se pretende utilizar as fontes integradas para o processamento da fonte.

### **7. Múltiplas páginas**

Selecione esta opção para imprimir várias páginas numa única folha de papel, ou para imprimir uma página do documento em várias folhas.

### **Ordem das páginas**

Selecione a ordem das páginas ao imprimir várias páginas numa única folha de papel.

#### **Linha de limite**

Selecione o tipo de margem a usar quando imprimir várias páginas numa única folha de papel.

### **8. Frente e verso/Folheto**

Selecione esta opção para imprimir em ambos os lados do papel ou para imprimir um documento em formato de folheto com a impressão nos 2 lados.

### **Definições de frente e verso**

Clique neste botão para selecionar o tipo de direção de encadernação com impressão nos 2 lados. Estão disponíveis quatro tipos de direção de encadernação com impressão nos 2 lados para cada orientação.

### **9. Origem do papel**

Selecione uma definição de origem de papel de acordo com as condições de impressão ou a finalidade.

#### **Primeira página**

Selecione a origem de papel a utilizar para imprimir a primeira página.

#### **Outras páginas**

Selecione a origem de papel a utilizar para imprimir a segunda página e as seguintes.

### <span id="page-52-0"></span>**Avançado Separador**

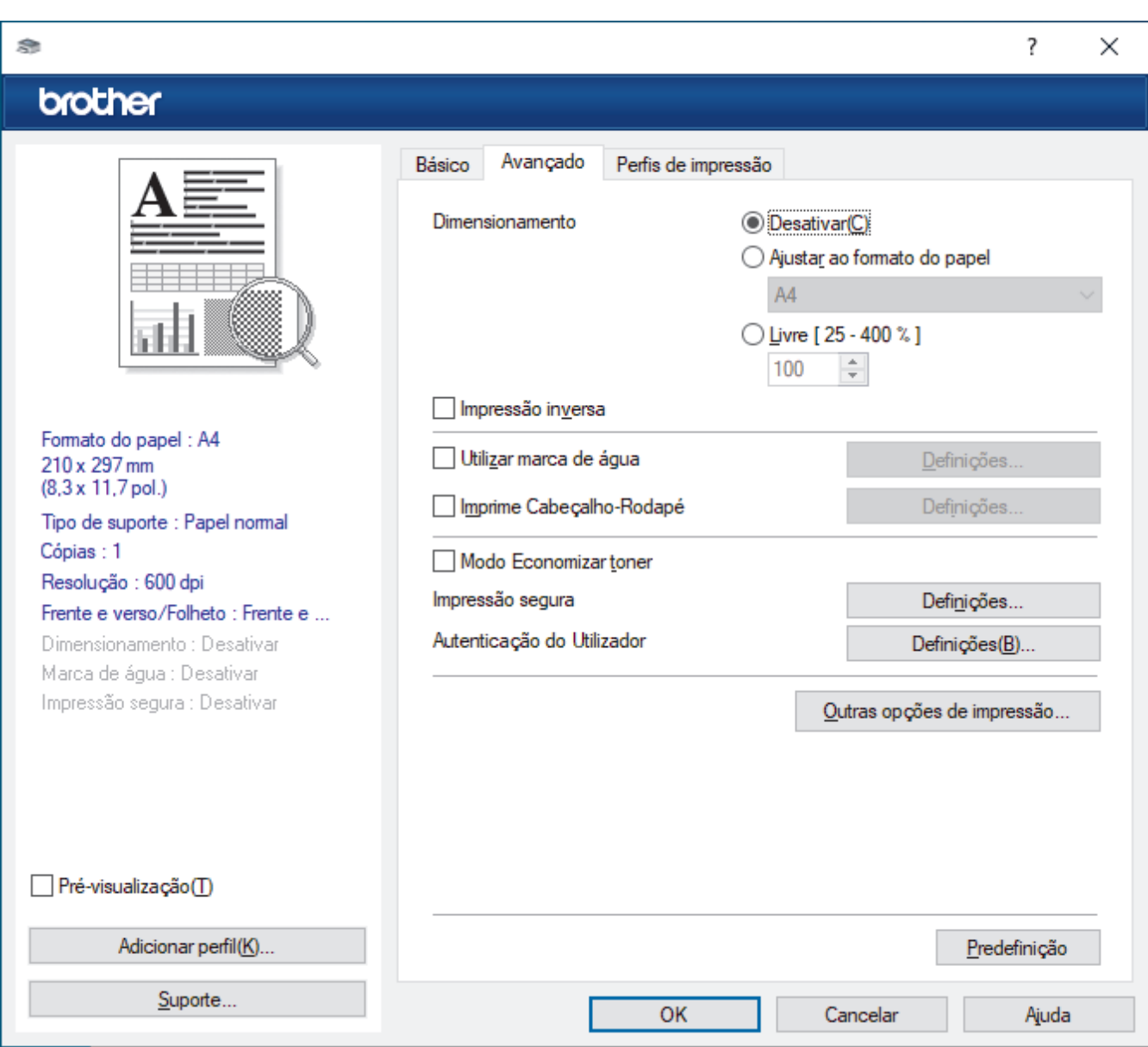

#### **1. Dimensionamento**

Selecione estas opções para ampliar ou reduzir o tamanho das páginas no documento.

#### **Ajustar ao formato do papel**

Selecione esta opção para ampliar ou reduzir as páginas do documento para as ajustar a um tamanho de papel especificado. Se selecionar esta opção, selecione o tamanho do papel pretendido na lista pendente.

#### **Livre [ 25 - 400 % ]**

Selecione esta opção para ampliar ou reduzir manualmente as páginas do documento. Se selecionar esta opção, introduza um valor no campo.

#### **2. Impressão inversa**

Selecione esta opção para rodar a imagem impressa 180 graus.

#### **3. Utilizar marca de água**

Selecione esta opção para imprimir um logótipo ou um texto no documento, como marca de água. Selecione uma das marcas de água predefinidas, adicione uma nova marca de água ou utilize um ficheiro de imagem que tenha criado.

#### **4. Imprime Cabeçalho-Rodapé**

Selecione esta opção para imprimir a data, a hora e o nome de utilizador, com sessão iniciada no computador, no documento.

#### **5. Modo Economizar toner**

Selecione esta funcionalidade para utilizar menos toner para imprimir documentos; as impressões ficam mais claras, mas ainda legíveis.

#### **6. Administrador**

Esta função permite alterar a palavra-passe de administrador e restringir várias funções de impressão.

#### **7. Autenticação do Utilizador (disponível em alguns modelos)**

Esta função permite confirmar as restrições para cada utilizador.

#### **8. Outras opções de impressão**

#### **Tempo de inatividade**

Selecione esta opção para que o equipamento entre no modo de espera imediatamente após a impressão.

#### **Macro (disponível em alguns modelos)**

Selecione esta função para imprimir um formulário eletrónico (macro) que guardou na memória do equipamento como sobreposição no trabalho de impressão.

#### **Ajuste de densidade**

Especifique a densidade de impressão.

#### **Melhorar resultado da impressão**

Selecione esta opção para reduzir o enrolamento do papel e melhorar a fixação do toner.

#### **Saltar página em branco**

Selecione esta opção para permitir que o controlador da impressora detete automaticamente as páginas em branco e as exclua da impressão.

#### **Imprimir texto a preto**

Selecione esta opção quando pretender imprimir texto com cor a preto.

#### **Imprimir Arquivo**

Selecione esta opção para guardar os dados de impressão como ficheiro PDF no computador.

#### **Definições ecológicas**

Selecione esta opção para reduzir o ruído da impressão.

### **Informações relacionadas**

• [Imprimir a partir do computador \(Windows\)](#page-42-0)

#### **Tópicos relacionados:**

- [Alterar as predefinições de impressão \(Windows\)](#page-48-0)
- [Imprimir um documento \(Windows\)](#page-43-0)

<span id="page-54-0"></span> [Página inicial](#page-1-0) > [Imprimir](#page-41-0) > [Imprimir a partir do computador \(Windows\)](#page-42-0) > Monitorizar o estado do equipamento a partir do computador (Windows)

# **Monitorizar o estado do equipamento a partir do computador (Windows)**

O utilitário Status Monitor é uma ferramenta de software configurável para monitorizar o estado de um ou mais equipamentos, permitindo a notificação imediata de erros.

Execute uma das seguintes ações:

Clique duas vezes no ícone  $\sum_{i=1}^{\infty}$  na barra de tarefas.

- Inicie (**Brother Utilities**), clique na lista pendente e, em seguida, selecione o nome do seu modelo (se ainda não estiver selecionado). Clique em **Ferramentas** na barra de navegação do lado esquerdo e clique em **Status Monitor**.

### **Solução de problemas**

Clique no botão **Solução de problemas** para aceder ao website de suporte.

#### **Visite o website dos Consumíveis Originais**

Clique no botão **Visite o website dos Consumíveis Originais** para obter mais informações sobre consumíveis genuínos da Brother.

### **Informações relacionadas**

• [Imprimir a partir do computador \(Windows\)](#page-42-0)

#### **Tópicos relacionados:**

• [Problemas de impressão](#page-171-0)

<span id="page-55-0"></span> [Página inicial](#page-1-0) > [Imprimir](#page-41-0) > Imprimir a partir do computador (Mac)

## **Imprimir a partir do computador (Mac)**

• [Imprimir utilizando o AirPrint](#page-56-0)

п

<span id="page-56-0"></span> [Página inicial](#page-1-0) > [Imprimir](#page-41-0) > [Imprimir a partir do computador \(Mac\)](#page-55-0) > Imprimir utilizando o AirPrint

## **Imprimir utilizando o AirPrint**

- [Imprimir a partir de iPad, iPhone ou iPod touch](#page-149-0)
- [Imprimir utilizando o AirPrint \(macOS\)](#page-150-0)

 [Página inicial](#page-1-0) > [Imprimir](#page-41-0) > Colocar e imprimir envelopes na entrada de alimentação manual

## **Colocar e imprimir envelopes na entrada de alimentação manual**

Antes de colocar, pressione os cantos e os lados dos envelopes para se certificar de que estão o mais liso possível.

Quando colocar um papel de tamanho diferente na gaveta, terá de alterar a definição do Formato de papel no equipamento ou no computador.

1. Feche a tampa posterior do equipamento (gaveta de saída face para cima).

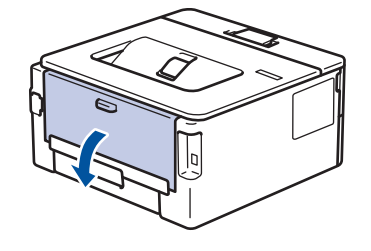

O equipamento ativa automaticamente o Modo de Alimentação Manual quando é colocado papel na ranhura de alimentação manual.

2. Puxe para baixo as duas alavancas verdes, uma do lado esquerdo e a outra do lado direito, conforme indicado na ilustração.

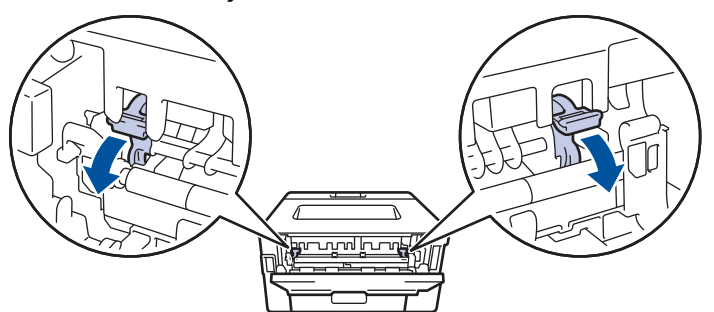

3. Abra a tampa da ranhura de alimentação manual na parte da frente do equipamento.

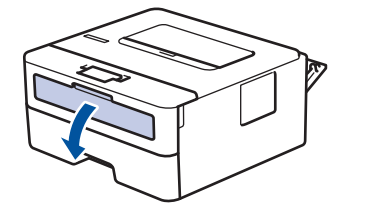

4. Utilize as duas mãos para mover as guias de papel da ranhura de alimentação manual até à largura do papel que vai utilizar.

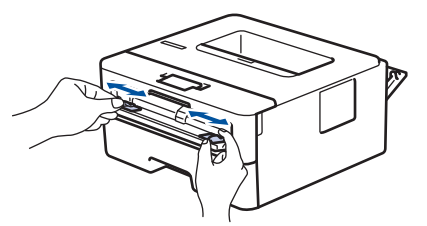

5. Com as duas mãos, coloque um envelope na ranhura de alimentação manual até que a margem dianteira toque no rolo de alimentação de papel. Quando sentir que o equipamento está a puxar o papel, largue-o.

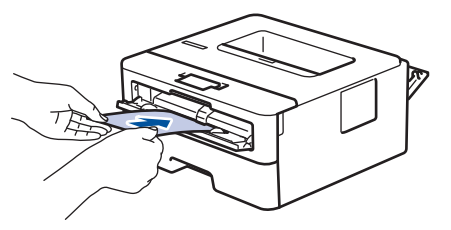

- Coloque o envelope na ranhura de alimentação manual com a face a imprimir *voltada para cima*.
- Puxe o envelope completamente para fora antes de voltar a colocá-lo na ranhura de alimentação manual.
- Não coloque mais do que um envelope na ranhura de alimentação manual de cada vez, porque isso pode provocar um encravamento.
- Certifique-se de que o envelope está direito e bem posicionado na ranhura de alimentação manual. Se não estiver, o envelope pode não ser puxado corretamente, resultando em impressão de má qualidade ou encravamento de papel.
- 6. Envie o trabalho de impressão para o equipamento.

Altere as suas preferências de impressão na caixa de diálogo Imprimir.

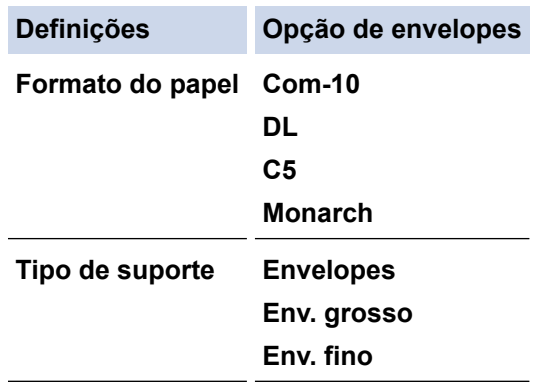

- 7. Coloque o envelope seguinte quando o envelope impresso sair do equipamento. Repita para cada envelope que pretender imprimir.
- 8. Quando terminar a impressão, volte a colocar os dois manípulos verdes, que ajustou num passo anterior, nas posições originais.
- 9. Depois de concluir, feche a tampa posterior (gaveta de saída face para cima) até bloquear na posição de fechada.

### **Informações relacionadas**

- [Colocar papel](#page-26-0)
- [Imprimir](#page-41-0)

Ø

<span id="page-59-0"></span> [Página inicial](#page-1-0) > [Imprimir](#page-41-0) > Imprimir um anexo de correio eletrónico

## **Imprimir um anexo de correio eletrónico**

Pode imprimir ficheiros enviando-os por e-mail para o seu equipamento Brother.

- Certifique-se de que a gestão baseada na Web está ativada. Para obter mais informações, >> *Informações relacionadas*
- Pode anexar um máximo de 10 documentos, 20 MB no total, a um e-mail.
- Esta funcionalidade oferece suporte aos seguintes formatos:
	- Ficheiros de documentos: ficheiros PDF, TXT e Microsoft Office
	- Ficheiros de imagem: JPEG, BMP, GIF, PNG e TIFF
- Por predefinição, o equipamento imprime o conteúdo do e-mail e os anexos. Para imprimir apenas os anexos do e-mail, altere as definições em conformidade.
- 1. Inicie o seu browser.
- 2. Introduza "https://endereço IP do equipamento" na barra de endereço do seu browser (em que "endereço IP do equipamento" é o endereço IP do seu equipamento).

Por exemplo:

https://192.168.1.2

3. Se necessário, introduza a palavra-passe no campo **Iniciar sessão** e clique em **Iniciar sessão**.

É possível encontrar a palavra-passe predefinida para gerir as definições deste equipamento na parte posterior do equipamento, com a menção "**Pwd**". Altere a palavra-passe predefinida seguindo as instruções no ecrã quando iniciar sessão pela primeira vez.

- 4. Na barra de navegação do lado esquerdo, clique em **Funções Online** > **Definições de funções online**.
	- Se a barra de navegação do lado esquerdo não estiver visível, inicie a navegação a partir de  $\equiv$ .
	- Se esta função estiver bloqueada, contacte o administrador da rede para obter acesso.
- 5. Clique no botão **Aceito os termos e condições**.
- 6. Aceda ao seu equipamento e siga as respetivas instruções para ativar as definições.
- 7. No computador, clique em **Definições gerais**.

Aparece o ecrã **Impressão por e-mail**: **Definições gerais**.

8. Clique no botão **Ativar**.

O equipamento imprime a folha de instruções.

9. Envie o seu e-mail para o endereço de correio eletrónico incluído na folha. O equipamento imprime os anexos do e-mail.

Para alterar as definições, incluindo o endereço de correio eletrónico e as definições da impressora, clique no botão **Página de definições de funções online**.

### **Informações relacionadas**

• [Imprimir](#page-41-0)

### **Tópicos relacionados:**

• [Ativar/desativar a gestão baseada na Web utilizando o painel de controlo](#page-92-0)

<span id="page-60-0"></span> [Página inicial](#page-1-0) > [Imprimir](#page-41-0) > Alterar definições de impressão utilizando o painel de controlo

## **Alterar definições de impressão utilizando o painel de controlo**

**Modelos Relacionados**: HL-L2460DN/HL-L2865DW

Selecione o tipo de documento que pretende imprimir.

- 1. Prima ▲ ou **V** para ver a opção [Impressora] e, em seguida, prima OK.
- 2. Prima ▲ ou ▼ para ver a opção [Defs. Impres.] e, em seguida, prima OK.
- 3. Prima ▲ ou V para ver a opção [Gráficos] ou [Texto] e, em seguida, escolha a opção que pretende.
- 4. Prima **Go (Ir)**.

### **Informações relacionadas**

• [Imprimir](#page-41-0)

<span id="page-61-0"></span> [Página inicial](#page-1-0) > [Imprimir](#page-41-0) > Cancelar um trabalho de impressão

## **Cancelar um trabalho de impressão**

No painel de controlo do equipamento, prima e mantenha premido **Go (Ir)** durante dois segundos para cancelar o trabalho de impressão atual.

Para cancelar vários trabalhos de impressão, prima continuamente **Go (Ir)** durante seis segundos.

### **Informações relacionadas**

• [Imprimir](#page-41-0)

Ø

- **Tópicos relacionados:**
- [Problemas de impressão](#page-171-0)

<span id="page-62-0"></span> [Página inicial](#page-1-0) > [Imprimir](#page-41-0) > Impressão de teste

## **Impressão de teste**

**Modelos Relacionados**: HL-L2400DW/HL-L2400DWE/HL-L2442DW/HL-L2445DW/HL-L2447DW/HL-L2460DN/ HL-L2865DW

Se tiver problemas de qualidade de impressão, siga estas instruções para fazer uma impressão de teste:

- 1. Prima ▲ ou **V** para ver a opção [Impressora] e, em seguida, prima OK.
- 2. (HL-L2460DN/HL-L2865DW) Prima ▲ ou ▼ para ver a opção [Opções impres.] e, em seguida, prima OK.
- 3. Prima ▲ ou V para ver a opção [Imprimir Teste] e, em seguida, prima OK.
- 4. Prima **Go (Ir)**.

O equipamento imprime a página de teste.

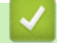

 **Informações relacionadas**

• [Imprimir](#page-41-0)

**Tópicos relacionados:**

• [Melhorar a qualidade de impressão](#page-174-0)

### <span id="page-63-0"></span> [Página inicial](#page-1-0) > Rede

## **Rede**

**Modelos Relacionados**: HL-L2400DW/HL-L2400DWE/HL-L2442DW/HL-L2445DW/HL-L2447DW/HL-L2460DN/ HL-L2865DW

- [Funções básicas de rede suportadas](#page-64-0)
- [Configurar as definições de rede](#page-65-0)
- [Definições de rede sem fios](#page-67-0)
- [Funcionalidades de rede](#page-91-0)

<span id="page-64-0"></span> [Página inicial](#page-1-0) > [Rede](#page-63-0) > Funções básicas de rede suportadas

## **Funções básicas de rede suportadas**

**Modelos Relacionados**: HL-L2400DW/HL-L2400DWE/HL-L2442DW/HL-L2445DW/HL-L2447DW/HL-L2460DN/ HL-L2865DW

O equipamento suporta várias funções, consoante o sistema operativo. Utilize esta tabela para ver quais são as funções e as ligações de rede que são suportadas por cada sistema operativo.

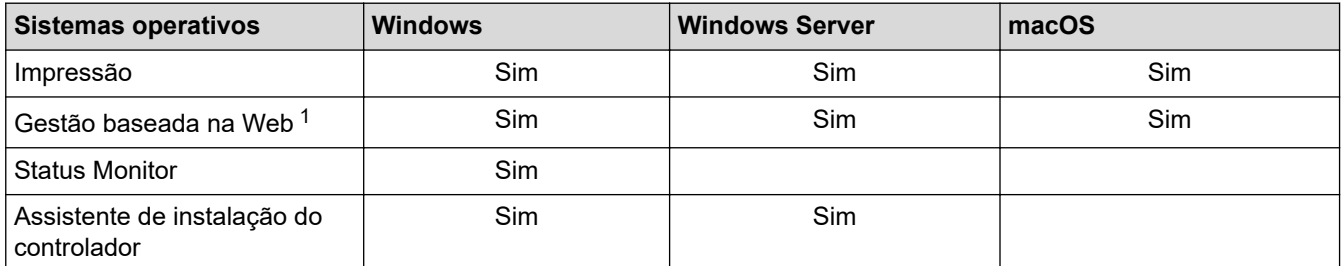

1 É possível encontrar a palavra-passe predefinida para gerir as definições do seu equipamento na parte posterior do equipamento, com a menção "**Pwd**". Recomendamos que altere imediatamente a palavra-passe predefinida para proteger o equipamento de acessos não autorizados.

- Quando ligar o seu equipamento a uma rede externa, como a Internet, certifique-se de que o seu ambiente de rede está protegido por uma firewall separada ou outro meio para evitar fugas de informações devido a definições inadequadas ou a um acesso não autorizado por terceiros malintencionados.
- Quando o seu equipamento estiver ligado à rede global, é apresentado um aviso. Quando vir esse aviso, é altamente recomendável confirmar as suas definições de rede e, em seguida, voltar a ligar-se a uma rede segura.
- A ativação da funcionalidade de filtragem de comunicação com a rede global do seu equipamento bloqueia o acesso da rede global. A funcionalidade de filtragem de comunicação com a rede global pode impedir que o equipamento receba determinados trabalhos de impressão de um computador ou dispositivo móvel que utiliza um endereço IP global.

### **Informações relacionadas**

• [Rede](#page-63-0)

**Tópicos relacionados:**

• [Alterar a palavra-passe de início de sessão utilizando a Gestão baseada na Web](#page-250-0)

<span id="page-65-0"></span> [Página inicial](#page-1-0) > [Rede](#page-63-0) > Configurar as definições de rede

## **Configurar as definições de rede**

**Modelos Relacionados**: HL-L2400DW/HL-L2400DWE/HL-L2442DW/HL-L2445DW/HL-L2447DW/HL-L2460DN/ HL-L2865DW

- [Configurar detalhes da rede através do painel de controlo](#page-66-0)
- [Alterar as definições do equipamento utilizando a gestão baseada na Web](#page-245-0)

<span id="page-66-0"></span> [Página inicial](#page-1-0) > [Rede](#page-63-0) > [Configurar as definições de rede](#page-65-0) > Configurar detalhes da rede através do painel de controlo

# **Configurar detalhes da rede através do painel de controlo**

**Modelos Relacionados**: HL-L2400DW/HL-L2400DWE/HL-L2442DW/HL-L2445DW/HL-L2447DW/HL-L2460DN/ HL-L2865DW

Para configurar o equipamento para a sua rede, utilize as opções do menu [Rede] do painel de controlo.

- Ø • Para obter informações sobre as definições de rede que pode configurar através do painel de controlo uu *Informações relacionadas*: *Tabelas de definições*
	- Pode também utilizar a gestão baseada na Web para configurar e alterar as definições de rede do equipamento.
- 1. Prima **A** o **V** para selecionar a opção [Rede] e, em seguida, prima OK.
- 2. Prima **A** ou ▼ para selecionar a opção de rede pretendida e, em seguida, prima **OK**. Repita este passo até aceder ao menu que pretende configurar e siga as instruções do LCD.

### **Informações relacionadas**

- [Configurar as definições de rede](#page-65-0)
- **Tópicos relacionados:**
- [Tabelas de definições \(HL-L2400DW/HL-L2400DWE/HL-L2442DW/HL-L2445DW/HL-L2447DW/](#page-234-0) [HL-L2460DN/HL-L2865DW\)](#page-234-0)
- [Funções básicas de rede suportadas](#page-64-0)

<span id="page-67-0"></span> [Página inicial](#page-1-0) > [Rede](#page-63-0) > Definições de rede sem fios

# **Definições de rede sem fios**

**Modelos Relacionados**: HL-L2400DW/HL-L2400DWE/HL-L2442DW/HL-L2445DW/HL-L2447DW/HL-L2865DW

- [Utilizar a rede sem fios](#page-68-0)
- [Utilizar Wi-Fi Direct](#page-82-0)<sup>®</sup>
- [Ativar/desativar a LAN sem fios](#page-86-0)
- [Imprimir o relatório de WLAN](#page-87-0)

<span id="page-68-0"></span> [Página inicial](#page-1-0) > [Rede](#page-63-0) > [Definições de rede sem fios](#page-67-0) > Utilizar a rede sem fios

## **Utilizar a rede sem fios**

**Modelos Relacionados**: HL-L2400DW/HL-L2400DWE/HL-L2442DW/HL-L2445DW/HL-L2447DW/HL-L2865DW

- [Antes de configurar o seu equipamento para uma rede sem fios](#page-69-0)
- [Configurar o equipamento para uma rede sem fios utilizando o assistente de](#page-70-0) [configuração do computador](#page-70-0)
- [Configurar o equipamento para uma rede sem fios utilizando o assistente de instalação](#page-71-0) [do painel de controlo do equipamento](#page-71-0)
- [Configurar o equipamento para uma rede sem fios utilizando o método Premir um Botão](#page-73-0) [do Wi-Fi Protected Setup](#page-73-0)™ (WPS)
- [Configurar o equipamento para uma rede sem fios utilizando o método de PIN do Wi-Fi](#page-74-0) [Protected Setup](#page-74-0)™ (WPS)
- [Configurar o equipamento para uma rede sem fios quando o SSID não é difundido](#page-77-0)
- [Configurar o equipamento para uma rede sem fios de uma empresa](#page-79-0)

<span id="page-69-0"></span> [Página inicial](#page-1-0) > [Rede](#page-63-0) > [Definições de rede sem fios](#page-67-0) > [Utilizar a rede sem fios](#page-68-0) > Antes de configurar o seu equipamento para uma rede sem fios

## **Antes de configurar o seu equipamento para uma rede sem fios**

**Modelos Relacionados**: HL-L2400DW/HL-L2400DWE/HL-L2442DW/HL-L2445DW/HL-L2447DW/HL-L2865DW

Antes de tentar configurar uma rede sem fios, confirme o seguinte:

- Se estiver a utilizar uma rede sem fios empresarial, tem de conhecer a ID de utilizador e a palavra-passe.
- Para obter os melhores resultados em impressões normais do dia a dia, coloque o equipamento o mais perto possível do ponto de acesso/router LAN sem fios com o mínimo de obstáculos entre eles. Se existirem objetos grandes ou paredes entre os dois equipamentos e interferências de outros equipamentos eletrónicos, a velocidade de transferência dos dados dos seus documentos pode ser afetada.

Devido a estes fatores, a ligação sem fios pode não ser o melhor método de ligação para todos os tipos de documentos e aplicações. Se pretender imprimir ficheiros grandes, como documentos com várias páginas de texto e gráficos grandes, talvez seja preferível selecionar uma ligação Ethernet com fios para uma transferência de dados mais rápida (apenas modelos compatíveis), ou uma ligação USB para atingir a maior velocidade de comunicação.

- Embora o seu equipamento possa ser utilizado numa rede com fios e numa rede sem fios (apenas modelos compatíveis), só pode utilizar um método de ligação de cada vez. Contudo, é possível utilizar em simultâneo uma ligação de rede sem fios e Wi-Fi Direct ou uma ligação de rede com fios (apenas os modelos compatíveis) e Wi-Fi Direct.
- Se existir um sinal nas proximidades, a LAN sem fios permite-lhe efetuar uma ligação LAN livremente. No entanto, se as definições de segurança não estiverem configuradas corretamente, o sinal pode ser intercetado por terceiros mal-intencionados, o que pode resultar em:
	- Furto de informações pessoais ou confidenciais
	- Transmissão inadequada de informações a terceiros que se façam passar por indivíduos específicos
	- Difusão de conteúdos de comunicação transcritos que foram intercetados

Certifique-se de sabe o nome da rede (SSID) e a chave de rede (palavra-passe) do seu router/ponto de acesso sem fios. Se não conseguir encontrar estas informações, consulte o fabricante do router/ponto de acesso sem fios, o administrador do sistema ou a operadora da Internet. A Brother não pode fornecer estas informações.

### **Informações relacionadas**

• [Utilizar a rede sem fios](#page-68-0)

<span id="page-70-0"></span> [Página inicial](#page-1-0) > [Rede](#page-63-0) > [Definições de rede sem fios](#page-67-0) > [Utilizar a rede sem fios](#page-68-0) > Configurar o equipamento para uma rede sem fios utilizando o assistente de configuração do computador

## **Configurar o equipamento para uma rede sem fios utilizando o assistente de configuração do computador**

**Modelos Relacionados**: HL-L2400DW/HL-L2400DWE/HL-L2442DW/HL-L2445DW/HL-L2447DW/HL-L2865DW

- 1. Descarregue o programa de instalação a partir da página **Transferências** do seu modelo em [support.brother.com/downloads](https://support.brother.com/g/b/midlink.aspx?content=dl).
- 2. Inicie o programa de instalação e siga as instruções no ecrã.
- 3. Selecione **Ligação à Rede Sem fios (Wi-Fi)** e clique em **Seguinte** .
- 4. Siga as instruções no ecrã.

Concluiu a configuração da rede sem fios.

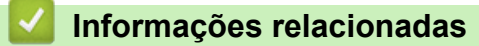

• [Utilizar a rede sem fios](#page-68-0)

<span id="page-71-0"></span> [Página inicial](#page-1-0) > [Rede](#page-63-0) > [Definições de rede sem fios](#page-67-0) > [Utilizar a rede sem fios](#page-68-0) > Configurar o equipamento para uma rede sem fios utilizando o assistente de instalação do painel de controlo do equipamento

# **Configurar o equipamento para uma rede sem fios utilizando o assistente de instalação do painel de controlo do equipamento**

**Modelos Relacionados**: HL-L2400DW/HL-L2400DWE/HL-L2442DW/HL-L2445DW/HL-L2447DW/HL-L2865DW

Antes de configurar o equipamento, recomendamos que tome nota das definições da sua rede sem fios. Necessita destas informações para continuar com a configuração.

1. Verifique e registe as definições de rede sem fios atuais do computador ao qual se está a ligar.

**Nome da rede (SSID)**

**Chave de rede**

Por exemplo:

**Nome da rede (SSID)**

**HELLO** 

#### **Chave de rede**

12345

- O seu ponto de acesso/router sem fios pode suportar a utilização de várias chaves WEP, mas o equipamento Brother suporta apenas a utilização da primeira chave WEP.
- Se precisar de assistência durante a instalação e quiser contactar o Serviço de Apoio ao Cliente da Brother, certifique-se de que tem o SSID (nome da rede) e a chave de rede (palavra-passe) à mão. Não poderemos ajudá-lo na obtenção destas informações.
- Se não souber estas informações (SSID e chave de rede), não pode continuar com a configuração sem fios.

#### **Como posso encontrar estas informações?**

- Consulte a documentação fornecida com o seu ponto de acesso/router sem fios.
- O SSID inicial pode ser o nome do fabricante ou o nome do modelo.
- Se não souber as informações de segurança, contacte o fabricante do router, o administrador do sistema ou o fornecedor do acesso à Internet.
- 2. Prima **A** o **V** para selecionar a opção [Rede] e, em seguida, prima OK.
- 3. Prima a o b para selecionar a opção [WLAN (Wi-Fi)] e, em seguida, prima **OK**.
- 4. Prima a o b para selecionar a opção [Localizar rede] e, em seguida, prima **OK**.
- 5. Quando aparecer [WLAN Ligada?], opte pela ativação.

Esta ação iniciará o assistente de configuração sem fios.

- 6. O equipamento procura a rede e apresenta uma lista de SSIDs disponíveis. Quando aparecer uma lista de SSIDs, prima ▲ ou ▼ para selecionar o SSID que pretender.
- 7. Prima **OK**.
- 8. Execute uma das seguintes ações:
	- Se estiver a utilizar um método de autenticação e encriptação que exija uma chave de rede, introduza a chave de rede que anotou no primeiro passo.

Quando tiver introduzido todos os carateres, prima **OK**.
Para aplicar as definições, selecione [Sim].

- Se o método de autenticação for Sistema aberto e o modo de encriptação for Nenhum, vá para o passo seguinte.
- 9. O equipamento tenta estabelecer ligação com o dispositivo sem fios selecionado.

Se o dispositivo sem fios for ligado com sucesso, o LCD do equipamento apresenta [Ligada].

Concluiu a configuração da rede sem fios. Para instalar os controladores e o software necessários para utilizar o equipamento, consulte a página **Transferências** do seu modelo em [support.brother.com/downloads](https://support.brother.com/g/b/midlink.aspx?content=dl).

### **Informações relacionadas**

#### • [Utilizar a rede sem fios](#page-68-0)

#### **Tópicos relacionados:**

- [Como introduzir texto no equipamento](#page-19-0)
- [Códigos de erro do relatório da LAN sem fios](#page-88-0)

<span id="page-73-0"></span> [Página inicial](#page-1-0) > [Rede](#page-63-0) > [Definições de rede sem fios](#page-67-0) > [Utilizar a rede sem fios](#page-68-0) > Configurar o equipamento para uma rede sem fios utilizando o método Premir um Botão do Wi-Fi Protected Setup™ (WPS)

# **Configurar o equipamento para uma rede sem fios utilizando o método Premir um Botão do Wi-Fi Protected Setup™ (WPS)**

**Modelos Relacionados**: HL-L2400DW/HL-L2400DWE/HL-L2442DW/HL-L2445DW/HL-L2447DW/HL-L2865DW

Se o seu ponto de acesso/router sem fios suportar WPS (PBC: configuração por botão), pode utilizar o WPS com o menu do painel de controlo do seu equipamento para configurar as suas definições de rede sem fios.

- 1. Prima **A** o **V** para selecionar a opção [Rede] e, em seguida, prima OK.
- 2. Prima a o b para selecionar a opção [WLAN (Wi-Fi)] e, em seguida, prima **OK**.
- 3. Prima **A** ou **V** para escolher a opção [WPS/Botão de pres.] e, em seguida, prima OK.
- 4. Quando aparecer [WLAN Ligada?], opte pela ativação.

Esta ação iniciará o assistente de configuração sem fios.

5. Quando o LCD indicar [Prima tecla rtr], prima o botão do WPS no ponto de acesso/router sem fios. Depois siga as instruções do LCD do equipamento. O equipamento deteta automaticamente o ponto de acesso/router sem fios e tenta estabelecer ligação à rede sem fios.

Se o dispositivo sem fios for ligado com sucesso, o LCD do equipamento apresenta [Ligada].

Concluiu a configuração da rede sem fios. Para instalar os controladores e o software necessários para utilizar o equipamento, consulte a página **Transferências** do seu modelo em [support.brother.com/downloads](https://support.brother.com/g/b/midlink.aspx?content=dl).

#### **Informações relacionadas**

- [Utilizar a rede sem fios](#page-68-0)
- **Tópicos relacionados:**
- [Códigos de erro do relatório da LAN sem fios](#page-88-0)

<span id="page-74-0"></span> [Página inicial](#page-1-0) > [Rede](#page-63-0) > [Definições de rede sem fios](#page-67-0) > [Utilizar a rede sem fios](#page-68-0) > Configurar o equipamento para uma rede sem fios utilizando o método de PIN do Wi-Fi Protected Setup™ (WPS)

# **Configurar o equipamento para uma rede sem fios utilizando o método de PIN do Wi-Fi Protected Setup™ (WPS)**

**Modelos Relacionados**: HL-L2400DW/HL-L2400DWE/HL-L2442DW/HL-L2445DW/HL-L2447DW/HL-L2865DW

Se o router/ponto de acesso de rede local sem fios suportar WPS, pode utilizar o método PIN (Personal Identification Number, número de identificação pessoal) para configurar as definições de rede sem fios.

O Método de PIN é um dos métodos de ligação desenvolvidos pela Wi-Fi Alliance®. Ao introduzir um PIN criado por um inscrito (o seu equipamento) no agente de registo (um equipamento que gere a rede local sem fios), pode configurar a rede sem fios e as definições de segurança. Para mais informações sobre como aceder ao modo WPS, consulte as instruções fornecidas com o router/ponto de acesso sem fios.

#### **Tipo A**

Ligação quando o ponto de acesso/router de LAN sem fios (1) atua também como o agente de registo:

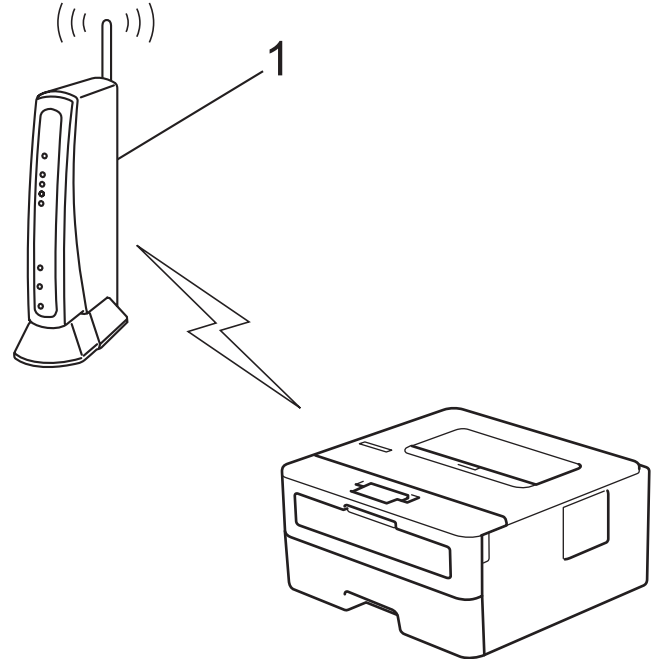

#### **Tipo B**

Ligação quando outro dispositivo (2), como um computador, é utilizado como o agente de registo:

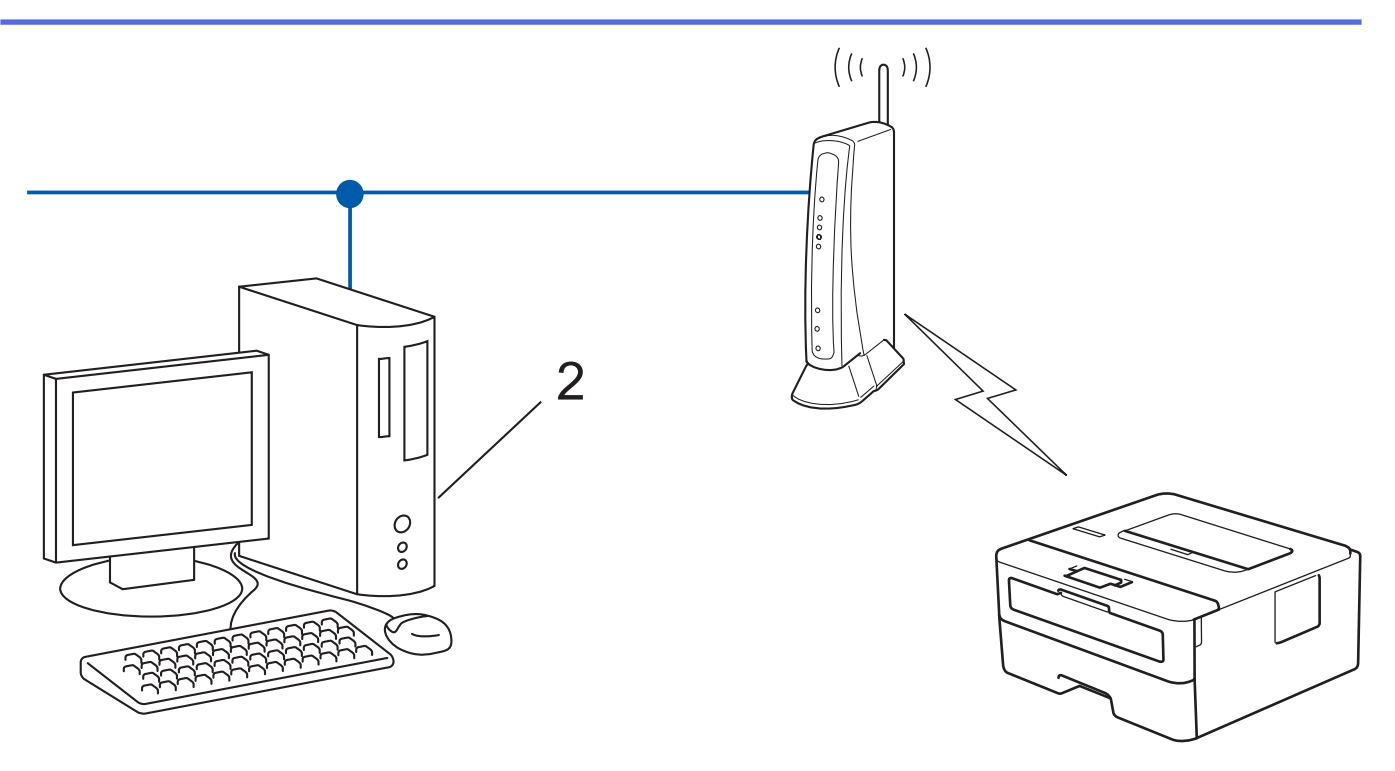

- 1. Prima **A** o **V** para selecionar a opção [Rede] e, em seguida, prima OK.
- 2. Prima a o b para selecionar a opção [WLAN (Wi-Fi)] e, em seguida, prima **OK**.
- 3. Prima ▲ ou **V** para escolher a opção [WPS/Código PIN] e, em seguida, prima OK.
- 4. Quando aparecer [WLAN Ligada?], opte pela ativação.

Esta ação iniciará o assistente de configuração sem fios.

- 5. O LCD apresenta um PIN de oito dígitos e o equipamento começa a procurar um router/ponto de acesso de rede local sem fios.
- 6. Utilizando um computador ligado à rede, introduza o endereço IP do equipamento que está a utilizar como agente de registo na barra de endereços do browser (por exemplo: http://192.168.1.2).
- 7. Avance para a página de definições WPS, introduza o PIN e siga as instruções que aparecem no ecrã.

• Normalmente, o Registrar é o router/ponto de acesso de rede local sem fios.

• A página de definições pode variar consoante a marca do ponto de acesso/router LAN sem fios. Para mais informações, consulte as instruções fornecidas com o seu router/ponto de acesso de rede local sem fios

#### **Se estiver a utilizar um computador com Windows 10 ou Windows 11 como Agente de Registo, execute os passos seguintes:**

- 8. Mantenha a tecla  $[\blacksquare]$  premida e prima a tecla  $[R]$  no teclado do computador para abrir **Executar**.
- 9. Introduza **"control printers"** no campo **Abrir:** e clique em **OK**.

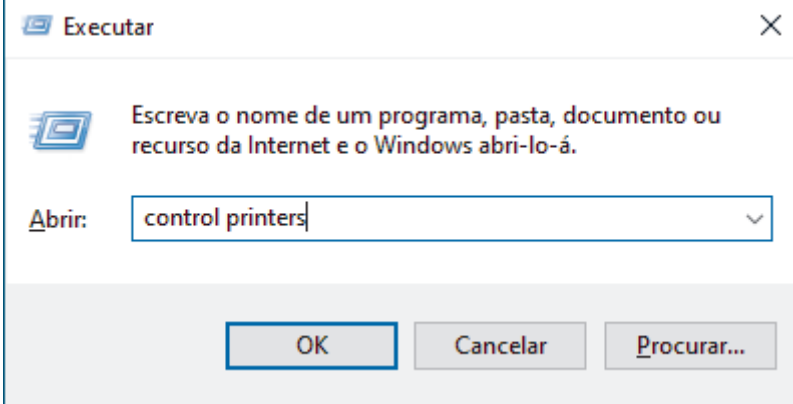

10. Clique em **Adicionar um dispositivo**.

- Para utilizar um computador com Windows 10 ou Windows 11 como Agente de Registo, tem de registálo antecipadamente na rede. Para mais informações, consulte as instruções fornecidas com o seu router/ponto de acesso de rede local sem fios
	- Se utilizar o Windows 10 ou Windows 11 como agente de registo, pode instalar o controlador da impressora após a configuração sem fios seguindo as instruções apresentadas no ecrã. Para instalar o controlador e o software necessários para utilizar o equipamento, consulte a página **Transferências** do seu modelo em [support.brother.com/downloads](https://support.brother.com/g/b/midlink.aspx?content=dl).
- 11. Selecione o seu equipamento e clique em **Seguinte**.
- 12. Introduza o PIN apresentado no LCD do equipamento e clique em **Seguinte**.
- 13. Clique em **Fechar**.

Se o dispositivo sem fios for ligado com sucesso, o LCD do equipamento apresenta [Ligada].

Concluiu a configuração da rede sem fios. Para instalar os controladores e o software necessários para utilizar o equipamento, consulte a página **Transferências** do seu modelo em [support.brother.com/downloads](https://support.brother.com/g/b/midlink.aspx?content=dl).

### **Informações relacionadas**

• [Utilizar a rede sem fios](#page-68-0)

#### **Tópicos relacionados:**

• [Códigos de erro do relatório da LAN sem fios](#page-88-0)

<span id="page-77-0"></span> [Página inicial](#page-1-0) > [Rede](#page-63-0) > [Definições de rede sem fios](#page-67-0) > [Utilizar a rede sem fios](#page-68-0) > Configurar o equipamento para uma rede sem fios quando o SSID não é difundido

### **Configurar o equipamento para uma rede sem fios quando o SSID não é difundido**

**Modelos Relacionados**: HL-L2400DW/HL-L2400DWE/HL-L2442DW/HL-L2445DW/HL-L2447DW/HL-L2865DW

Antes de configurar o equipamento, recomendamos que tome nota das definições da sua rede sem fios. Necessita destas informações para continuar com a configuração.

1. Verifique e anote as definições atuais de rede sem fios.

#### **Nome da Rede (SSID)**

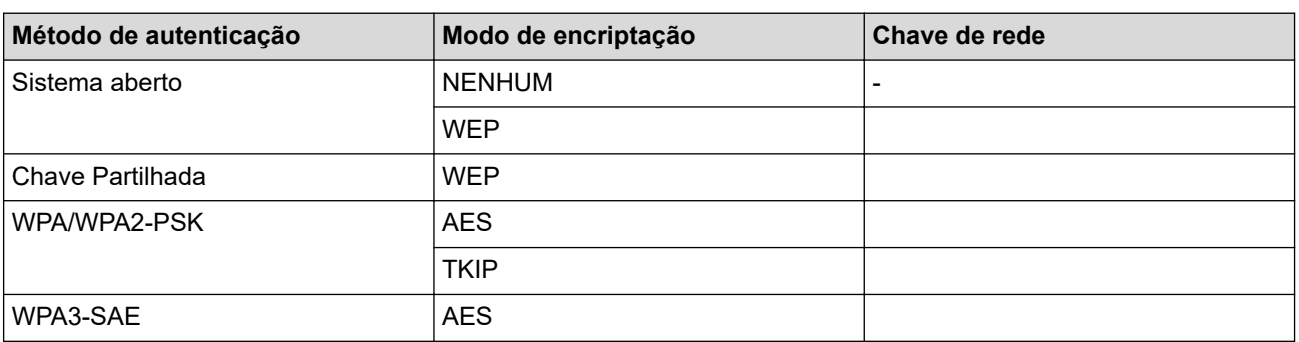

Por exemplo:

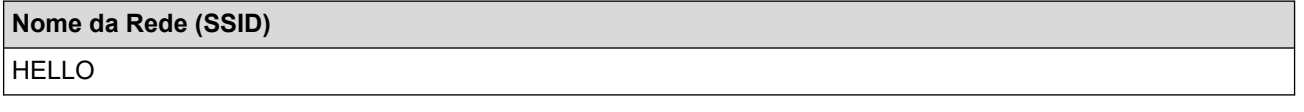

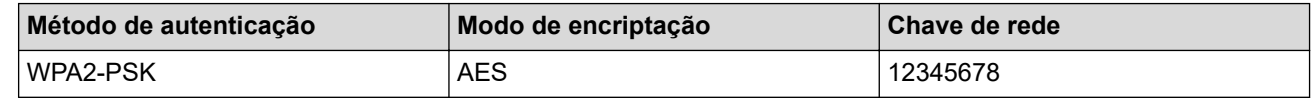

Se o router utilizar a encriptação WEP, introduza a chave utilizada como a primeira chave WEP. O equipamento Brother suporta apenas a utilização da primeira chave WEP.

- 2. Prima **A** o **V** para selecionar a opção [Rede] e, em seguida, prima OK.
- 3. Prima **A** o **▼** para selecionar a opção [WLAN (Wi-Fi)] e, em seguida, prima OK.
- 4. Prima a o b para selecionar a opção [Localizar rede] e, em seguida, prima **OK**.
- 5. Quando aparecer [WLAN Ligada?], opte pela ativação.

Esta ação iniciará o assistente de configuração sem fios.

- 6. O equipamento procura a rede e apresenta uma lista de SSID disponíveis. Prima ▲ ou ▼ para escolher a opção [<Novo SSID>] e, em seguida, prima **OK**.
- 7. Introduza o nome SSID e, em seguida, prima **OK**.
- 8. Prima ▲ ou ▼ para selecionar o Método de Autenticação que pretende e prima OK.
- 9. Execute uma das seguintes ações:
	- Se selecionou a opção [Sistema aberto], prima  $\triangle$  ou  $\nabla$  para selecionar o Tipo de Encriptação [Nenhuma] ou [WEP] e prima **OK**.

Se selecionou a opção [WEP] para o Tipo de Encriptação, introduza a chave WEP e prima **OK**.

- Se tiver selecionado a opção [Chave Partilh.], introduza a chave WEP e, em seguida, prima **OK**.
- Se selecionou a opção [WPA-Personal], prima  $\blacktriangle$  ou  $\blacktriangledown$  para selecionar o Tipo de Encriptação [TKIP +AES] ou [AES] e prima **OK**.

Introduza a chave WPA™ e, em seguida, prima **OK**.

• Se tiver selecionado a opção [WPA3-SAE] selecione o tipo de encriptação [AES] e, em seguida, prima **OK**.

Introduza a chave WPA™ e, em seguida, prima **OK**.

O equipamento Brother suporta apenas a utilização da primeira chave WEP.

- 10. Para aplicar as definições, selecione [Sim].
- 11. O equipamento tentará estabelecer ligação com o equipamento sem fios selecionado.

Se o dispositivo sem fios for ligado com sucesso, o LCD do equipamento apresenta [Ligada].

Concluiu a configuração da rede sem fios. Para instalar os controladores e o software necessários para utilizar o equipamento, consulte a página **Transferências** do seu modelo em [support.brother.com/downloads](https://support.brother.com/g/b/midlink.aspx?content=dl).

### **Informações relacionadas**

• [Utilizar a rede sem fios](#page-68-0)

Ø

#### **Tópicos relacionados:**

- [Não consigo concluir a configuração da rede sem fios](#page-185-0)
- [Como introduzir texto no equipamento](#page-19-0)
- [Códigos de erro do relatório da LAN sem fios](#page-88-0)

<span id="page-79-0"></span> [Página inicial](#page-1-0) > [Rede](#page-63-0) > [Definições de rede sem fios](#page-67-0) > [Utilizar a rede sem fios](#page-68-0) > Configurar o equipamento para uma rede sem fios de uma empresa

### **Configurar o equipamento para uma rede sem fios de uma empresa**

**Modelos Relacionados**: HL-L2400DW/HL-L2400DWE/HL-L2442DW/HL-L2445DW/HL-L2447DW/HL-L2865DW

Antes de configurar o equipamento, recomendamos que tome nota das definições da sua rede sem fios. Necessita destas informações para continuar com a configuração.

1. Verifique e registe as definições atuais de rede sem fios.

#### **Nome da rede (SSID)**

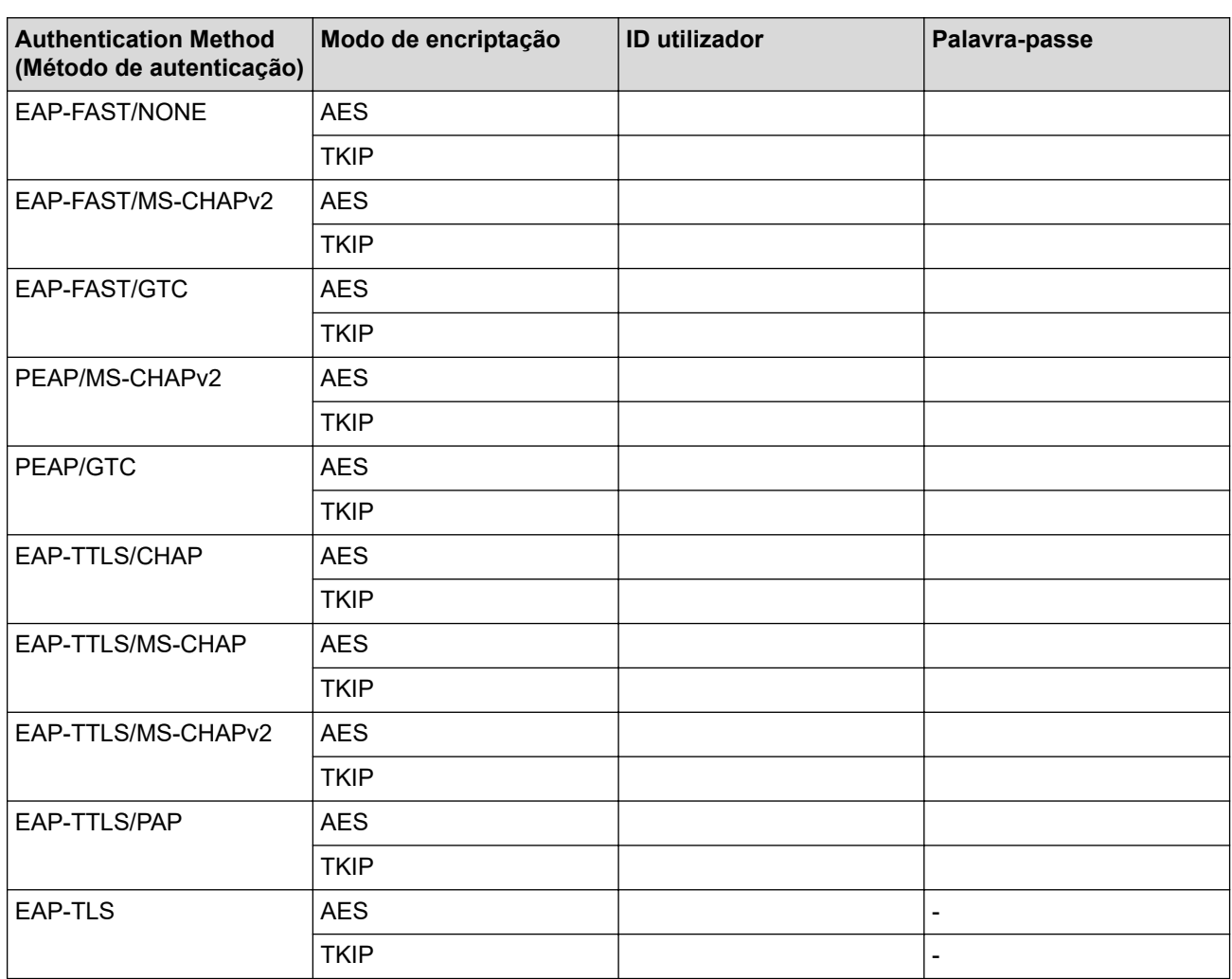

Por exemplo:

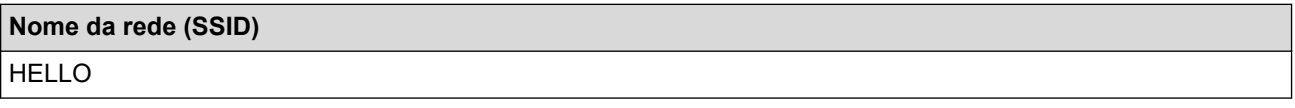

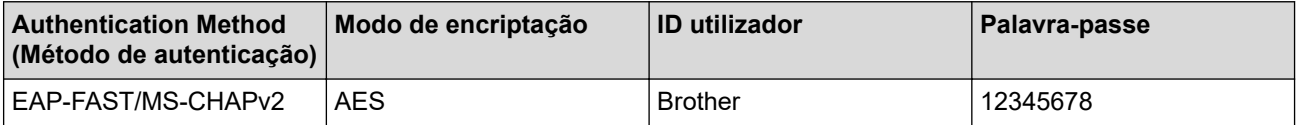

- Se configurar o equipamento utilizando a autenticação EAP-TLS, tem de instalar o certificado de cliente emitido por uma autoridade de certificados (CA) antes de iniciar a configuração. Contacte o administrador de rede para obter informações sobre o certificado de cliente. Se tiver instalado mais de um certificado, recomendamos que tome nota do nome do certificado que pretende utilizar.
	- Se verificar que o equipamento está a utilizar o nome comum do certificado de servidor, recomendamos que tome nota do nome comum antes de iniciar a configuração. Contacte o administrador de rede para obter informações sobre o nome comum do certificado de servidor.
- 2. Prima **A** o **V** para selecionar a opção [Rede] e, em seguida, prima OK.
- 3. Prima a o b para selecionar a opção [WLAN (Wi-Fi)] e, em seguida, prima **OK**.
- 4. Prima a o b para selecionar a opção [Localizar rede] e, em seguida, prima **OK**.
- 5. Quando aparecer [WLAN Ligada?], opte pela ativação.

Esta ação iniciará o assistente de configuração sem fios.

- 6. O equipamento procura a rede e apresenta uma lista de SSID disponíveis. Prima A ou  $\blacktriangledown$  para escolher a opção [<Novo SSID>] e, em seguida, prima **OK**.
- 7. Introduza o nome SSID e, em seguida, prima **OK**.
- 8. Prima A ou **V** para selecionar o Método de Autenticação que pretende e prima OK.
- 9. Execute uma das seguintes ações:
	- Se tiver selecionado a opção [EAP-FAST], [PEAP] ou [EAP-TTLS], prima  $\blacktriangle$  ou  $\blacktriangledown$  para selecionar o Método de Autenticação Interna [NONE], [CHAP], [MS-CHAP], [MS-CHAPv2], [PAP] ou [GTC] e prima **OK**.

As opções disponíveis para o Método de Autenticação Interna dependem do método de autenticação.

Prima ▲ ou ▼ para selecionar o Tipo de Encriptação [TKIP+AES] ou [AES] e prima OK.

Prima  $\blacktriangle$  ou  $\nabla$  para selecionar o Método de Verificação [Nn Verificação], [CA] ou [CA+ID servidor] e prima **OK**.

- Se tiver selecionado a opção [CA+ID servidor], introduza a identificação do servidor, a identificação do utilizador e a palavra-passe (se necessária) e prima **OK** para cada opção.
- Nas outras seleções, introduza a identificação do utilizador e a palavra-passe e prima **OK** para cada opção.

Se não importou um certificado CA para o seu equipamento, o equipamento irá apresentar a mensagem [Nn Verificação].

Se selecionou a opção [EAP-TLS], prima ▲ ou ▼ para selecionar o Tipo de Encriptação [TKIP+AES] ou [AES] e prima **OK**.

Quando o equipamento apresentar uma lista de Certificados de Cliente disponíveis, selecione o certificado que pretender.

Prima  $\triangle$  ou  $\nabla$  para selecionar o Método de Verificação [Nn Verificação], [CA] ou [CA+ID servidor] e prima **OK**.

- Se tiver selecionado a opção [CA+ID servidor], introduza a identificação do servidor e a identificação do utilizador e prima **OK** para cada opção.
- Nas outras seleções, introduza a ID de utilizador e prima **OK**.
- 10. Para aplicar as definições, prima ▲. Para cancelar, prima V.
- 11. O equipamento tentará estabelecer ligação com o equipamento sem fios selecionado.

Se o dispositivo sem fios for ligado com sucesso, o LCD do equipamento apresenta [Ligada].

Concluiu a configuração da rede sem fios. Para instalar os controladores ou a aplicação necessários para utilizar o equipamento, consulte a página **Transferências** do seu modelo em [support.brother.com/downloads](https://support.brother.com/g/b/midlink.aspx?content=dl).

#### **Informações relacionadas** ∣√

- [Utilizar a rede sem fios](#page-68-0)
- **Tópicos relacionados:**
- [Códigos de erro do relatório da LAN sem fios](#page-88-0)

<span id="page-82-0"></span> [Página inicial](#page-1-0) > [Rede](#page-63-0) > [Definições de rede sem fios](#page-67-0) > Utilizar Wi-Fi Direct®

# **Utilizar Wi-Fi Direct®**

**Modelos Relacionados**: HL-L2400DW/HL-L2400DWE/HL-L2442DW/HL-L2445DW/HL-L2447DW/HL-L2865DW

- [Descrição geral do Wi-Fi Direct](#page-83-0)
- [Configurar manualmente a rede Wi-Fi Direct](#page-84-0)
- [Configurar a rede Wi-Fi Direct utilizando o método do botão de pressão](#page-85-0)

<span id="page-83-0"></span> [Página inicial](#page-1-0) > [Rede](#page-63-0) > [Definições de rede sem fios](#page-67-0) > [Utilizar Wi-Fi Direct](#page-82-0)® > Descrição geral do Wi-Fi **Direct** 

# **Descrição geral do Wi-Fi Direct**

**Modelos Relacionados**: HL-L2400DW/HL-L2400DWE/HL-L2442DW/HL-L2445DW/HL-L2447DW/HL-L2865DW

Wi-Fi Direct é um dos métodos para configurar a rede sem fios desenvolvidos pela Wi-Fi Alliance®. Permite-lhe ligar com segurança o seu dispositivo móvel ao equipamento sem um router/ponto de acesso sem fios.

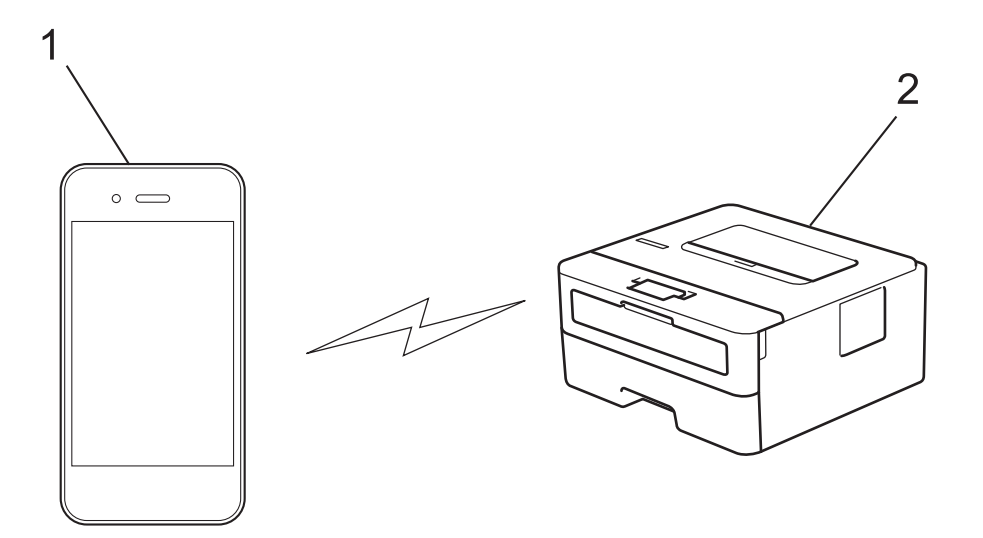

- 1. Dispositivo móvel
- 2. O seu equipamento

• Pode utilizar o Wi-Fi Direct com a ligação de rede com ou sem fios ao mesmo tempo.

• O dispositivo com Wi-Fi Direct pode tornar-se Proprietário do Grupo. Quando configurar a rede Wi-Fi Direct, o Proprietário do Grupo funciona como um ponto de acesso.

### **Informações relacionadas**

• [Utilizar Wi-Fi Direct](#page-82-0)®

#### **Tópicos relacionados:**

- [Configurar manualmente a rede Wi-Fi Direct](#page-84-0)
- [Configurar a rede Wi-Fi Direct utilizando o método do botão de pressão](#page-85-0)

<span id="page-84-0"></span> [Página inicial](#page-1-0) > [Rede](#page-63-0) > [Definições de rede sem fios](#page-67-0) > [Utilizar Wi-Fi Direct](#page-82-0)® > Configurar manualmente a rede Wi-Fi Direct

### **Configurar manualmente a rede Wi-Fi Direct**

**Modelos Relacionados**: HL-L2400DW/HL-L2400DWE/HL-L2442DW/HL-L2445DW/HL-L2447DW/HL-L2865DW

Se o seu dispositivo móvel não suportar Wi-Fi Direct ou WPS, tem de configurar a rede Wi-Fi Direct manualmente.

- 1. Prima **A** o **V** para selecionar a opção [Rede] e, em seguida, prima OK.
- 2. Prima **A** o **V** para selecionar a opção [Wi-Fi Direct] e, em seguida, prima OK.
- 3. Prima **A** ou **V** para escolher a opção [Manual] e, em seguida, prima OK.
- 4. Quando aparecer [Wi-FiDirectlig.?], opte pela ativação.
- 5. O equipamento apresenta o nome SSID e a palavra-passe. Aceda ao ecrã de definições de rede sem fios do dispositivo móvel, selecione o nome SSID e introduza a palavra-passe.
- 6. Se o seu dispositivo móvel conseguir a ligação, o LCD do equipamento apresenta [Ligada]. Estará, assim, concluída a configuração da rede Wi-Fi Direct.

### **Informações relacionadas**

• [Utilizar Wi-Fi Direct](#page-82-0)®

#### **Tópicos relacionados:**

- [Descrição geral do Wi-Fi Direct](#page-83-0)
- [Configurar a rede Wi-Fi Direct utilizando o método do botão de pressão](#page-85-0)

<span id="page-85-0"></span> [Página inicial](#page-1-0) > [Rede](#page-63-0) > [Definições de rede sem fios](#page-67-0) > [Utilizar Wi-Fi Direct](#page-82-0)® > Configurar a rede Wi-Fi Direct utilizando o método do botão de pressão

### **Configurar a rede Wi-Fi Direct utilizando o método do botão de pressão**

**Modelos Relacionados**: HL-L2400DW/HL-L2400DWE/HL-L2442DW/HL-L2445DW/HL-L2447DW/HL-L2865DW

Se o seu dispositivo móvel suportar Wi-Fi Direct, siga estes passos para configurar uma rede Wi-Fi Direct:

- 1. Prima ▲ o ▼ para selecionar a opção [Rede] e, em seguida, prima OK.
- 2. Prima **A** o **V** para selecionar a opção [Wi-Fi Direct] e, em seguida, prima OK.
- 3. Prima **A** o **V** para selecionar a opção [Botão de pressão] e, em seguida, prima OK.
- 4. Quando aparecer [Wi-FiDirectlig.?], opte pela ativação.

Se o seu dispositivo móvel não for compatível com a rede Wi-Fi Direct, efetue o seguinte:

- a. Prima **A** o **V** para selecionar a opção [Rede] e, em seguida, prima OK.
- b. Prima **A** o **V** para selecionar a opção [Wi-Fi Direct] e, em seguida, prima OK.
- c. Prima **A** o **V** para selecionar a opção [Dono do grupo] e, em seguida, prima OK.
- d. Prima **A** o **V** para selecionar a opção [Ligar] e, em seguida, prima OK.
- e. Prima **A o V** para selecionar a opção [Botão de pressão] e, em seguida, prima OK.
- 5. Ative o Wi-Fi Direct no seu dispositivo móvel (consulte as instruções no manual do utilizador do seu dispositivo móvel) quando aparecer [Active o Wi-Fi Direct noutro dispositivo e prima OK.] no LCD do equipamento. Prima **OK** no seu equipamento.

Esta ação iniciará a configuração de Wi-Fi Direct.

- 6. Execute uma das seguintes ações:
	- Se o seu dispositivo móvel exibir uma lista de equipamentos com Wi-Fi Direct habilitado, selecione o seu equipamento Brother.
	- Se o seu equipamento Brother exibir uma lista de dispositivos móveis com Wi-Fi Direct habilitado, selecione o seu dispositivo móvel. Prima ▲ ou ▼ para selecionar o dispositivo móvel ao qual pretende ligar e prima OK. Para voltar a procurar dispositivos disponíveis, selecione [<Redigitalizar>] e, em seguida, prima **OK**.
- 7. Se o seu dispositivo móvel conseguir a ligação, o LCD do equipamento apresenta [Ligada]. Estará, assim, concluída a configuração da rede Wi-Fi Direct.

### **Informações relacionadas**

- [Utilizar Wi-Fi Direct](#page-82-0)<sup>®</sup>
- **Tópicos relacionados:**
- [Descrição geral do Wi-Fi Direct](#page-83-0)
- [Configurar manualmente a rede Wi-Fi Direct](#page-84-0)

 [Página inicial](#page-1-0) > [Rede](#page-63-0) > [Definições de rede sem fios](#page-67-0) > Ativar/desativar a LAN sem fios

### **Ativar/desativar a LAN sem fios**

**Modelos Relacionados**: HL-L2400DW/HL-L2400DWE/HL-L2442DW/HL-L2445DW/HL-L2447DW/HL-L2865DW

- 1. Prima ▲ o **V** para selecionar a opção [Rede] e, em seguida, prima OK.
- 2. Prima ▲ o ▼ para selecionar a opção [WLAN (Wi-Fi)] e, em seguida, prima OK.
- 3. Prima ▲ ou ▼ para escolher a opção [WLAN Ligada] e, em seguida, prima OK.
- 4. Execute uma das seguintes ações:
	- Para ativar o Wi-Fi, selecione [Ligar].
	- Para desativar o Wi-Fi, selecione [Desligar].
- 5. Prima **Go (Ir)**.

### **Informações relacionadas**

• [Definições de rede sem fios](#page-67-0)

<span id="page-87-0"></span> [Página inicial](#page-1-0) > [Rede](#page-63-0) > [Definições de rede sem fios](#page-67-0) > Imprimir o relatório de WLAN

# **Imprimir o relatório de WLAN**

**Modelos Relacionados**: HL-L2400DW/HL-L2400DWE/HL-L2442DW/HL-L2445DW/HL-L2447DW/HL-L2865DW

O relatório de WLAN mostra o estado da ligação sem fios do equipamento. Se a ligação sem fios falhar, verifique o código de erro no relatório impresso.

- 1. Prima ▲ ou ▼ para escolher a opção [Impr.relat] e, em seguida, prima OK.
- 2. Prima ▲ ou ▼ para escolher a opção [Relatório WLAN] e, em seguida, prima OK.
- 3. Prima **Go (Ir)**.

O equipamento imprimirá o relatório de WLAN.

### **Informações relacionadas**

- [Definições de rede sem fios](#page-67-0)
	- [Códigos de erro do relatório da LAN sem fios](#page-88-0)

#### **Tópicos relacionados:**

- [O meu equipamento não consegue imprimir através da rede](#page-187-0)
- [Quero verificar se os meus dispositivos de rede estão a funcionar corretamente](#page-189-0)

### <span id="page-88-0"></span> [Página inicial](#page-1-0) > [Rede](#page-63-0) > [Definições de rede sem fios](#page-67-0) > [Imprimir o relatório de WLAN](#page-87-0) > Códigos de erro do relatório da LAN sem fios

## **Códigos de erro do relatório da LAN sem fios**

**Modelos Relacionados**: HL-L2400DW/HL-L2400DWE/HL-L2442DW/HL-L2445DW/HL-L2447DW/HL-L2865DW

Se o relatório da rede local sem fios indicar que a ligação falhou, verifique o código de erro no relatório impresso e consulte as instruções correspondentes na tabela:

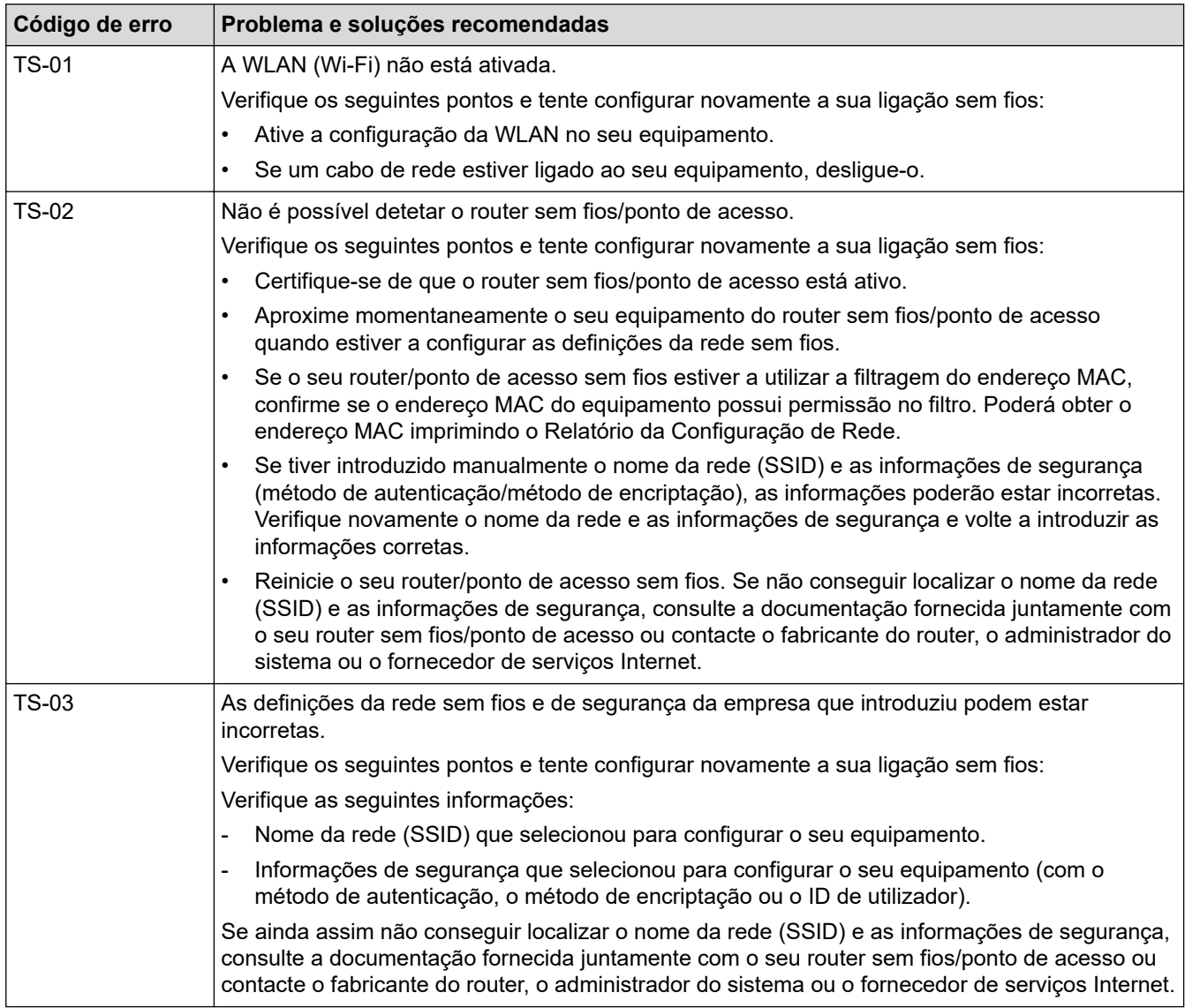

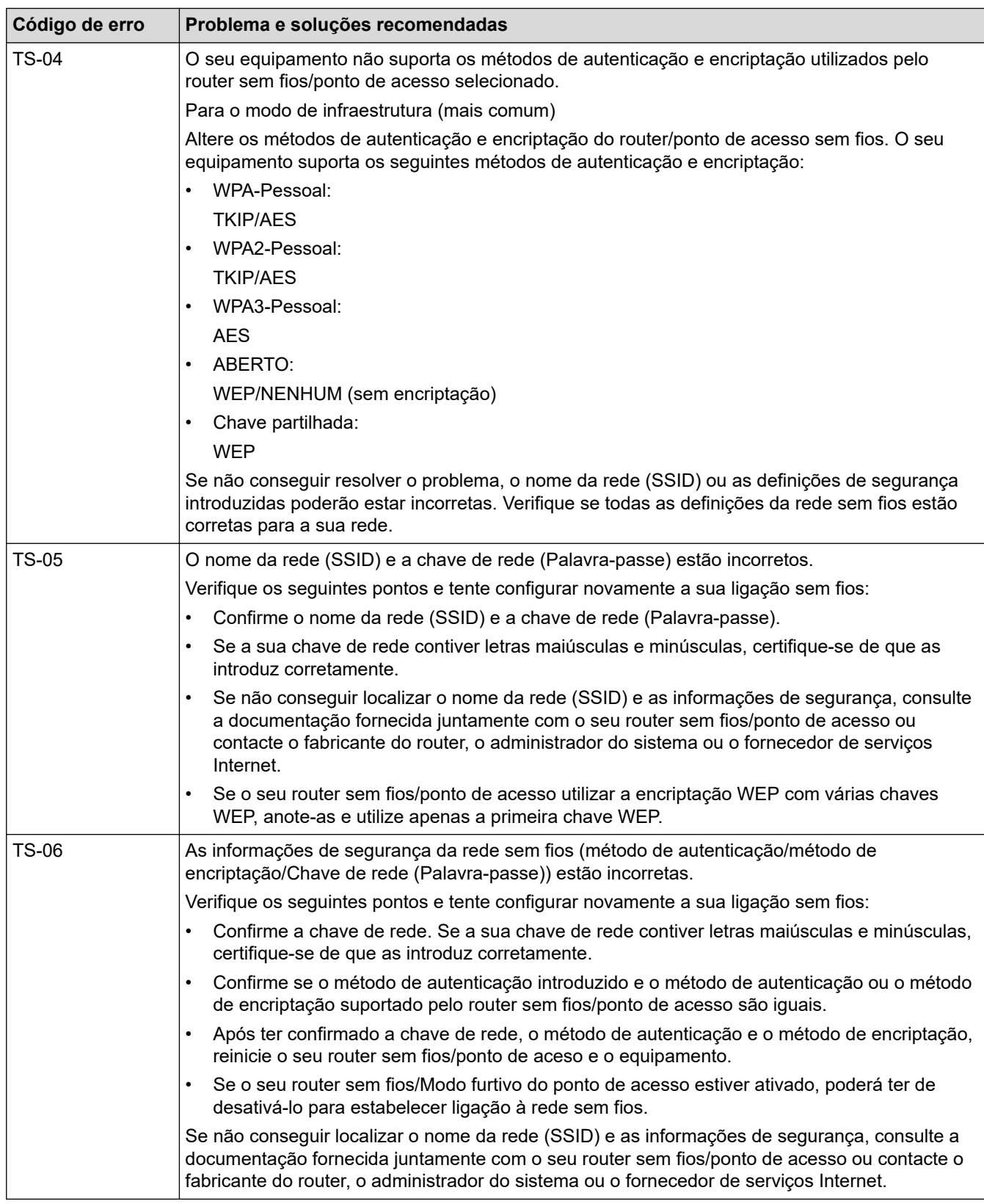

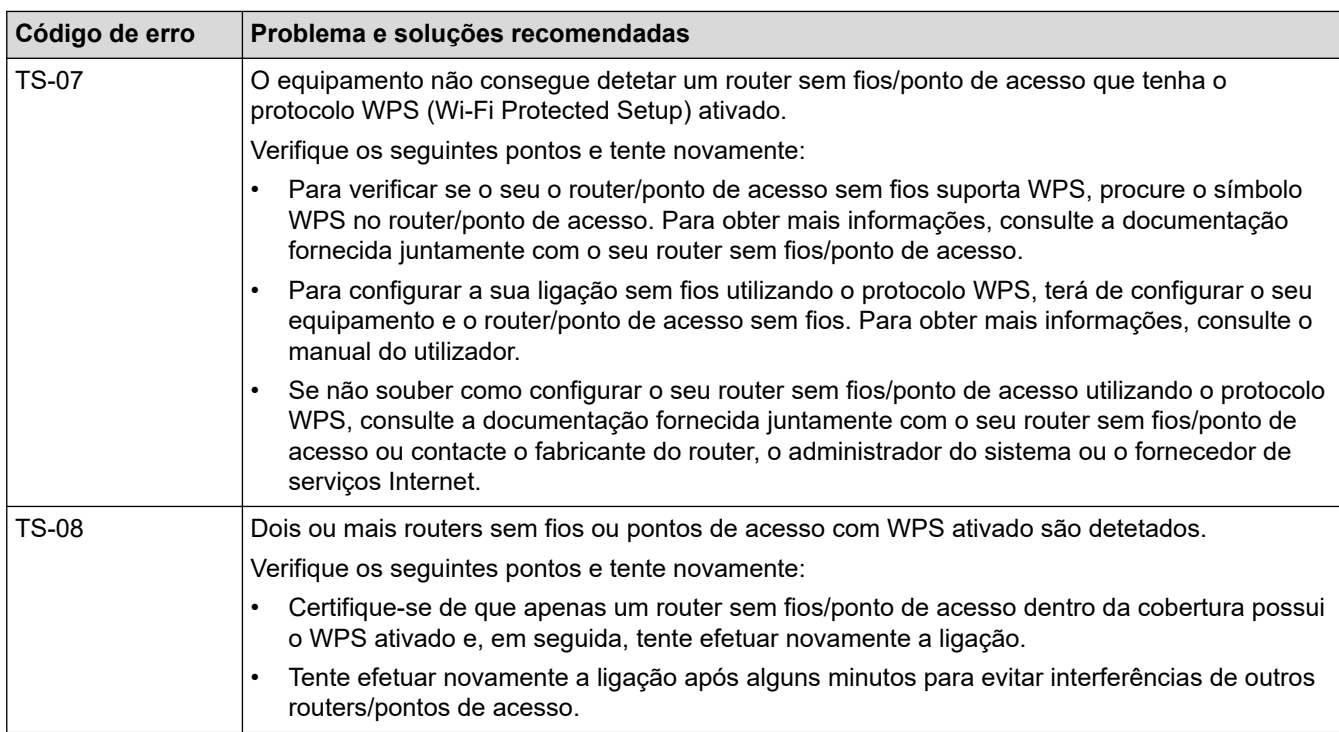

Como confirmar as informações de segurança sem fios (SSID/método de autenticação/método de encriptação/chave de rede) do seu router/ponto de acesso WLAN:

- 1. As definições de segurança predefinidas podem ser fornecidas numa etiqueta colada ao ponto de acesso/router WLAN. Também é possível que o nome do fabricante ou o número do modelo do ponto de acesso/router WLAN seja utilizado como predefinição de segurança.
- 2. Consulte a documentação fornecida com o seu ponto de acesso/router WLAN para saber como encontrar as definições de segurança.
- Se o ponto de acesso/router WLAN estiver configurado para não difundir o SSID, o SSID não é detetado automaticamente. Terá de introduzir o nome SSID manualmente.
- A chave de rede pode também ser descrita como palavra-passe, chave de segurança ou chave de encriptação.

Se não conhecer o SSID e as definições de segurança sem fios do seu ponto de acesso/router WLAN ou se não souber como alterar a configuração, consulte a documentação fornecida com o ponto de acesso/ router WLAN ou contacte o fabricante do ponto de acesso/router, o fornecedor de Internet ou o administrador da rede.

### **Informações relacionadas**

• [Imprimir o relatório de WLAN](#page-87-0)

#### **Tópicos relacionados:**

- [O meu equipamento não consegue imprimir através da rede](#page-187-0)
- [Quero verificar se os meus dispositivos de rede estão a funcionar corretamente](#page-189-0)
- [Configurar o equipamento para uma rede sem fios utilizando o método Premir um Botão do Wi-Fi](#page-73-0) [Protected Setup](#page-73-0)™ (WPS)
- [Configurar o equipamento para uma rede sem fios utilizando o método de PIN do Wi-Fi Protected Setup](#page-74-0)™ [\(WPS\)](#page-74-0)
- [Configurar o equipamento para uma rede sem fios utilizando o assistente de instalação do painel de](#page-71-0) [controlo do equipamento](#page-71-0)
- [Configurar o equipamento para uma rede sem fios quando o SSID não é difundido](#page-77-0)
- [Configurar o equipamento para uma rede sem fios de uma empresa](#page-79-0)

<span id="page-91-0"></span> [Página inicial](#page-1-0) > [Rede](#page-63-0) > Funcionalidades de rede

### **Funcionalidades de rede**

**Modelos Relacionados**: HL-L2400DW/HL-L2400DWE/HL-L2442DW/HL-L2445DW/HL-L2447DW/HL-L2460DN/ HL-L2865DW

- [Ativar/desativar a gestão baseada na Web utilizando o painel de controlo](#page-92-0)
- [Imprimir o relatório de configuração da rede](#page-93-0)
- [Repor as predefinições de fábrica da rede](#page-94-0)
- [Alterar as definições do equipamento utilizando a gestão baseada na Web](#page-245-0)
- [Imprimir o relatório de configuração da rede](#page-93-0)

<span id="page-92-0"></span> [Página inicial](#page-1-0) > [Rede](#page-63-0) > [Funcionalidades de rede](#page-91-0) > Ativar/desativar a gestão baseada na Web utilizando o painel de controlo

### **Ativar/desativar a gestão baseada na Web utilizando o painel de controlo**

**Modelos Relacionados**: HL-L2400DW/HL-L2400DWE/HL-L2442DW/HL-L2445DW/HL-L2447DW/HL-L2460DN/ HL-L2865DW

- 1. Prima ▲ o **V** para selecionar a opção [Rede] e, em seguida, prima OK.
- 2. Prima **A** ou **V** para escolher a opção [Gestão na Web] e, em seguida, prima OK.
- 3. Prima a ou b para selecionar a opção pretendida e prima **OK**.

Se ativar esta função, certifique-se de que especifica o método de ligação para utilizar a gestão baseada na Web.

### **Informações relacionadas**

• [Funcionalidades de rede](#page-91-0)

l

- **Tópicos relacionados:**
- [Imprimir um anexo de correio eletrónico](#page-59-0)

<span id="page-93-0"></span> [Página inicial](#page-1-0) > [Rede](#page-63-0) > [Funcionalidades de rede](#page-91-0) > Imprimir o relatório de configuração da rede

### **Imprimir o relatório de configuração da rede**

**Modelos Relacionados**: HL-L2400DW/HL-L2400DWE/HL-L2442DW/HL-L2445DW/HL-L2447DW/HL-L2460DN/ HL-L2865DW

O relatório de configuração da rede indica a configuração da rede, incluindo as definições do servidor de impressão de rede.

- O nome do nó aparece no Relatório de Configuração de Rede. O nome do nó predefinido é "BRN123456abcdef" para uma rede com fios ou "BRW123456abcdef" para uma rede sem fios (em que "123456abcdef" corresponde ao endereço MAC/endereço Ethernet do equipamento).
- Se o endereço IP do relatório de configuração da rede mostrar 0.0.0.0, aguarde um minuto e tente imprimir novamente.
- Pode encontrar as definições do equipamento, como o endereço IP, a máscara de sub-rede, o nome do nó e o endereço MAC no relatório, como por exemplo:
	- Endereço IP: 192.168.0.5
	- Máscara de sub-rede: 255.255.255.0
	- Nome do nó: BRN000ca0000499
	- Endereço MAC: 00-0c-a0-00-04-99
- 1. Prima A ou  $\nabla$  para escolher a opção [Impr.relat] e, em seguida, prima OK.
- 2. Prima **A** ou **V** para escolher a opção [Config de Rede] e, em seguida, prima OK.
- 3. Prima **Go (Ir)**.

O equipamento imprime o relatório de configuração da rede.

### **Informações relacionadas**

- [Funcionalidades de rede](#page-91-0)
- **Tópicos relacionados:**
- [Verificar as definições de rede do equipamento](#page-183-0)
- [Utilizar a Ferramenta de Reparação da Ligação de Rede \(Windows\)](#page-182-0)
- [Mensagens de erro](#page-181-0)
- [Quero verificar se os meus dispositivos de rede estão a funcionar corretamente](#page-189-0)
- [Aceder à Gestão baseada na web](#page-247-0)

<span id="page-94-0"></span> [Página inicial](#page-1-0) > [Rede](#page-63-0) > [Funcionalidades de rede](#page-91-0) > Repor as predefinições de fábrica da rede

### **Repor as predefinições de fábrica da rede**

**Modelos Relacionados**: HL-L2400DW/HL-L2400DWE/HL-L2442DW/HL-L2445DW/HL-L2447DW/HL-L2460DN/ HL-L2865DW

Utilize o painel de controlo do equipamento para repor a predefinição de fábrica nas definições de rede do equipamento. Isto irá repor toda a informação exceto a palavra-passe de administrador.

Pode também repor as predefinições de fábrica do servidor de impressão com a gestão baseada na Web.

- 1. Prima ▲ o ▼ para selecionar a opção [Rede] e, em seguida, prima OK.
- 2. Prima ▲ ou V para escolher a opção [Reiniciar rede] e, em seguida, prima OK.
- 3. Siga as instruções do equipamento para repor as definições de rede. O equipamento irá reiniciar.

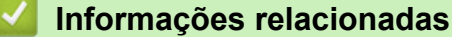

- [Funcionalidades de rede](#page-91-0)
- **Tópicos relacionados:**
- [Funções de reposição](#page-195-0)

Ø

### <span id="page-95-0"></span> [Página inicial](#page-1-0) > Segurança

### **Segurança**

**Modelos Relacionados**: HL-L2400DW/HL-L2400DWE/HL-L2442DW/HL-L2445DW/HL-L2447DW/HL-L2460DN/ HL-L2865DW

- [Antes de utilizar as funções de segurança de rede](#page-96-0)
- [Configurar certificados para segurança do equipamento](#page-98-0)
- [Utilizar o SSL/TLS](#page-113-0)
- [Utilizar o SNMPv3](#page-124-0)
- [Utilizar a autenticação IEEE 802.1x](#page-127-0)
- [Enviar um e-mail em segurança](#page-132-0)
- [Bloquear as definições do equipamento a partir do painel de controlo](#page-136-0)
- [Utilizar as funcionalidades de deteção de rede global](#page-141-0)

<span id="page-96-0"></span> [Página inicial](#page-1-0) > [Segurança](#page-95-0) > Antes de utilizar as funções de segurança de rede

### **Antes de utilizar as funções de segurança de rede**

**Modelos Relacionados**: HL-L2400DW/HL-L2400DWE/HL-L2442DW/HL-L2445DW/HL-L2447DW/HL-L2460DN/ HL-L2865DW

O equipamento utiliza alguns dos mais recentes protocolos de segurança de rede e de encriptação atualmente disponíveis. Estas funções de rede podem ser integradas no plano geral de segurança da rede para o ajudar a proteger os dados e impedir o acesso não autorizado ao equipamento.

Recomendamos que desative os protocolos servidor FTP e TFTP. Não é seguro aceder ao equipamento utilizando estes protocolos.

### **Informações relacionadas**

• [Segurança](#page-95-0)

k

• [Desativar protocolos desnecessários](#page-97-0)

<span id="page-97-0"></span> [Página inicial](#page-1-0) > [Segurança](#page-95-0) > [Antes de utilizar as funções de segurança de rede](#page-96-0) > Desativar protocolos desnecessários

### **Desativar protocolos desnecessários**

**Modelos Relacionados**: HL-L2400DW/HL-L2400DWE/HL-L2442DW/HL-L2445DW/HL-L2447DW/HL-L2460DN/ HL-L2865DW

- 1. Inicie o seu browser.
- 2. Introduza "https://endereço IP do equipamento" na barra de endereço do seu browser (em que "endereço IP do equipamento" é o endereço IP do seu equipamento).

Por exemplo:

https://192.168.1.2

3. Se necessário, introduza a palavra-passe no campo **Iniciar sessão** e clique em **Iniciar sessão**.

É possível encontrar a palavra-passe predefinida para gerir as definições deste equipamento na parte posterior do equipamento, com a menção "**Pwd**". Altere a palavra-passe predefinida seguindo as instruções no ecrã quando iniciar sessão pela primeira vez.

4. Na barra de navegação do lado esquerdo, clique em **Rede** > **Rede** > **Protocolo**.

Se a barra de navegação do lado esquerdo não estiver visível, inicie a navegação a partir de  $\equiv$ .

- 5. Retire o sinal das caixas de verificação de protocolos desnecessários para os desativar.
- 6. Clique em **Submeter**.
- 7. Reinicie o equipamento Brother para ativar a configuração.

#### **Informações relacionadas**

• [Antes de utilizar as funções de segurança de rede](#page-96-0)

<span id="page-98-0"></span> [Página inicial](#page-1-0) > [Segurança](#page-95-0) > Configurar certificados para segurança do equipamento

### **Configurar certificados para segurança do equipamento**

**Modelos Relacionados**: HL-L2400DW/HL-L2400DWE/HL-L2442DW/HL-L2445DW/HL-L2447DW/HL-L2460DN/ HL-L2865DW

É necessário configurar um certificado para gerir o seu equipamento de rede em segurança utilizando SSL/TLS. Tem de utilizar a gestão baseada na Web para configurar um certificado.

- [Funções suportadas de certificados de segurança](#page-99-0)
- [Como criar e instalar um certificado](#page-100-0)
- [Criar um certificado auto-assinado](#page-101-0)
- [Criar um pedido de assinatura de certificado \(CSR\) e instalar um certificado de uma](#page-102-0) [autoridade de certificação \(CA\)](#page-102-0)
- [Importar e exportar o certificado e a chave privada](#page-106-0)
- [Importar e exportar um certificado da AC](#page-109-0)
- [Gerir vários certificados](#page-112-0)

<span id="page-99-0"></span> [Página inicial](#page-1-0) > [Segurança](#page-95-0) > [Configurar certificados para segurança do equipamento](#page-98-0) > Funções suportadas de certificados de segurança

### **Funções suportadas de certificados de segurança**

**Modelos Relacionados**: HL-L2400DW/HL-L2400DWE/HL-L2442DW/HL-L2445DW/HL-L2447DW/HL-L2460DN/ HL-L2865DW

O equipamento suporta a utilização de vários certificados de segurança, o que permite uma gestão, autenticação e comunicação seguras com o equipamento. É possível utilizar com o equipamento as seguintes funções de certificados de segurança:

- Comunicação SSL/TLS
- Comunicação SSL para SMTP
- Autenticação IEEE 802.1x

O seu equipamento suporta o seguinte:

• Certificado pré-instalado

O equipamento tem um certificado autoassinado pré-instalado. Este certificado permite-lhe utilizar a comunicação SSL/TLS sem criar ou instalar um certificado diferente.

O certificado autoassinado pré-instalado protege a comunicação até um certo nível. Recomendamos que utilize um certificado que seja emitido por uma organização de confiança para obter mais segurança.

• Certificado auto-assinado

Este servidor de impressão emite o seu próprio certificado. Se utilizar este certificado, pode utilizar facilmente a comunicação SSL/TLS sem criar ou instalar um certificado diferente de uma AC.

• Certificado de uma autoridade de certificação (AC)

Existem dois métodos de instalação de um certificado de uma AC. Se já tem um certificado de uma AC ou se pretender utilizar um certificado de uma AC externa de confiança:

- Quando utilizar uma CSR (solicitação de assinatura de certificado) a partir deste servidor de impressão.
- Quando importar um certificado e uma chave privada.
- Certificado da autoridade de certificação (AC)

Para utilizar um certificado da AC, que identifica a AC e possui uma chave privada própria, tem de importar esse certificado da AC a partir da mesma antes de configurar as funções de segurança da rede.

- Se pretender utilizar a comunicação SSL/TLS, recomendamos que contacte primeiro o administrador do sistema.
- Quando repõe as predefinições de fábrica do servidor de impressão, o certificado e a chave privada que estão instalados são apagados. Se pretender manter o mesmo certificado e a chave privada depois de repor o servidor de impressão, exporte-os antes da reposição e reinstale-os.

### **Informações relacionadas**

• [Configurar certificados para segurança do equipamento](#page-98-0)

<span id="page-100-0"></span> [Página inicial](#page-1-0) > [Segurança](#page-95-0) > [Configurar certificados para segurança do equipamento](#page-98-0) > Como criar e instalar um certificado

### **Como criar e instalar um certificado**

**Modelos Relacionados**: HL-L2400DW/HL-L2400DWE/HL-L2442DW/HL-L2445DW/HL-L2447DW/HL-L2460DN/ HL-L2865DW

Existem duas opções para o certificado de segurança: utilizar um certificado auto-assinado ou utilizar um certificado de uma Autoridade de Certificados (CA).

### **Opção 1**

### **Certificado auto-assinado**

- 1. Crie um certificado auto-assinado utilizando a Gestão Baseada na Web.
- 2. Instale o certificado auto-assinado no computador.

### **Opção 2**

### **Certificado de uma CA**

- 1. Crie um Pedido de Assinatura de Certificado (CSR) utilizando a Gestão Baseada na Web.
- 2. Instale o certificado emitido pela CA no equipamento Brother utilizando a gestão baseada na Web.
- 3. Instale o certificado no computador.

### **Informações relacionadas**

• [Configurar certificados para segurança do equipamento](#page-98-0)

<span id="page-101-0"></span> [Página inicial](#page-1-0) > [Segurança](#page-95-0) > [Configurar certificados para segurança do equipamento](#page-98-0) > Criar um certificado auto-assinado

## **Criar um certificado auto-assinado**

**Modelos Relacionados**: HL-L2400DW/HL-L2400DWE/HL-L2442DW/HL-L2445DW/HL-L2447DW/HL-L2460DN/ HL-L2865DW

- 1. Inicie o seu browser.
- 2. Introduza "https://endereço IP do equipamento" na barra de endereço do seu browser (em que "endereço IP do equipamento" é o endereço IP do seu equipamento).

Por exemplo:

https://192.168.1.2

• Se estiver a utilizar um sistema de nomes de domínio (DNS) ou ativar um nome NetBIOS, pode introduzir outro nome, como "ImpressoraPartilhada", em vez do endereço IP.

Por exemplo: https://ImpressoraPartilhada

- Se ativar um nome NetBIOS, pode também utilizar o nome do nó.
	- Por exemplo: https://brn123456abcdef
- Pode encontrar o nome NetBIOS no relatório de configuração da rede.
- 3. Se necessário, introduza a palavra-passe no campo **Iniciar sessão** e clique em **Iniciar sessão**.

É possível encontrar a palavra-passe predefinida para gerir as definições deste equipamento na parte posterior do equipamento, com a menção "**Pwd**". Altere a palavra-passe predefinida seguindo as instruções no ecrã quando iniciar sessão pela primeira vez.

4. Na barra de navegação do lado esquerdo, clique em **Rede** > **Segurança** > **Certificado**.

Se a barra de navegação do lado esquerdo não estiver visível, inicie a navegação a partir de  $\equiv$ .

- 5. Clique em **Criar certificado autoassinado**.
- 6. Introduza um **Nome comum** e uma **Data válida**.
	- O tamanho do **Nome comum** é inferior a 64 bytes. Introduza um identificador, como um endereço IP, nome do nó ou nome do domínio, para utilizar quando aceder a este equipamento através da comunicação SSL/TLS. Por predefinição, é apresentado o nome do nó.
	- Aparecerá uma advertência se utilizar o protocolo IPPS ou HTTPS se introduzir no URL um nome diferente do **Nome comum** que foi utilizado para o certificado auto-assinado.
- 7. Selecione a sua definição na **Algoritmo de chave pública** lista pendente. A predefinição é **EC(256bit)**.
- 8. Selecione a sua definição na **Algoritmo resumido** lista pendente. A predefinição é **SHA256**.
- 9. Clique em **Submeter**.

b

#### **Informações relacionadas**

• [Configurar certificados para segurança do equipamento](#page-98-0)

<span id="page-102-0"></span> [Página inicial](#page-1-0) > [Segurança](#page-95-0) > [Configurar certificados para segurança do equipamento](#page-98-0) > Criar um pedido de assinatura de certificado (CSR) e instalar um certificado de uma autoridade de certificação (CA)

### **Criar um pedido de assinatura de certificado (CSR) e instalar um certificado de uma autoridade de certificação (CA)**

**Modelos Relacionados**: HL-L2400DW/HL-L2400DWE/HL-L2442DW/HL-L2445DW/HL-L2447DW/HL-L2460DN/ HL-L2865DW

Se já tem um certificado de uma autoridade de certificação (CA) externa de confiança, pode guardar o certificado e a chave privada no equipamento e geri-los através de importação e exportação. Se não tiver um certificado de uma CA externa de confiança, crie um pedido de assinatura de certificado (CSR), envie-o para uma CA para autenticação e instale o certificado que receber de volta no equipamento.

- [Criar um CSR \(Certificate Signing Request\)](#page-103-0)
- [Instalar um certificado no equipamento](#page-105-0)

<span id="page-103-0"></span> [Página inicial](#page-1-0) > [Segurança](#page-95-0) > [Configurar certificados para segurança do equipamento](#page-98-0) > [Criar um pedido de](#page-102-0) [assinatura de certificado \(CSR\) e instalar um certificado de uma autoridade de certificação \(CA\)](#page-102-0) > Criar um CSR (Certificate Signing Request)

# **Criar um CSR (Certificate Signing Request)**

**Modelos Relacionados**: HL-L2400DW/HL-L2400DWE/HL-L2442DW/HL-L2445DW/HL-L2447DW/HL-L2460DN/ HL-L2865DW

Um Pedido de Assinatura de Certificado (CSR) é um pedido que é enviado a uma Autoridade de Certificados (CA) para autenticação das credenciais contidas no certificado.

Recomendamos a instalação de um Certificado Raiz da CA no seu computador antes da criação do CSR.

- 1. Inicie o seu browser.
- 2. Introduza "https://endereço IP do equipamento" na barra de endereço do seu browser (em que "endereço IP do equipamento" é o endereço IP do seu equipamento).

Por exemplo:

https://192.168.1.2

- Se estiver a utilizar um sistema de nomes de domínio (DNS) ou ativar um nome NetBIOS, pode introduzir outro nome, como "ImpressoraPartilhada", em vez do endereço IP.
	- Por exemplo: https://ImpressoraPartilhada
	- Se ativar um nome NetBIOS, pode também utilizar o nome do nó.
		- Por exemplo: https://brn123456abcdef
	- Pode encontrar o nome NetBIOS no relatório de configuração da rede.
- 3. Se necessário, introduza a palavra-passe no campo **Iniciar sessão** e clique em **Iniciar sessão**.

É possível encontrar a palavra-passe predefinida para gerir as definições deste equipamento na parte posterior do equipamento, com a menção "**Pwd**". Altere a palavra-passe predefinida seguindo as instruções no ecrã quando iniciar sessão pela primeira vez.

4. Na barra de navegação do lado esquerdo, clique em **Rede** > **Segurança** > **Certificado**.

Se a barra de navegação do lado esquerdo não estiver visível, inicie a navegação a partir de  $\equiv$ .

5. Clique em **Criar CSR**.

B

- 6. Introduza um **Nome comum** (obrigatório) e adicione mais informações acerca da sua **Organização** (opcional).
	- Terá de indicar os dados da sua empresa para que a CA possa confirmar a sua identidade e atestá-la perante o mundo.
	- O tamanho do **Nome comum** tem de ser inferior a 64 bytes. Introduza um identificador, como um endereço IP, nome do nó ou nome do domínio, para utilizar quando aceder a este equipamento através da comunicação SSL/TLS. Por predefinição, é apresentado o nome do nó. O **Nome comum** é necessário.
	- Aparecerá uma advertência se introduzir no URL um nome diferente do nome comum que foi utilizado para o certificado.
	- O tamanho de **Organização**, de **Unidade organizacional**, de **Cidade/Localidade** e de **Distrito** tem de ser inferior a 64 bytes.
	- O **País/Região** deve ser um código de país ISO 3166 com dois carateres.
	- Se estiver a configurar uma extensão de certificado X.509v3, selecione a caixa de verificação **Configurar partição expandida** e selecione **Auto (Registar IPv4)** ou **Manual**.
- 7. Selecione a sua definição na **Algoritmo de chave pública** lista pendente. A predefinição é **EC(256bit)**.
- 8. Selecione a sua definição na **Algoritmo resumido** lista pendente. A predefinição é **SHA256**.
- 9. Clique em **Submeter**.

O CSR aparece no seu ecrã. Guarde o CSR num ficheiro ou copie-o e cole-o no formulário de CSR online disponibilizado pela Autoridade de Certificados.

10. Clique em **Guardar**.

D

- Siga a política da sua CA em relação ao método de envio de um CSR para a CA.
- Se estiver a utilizar a opção Enterprise root CA do Windows Server 2012/2012 R2/2016/2019/2022, recomendamos que utilize o Servidor Web para o modelo de certificado para criar o Certificado de Cliente de forma segura. Se estiver a criar um Certificado de Cliente para um ambiente IEEE 802.1x com autenticação EAP-TLS, recomendamos que utilize Utilizador para o modelo do certificado.

### **Informações relacionadas**

• [Criar um pedido de assinatura de certificado \(CSR\) e instalar um certificado de uma autoridade de](#page-102-0) [certificação \(CA\)](#page-102-0)

<span id="page-105-0"></span> [Página inicial](#page-1-0) > [Segurança](#page-95-0) > [Configurar certificados para segurança do equipamento](#page-98-0) > [Criar um pedido de](#page-102-0) [assinatura de certificado \(CSR\) e instalar um certificado de uma autoridade de certificação \(CA\)](#page-102-0) > Instalar um certificado no equipamento

### **Instalar um certificado no equipamento**

**Modelos Relacionados**: HL-L2400DW/HL-L2400DWE/HL-L2442DW/HL-L2445DW/HL-L2447DW/HL-L2460DN/ HL-L2865DW

Quando receber um certificado de uma Autoridade de Certificação (CA), siga estes passos para o instalar no servidor de impressão:

Só é possível instalar neste equipamento um certificado emitido com o pedido de assinatura de certificado (CSR) deste equipamento. Quando pretender criar outro CSR, verifique se o certificado está instalado antes de criar o novo CSR. Crie outro CSR apenas depois de instalar o certificado no equipamento, caso contrário, o CSR criado antes da instalação do novo CSR será inválido.

- 1. Inicie o seu browser.
- 2. Introduza "https://endereço IP do equipamento" na barra de endereço do seu browser (em que "endereço IP do equipamento" é o endereço IP do seu equipamento).
	- Por exemplo:

https://192.168.1.2

- Se estiver a utilizar um sistema de nomes de domínio (DNS) ou ativar um nome NetBIOS, pode introduzir outro nome, como "ImpressoraPartilhada", em vez do endereço IP.
	- Por exemplo: https://ImpressoraPartilhada
	- Se ativar um nome NetBIOS, pode também utilizar o nome do nó.
	- Por exemplo: https://brn123456abcdef
- Pode encontrar o nome NetBIOS no relatório de configuração da rede.
- 3. Se necessário, introduza a palavra-passe no campo **Iniciar sessão** e clique em **Iniciar sessão**.

É possível encontrar a palavra-passe predefinida para gerir as definições deste equipamento na parte posterior do equipamento, com a menção "**Pwd**". Altere a palavra-passe predefinida seguindo as instruções no ecrã quando iniciar sessão pela primeira vez.

4. Na barra de navegação do lado esquerdo, clique em **Rede** > **Segurança** > **Certificado**.

Se a barra de navegação do lado esquerdo não estiver visível, inicie a navegação a partir de  $\equiv$ .

- 5. Clique em **Instalar certificado**.
- 6. Procure o ficheiro que contém o certificado emitido pela CA e clique em **Submeter**.

O certificado foi criado e guardado na memória do equipamento com sucesso.

Para utilizar a comunicação SSL/TLS, é necessário instalar o certificado raiz da CA no computador. Contacte o administrador da sua rede.

### **Informações relacionadas**

• [Criar um pedido de assinatura de certificado \(CSR\) e instalar um certificado de uma autoridade de](#page-102-0) [certificação \(CA\)](#page-102-0)

<span id="page-106-0"></span> [Página inicial](#page-1-0) > [Segurança](#page-95-0) > [Configurar certificados para segurança do equipamento](#page-98-0) > Importar e exportar o certificado e a chave privada

### **Importar e exportar o certificado e a chave privada**

**Modelos Relacionados**: HL-L2400DW/HL-L2400DWE/HL-L2442DW/HL-L2445DW/HL-L2447DW/HL-L2460DN/ HL-L2865DW

Guarde o certificado e a chave privada no equipamento e gira-os através de importação e exportação.

- [Importar um certificado e uma chave privada](#page-107-0)
- [Exportar o certificado e a chave privada](#page-108-0)

<span id="page-107-0"></span> [Página inicial](#page-1-0) > [Segurança](#page-95-0) > [Configurar certificados para segurança do equipamento](#page-98-0) > [Importar e exportar](#page-106-0) [o certificado e a chave privada](#page-106-0) > Importar um certificado e uma chave privada

### **Importar um certificado e uma chave privada**

**Modelos Relacionados**: HL-L2400DW/HL-L2400DWE/HL-L2442DW/HL-L2445DW/HL-L2447DW/HL-L2460DN/ HL-L2865DW

- 1. Inicie o seu browser.
- 2. Introduza "https://endereço IP do equipamento" na barra de endereço do seu browser (em que "endereço IP do equipamento" é o endereço IP do seu equipamento).

Por exemplo:

b

https://192.168.1.2

• Se estiver a utilizar um sistema de nomes de domínio (DNS) ou ativar um nome NetBIOS, pode introduzir outro nome, como "ImpressoraPartilhada", em vez do endereço IP.

Por exemplo: https://ImpressoraPartilhada

- Se ativar um nome NetBIOS, pode também utilizar o nome do nó.
	- Por exemplo: https://brn123456abcdef
- Pode encontrar o nome NetBIOS no relatório de configuração da rede.
- 3. Se necessário, introduza a palavra-passe no campo **Iniciar sessão** e clique em **Iniciar sessão**.

É possível encontrar a palavra-passe predefinida para gerir as definições deste equipamento na parte posterior do equipamento, com a menção "**Pwd**". Altere a palavra-passe predefinida seguindo as instruções no ecrã quando iniciar sessão pela primeira vez.

4. Na barra de navegação do lado esquerdo, clique em **Rede** > **Segurança** > **Certificado**.

Se a barra de navegação do lado esquerdo não estiver visível, inicie a navegação a partir de  $\equiv$ .

- 5. Clique em **Importar certificado e chave privada**.
- 6. Procure o ficheiro que pretende importar.
- 7. Introduza a palavra-passe se o ficheiro estiver encriptado e clique em **Submeter**.

O certificado e a chave privada são importados para o equipamento.

#### **Informações relacionadas**

• [Importar e exportar o certificado e a chave privada](#page-106-0)
[Página inicial](#page-1-0) > [Segurança](#page-95-0) > [Configurar certificados para segurança do equipamento](#page-98-0) > [Importar e exportar](#page-106-0) [o certificado e a chave privada](#page-106-0) > Exportar o certificado e a chave privada

## **Exportar o certificado e a chave privada**

**Modelos Relacionados**: HL-L2400DW/HL-L2400DWE/HL-L2442DW/HL-L2445DW/HL-L2447DW/HL-L2460DN/ HL-L2865DW

- 1. Inicie o seu browser.
- 2. Introduza "https://endereço IP do equipamento" na barra de endereço do seu browser (em que "endereço IP do equipamento" é o endereço IP do seu equipamento).

Por exemplo:

https://192.168.1.2

• Se estiver a utilizar um sistema de nomes de domínio (DNS) ou ativar um nome NetBIOS, pode introduzir outro nome, como "ImpressoraPartilhada", em vez do endereço IP.

Por exemplo: https://ImpressoraPartilhada

- Se ativar um nome NetBIOS, pode também utilizar o nome do nó.
	- Por exemplo: https://brn123456abcdef
- Pode encontrar o nome NetBIOS no relatório de configuração da rede.
- 3. Se necessário, introduza a palavra-passe no campo **Iniciar sessão** e clique em **Iniciar sessão**.

É possível encontrar a palavra-passe predefinida para gerir as definições deste equipamento na parte posterior do equipamento, com a menção "**Pwd**". Altere a palavra-passe predefinida seguindo as instruções no ecrã quando iniciar sessão pela primeira vez.

4. Na barra de navegação do lado esquerdo, clique em **Rede** > **Segurança** > **Certificado**.

Se a barra de navegação do lado esquerdo não estiver visível, inicie a navegação a partir de  $\equiv$ .

- 5. Clique em **Exportar** que aparece com **Lista de certificados**.
- 6. Introduza a palavra-passe se quiser encriptar o ficheiro.

Se utilizar uma palavra-passe em branco, a saída não é encriptada.

- 7. Volte a introduzir a palavra-passe para confirmar e clique em **Submeter**.
- 8. Clique em **Guardar**.

Ø

O certificado e a chave privada são exportados para o seu computador.

Também pode importar o certificado para o computador.

### **Informações relacionadas**

• [Importar e exportar o certificado e a chave privada](#page-106-0)

<span id="page-109-0"></span> [Página inicial](#page-1-0) > [Segurança](#page-95-0) > [Configurar certificados para segurança do equipamento](#page-98-0) > Importar e exportar um certificado da AC

# **Importar e exportar um certificado da AC**

**Modelos Relacionados**: HL-L2400DW/HL-L2400DWE/HL-L2442DW/HL-L2445DW/HL-L2447DW/HL-L2460DN/ HL-L2865DW

Pode importar, exportar e armazenar certificados CA no equipamento Brother.

- [Importar um certificado da AC](#page-110-0)
- [Exportar um certificado da AC](#page-111-0)

<span id="page-110-0"></span> [Página inicial](#page-1-0) > [Segurança](#page-95-0) > [Configurar certificados para segurança do equipamento](#page-98-0) > [Importar e exportar](#page-109-0) [um certificado da AC](#page-109-0) > Importar um certificado da AC

# **Importar um certificado da AC**

**Modelos Relacionados**: HL-L2400DW/HL-L2400DWE/HL-L2442DW/HL-L2445DW/HL-L2447DW/HL-L2460DN/ HL-L2865DW

- 1. Inicie o seu browser.
- 2. Introduza "https://endereço IP do equipamento" na barra de endereço do seu browser (em que "endereço IP do equipamento" é o endereço IP do seu equipamento).

Por exemplo:

https://192.168.1.2

• Se estiver a utilizar um sistema de nomes de domínio (DNS) ou ativar um nome NetBIOS, pode introduzir outro nome, como "ImpressoraPartilhada", em vez do endereço IP.

Por exemplo: https://ImpressoraPartilhada

- Se ativar um nome NetBIOS, pode também utilizar o nome do nó.
	- Por exemplo: https://brn123456abcdef
- Pode encontrar o nome NetBIOS no relatório de configuração da rede.
- 3. Se necessário, introduza a palavra-passe no campo **Iniciar sessão** e clique em **Iniciar sessão**.

É possível encontrar a palavra-passe predefinida para gerir as definições deste equipamento na parte posterior do equipamento, com a menção "**Pwd**". Altere a palavra-passe predefinida seguindo as instruções no ecrã quando iniciar sessão pela primeira vez.

4. Na barra de navegação do lado esquerdo, clique em **Rede** > **Segurança** > **Certificado de AC**.

Se a barra de navegação do lado esquerdo não estiver visível, inicie a navegação a partir de  $\equiv$ .

- 5. Clique em **Importar certificado de AC**.
- 6. Procure o ficheiro que pretende importar.
- 7. Clique em **Submeter**.

b

#### **Informações relacionadas**

• [Importar e exportar um certificado da AC](#page-109-0)

<span id="page-111-0"></span> [Página inicial](#page-1-0) > [Segurança](#page-95-0) > [Configurar certificados para segurança do equipamento](#page-98-0) > [Importar e exportar](#page-109-0) [um certificado da AC](#page-109-0) > Exportar um certificado da AC

# **Exportar um certificado da AC**

**Modelos Relacionados**: HL-L2400DW/HL-L2400DWE/HL-L2442DW/HL-L2445DW/HL-L2447DW/HL-L2460DN/ HL-L2865DW

- 1. Inicie o seu browser.
- 2. Introduza "https://endereço IP do equipamento" na barra de endereço do seu browser (em que "endereço IP do equipamento" é o endereço IP do seu equipamento).

Por exemplo:

https://192.168.1.2

• Se estiver a utilizar um sistema de nomes de domínio (DNS) ou ativar um nome NetBIOS, pode introduzir outro nome, como "ImpressoraPartilhada", em vez do endereço IP.

Por exemplo: https://ImpressoraPartilhada

- Se ativar um nome NetBIOS, pode também utilizar o nome do nó.
	- Por exemplo: https://brn123456abcdef
- Pode encontrar o nome NetBIOS no relatório de configuração da rede.
- 3. Se necessário, introduza a palavra-passe no campo **Iniciar sessão** e clique em **Iniciar sessão**.

É possível encontrar a palavra-passe predefinida para gerir as definições deste equipamento na parte posterior do equipamento, com a menção "**Pwd**". Altere a palavra-passe predefinida seguindo as instruções no ecrã quando iniciar sessão pela primeira vez.

4. Na barra de navegação do lado esquerdo, clique em **Rede** > **Segurança** > **Certificado de AC**.

Se a barra de navegação do lado esquerdo não estiver visível, inicie a navegação a partir de  $\equiv$ .

- 5. Selecione o certificado que pretende exportar e clique em **Exportar**.
- 6. Clique em **Submeter**.

Ø

#### **Informações relacionadas**

• [Importar e exportar um certificado da AC](#page-109-0)

 [Página inicial](#page-1-0) > [Segurança](#page-95-0) > [Configurar certificados para segurança do equipamento](#page-98-0) > Gerir vários certificados

# **Gerir vários certificados**

#### **Modelos Relacionados**: HL-L2400DW/HL-L2400DWE/HL-L2442DW/HL-L2445DW/HL-L2447DW/HL-L2460DN/ HL-L2865DW

A função de gestão de vários certificados permite utilizar a gestão baseada na Web para gerir cada certificado que está instalado no equipamento. Na gestão baseada na Web, navegue até ao ecrã **Certificado** ou **Certificado de AC** para ver o conteúdo dos certificados e eliminar ou exportar certificados.

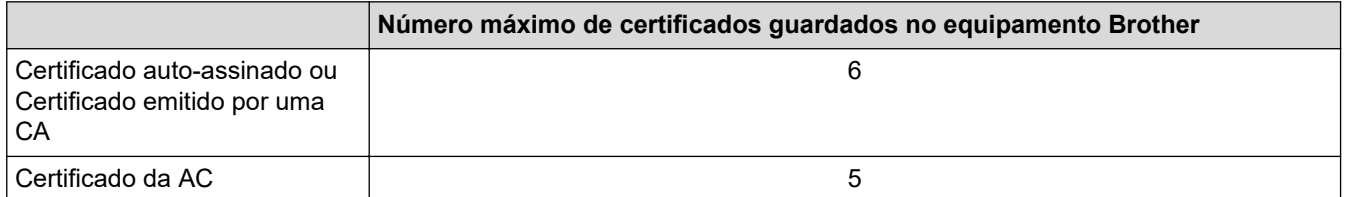

Recomendamos que guarde menos certificados do que o permitido e que deixe um espaço livre para a eventualidade de um certificado expirar. Quando um certificado expirar, importe um novo certificado para o espaço reservado e, em seguida, apague o certificado que caducou. Desta forma, evita uma falha de configuração.

• Quando utiliza HTTPS/IPPS ou IEEE 802.1x, tem de selecionar o certificado que pretende utilizar.

• Quando utiliza SSL para comunicações SMTP, não precisa de selecionar o certificado. O certificado necessário é selecionado automaticamente.

#### **Informações relacionadas**

• [Configurar certificados para segurança do equipamento](#page-98-0)

<span id="page-113-0"></span> [Página inicial](#page-1-0) > [Segurança](#page-95-0) > Utilizar o SSL/TLS

# **Utilizar o SSL/TLS**

**Modelos Relacionados**: HL-L2400DW/HL-L2400DWE/HL-L2442DW/HL-L2445DW/HL-L2447DW/HL-L2460DN/ HL-L2865DW

- [Introdução ao SSL/TLS](#page-114-0)
- [Gerir o equipamento de rede em segurança utilizando SSL/TLS](#page-117-0)
- [Imprimir documentos com segurança utilizando SSL/TLS](#page-122-0)
- [Enviar um e-mail em segurança](#page-132-0)

<span id="page-114-0"></span> [Página inicial](#page-1-0) > [Segurança](#page-95-0) > [Utilizar o SSL/TLS](#page-113-0) > Introdução ao SSL/TLS

# **Introdução ao SSL/TLS**

**Modelos Relacionados**: HL-L2400DW/HL-L2400DWE/HL-L2442DW/HL-L2445DW/HL-L2447DW/HL-L2460DN/ HL-L2865DW

O SSL (Secure Socket Layer) e o TLS (Transport Layer Security) são métodos eficazes para proteger dados que são enviados através de uma rede local ou de área alargada (LAN ou WAN). A proteção é conseguida com encriptação dos dados, por exemplo um trabalho de impressão enviado através de uma rede, para que alguém que tente capturá-lo não consiga lê-lo.

O SSL/TLS pode ser configurado em redes com e sem fios, funcionando com outras formas de segurança, como chaves WPA e firewalls.

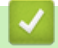

### **Informações relacionadas**

- [Utilizar o SSL/TLS](#page-113-0)
	- [Breve história do SSL/TLS](#page-115-0)
	- [Benefícios da utilização de SSL/TLS](#page-116-0)

<span id="page-115-0"></span> [Página inicial](#page-1-0) > [Segurança](#page-95-0) > [Utilizar o SSL/TLS](#page-113-0) > [Introdução ao SSL/TLS](#page-114-0) > Breve história do SSL/TLS

# **Breve história do SSL/TLS**

**Modelos Relacionados**: HL-L2400DW/HL-L2400DWE/HL-L2442DW/HL-L2445DW/HL-L2447DW/HL-L2460DN/ HL-L2865DW

O SSL/TLS foi criado inicialmente com o objetivo de proteger informação em trânsito na web, especialmente os dados transmitidos entre browsers e servidores da web. O SSL é agora utilizado com mais aplicações, como Telnet, impressoras e software de FTP, tendo-se tornado uma solução universal para segurança online. As intenções da conceção original ainda são utilizadas por muitos retalhistas e bancos online para proteger dados delicados, como números de cartão de crédito, registos de clientes, etc.

O SSL/TLS utiliza níveis extremamente elevados de encriptação e merece a confiança de bancos de todo o mundo.

### **Informações relacionadas**

• [Introdução ao SSL/TLS](#page-114-0)

<span id="page-116-0"></span> [Página inicial](#page-1-0) > [Segurança](#page-95-0) > [Utilizar o SSL/TLS](#page-113-0) > [Introdução ao SSL/TLS](#page-114-0) > Benefícios da utilização de SSL/TLS

# **Benefícios da utilização de SSL/TLS**

**Modelos Relacionados**: HL-L2400DW/HL-L2400DWE/HL-L2442DW/HL-L2445DW/HL-L2447DW/HL-L2460DN/ HL-L2865DW

O principal benefício de utilizar o SSL/TLS é garantir a segurança da impressão numa rede IP, impedindo que utilizadores não autorizados possam ler os dados que são enviados para o equipamento. O benefício mais importante do SSL é o facto de poder ser utilizado para imprimir dados confidenciais com segurança. Por exemplo, um departamento de recursos humanos (RH) de uma grande empresa pode imprimir recibos de vencimento com frequência. Sem a encriptação, os dados desses recibos de vencimento poderiam ser lidos por outros utilizadores da rede. Mas com o SSL/TLS, qualquer pessoa que tente capturar os dados verá uma página de código e não o recibo de vencimento real.

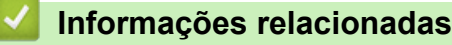

• [Introdução ao SSL/TLS](#page-114-0)

<span id="page-117-0"></span> [Página inicial](#page-1-0) > [Segurança](#page-95-0) > [Utilizar o SSL/TLS](#page-113-0) > Gerir o equipamento de rede em segurança utilizando SSL/TLS

# **Gerir o equipamento de rede em segurança utilizando SSL/TLS**

**Modelos Relacionados**: HL-L2400DW/HL-L2400DWE/HL-L2442DW/HL-L2445DW/HL-L2447DW/HL-L2460DN/ HL-L2865DW

- [Configurar um certificado para o SSL/TLS e protocolos disponíveis](#page-118-0)
- [Aceder à Gestão baseada na Web utilizando o SSL/TLS](#page-119-0)
- [Instalar o certificado autoassinado para utilizadores do Windows na qualidade de](#page-120-0) [administradores](#page-120-0)
- [Configurar certificados para segurança do equipamento](#page-98-0)

<span id="page-118-0"></span> [Página inicial](#page-1-0) > [Segurança](#page-95-0) > [Utilizar o SSL/TLS](#page-113-0) > [Gerir o equipamento de rede em segurança utilizando](#page-117-0) [SSL/TLS](#page-117-0) > Configurar um certificado para o SSL/TLS e protocolos disponíveis

## **Configurar um certificado para o SSL/TLS e protocolos disponíveis**

**Modelos Relacionados**: HL-L2400DW/HL-L2400DWE/HL-L2442DW/HL-L2445DW/HL-L2447DW/HL-L2460DN/ HL-L2865DW

Configure um certificado no seu equipamento utilizando a gestão baseada na Web antes de utilizar a comunicação SSL/TLS.

- 1. Inicie o seu browser.
- 2. Introduza "https://endereço IP do equipamento" na barra de endereço do seu browser (em que "endereço IP do equipamento" é o endereço IP do seu equipamento).
	- Por exemplo:

https://192.168.1.2

- Se estiver a utilizar um sistema de nomes de domínio (DNS) ou ativar um nome NetBIOS, pode introduzir outro nome, como "ImpressoraPartilhada", em vez do endereço IP.
	- Por exemplo: https://ImpressoraPartilhada
	- Se ativar um nome NetBIOS, pode também utilizar o nome do nó.
		- Por exemplo: https://brn123456abcdef
	- Pode encontrar o nome NetBIOS no relatório de configuração da rede.
- 3. Se necessário, introduza a palavra-passe no campo **Iniciar sessão** e clique em **Iniciar sessão**.

É possível encontrar a palavra-passe predefinida para gerir as definições deste equipamento na parte posterior do equipamento, com a menção "**Pwd**". Altere a palavra-passe predefinida seguindo as instruções no ecrã quando iniciar sessão pela primeira vez.

4. Na barra de navegação do lado esquerdo, clique em **Rede** > **Rede** > **Protocolo**.

Se a barra de navegação do lado esquerdo não estiver visível, inicie a navegação a partir de  $\equiv$ .

- 5. Clique em **Definições do Servidor HTTP**.
- 6. Selecione o certificado que pretende configurar na lista pendente **Selecionar o certificado**.
- 7. Clique em **Submeter**.
- 8. Clique em **Sim** para reiniciar o seu servidor de impressão.

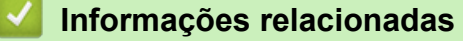

• [Gerir o equipamento de rede em segurança utilizando SSL/TLS](#page-117-0)

<span id="page-119-0"></span> [Página inicial](#page-1-0) > [Segurança](#page-95-0) > [Utilizar o SSL/TLS](#page-113-0) > [Gerir o equipamento de rede em segurança utilizando](#page-117-0) [SSL/TLS](#page-117-0) > Aceder à Gestão baseada na Web utilizando o SSL/TLS

# **Aceder à Gestão baseada na Web utilizando o SSL/TLS**

**Modelos Relacionados**: HL-L2400DW/HL-L2400DWE/HL-L2442DW/HL-L2445DW/HL-L2447DW/HL-L2460DN/ HL-L2865DW

Para gerir o equipamento de rede de forma segura, utilize a Gestão baseada na Web com o protocolo HTTPS.

- Para utilizar o protocolo HTTPS, é necessário ativar o HTTPS no equipamento. Por predefinição, o protocolo HTTPS está ativado.
- Pode alterar as definições de protocolo HTTPS utilizando a Gestão baseada na Web.
- 1. Inicie o seu browser.

Ø

Ø

- 2. Digite "https://Nome Comum" na barra de endereço do seu browser (em que "Nome Comum" é o nome comum que atribuiu ao certificado; pode ser o seu endereço IP, nome de nó ou nome de domínio).
- 3. Se necessário, introduza a palavra-passe no campo **Iniciar sessão** e clique em **Iniciar sessão**.

É possível encontrar a palavra-passe predefinida para gerir as definições deste equipamento na parte posterior do equipamento, com a menção "**Pwd**". Altere a palavra-passe predefinida seguindo as instruções no ecrã quando iniciar sessão pela primeira vez.

4. Já pode aceder ao equipamento utilizando HTTPS.

### **Informações relacionadas**

• [Gerir o equipamento de rede em segurança utilizando SSL/TLS](#page-117-0)

<span id="page-120-0"></span> [Página inicial](#page-1-0) > [Segurança](#page-95-0) > [Utilizar o SSL/TLS](#page-113-0) > [Gerir o equipamento de rede em segurança utilizando](#page-117-0) [SSL/TLS](#page-117-0) > Instalar o certificado autoassinado para utilizadores do Windows na qualidade de administradores

## **Instalar o certificado autoassinado para utilizadores do Windows na qualidade de administradores**

**Modelos Relacionados**: HL-L2400DW/HL-L2400DWE/HL-L2442DW/HL-L2445DW/HL-L2447DW/HL-L2460DN/ HL-L2865DW

- Os passos seguintes destinam-se ao Microsoft Edge. Se utilizar outro browser da Web, consulte a documentação do seu browser ou a ajuda online para obter instruções sobre como instalar certificados.
- Certifique-se que criou o seu certificado autoassinado utilizando a gestão baseada na Web.
- 1. Clique com o botão direito do rato no ícone **Microsoft Edge** e clique em **Executar como administrador**. Se aparecer o ecrã **Controlo de Conta de Utilizador**, clique em **Sim**.
- 2. Introduza "https://endereço IP do equipamento" na barra de endereço do seu browser (em que "endereço IP do equipamento" é o endereço IP do seu equipamento).

Por exemplo:

https://192.168.1.2

- Se estiver a utilizar um sistema de nomes de domínio (DNS) ou ativar um nome NetBIOS, pode introduzir outro nome, como "ImpressoraPartilhada", em vez do endereço IP. Por exemplo: https://ImpressoraPartilhada
	- Se ativar um nome NetBIOS, pode também utilizar o nome do nó.

Por exemplo: https://brn123456abcdef

- Pode encontrar o nome NetBIOS no relatório de configuração da rede.
- 3. Se a sua ligação não for privada, clique no botão **Avançadas** e continue para a página da Web.
- 4. Se necessário, introduza a palavra-passe no campo **Iniciar sessão** e clique em **Iniciar sessão**.

É possível encontrar a palavra-passe predefinida para gerir as definições deste equipamento na parte posterior do equipamento, com a menção "**Pwd**". Altere a palavra-passe predefinida seguindo as instruções no ecrã quando iniciar sessão pela primeira vez.

5. Na barra de navegação do lado esquerdo, clique em **Rede** > **Segurança** > **Certificado**.

Se a barra de navegação do lado esquerdo não estiver visível, inicie a navegação a partir de  $\equiv$ .

- 6. Clique em **Exportar**.
- 7. Para encriptar o ficheiro de saída, introduza uma palavra-passe no campo **Introduzir palavra-passe/senha**. Se o campo **Introduzir palavra-passe/senha** ficar em branco, o ficheiro produzido não será encriptado.
- 8. Introduza a palavra-passe novamente no campo **Voltar a escrever palavra-passe/senha** e clique em **Submeter**.
- 9. Clique no ficheiro descarregado para o abrir.
- 10. Quando aparecer **Assistente para importar certificados**, clique em **Seguinte**.
- 11. Clique em **Seguinte**.
- 12. Se necessário, introduza uma palavra-passe e clique em **Seguinte**.
- 13. Selecione **Colocar todos os certificados no seguinte arquivo** e clique em **Procurar...**.
- 14. Selecione **Autoridades de certificação de raiz fidedignas** e clique em **OK**.
- 15. Clique em **Seguinte**.
- 16. Clique em **Concluir**.
- 17. Clique em **Sim** se a impressão digital (dedo polegar) estiver correta.
- 18. Clique em **OK**.

# **Informações relacionadas**

• [Gerir o equipamento de rede em segurança utilizando SSL/TLS](#page-117-0)

<span id="page-122-0"></span> [Página inicial](#page-1-0) > [Segurança](#page-95-0) > [Utilizar o SSL/TLS](#page-113-0) > Imprimir documentos com segurança utilizando SSL/TLS

## **Imprimir documentos com segurança utilizando SSL/TLS**

**Modelos Relacionados**: HL-L2400DW/HL-L2400DWE/HL-L2442DW/HL-L2445DW/HL-L2447DW/HL-L2460DN/ HL-L2865DW

- [Imprimir documentos com IPPS](#page-123-0)
- [Configurar um certificado para o SSL/TLS e protocolos disponíveis](#page-118-0)
- [Configurar certificados para segurança do equipamento](#page-98-0)

<span id="page-123-0"></span> [Página inicial](#page-1-0) > [Segurança](#page-95-0) > [Utilizar o SSL/TLS](#page-113-0) > [Imprimir documentos com segurança utilizando SSL/](#page-122-0) [TLS](#page-122-0) > Imprimir documentos com IPPS

### **Imprimir documentos com IPPS**

#### **Modelos Relacionados**: HL-L2400DW/HL-L2400DWE/HL-L2442DW/HL-L2445DW/HL-L2447DW/HL-L2460DN/ HL-L2865DW

Para imprimir documentos de forma segura com o protocolo IPP, utilize o protocolo IPPS.

- 1. Inicie o seu browser.
- 2. Introduza "https://endereço IP do equipamento" na barra de endereço do seu browser (em que "endereço IP do equipamento" é o endereço IP do seu equipamento).

Por exemplo:

https://192.168.1.2

• Se estiver a utilizar um sistema de nomes de domínio (DNS) ou ativar um nome NetBIOS, pode introduzir outro nome, como "ImpressoraPartilhada", em vez do endereço IP.

Por exemplo: https://ImpressoraPartilhada

- Se ativar um nome NetBIOS, pode também utilizar o nome do nó.
	- Por exemplo: https://brn123456abcdef
- Pode encontrar o nome NetBIOS no relatório de configuração da rede.
- 3. Se necessário, introduza a palavra-passe no campo **Iniciar sessão** e clique em **Iniciar sessão**.

É possível encontrar a palavra-passe predefinida para gerir as definições deste equipamento na parte posterior do equipamento, com a menção "**Pwd**". Altere a palavra-passe predefinida seguindo as instruções no ecrã quando iniciar sessão pela primeira vez.

4. Na barra de navegação do lado esquerdo, clique em **Rede** > **Rede** > **Protocolo**.

Se a barra de navegação do lado esquerdo não estiver visível, inicie a navegação a partir de  $\equiv$ .

5. Certifique-se de que a caixa de verificação **IPP** está selecionada.

Se a caixa de verificação **IPP** não estiver selecionada, selecione a caixa de verificação **IPP** e clique em **Submeter**.

Reinicie o equipamento para ativar a configuração.

Após o equipamento reiniciar, volte para a página Web do equipamento, introduza a palavra-passe e, em seguida, na barra de navegação do lado esquerdo, clique em **Rede** > **Rede** > **Protocolo**.

- 6. Clique em **Definições do Servidor HTTP**.
- 7. Selecione a caixa de verificação **HTTPS** na área **IPP** e clique em **Submeter**.
- 8. Reinicie o equipamento para ativar a configuração.

A comunicação através de IPPS não consegue impedir o acesso não autorizado ao servidor de impressão.

#### **Informações relacionadas**

• [Imprimir documentos com segurança utilizando SSL/TLS](#page-122-0)

<span id="page-124-0"></span> [Página inicial](#page-1-0) > [Segurança](#page-95-0) > Utilizar o SNMPv3

# **Utilizar o SNMPv3**

**Modelos Relacionados**: HL-L2400DW/HL-L2400DWE/HL-L2442DW/HL-L2445DW/HL-L2447DW/HL-L2460DN/ HL-L2865DW

• [Gerir o equipamento de rede em segurança utilizando o SNMPv3](#page-125-0)

<span id="page-125-0"></span> [Página inicial](#page-1-0) > [Segurança](#page-95-0) > [Utilizar o SNMPv3](#page-124-0) > Gerir o equipamento de rede em segurança utilizando o SNMPv3

# **Gerir o equipamento de rede em segurança utilizando o SNMPv3**

**Modelos Relacionados**: HL-L2400DW/HL-L2400DWE/HL-L2442DW/HL-L2445DW/HL-L2447DW/HL-L2460DN/ HL-L2865DW

O SNMPv3 (Simple Network Management Protocol version 3, protocolo simples de gestão de rede versão 3) fornece autenticação do utilizador e encriptação de dados para gerir equipamentos de rede em segurança.

1. Inicie o seu browser.

B

- 2. Digite "https://Nome Comum" na barra de endereço do seu browser (em que "Nome Comum" é o nome comum que atribuiu ao certificado; pode ser o seu endereço IP, nome de nó ou nome de domínio).
- 3. Se necessário, introduza a palavra-passe no campo **Iniciar sessão** e clique em **Iniciar sessão**.

É possível encontrar a palavra-passe predefinida para gerir as definições deste equipamento na parte posterior do equipamento, com a menção "**Pwd**". Altere a palavra-passe predefinida seguindo as instruções no ecrã quando iniciar sessão pela primeira vez.

4. Na barra de navegação do lado esquerdo, clique em **Rede** > **Rede** > **Protocolo**.

Se a barra de navegação do lado esquerdo não estiver visível, inicie a navegação a partir de  $\equiv$ .

- 5. Certifique-se de que a definição **SNMP** está ativada e clique em **Definições avançadas**.
- 6. Configure as definições do modo SNMPv1/v2c.

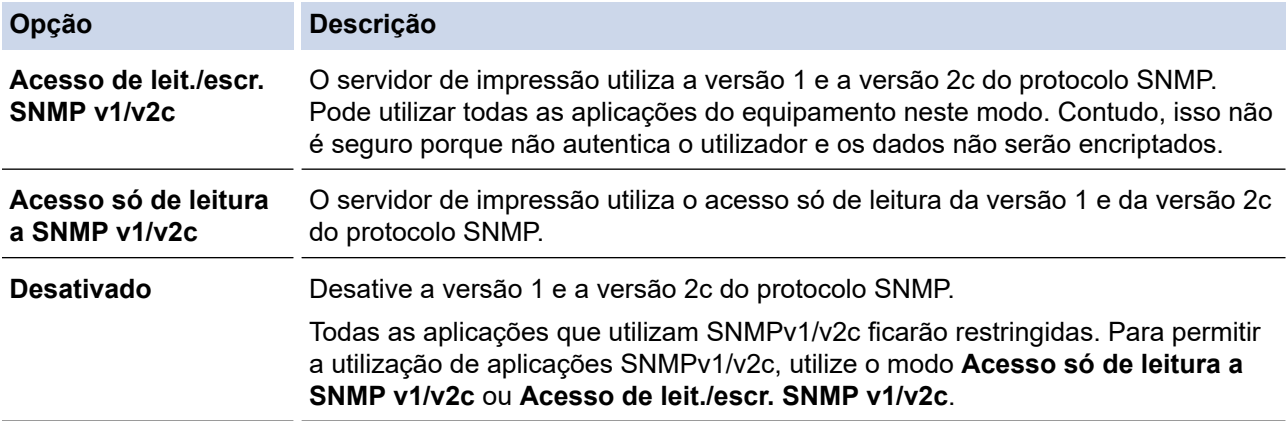

7. Configure as definições do modo SNMPv3.

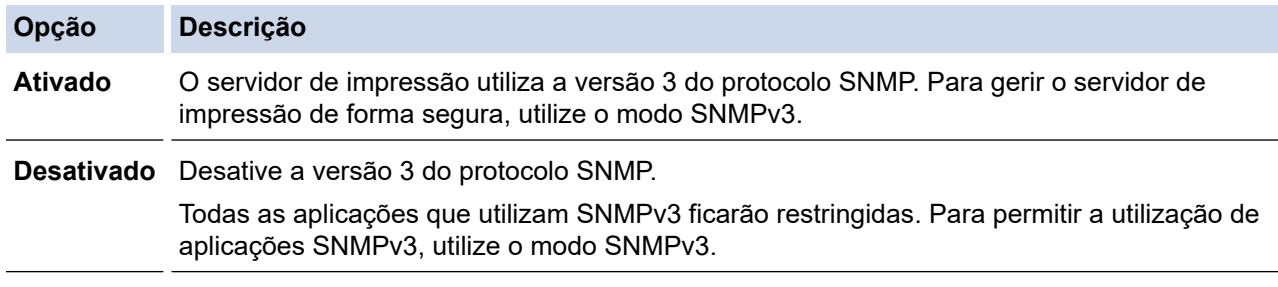

#### 8. Clique em **Submeter**.

Se o equipamento apresentar as opções de definição de protocolo, selecione as opções pretendidas.

9. Reinicie o equipamento para ativar a configuração.

# **Informações relacionadas**

• [Utilizar o SNMPv3](#page-124-0)

∣√

<span id="page-127-0"></span> [Página inicial](#page-1-0) > [Segurança](#page-95-0) > Utilizar a autenticação IEEE 802.1x

### **Utilizar a autenticação IEEE 802.1x**

**Modelos Relacionados**: HL-L2400DW/HL-L2400DWE/HL-L2442DW/HL-L2445DW/HL-L2447DW/HL-L2460DN/ HL-L2865DW

- [O que é a autenticação IEEE 802.1x?](#page-128-0)
- [Configurar a autenticação IEEE 802.1x para uma rede sem fios ou com fios utilizando a](#page-129-0) [Gestão baseada na Web \(browser da Web\)](#page-129-0)
- [Métodos de Autenticação para IEEE 802.1x](#page-131-0)

<span id="page-128-0"></span> [Página inicial](#page-1-0) > [Segurança](#page-95-0) > [Utilizar a autenticação IEEE 802.1x](#page-127-0) > O que é a autenticação IEEE 802.1x?

# **O que é a autenticação IEEE 802.1x?**

**Modelos Relacionados**: HL-L2400DW/HL-L2400DWE/HL-L2442DW/HL-L2445DW/HL-L2447DW/HL-L2460DN/ HL-L2865DW

IEEE 802.1x é um padrão IEEE que limita o acesso a partir de dispositivos de rede não autorizados. O equipamento Brother envia um pedido de autenticação para um servidor RADIUS (servidor de autenticação) através do ponto de acesso ou hub. Após o pedido ter sido verificado pelo servidor RADIUS, o equipamento consegue ter acesso à rede.

### **Informações relacionadas**

• [Utilizar a autenticação IEEE 802.1x](#page-127-0)

<span id="page-129-0"></span> [Página inicial](#page-1-0) > [Segurança](#page-95-0) > [Utilizar a autenticação IEEE 802.1x](#page-127-0) > Configurar a autenticação IEEE 802.1x para uma rede sem fios ou com fios utilizando a Gestão baseada na Web (browser da Web)

## **Configurar a autenticação IEEE 802.1x para uma rede sem fios ou com fios utilizando a Gestão baseada na Web (browser da Web)**

**Modelos Relacionados**: HL-L2400DW/HL-L2400DWE/HL-L2442DW/HL-L2445DW/HL-L2447DW/HL-L2460DN/ HL-L2865DW

- Se configurar o equipamento utilizando a autenticação EAP-TLS, tem de instalar o certificado do cliente emitido por uma AC antes de iniciar a configuração. Contacte o administrador de rede para obter informações sobre o certificado do cliente. Se tiver instalado mais de um certificado, é recomendável tomar nota do nome do certificado que pretende utilizar.
- Antes de verificar o certificado do servidor, tem de importar o certificado da AC emitido pela AC que assinou o certificado do servidor. Contacte o administrador de rede ou o ISP (Internet Service Provider, fornecedor de serviços de Internet) para confirmar se é necessário importar um certificado da AC.

Também pode configurar a autenticação IEEE 802.1x utilizando o Assistente de Instalação Sem Fios a partir do painel de controlo (Rede sem fios).

- 1. Inicie o seu browser.
- 2. Introduza "https://endereço IP do equipamento" na barra de endereço do seu browser (em que "endereço IP do equipamento" é o endereço IP do seu equipamento).

Por exemplo:

https://192.168.1.2

- Se estiver a utilizar um sistema de nomes de domínio (DNS) ou ativar um nome NetBIOS, pode introduzir outro nome, como "ImpressoraPartilhada", em vez do endereço IP.
	- Por exemplo: https://ImpressoraPartilhada
	- Se ativar um nome NetBIOS, pode também utilizar o nome do nó.
		- Por exemplo: https://brn123456abcdef
	- Pode encontrar o nome NetBIOS no relatório de configuração da rede.
- 3. Se necessário, introduza a palavra-passe no campo **Iniciar sessão** e clique em **Iniciar sessão**.

É possível encontrar a palavra-passe predefinida para gerir as definições deste equipamento na parte posterior do equipamento, com a menção "**Pwd**". Altere a palavra-passe predefinida seguindo as instruções no ecrã quando iniciar sessão pela primeira vez.

4. Na barra de navegação do lado esquerdo, clique em **Rede**.

Se a barra de navegação do lado esquerdo não estiver visível, inicie a navegação a partir de  $\equiv$ .

- 5. Execute uma das seguintes ações:
	- Para a rede com fios

Clique em **Com fios** > **Autenticação 802.1x com fios**.

- Para a rede sem fios
	- Clique em **Sem fios** > **Sem fios (empresa)**.
- 6. Configure as definições de autenticação de IEEE 802.1x.
- Se pretender ativar a autenticação IEEE 802.1x para redes com fios, selecione **Ativado** para **Estado 802.1x com fios** na página **Autenticação 802.1x com fios**.
- Se estiver a utilizar a autenticação **EAP-TLS**, tem de selecionar o certificado do cliente instalado (apresentado com o nome do certificado) para a verificação a partir da lista pendente **Certificado de cliente**.
- Se selecionar a autenticação **EAP-FAST**, **PEAP**, **EAP-TTLS** ou **EAP-TLS**, selecione o método de verificação na lista pendente **Verificação do certificado do servidor**. Verifique o certificado do servidor utilizando o certificado CA, importado previamente para o equipamento, que foi emitido pela autoridade de certificados (CA) que assinou o certificado do servidor.

Selecione um dos seguintes métodos de verificação na lista pendente **Verificação do certificado do servidor**:

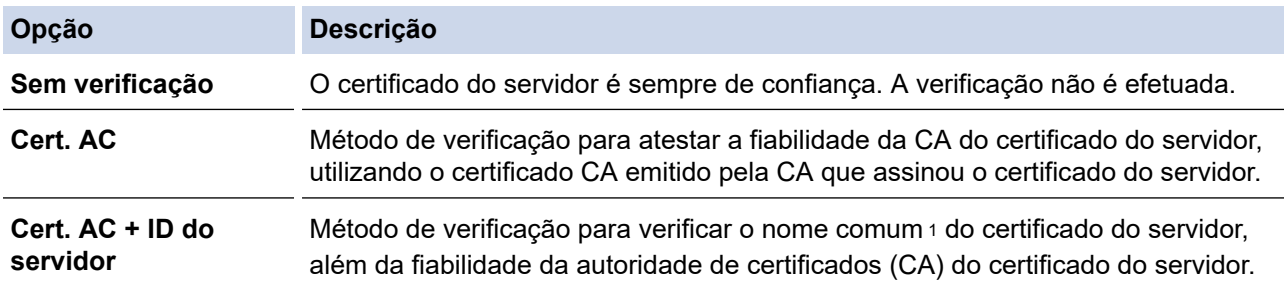

7. Quando terminar a configuração, clique em **Submeter**.

Para redes com fios: Após a configuração, ligue o equipamento à rede com suporte de IEEE 802.1x. Após alguns minutos, imprima o relatório da configuração de rede para verificar o estado de <**Wired IEEE 802.1x**>.

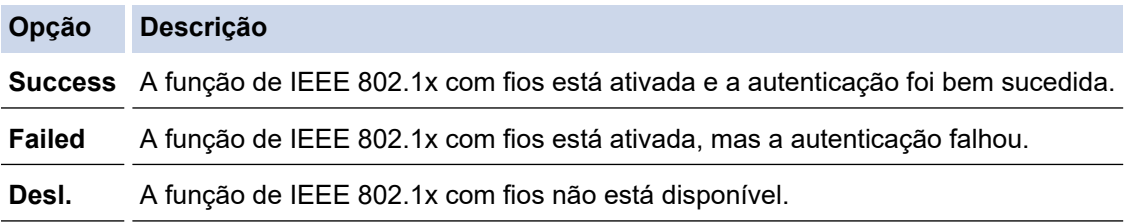

### **Informações relacionadas**

• [Utilizar a autenticação IEEE 802.1x](#page-127-0)

- **Tópicos relacionados:**
- [Configurar certificados para segurança do equipamento](#page-98-0)

<sup>1</sup> A verificação do nome comum compara o nome comum do certificado do servidor com os carateres da **ID do servidor**. Antes de utilizar este método, contacte o administrador de sistema para saber qual é o nome comum do certificado do servidor e, em seguida, configure a **ID do servidor**.

<span id="page-131-0"></span> [Página inicial](#page-1-0) > [Segurança](#page-95-0) > [Utilizar a autenticação IEEE 802.1x](#page-127-0) > Métodos de Autenticação para IEEE 802.1x

# **Métodos de Autenticação para IEEE 802.1x**

**Modelos Relacionados**: HL-L2400DW/HL-L2400DWE/HL-L2442DW/HL-L2445DW/HL-L2447DW/HL-L2460DN/ HL-L2865DW

#### **EAP-FAST**

O protocolo EAP-FAST (Extensible Authentication Protocol – Flexible Authentication via Secured Tunnel) foi desenvolvido pela Cisco Systems, Inc. e utiliza uma identificação de utilizador e uma palavra-passe para fazer a autenticação e algoritmos de chave simétrica para obter um processo de autenticação em túnel.

O seu equipamento Brother é compatível com os seguintes métodos de autenticação interna:

- EAP-FAST/NONE
- EAP-FAST/MS-CHAPv2
- EAP-FAST/GTC

#### **EAP-MD5 (rede com fios)**

O EAP-MD5 (Extensible Authentication Protocol – Message Digest Algorithm 5) utiliza uma ID de utilizador e uma palavra-passe para fazer uma autenticação do tipo desafio-resposta.

#### **PEAP**

O PEAP (Protected Extensible Authentication Protocol) é uma versão do método EAP desenvolvida pela Cisco Systems, Inc. em colaboração com a Microsoft Corporation e a RSA Security. O PEAP cria um túnel encriptado SSL (Secure Sockets Layer)/TLS (Transport Layer Security) entre um cliente e um servidor de autenticação, para enviar uma identificação de utilizador e uma palavra-passe. O PEAP fornece uma autenticação mútua entre o servidor e o cliente.

O seu equipamento Brother é compatível com os seguintes métodos de autenticação interna:

- PEAP/MS-CHAPv2
- PEAP/GTC

#### **EAP-TTLS**

O EAP-TTLS (Extensible Authentication Protocol Tunneled Transport Layer Security) foi desenvolvido pela Funk Software e pela Certicom. O EAP-TTLS cria um túnel SSL encriptado idêntico ao do PEAP, entre um cliente e um servidor de autenticação, para enviar uma identificação de utilizador e uma palavra-passe. O EAP-TTLS fornece uma autenticação mútua entre o servidor e o cliente.

O seu equipamento Brother é compatível com os seguintes métodos de autenticação interna:

- EAP-TTLS/CHAP
- EAP-TTLS/MS-CHAP
- EAP-TTLS/MS-CHAPv2
- EAP-TTLS/PAP

#### **EAP-TLS**

O EAP-TLS (Extensible Authentication Protocol Transport Layer Security) necessita de uma autenticação certificada digital no cliente e no servidor de autenticação.

#### **Informações relacionadas**

• [Utilizar a autenticação IEEE 802.1x](#page-127-0)

<span id="page-132-0"></span> [Página inicial](#page-1-0) > [Segurança](#page-95-0) > Enviar um e-mail em segurança

### **Enviar um e-mail em segurança**

**Modelos Relacionados**: HL-L2400DW/HL-L2400DWE/HL-L2442DW/HL-L2445DW/HL-L2447DW/HL-L2460DN/ HL-L2865DW

- [Configurar o envio de e-mail utilizando a Gestão Baseada na Web](#page-133-0)
- [Enviar uma mensagem de correio eletrónico com autenticação do utilizador](#page-134-0)
- [Enviar um e-mail em segurança utilizando SSL/TLS](#page-135-0)

<span id="page-133-0"></span> [Página inicial](#page-1-0) > [Segurança](#page-95-0) > [Enviar um e-mail em segurança](#page-132-0) > Configurar o envio de e-mail utilizando a Gestão Baseada na Web

# **Configurar o envio de e-mail utilizando a Gestão Baseada na Web**

**Modelos Relacionados**: HL-L2400DW/HL-L2400DWE/HL-L2442DW/HL-L2445DW/HL-L2447DW/HL-L2460DN/ HL-L2865DW

Recomendamos a utilização da Gestão Baseada na Web para configurar o envio de e-mail seguro com autenticação do utilizador ou o envio de e-mail utilizando SSL/TLS.

- 1. Inicie o seu browser.
- 2. Introduza "https://endereço IP do equipamento" na barra de endereço do seu browser (em que "endereço IP do equipamento" é o endereço IP do seu equipamento).

Por exemplo:

Ŕ

https://192.168.1.2

3. Se necessário, introduza a palavra-passe no campo **Iniciar sessão** e clique em **Iniciar sessão**.

É possível encontrar a palavra-passe predefinida para gerir as definições deste equipamento na parte posterior do equipamento, com a menção "**Pwd**". Altere a palavra-passe predefinida seguindo as instruções no ecrã quando iniciar sessão pela primeira vez.

4. Na barra de navegação do lado esquerdo, clique em **Rede** > **Rede** > **Protocolo**.

Se a barra de navegação do lado esquerdo não estiver visível, inicie a navegação a partir de  $\equiv$ .

5. No campo **Cliente SMTP**, clique em **Definições avançadas** e certifique-se de que o estado de **Cliente SMTP** é **Ativado**.

Se aparecer o ecrã de seleção **Método de autenticação.**, selecione o método de autenticação e, em seguida, siga as instruções no ecrã.

- 6. Configure as definições de **Cliente SMTP**.
	- Verifique se as definições de e-mail estão corretas após a configuração através do envio de um e-mail de teste.
	- Se não conhecer as definições do servidor SMTP, contacte o administrador da rede ou o fornecedor de serviços de Internet.
- 7. Quando terminar, clique em **Submeter**.

Aparece a caixa de diálogo **Testar config. de envio e-mail**.

8. Siga as instruções da caixa de diálogo para testar as definições atuais.

#### **Informações relacionadas**

• [Enviar um e-mail em segurança](#page-132-0)

<span id="page-134-0"></span> [Página inicial](#page-1-0) > [Segurança](#page-95-0) > [Enviar um e-mail em segurança](#page-132-0) > Enviar uma mensagem de correio eletrónico com autenticação do utilizador

## **Enviar uma mensagem de correio eletrónico com autenticação do utilizador**

**Modelos Relacionados**: HL-L2400DW/HL-L2400DWE/HL-L2442DW/HL-L2445DW/HL-L2447DW/HL-L2460DN/ HL-L2865DW

O equipamento envia e-mails através de um servidor de e-mail que exige autenticação de utilizador. Este método impede que utilizadores não autorizados tenham acesso ao servidor de e-mail.

Pode enviar notificações por e-mail e relatórios por e-mail utilizando a autenticação de utilizador.

Recomendamos a utilização da Gestão baseada na Web para configurar a autenticação SMTP.

### **Definições do servidor de correio eletrónico**

Tem de configurar o método de autenticação SMTP do equipamento para que corresponda ao método utilizado pelo seu servidor de e-mail. Para obter mais informações sobre as definições do servidor de correio eletrónico, contacte o administrador de rede ou o ISP (Internet Service Provider, fornecedor de serviços de Internet).

Para ativar a autenticação do servidor SMTP, no ecrã **Cliente SMTP** da Gestão baseada na Web, abaixo de **Método de autenticação do servidor**, tem de selecionar o método de autenticação.

#### **Informações relacionadas**

• [Enviar um e-mail em segurança](#page-132-0)

D

<span id="page-135-0"></span> [Página inicial](#page-1-0) > [Segurança](#page-95-0) > [Enviar um e-mail em segurança](#page-132-0) > Enviar um e-mail em segurança utilizando SSL/TLS

## **Enviar um e-mail em segurança utilizando SSL/TLS**

**Modelos Relacionados**: HL-L2400DW/HL-L2400DWE/HL-L2442DW/HL-L2445DW/HL-L2447DW/HL-L2460DN/ HL-L2865DW

O equipamento suporta os métodos de comunicação SSL/TLS. Para utilizar o servidor de correio eletrónico que está a utilizar a comunicação SSL/TLS, terá de configurar as definições que se seguem.

Recomendamos a utilização da gestão baseada na Web para configurar SSL/TLS.

#### **Verificar certificado do servidor**

Em **SSL/TLS**, se selecionar **SSL** ou **TLS**, a caixa de verificação **Verif. Certif. do Servidor** será selecionada automaticamente.

- Antes de verificar o certificado do servidor, tem de importar o certificado da AC emitido pela AC que assinou o certificado do servidor. Contacte o administrador de rede ou o fornecedor de serviços de Internet para confirmar se é necessário importar um certificado da AC.
- Se não for necessário verificar o certificado do servidor, desmarque a caixa de verificação **Verif. Certif. do Servidor**.

#### **Número da porta**

Se selecionar **SSL** ou **TLS**, o valor **Porta** será alterado para corresponder ao protocolo. Para alterar o número da porta manualmente, introduza o número da porta depois de selecionar as definições de **SSL/TLS**.

É necessário configurar o método de comunicação do equipamento para que corresponda ao método utilizado pelo seu servidor de correio eletrónico. Para obter mais informações sobre as definições do servidor de correio eletrónico, contacte o administrador de rede ou o seu ISP.

Na maioria dos casos, os serviços de Webmail seguros exigem as seguintes definições:

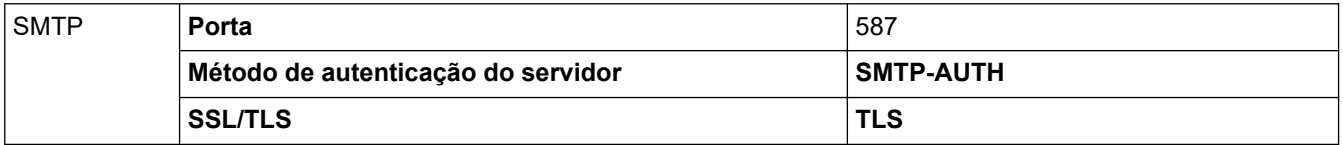

#### **Informações relacionadas**

- [Enviar um e-mail em segurança](#page-132-0)
- **Tópicos relacionados:**
- [Configurar certificados para segurança do equipamento](#page-98-0)

<span id="page-136-0"></span> [Página inicial](#page-1-0) > [Segurança](#page-95-0) > Bloquear as definições do equipamento a partir do painel de controlo

## **Bloquear as definições do equipamento a partir do painel de controlo**

Antes de ativar o bloqueio de funções do equipamento, anote e guarde a sua palavra-passe. Se esquecer a palavra-passe, terá de repor todas as palavras-passe guardadas no equipamento, contactando o seu administrador de sistema ou o Serviço de Apoio ao Cliente da Brother.

• [Descrição geral do Bloqueio de Definições](#page-137-0)

<span id="page-137-0"></span> [Página inicial](#page-1-0) > [Segurança](#page-95-0) > [Bloquear as definições do equipamento a partir do painel de](#page-136-0) [controlo](#page-136-0) > Descrição geral do Bloqueio de Definições

# **Descrição geral do Bloqueio de Definições**

**Modelos Relacionados**: HL-L2400DW/HL-L2400DWE/HL-L2442DW/HL-L2445DW/HL-L2447DW/HL-L2460DN/ HL-L2865DW

Utilize a função Bloqueio de Definições para impedir o acesso não autorizado às definições do equipamento. Quando o Bloqueio de Definições está Ligado, não é possível aceder às definições do equipamento sem introduzir a palavra-passe.

- [Definir a palavra-passe do Bloqueio de Definições](#page-138-0)
- [Alterar a palavra-passe do bloqueio de definições](#page-139-0)
- [Ativar o Bloqueio de Definições](#page-140-0)

<span id="page-138-0"></span> [Página inicial](#page-1-0) > [Segurança](#page-95-0) > [Bloquear as definições do equipamento a partir do painel de](#page-136-0) [controlo](#page-136-0) > [Descrição geral do Bloqueio de Definições](#page-137-0) > Definir a palavra-passe do Bloqueio de Definições

# **Definir a palavra-passe do Bloqueio de Definições**

**Modelos Relacionados**: HL-L2400DW/HL-L2400DWE/HL-L2442DW/HL-L2445DW/HL-L2447DW/HL-L2460DN/ HL-L2865DW

- 1. Prima ▲ ou ▼ para ver a opção [Config.geral] e, em seguida, prima OK.
- 2. Prima **A** ou **V** para ver a opção [Bloquear def.] e, em seguida, prima OK.
- 3. Introduza um número de quatro dígitos para a palavra-passe.
- Para introduzir cada dígito, prima ▲ ou ▼ para selecionar um número e, em seguida, prima OK.
- 4. Quando o LCD apresentar [Verif:], volte a introduzir a palavra-passe.

### **Informações relacionadas**

• [Descrição geral do Bloqueio de Definições](#page-137-0)

#### **Tópicos relacionados:**

• [Como introduzir texto no equipamento](#page-19-0)

<span id="page-139-0"></span> [Página inicial](#page-1-0) > [Segurança](#page-95-0) > [Bloquear as definições do equipamento a partir do painel de](#page-136-0) [controlo](#page-136-0) > [Descrição geral do Bloqueio de Definições](#page-137-0) > Alterar a palavra-passe do bloqueio de definições

# **Alterar a palavra-passe do bloqueio de definições**

**Modelos Relacionados**: HL-L2400DW/HL-L2400DWE/HL-L2442DW/HL-L2445DW/HL-L2447DW/HL-L2460DN/ HL-L2865DW

- 1. Prima ▲ ou V para ver a opção [Config.geral] e, em seguida, prima OK.
- 2. Prima **A** ou **V** para ver a opção [Bloquear def.] e, em seguida, prima OK.
- 3. Prima ▲ ou ▼ para escolher a opção [Config. Password] e, em seguida, prima OK.
- 4. Introduza a palavra-passe de quatro dígitos atual. Para introduzir cada dígito, prima **A** ou **V** para selecionar um número e prima OK.
- 5. Introduza uma nova palavra-passe de quatro dígitos. Para introduzir cada dígito, prima  $\blacktriangle$  ou  $\nabla$  para selecionar um número e, em seguida, prima OK.
- 6. Quando o LCD apresentar [Verif:], volte a introduzir a palavra-passe nova.

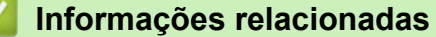

• [Descrição geral do Bloqueio de Definições](#page-137-0)

<span id="page-140-0"></span> [Página inicial](#page-1-0) > [Segurança](#page-95-0) > [Bloquear as definições do equipamento a partir do painel de](#page-136-0) [controlo](#page-136-0) > [Descrição geral do Bloqueio de Definições](#page-137-0) > Ativar o Bloqueio de Definições

# **Ativar o Bloqueio de Definições**

**Modelos Relacionados**: HL-L2400DW/HL-L2400DWE/HL-L2442DW/HL-L2445DW/HL-L2447DW/HL-L2460DN/ HL-L2865DW

- 1. Prima  $\triangle$  ou  $\nabla$  para ver a opção [Config.geral] e, em seguida, prima OK.
- 2. Prima **A** ou **V** para ver a opção [Bloquear def.] e, em seguida, prima OK.
- 3. Prima **OK** quando o LCD apresentar [Ligar].
- 4. Introduza a palavra-passe de quatro dígitos atual. Para introduzir cada dígito, prima **A** ou **V** para selecionar um número e prima OK.

### **Informações relacionadas**

• [Descrição geral do Bloqueio de Definições](#page-137-0)

<span id="page-141-0"></span> [Página inicial](#page-1-0) > [Segurança](#page-95-0) > Utilizar as funcionalidades de deteção de rede global

# **Utilizar as funcionalidades de deteção de rede global**

Quando utilizar o seu equipamento numa rede privada, utilize a funcionalidade de deteção de rede global para evitar o risco de ataques inesperados a partir da rede global.

- [Ativar deteção de endereço IP global](#page-142-0)
- [Bloquear comunicações da rede global](#page-143-0)

<span id="page-142-0"></span> [Página inicial](#page-1-0) > [Segurança](#page-95-0) > [Utilizar as funcionalidades de deteção de rede global](#page-141-0) > Ativar deteção de endereço IP global

# **Ativar deteção de endereço IP global**

**Modelos Relacionados**: HL-L2400DW/HL-L2400DWE/HL-L2442DW/HL-L2445DW/HL-L2447DW/HL-L2460DN/ HL-L2865DW

Utilize esta funcionalidade para verificar o endereço IP do equipamento. Quando o equipamento for atribuído a um endereço IP global, é apresentado um alerta.

- 1. Prima **A** o **V** para selecionar a opção [Rede] e, em seguida, prima OK.
- 2. Prima **▲ ou V** para escolher a opção [Deteção global] e, em seguida, prima OK.
- 3. Prima **A** ou **V** para escolher a opção [Perm. deteção] e, em seguida, prima OK.
- 4. Prima **A** ou **V** para selecionar [Ligar] e, em seguida, prima Go (Ir).

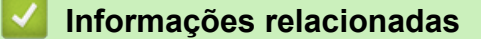

• [Utilizar as funcionalidades de deteção de rede global](#page-141-0)

<span id="page-143-0"></span> [Página inicial](#page-1-0) > [Segurança](#page-95-0) > [Utilizar as funcionalidades de deteção de rede global](#page-141-0) > Bloquear comunicações da rede global

### **Bloquear comunicações da rede global**

**Modelos Relacionados**: HL-L2400DW/HL-L2400DWE/HL-L2442DW/HL-L2445DW/HL-L2447DW/HL-L2460DN/ HL-L2865DW

Quando ativa esta funcionalidade, limita a receção de trabalhos de dispositivos com endereços IP globais

- 1. Prima ▲ o ▼ para selecionar a opção [Rede] e, em seguida, prima OK.
- 2. Prima ▲ ou **V** para escolher a opção [Deteção global] e, em seguida, prima OK.
- 3. Prima **A ou V** para escolher a opção [Rejeit. acesso] e, em seguida, prima OK.
- 4. Prima **A** ou ▼ para selecionar [Ligar] e, em seguida, prima Go (Ir).

#### **Informações relacionadas**

Ø

• [Utilizar as funcionalidades de deteção de rede global](#page-141-0)
# <span id="page-144-0"></span> [Página inicial](#page-1-0) > Mobile Connect

# **Mobile Connect**

- [AirPrint](#page-145-0)
- Mopria™ [Print Service](#page-151-0)
- [Brother Mobile Connect](#page-152-0)

<span id="page-145-0"></span> [Página inicial](#page-1-0) > [Mobile Connect](#page-144-0) > AirPrint

# **AirPrint**

- [Descrição geral do AirPrint](#page-146-0)
- [Antes de utilizar o AirPrint \(macOS\)](#page-147-0)
- [Imprimir utilizando o AirPrint](#page-56-0)

<span id="page-146-0"></span> [Página inicial](#page-1-0) > [Mobile Connect](#page-144-0) > [AirPrint](#page-145-0) > Descrição geral do AirPrint

# **Descrição geral do AirPrint**

**Modelos Relacionados**: HL-L2400DW/HL-L2400DWE/HL-L2442DW/HL-L2445DW/HL-L2447DW/HL-L2460DN/ HL-L2865DW

O AirPrint é uma solução de impressão para sistemas operativos Apple que permite imprimir por ligação sem fios fotografias, e-mails, páginas web e documentos a partir do seu iPad, iPhone, iPod touch e computador Mac sem ter de instalar um controlador.

Para obter mais informações, visite o sítio web da Apple.

A utilização da etiqueta "Compatível com Apple" significa que um acessório foi especificamente desenvolvido para funcionar com a tecnologia identificada na etiqueta e está certificado pelo programador quanto ao cumprimento dos padrões de desempenho da Apple.

## **Informações relacionadas**

- [AirPrint](#page-145-0)
- **Tópicos relacionados:**
- [Problemas com o AirPrint](#page-191-0)

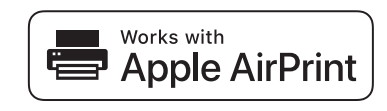

<span id="page-147-0"></span> [Página inicial](#page-1-0) > [Mobile Connect](#page-144-0) > [AirPrint](#page-145-0) > Antes de utilizar o AirPrint (macOS)

# **Antes de utilizar o AirPrint (macOS)**

**Modelos Relacionados**: HL-L2400DW/HL-L2400DWE/HL-L2442DW/HL-L2445DW/HL-L2447DW/HL-L2460DN/ HL-L2865DW

Antes de imprimir utilizando o macOS, adicione o equipamento à lista de impressoras no computador Mac.

- 1. Execute uma das seguintes ações:
	- macOS v13

Selecione **Definições do sistema** a partir do menu Apple.

macOS v12 e macOS v11

Selecione **Preferências do Sistema** a partir do menu Apple.

- 2. Selecione **Impressão e Digitalização**.
- 3. Execute uma das seguintes ações:
	- macOS v13

Clique em **Adicionar impressora, digitalizador ou fax…**.

macOS v12 e macOS v11 Clique no ícone +, abaixo do painel Impressoras, no lado esquerdo.

Aparece o ecrã **Adicionar impressora**.

- 4. Execute uma das seguintes ações:
	- macOS v13 e macOS v12

Selecione o seu equipamento e, em seguida, selecione o seu modelo a partir do menu instantâneo **Usar**.

• macOS v11

Selecione o seu equipamento e selecione **AirPrint** no menu instantâneo **Usar**.

5. Clique em **Adicionar**.

#### **Informações relacionadas**

• [AirPrint](#page-145-0)

<span id="page-148-0"></span> [Página inicial](#page-1-0) > [Mobile Connect](#page-144-0) > [AirPrint](#page-145-0) > Imprimir utilizando o AirPrint

# **Imprimir utilizando o AirPrint**

- [Imprimir a partir de iPad, iPhone ou iPod touch](#page-149-0)
- [Imprimir utilizando o AirPrint \(macOS\)](#page-150-0)

<span id="page-149-0"></span> [Página inicial](#page-1-0) > [Mobile Connect](#page-144-0) > [AirPrint](#page-145-0) > [Imprimir utilizando o AirPrint](#page-148-0) > Imprimir a partir de iPad, iPhone ou iPod touch

# **Imprimir a partir de iPad, iPhone ou iPod touch**

**Modelos Relacionados**: HL-L2400DW/HL-L2400DWE/HL-L2442DW/HL-L2445DW/HL-L2447DW/HL-L2460DN/ HL-L2865DW

O procedimento usado para imprimir pode variar consoante a aplicação. No exemplo abaixo é utilizada a aplicação Safari.

- 1. Certifique-se de que o equipamento está ligado.
- 2. Coloque o papel na gaveta e altere as definições da gaveta do papel no equipamento.
- 3. Utilize o Safari para abrir a página que pretende imprimir.
- 4. Toque  $em$
- 5. Toque em **Imprimir**.
- 6. Certifique-se de que o equipamento está selecionado.
- 7. Se estiver selecionado um equipamento diferente (ou nenhum equipamento), toque em **Impressora**. Aparece uma lista de equipamentos disponíveis.
- 8. Na lista, toque no nome do seu equipamento.
- 9. Selecione as opções que desejar, como o número de páginas a imprimir e impressão nos 2 lados (se suportada pelo seu equipamento).
- 10. Toque em **Imprimir**.

#### **Informações relacionadas**

• [Imprimir utilizando o AirPrint](#page-56-0)

<span id="page-150-0"></span> [Página inicial](#page-1-0) > [Mobile Connect](#page-144-0) > [AirPrint](#page-145-0) > [Imprimir utilizando o AirPrint](#page-148-0) > Imprimir utilizando o AirPrint (macOS)

# **Imprimir utilizando o AirPrint (macOS)**

**Modelos Relacionados**: HL-L2400DW/HL-L2400DWE/HL-L2442DW/HL-L2445DW/HL-L2447DW/HL-L2460DN/ HL-L2865DW

O procedimento usado para imprimir pode variar consoante a aplicação. No exemplo abaixo é utilizada a aplicação Safari. Antes de imprimir, certifique-se de que o equipamento se encontra na lista de impressoras do computador Mac.

- 1. Certifique-se de que o equipamento está ligado.
- 2. Coloque o papel na gaveta e altere as definições da gaveta do papel no equipamento.
- 3. No seu computador Mac, utilize o Safari para abrir a página que pretende imprimir.
- 4. Clique no menu **Ficheiro** e selecione **Imprimir**.
- 5. Certifique-se de que o equipamento está selecionado. Se estiver selecionado um equipamento diferente (ou nenhum equipamento), clique no menu instantâneo **Impressora** e selecione o seu equipamento.
- 6. Selecione as opções que desejar, como o número de páginas a imprimir e impressão nos 2 lados (se suportada pelo seu equipamento).
- 7. Clique em **Imprimir**.

### **Informações relacionadas**

- [Imprimir utilizando o AirPrint](#page-56-0)
- **Tópicos relacionados:**
- [Antes de utilizar o AirPrint \(macOS\)](#page-147-0)

<span id="page-151-0"></span> [Página inicial](#page-1-0) > [Mobile Connect](#page-144-0) > Mopria™ Print Service

# **Mopria™ Print Service**

**Modelos Relacionados**: HL-L2400DW/HL-L2400DWE/HL-L2442DW/HL-L2445DW/HL-L2447DW/HL-L2460DN/ HL-L2865DW

Mopria™ Print Service é uma funcionalidade de impressão para dispositivos móveis Android™ desenvolvida pela Mopria Alliance™. Com este serviço, pode ligar-se à mesma rede do equipamento e imprimir sem configurações adicionais.

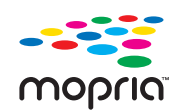

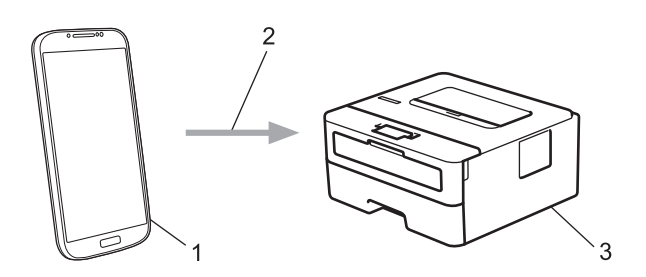

- 1. Para dispositivos móveis Android™
- 2. Ligação Wi-Fi®
- 3. O seu equipamento

É necessário descarregar o Mopria™ Print Service da Google Play™ e instalá-lo no seu dispositivo Android™. Antes de utilizar esta função Mopria™, certifique-se de que a ativa no seu dispositivo móvel.

## **Informações relacionadas**

• [Mobile Connect](#page-144-0)

<span id="page-152-0"></span> [Página inicial](#page-1-0) > [Mobile Connect](#page-144-0) > Brother Mobile Connect

## **Brother Mobile Connect**

**Modelos Relacionados**: HL-L2400DW/HL-L2400DWE/HL-L2442DW/HL-L2445DW/HL-L2447DW/HL-L2460DN/ HL-L2865DW

Utilize a aplicação Brother Mobile Connect para imprimir a partir do seu dispositivo móvel.

• Para dispositivos Android™:

A Brother Mobile Connect permite-lhe utilizar funções do equipamento Brother diretamente a partir do seu dispositivo Android™.

Descarregue e instale a aplicação Brother Mobile Connect a partir da Google Play™.

• Para todos os dispositivos com iOS ou iPadOS compatíveis, incluindo iPhone, iPad e iPod touch:

A aplicação Brother Mobile Connect permite-lhe utilizar funções do equipamento Brother diretamente a partir do seu equipamento com iOS ou iPadOS.

Descarregue e instale a aplicação Brother Mobile Connect a partir da App Store.

### **Informações relacionadas**

• [Mobile Connect](#page-144-0)

<span id="page-153-0"></span> [Página inicial](#page-1-0) > Solução de problemas

## **Solução de problemas**

Utilize esta secção para resolver problemas típicos que podem ocorrer quando utiliza o equipamento. A maioria dos problemas pode ser corrigida pelo utilizador.

## **IMPORTANTE**

Se necessitar de assistência técnica, terá de contactar o Serviço de Apoio ao Cliente da Brother ou o Revendedor Brother da sua área.

Se necessitar de ajuda adicional, visite [support.brother.com.](https://support.brother.com/g/b/midlink.aspx)

Comece por verificar o seguinte:

- O cabo de alimentação do equipamento está ligado corretamente e o equipamento está ativado. **>>** Guia de *Instalação Rápida*
- Todos os materiais de proteção foram removidos. >> Guia de Instalação Rápida
- O papel foi colocado corretamente na gaveta do papel.
- Os cabos de interface estão ligados com firmeza ao equipamento e ao computador, ou a ligação sem fios está configurada no equipamento e no computador.
- Mensagens de erro e de manutenção

Se não tiver conseguido resolver o problema com as verificações, identifique o problema e >> Informações *relacionadas*

#### **Informações relacionadas**

- [Indicações LED de erro e manutenção](#page-154-0)
- [Mensagens de erro e manutenção](#page-159-0)
- [Papel encravado](#page-163-0)
- [Problemas de impressão](#page-171-0)
- [Melhorar a qualidade de impressão](#page-174-0)
- [Problemas de rede](#page-180-0)
- [Problemas com o AirPrint](#page-191-0)
- [Outros problemas](#page-192-0)
- [Verificar as informações do equipamento](#page-193-0)
- [Atualizar o firmware do equipamento](#page-194-0)
- [Funções de reposição](#page-195-0)

<span id="page-154-0"></span> [Página inicial](#page-1-0) > [Solução de problemas](#page-153-0) > Indicações LED de erro e manutenção

## **Indicações LED de erro e manutenção**

**Modelos Relacionados**: HL-L2402D

Tal como com qualquer equipamento de escritório sofisticado, podem ocorrer erros e pode ser necessário substituir consumíveis. Se isto ocorrer, o equipamento identifica o erro ou a manutenção de rotina necessária e o Status Monitor indica a mensagem adequada. As indicações de erro e de manutenção mais comuns encontram-se na tabela.

Siga as instruções da coluna Ações para resolver os problemas.

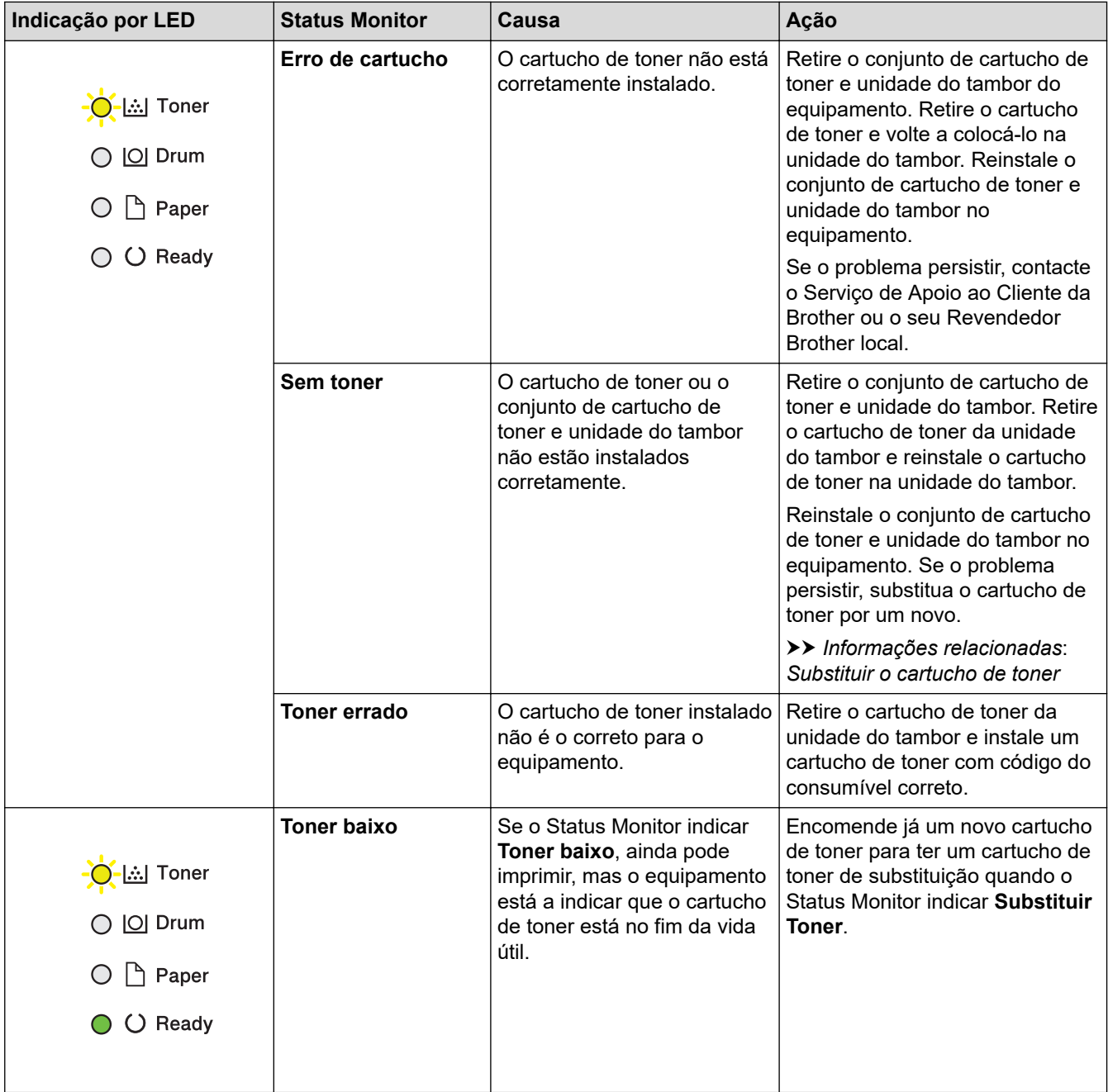

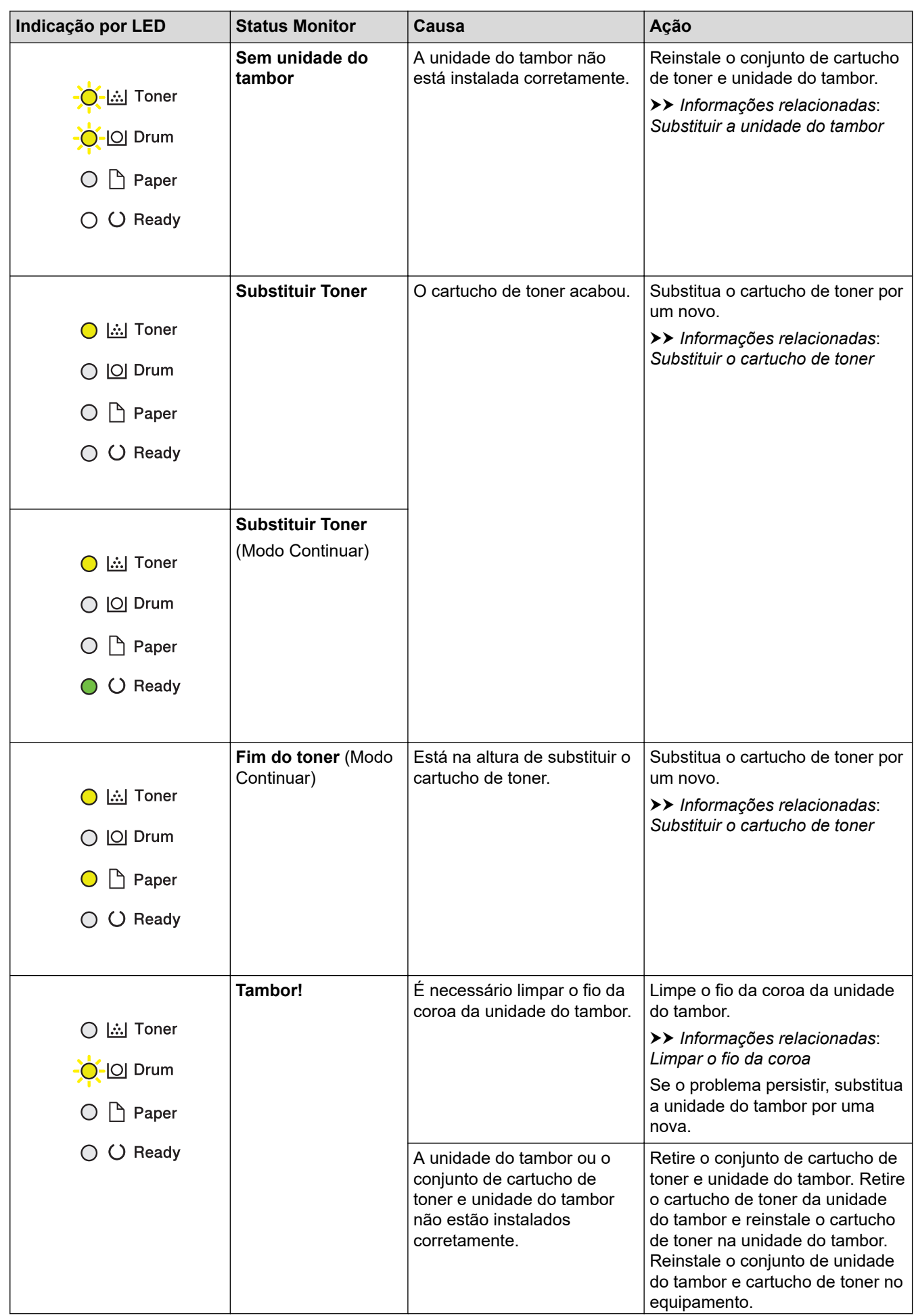

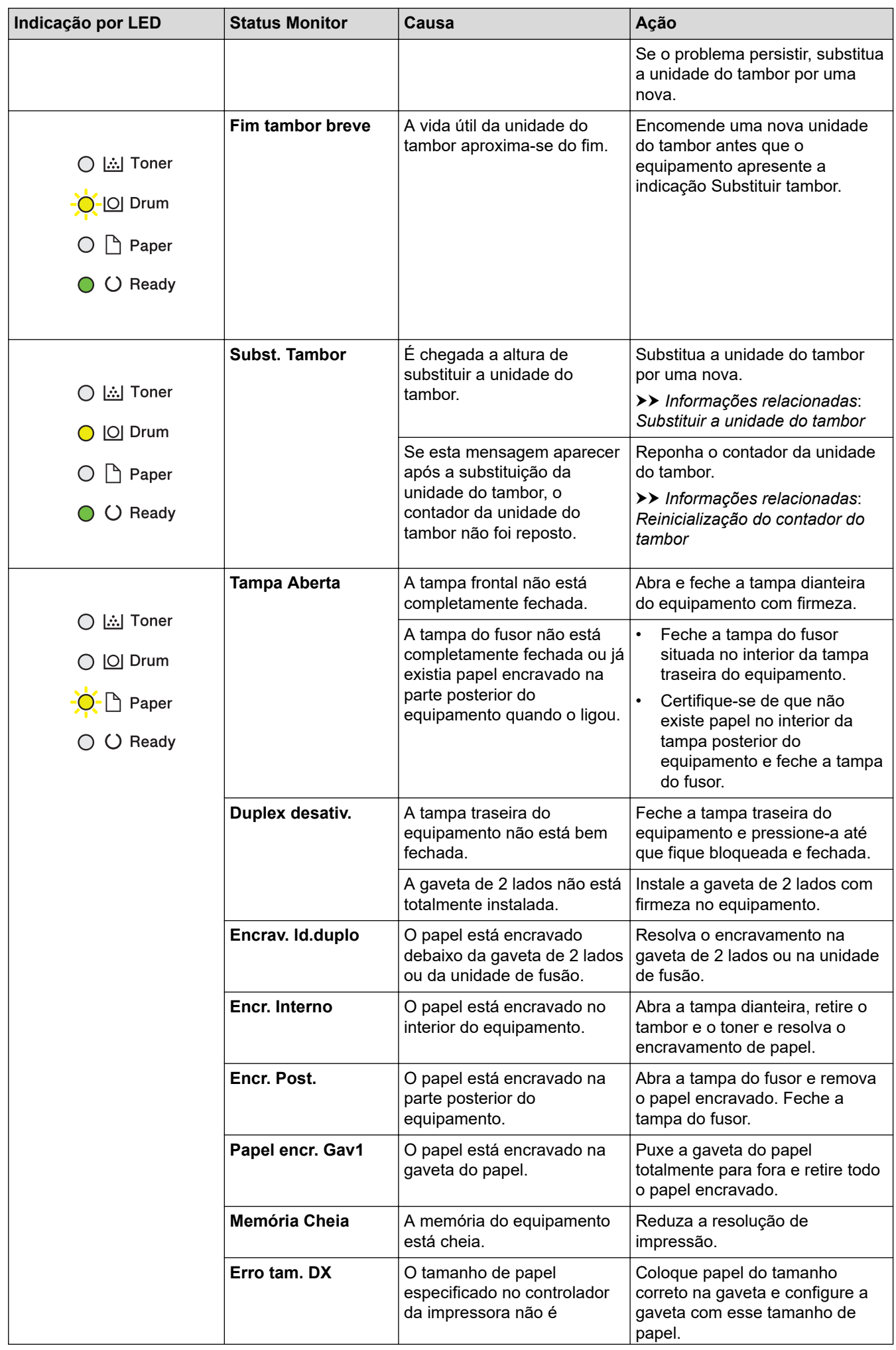

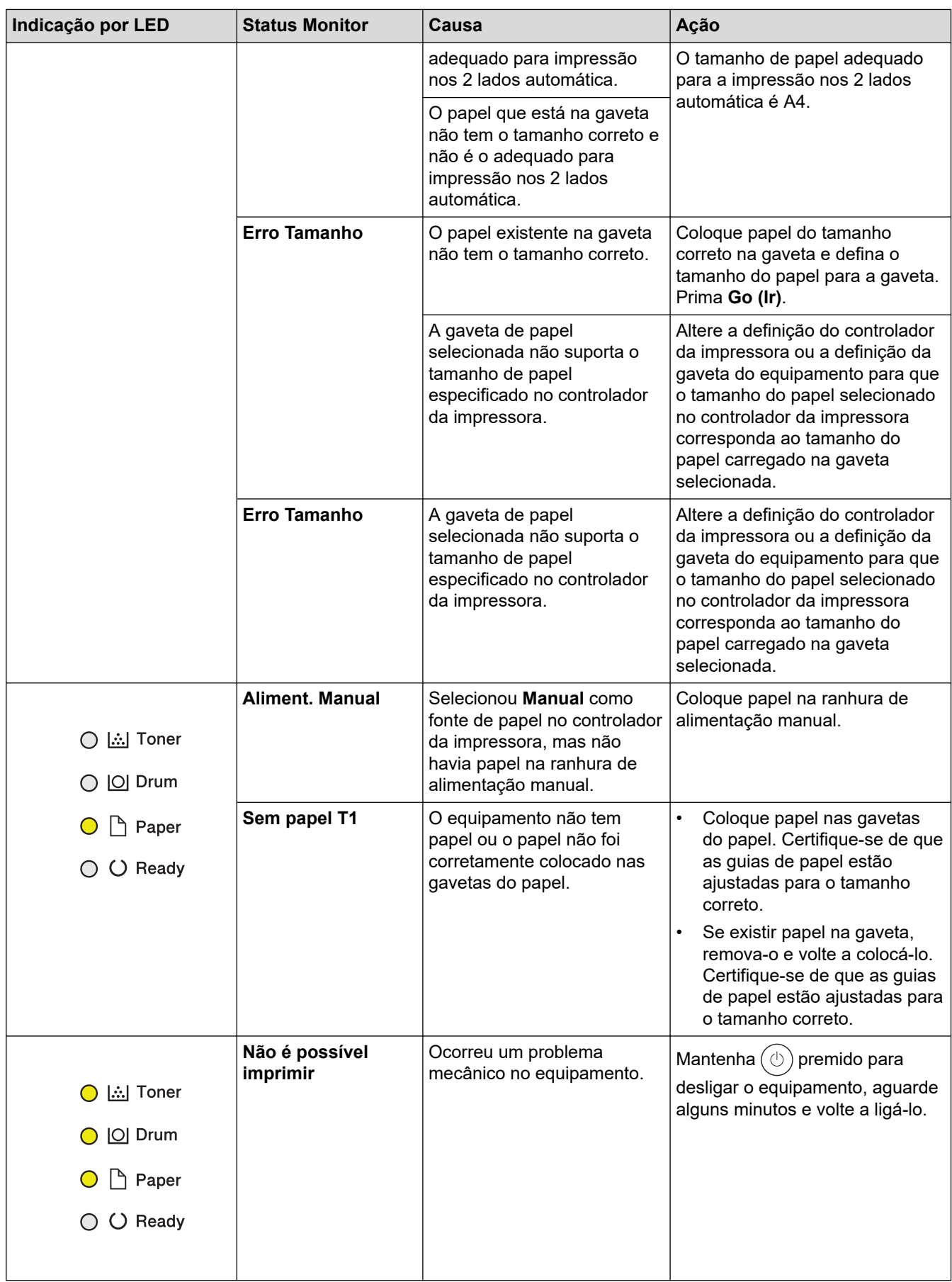

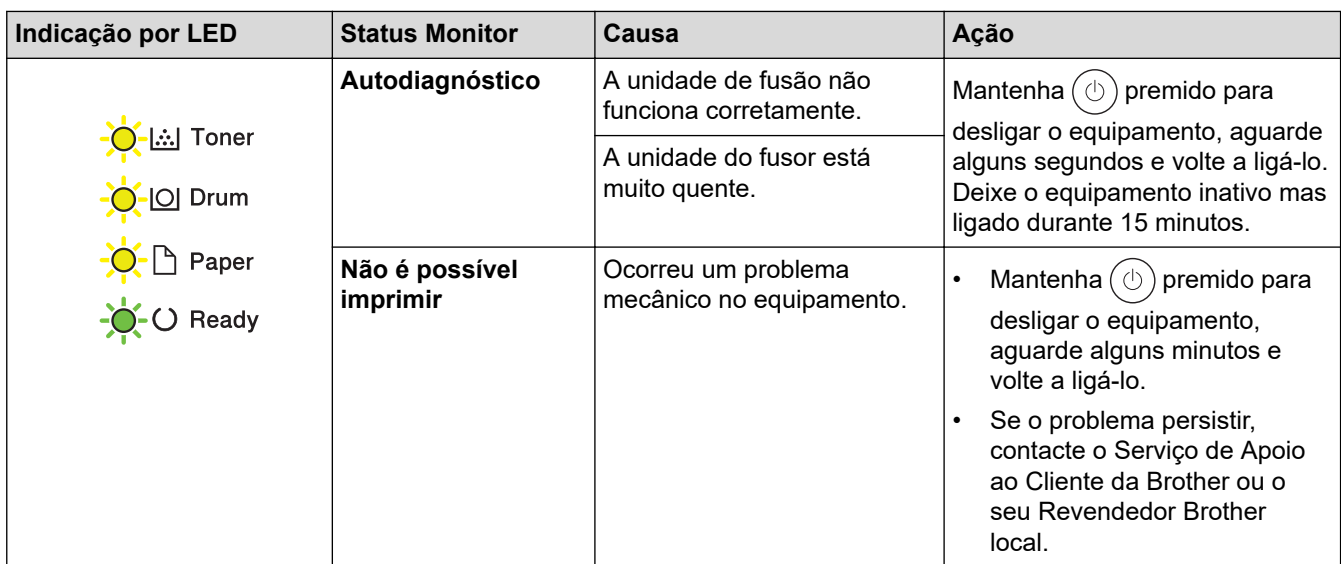

# **Informações relacionadas**

• [Solução de problemas](#page-153-0)

### **Tópicos relacionados:**

- [Substituir consumíveis](#page-200-0)
- [Substituir o cartucho de toner](#page-202-0)
- [Substituir a unidade do tambor](#page-205-0)
- [Reinicialização do contador do tambor](#page-207-0)
- [Limpar o fio da coroa](#page-210-0)

<span id="page-159-0"></span> [Página inicial](#page-1-0) > [Solução de problemas](#page-153-0) > Mensagens de erro e manutenção

## **Mensagens de erro e manutenção**

Tal como com qualquer equipamento de escritório sofisticado, podem ocorrer erros e pode ser necessário substituir consumíveis. Se tal ocorrer, o equipamento identifica o erro ou o trabalho de manutenção necessário e apresenta a mensagem correspondente. As mensagens de erro e de manutenção mais comuns são apresentadas na tabela.

Siga as instruções da coluna **Ação** para resolver o erro e apagar a mensagem.

Pode corrigir a maioria dos erros e efetuar a manutenção de rotina por si. Para mais informações, visite: [support.brother.com/faqs](https://support.brother.com/g/b/midlink.aspx?content=faq).

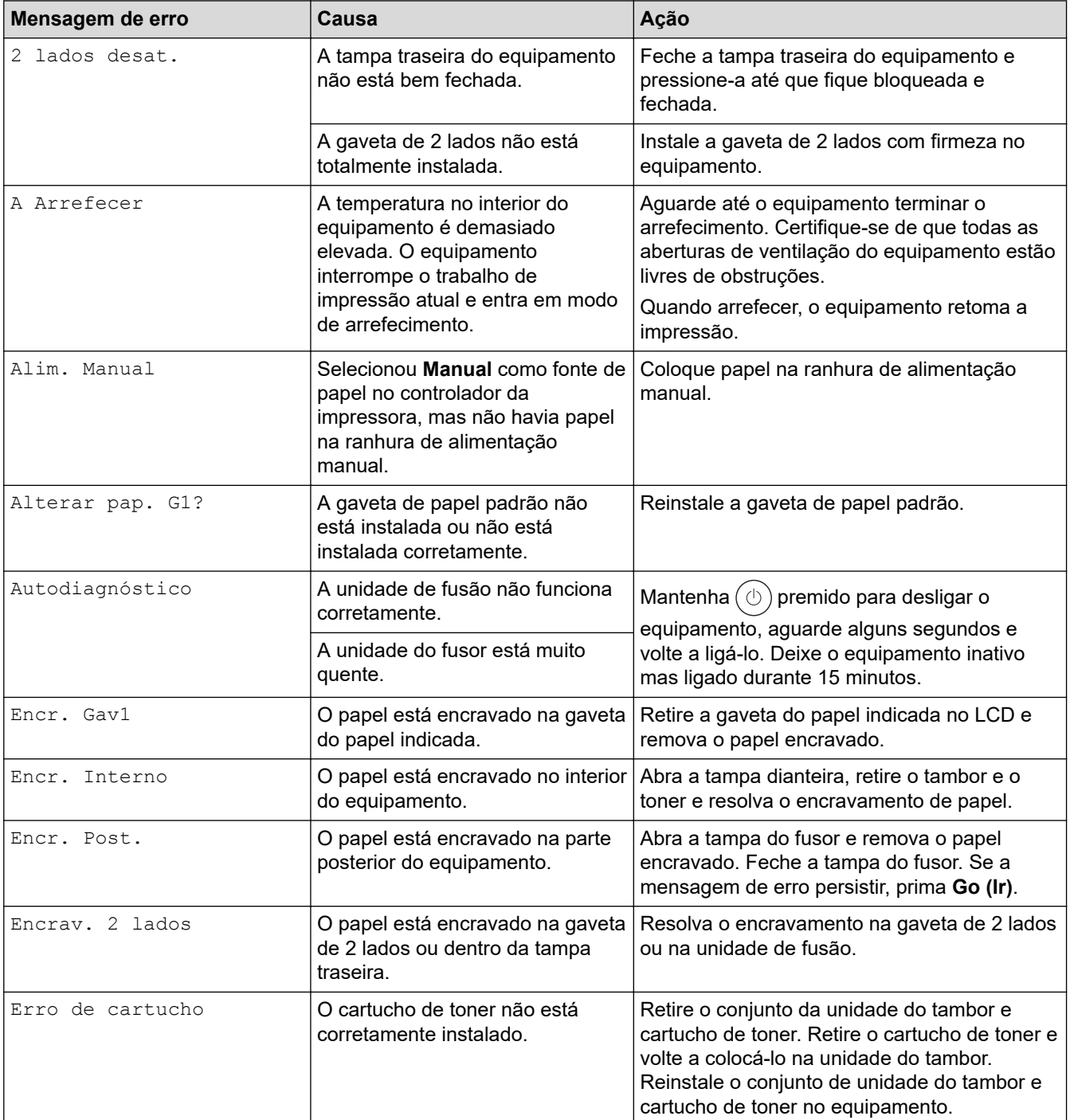

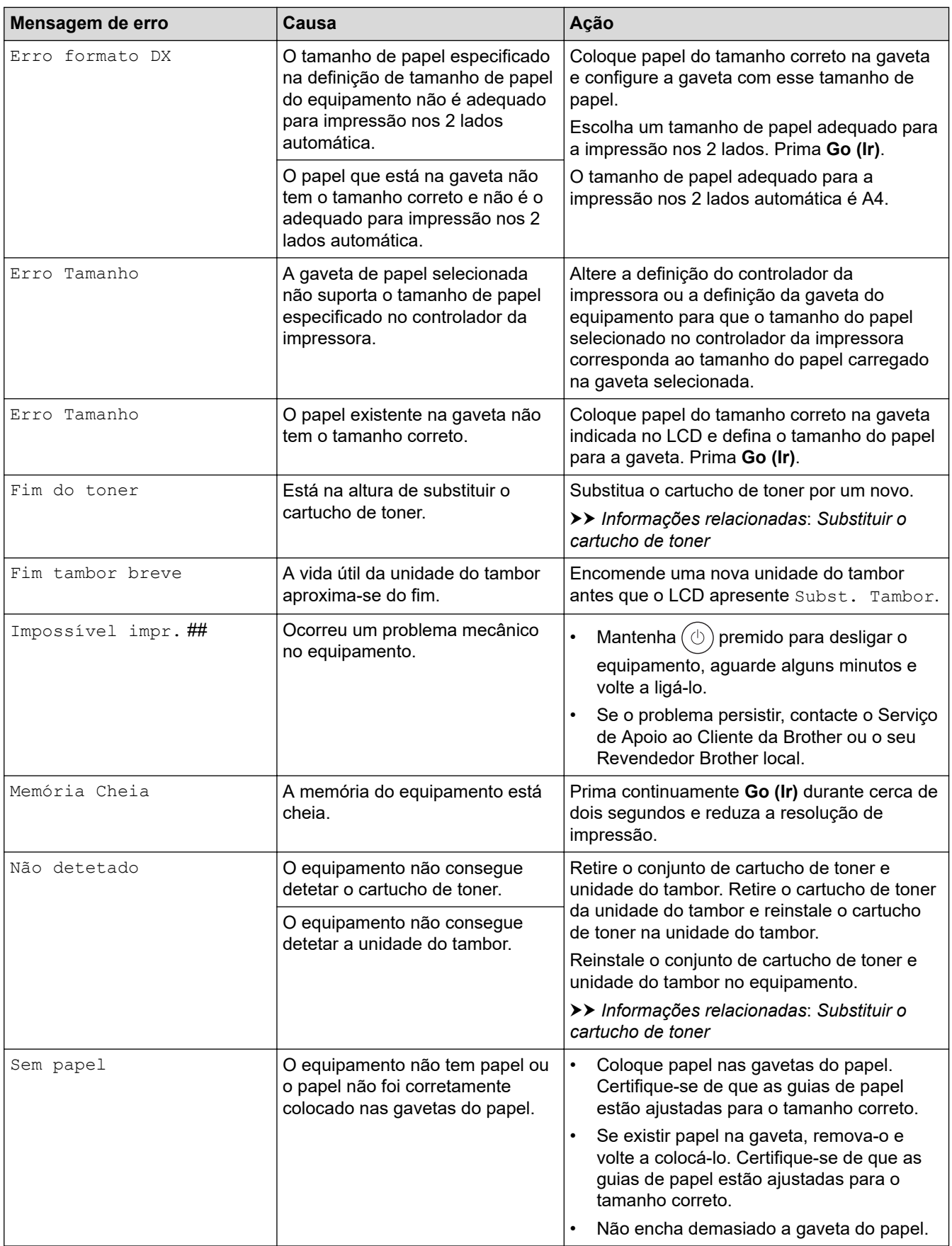

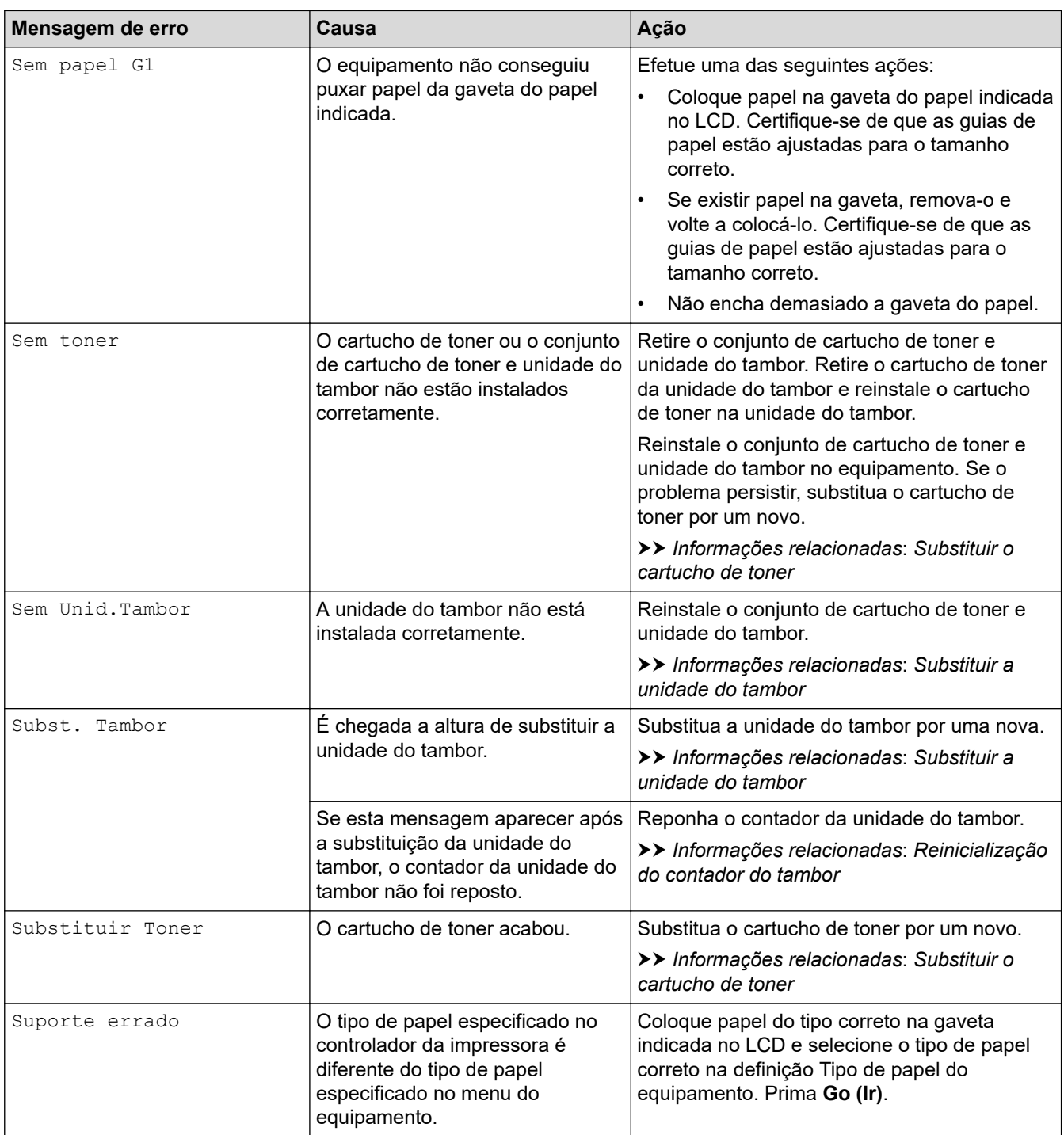

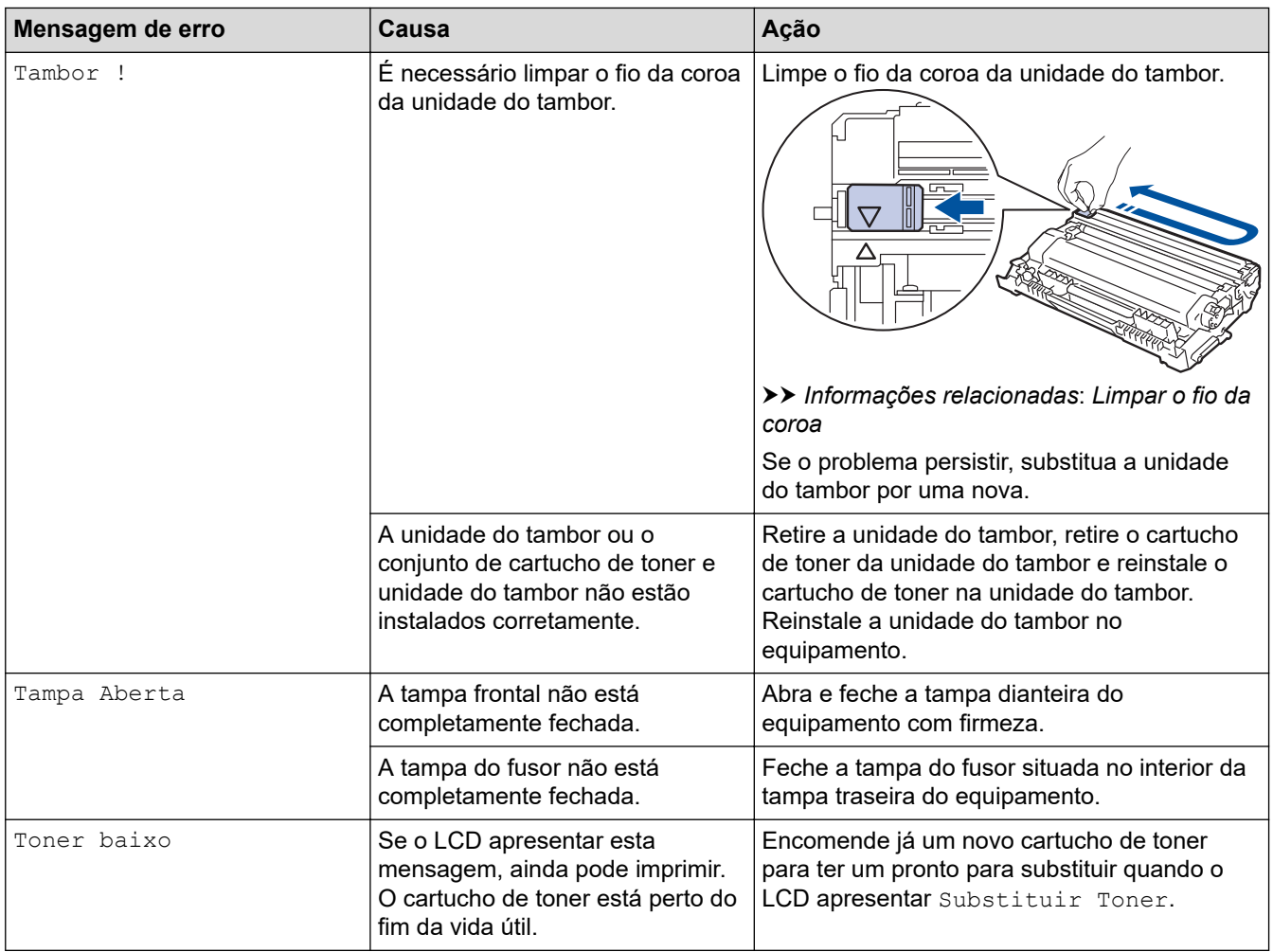

#### **Informações relacionadas** ∣✓

• [Solução de problemas](#page-153-0)

### **Tópicos relacionados:**

- [Substituir consumíveis](#page-200-0)
- [Substituir o cartucho de toner](#page-202-0)
- [Substituir a unidade do tambor](#page-205-0)
- [Reinicialização do contador do tambor](#page-207-0)
- [Limpar o fio da coroa](#page-210-0)

<span id="page-163-0"></span> [Página inicial](#page-1-0) > [Solução de problemas](#page-153-0) > Papel encravado

## **Papel encravado**

Remova sempre todo o papel restante na gaveta do papel, ventoinha e endireite a pilha quando colocar mais papel novo. Isto ajuda a evitar encravamentos de papel.

- [Resolver encravamentos de papel](#page-164-0)
- [Papel encravado na gaveta do papel](#page-165-0)
- [O papel está encravado na parte de trás do equipamento](#page-166-0)
- [Papel encravado no interior do equipamento](#page-168-0)
- [Papel encravado na gaveta de 2 lados](#page-169-0)

<span id="page-164-0"></span> [Página inicial](#page-1-0) > [Solução de problemas](#page-153-0) > [Papel encravado](#page-163-0) > Resolver encravamentos de papel

## **Resolver encravamentos de papel**

Se o papel estiver encravado ou se forem puxadas várias folhas de papel em conjunto com frequência, proceda da seguinte forma:

- Limpe os rolos de recolha de papel e o separador das gavetas do papel.
	- uu *Informações relacionadas*: *Limpar os rolos de recolha de papel*
- Coloque o papel corretamente na gaveta.
	- uu *Informações relacionadas*: *Colocar papel*
- Selecione o tamanho de papel e o tipo de papel corretos no equipamento.
- uu *Informações relacionadas*: *Definições do papel*
- Selecione o tamanho de papel e o tipo de papel corretos no computador.
	- uu *Informações relacionadas*: *Imprimir um documento (Windows)*
	- uu *Informações relacionadas*: *Imprimir utilizando o AirPrint*
- Utilize o papel recomendado.
	- uu *Informações relacionadas*: *Utilizar papel especial*
	- uu *Informações relacionadas*: *Suportes de impressão recomendados*

### **Informações relacionadas**

- [Papel encravado](#page-163-0)
- **Tópicos relacionados:**
- [Limpar os rolos de recolha de papel](#page-217-0)
- [Colocar papel](#page-26-0)
- [Definições do papel](#page-35-0)
- [Imprimir um documento \(Windows\)](#page-43-0)
- [Imprimir utilizando o AirPrint](#page-56-0)
- [Utilizar papel especial](#page-40-0)
- [Suportes de impressão recomendados](#page-39-0)

<span id="page-165-0"></span> [Página inicial](#page-1-0) > [Solução de problemas](#page-153-0) > [Papel encravado](#page-163-0) > Papel encravado na gaveta do papel

## **Papel encravado na gaveta do papel**

Se o painel de controlo do equipamento ou o Status Monitor indicar um encravamento na gaveta do papel, execute os passos seguintes:

1. Retire a gaveta do papel totalmente para fora do equipamento.

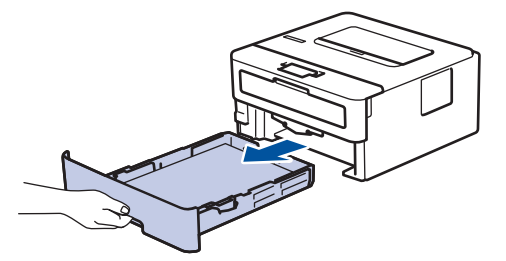

2. Puxe lentamente o papel encravado para fora.

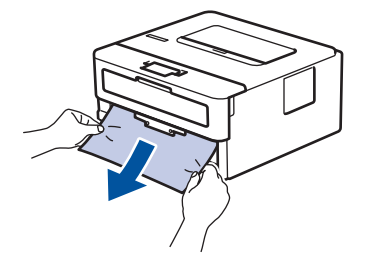

Se puxar o papel encravado para baixo com as duas mãos, é mais fácil removê-lo.

3. Folheie a resma de papel para evitar mais encravamentos e deslize as guias do papel até se ajustarem ao tamanho do papel. Coloque papel na gaveta do papel.

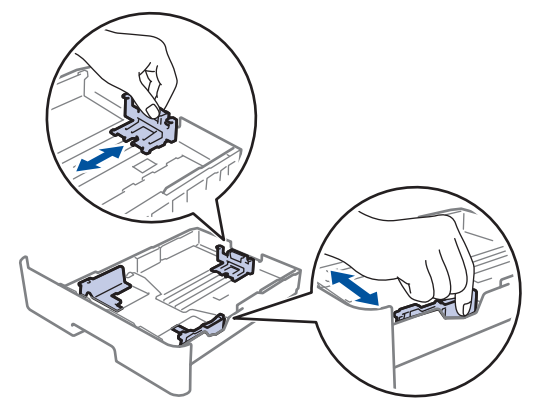

4. Certifique-se de que o papel está abaixo da marca do máximo ( $\triangledown \triangledown \triangledown$ ).

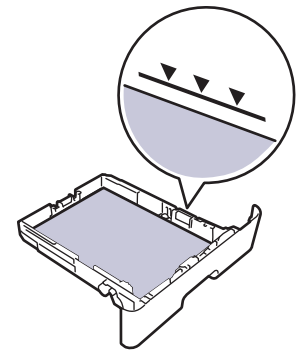

5. Volte a colocar a gaveta do papel firmemente no equipamento.

#### **Informações relacionadas**

• [Papel encravado](#page-163-0)

<span id="page-166-0"></span> [Página inicial](#page-1-0) > [Solução de problemas](#page-153-0) > [Papel encravado](#page-163-0) > O papel está encravado na parte de trás do equipamento

# **O papel está encravado na parte de trás do equipamento**

Se o painel de controlo do equipamento ou o Status Monitor indicar um encravamento na parte de trás do equipamento (Encravamento atrás), efetue o seguinte:

- 1. Deixe o equipamento ligado durante 10 minutos para que o ventilador interno arrefeça as peças internas do equipamento.
- 2. Abra a tampa traseira.

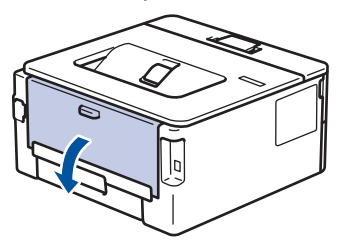

3. Puxe as patilhas azuis dos lados direito e esquerdo na sua direção para libertar a tampa do fusor.

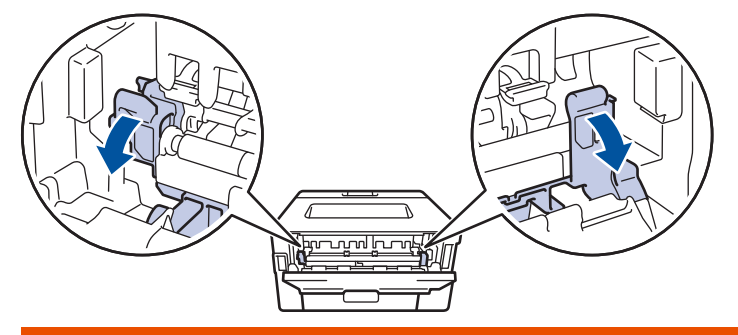

# **ADVERTÊNCIA**

#### SUPERFÍCIE QUENTE

As peças internas do equipamento estarão extremamente quentes. Aguarde que o equipamento arrefeça antes de tocar nelas.

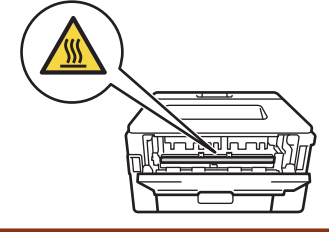

Se os manípulos de envelope verdes no interior da tampa traseira estiverem puxados para baixo para a posição de envelope, levante estes manípulos para a posição original antes de puxar as patilhas azuis para baixo.

4. Utilize as duas mãos para puxar cuidadosamente o papel encravado para fora do equipamento.

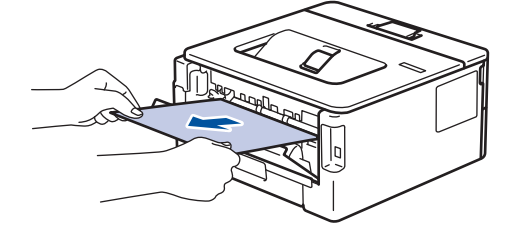

5. Feche a tampa do fusor. ſ **Andry Line** 

Se imprimir em envelopes, puxe os manípulos de envelope verdes novamente para baixo para a posição de envelope antes de fechar a tampa traseira.

6. Fecha a tampa posterior e pressione-a até que fique bloqueada na posição de fechada.

## **Informações relacionadas**

• [Papel encravado](#page-163-0)

Ø

<span id="page-168-0"></span> [Página inicial](#page-1-0) > [Solução de problemas](#page-153-0) > [Papel encravado](#page-163-0) > Papel encravado no interior do equipamento

# **Papel encravado no interior do equipamento**

Se o painel de controlo do equipamento ou o Status Monitor indicar um encravamento no interior do equipamento, execute os seguintes passos:

- 1. Deixe o equipamento ligado durante 10 minutos para que o ventilador interno arrefeça as peças internas do equipamento.
- 2. Abra a tampa dianteira.

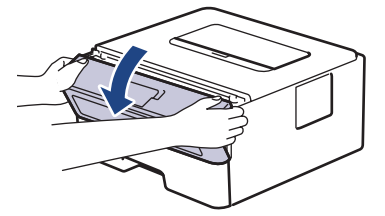

3. Retire o conjunto da unidade do tambor e cartucho de toner.

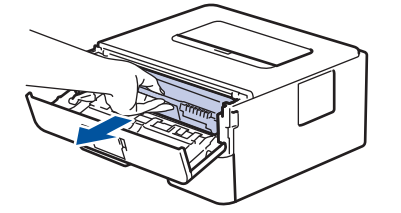

# **ADVERTÊNCIA**

#### SUPERFÍCIE QUENTE

As peças internas do equipamento estarão extremamente quentes. Aguarde que o equipamento arrefeça antes de tocar nelas.

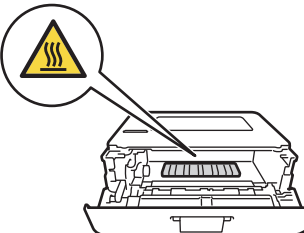

4. Puxe lentamente o papel encravado para fora.

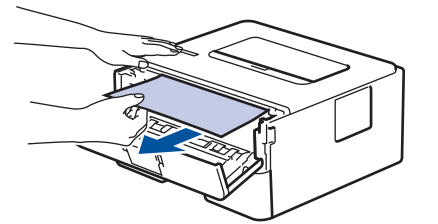

5. Instale o cartucho de toner e o conjunto de unidade do tambor no equipamento.

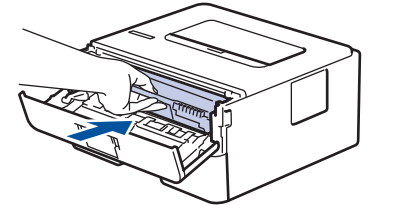

6. Feche a tampa dianteira.

### **Informações relacionadas**

• [Papel encravado](#page-163-0)

<span id="page-169-0"></span> [Página inicial](#page-1-0) > [Solução de problemas](#page-153-0) > [Papel encravado](#page-163-0) > Papel encravado na gaveta de 2 lados

## **Papel encravado na gaveta de 2 lados**

Se o painel de controlo do equipamento ou o Status Monitor indicar um encravamento na gaveta do papel de 2 lados, execute os passos seguintes:

- 1. Deixe o equipamento ligado durante 10 minutos para que a ventoinha interna arrefeça as peças que estão extremamente quentes no interior do equipamento.
- 2. Retire a gaveta do papel totalmente para fora do equipamento.

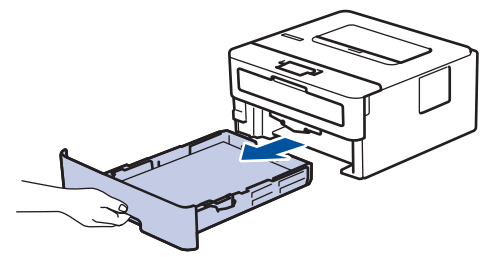

3. Na parte de trás do equipamento, puxe a gaveta de 2 lados totalmente para fora do equipamento.

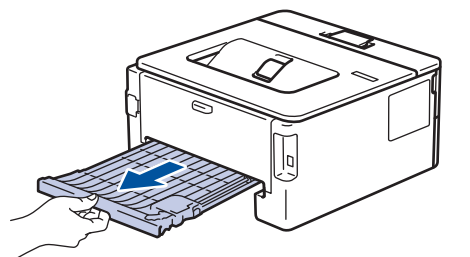

4. Puxe o papel encravado para fora do equipamento ou para fora da gaveta de 2 lados.

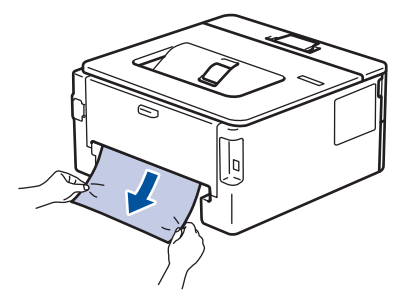

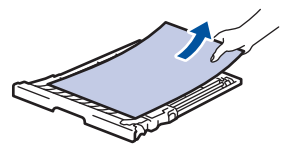

5. Remove o papel que possa estar encravado por baixo do equipamento devido à eletricidade estática.

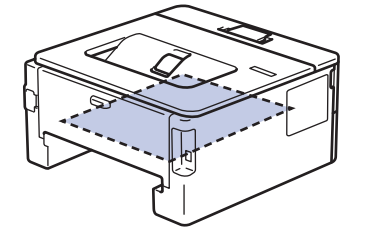

6. Se não estiver nenhum papel encravado no interior da gaveta de 2 lados, abra a tampa traseira.

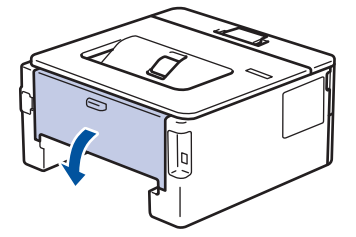

7. Puxe as patilhas azuis dos lados direito e esquerdo na sua direção para libertar a tampa do fusor.

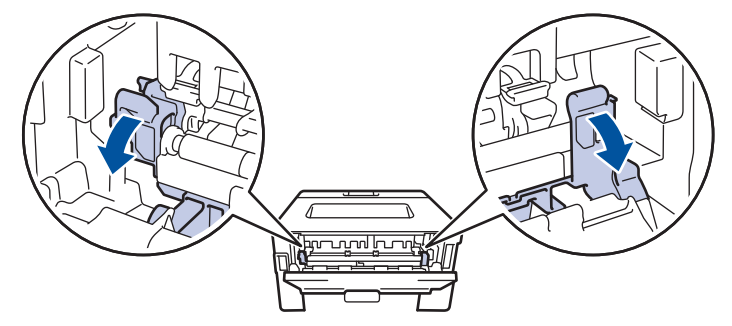

Se os manípulos de envelope verdes no interior da tampa traseira estiverem puxados para baixo para a posição de envelope, levante estes manípulos para a posição original antes de puxar as patilhas azuis para baixo.

# **ADVERTÊNCIA**

#### SUPERFÍCIE QUENTE

As peças internas do equipamento estarão extremamente quentes. Aguarde que o equipamento arrefeça antes de tocar nelas.

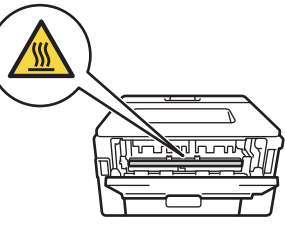

8. Utilize ambas as mãos para puxar cuidadosamente o papel para fora da parte de trás do equipamento.

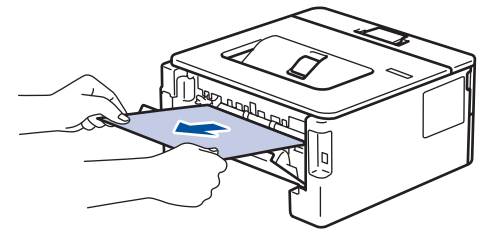

9. Feche a tampa do fusor.

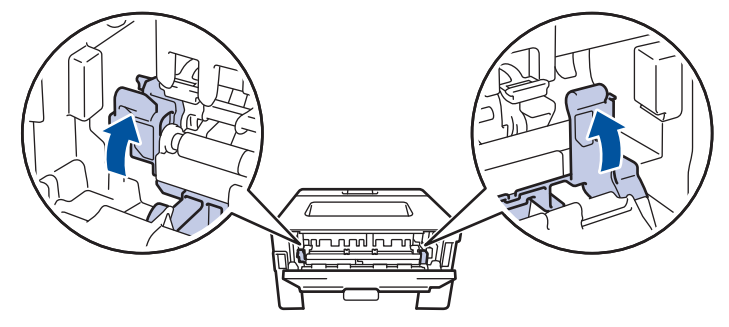

Se imprimir em envelopes, puxe os manípulos de envelope verdes novamente para baixo para a posição de envelope antes de fechar a tampa traseira.

- 10. Feche de novo a tampa até encaixar na posição fechada.
- 11. Volte a colocar a gaveta de 2 lados com firmeza na parte de trás do equipamento.
- 12. Volte a colocar a gaveta do papel com firmeza na parte da frente do equipamento.

#### **Informações relacionadas**

• [Papel encravado](#page-163-0)

<span id="page-171-0"></span> [Página inicial](#page-1-0) > [Solução de problemas](#page-153-0) > Problemas de impressão

# **Problemas de impressão**

Se, depois de ler as informações desta tabela, ainda precisar de ajuda, consulte as sugestões mais recentes para a solução de problemas em [support.brother.com/faqs.](https://support.brother.com/g/b/midlink.aspx?content=faq)

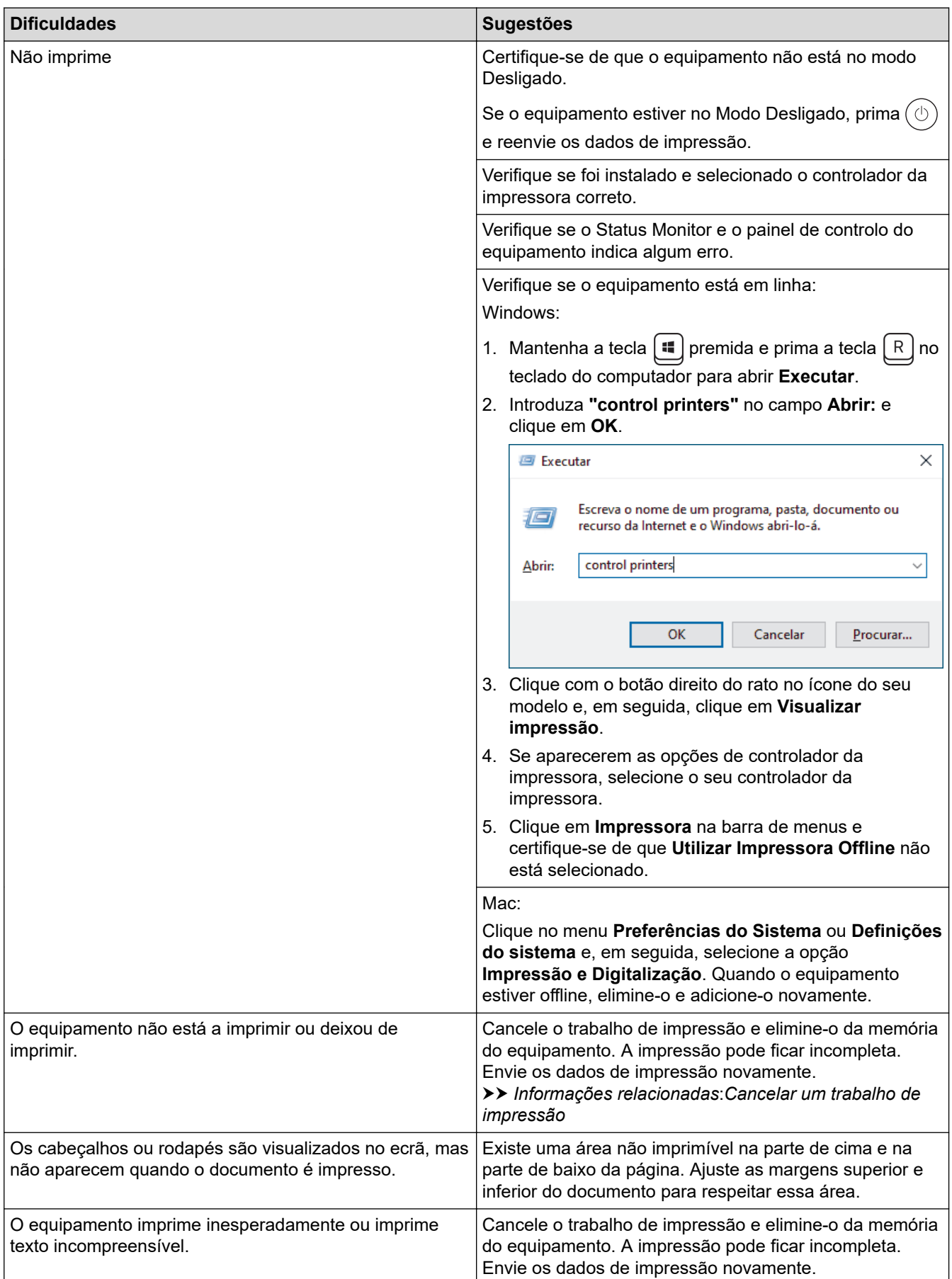

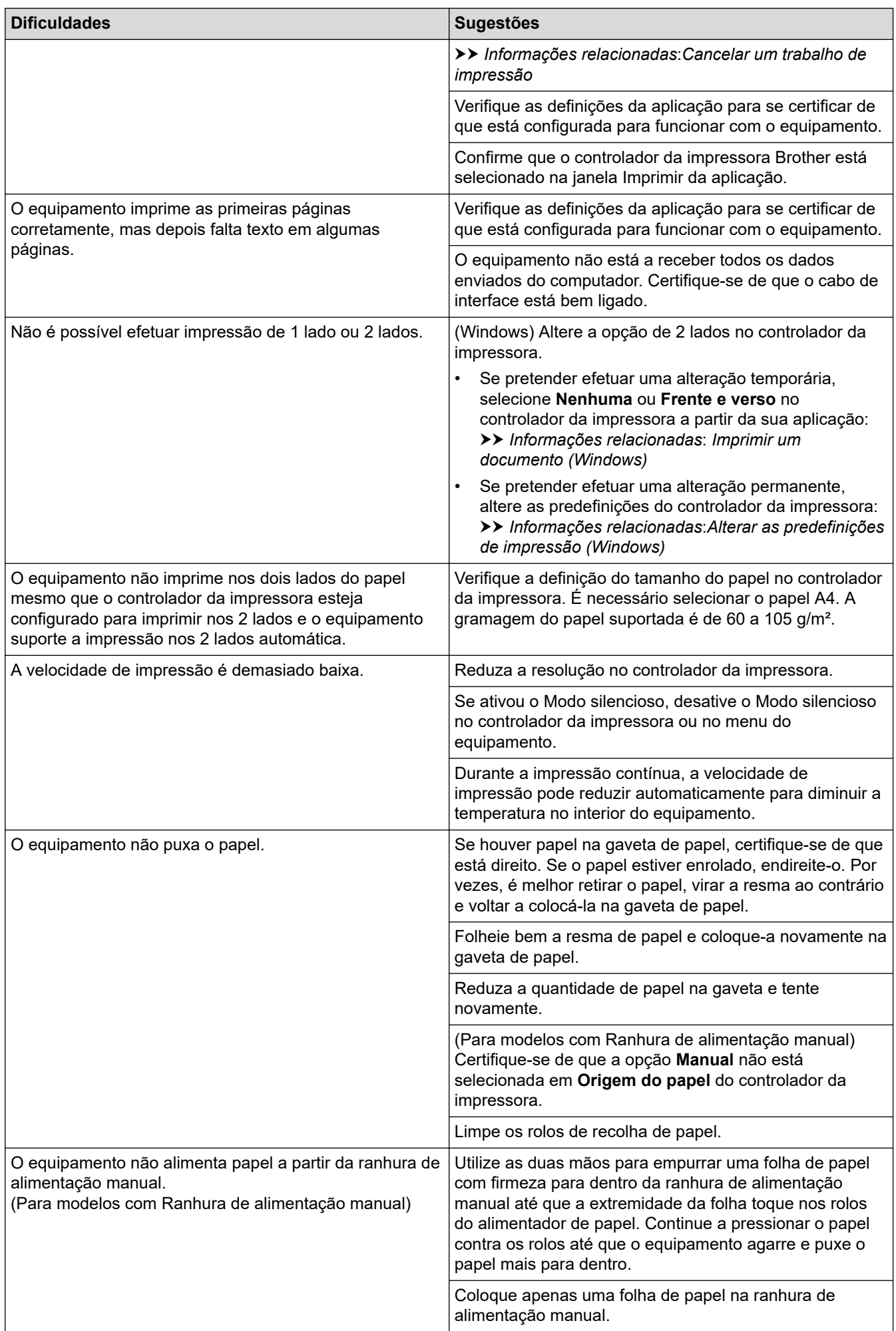

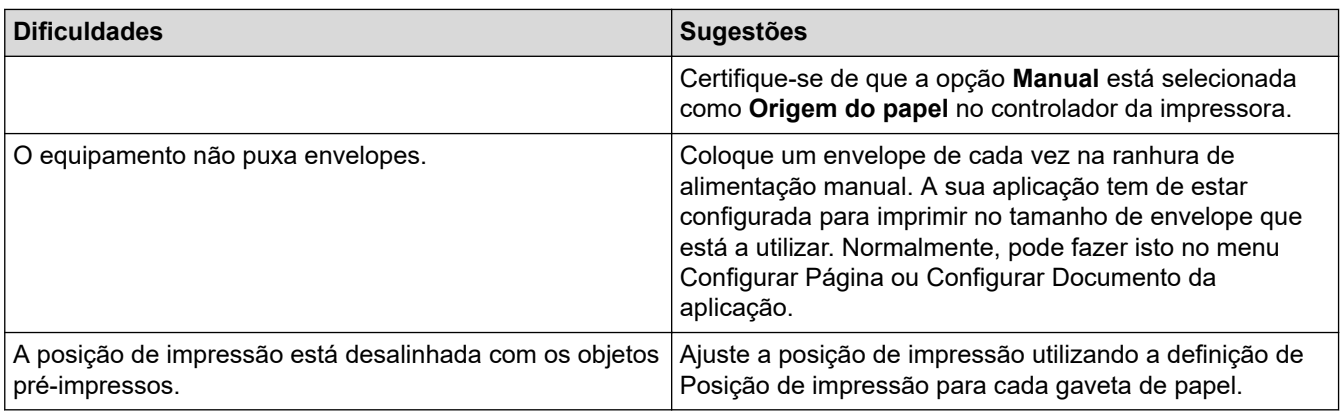

## **Informações relacionadas**

• [Solução de problemas](#page-153-0)

#### **Tópicos relacionados:**

- [Monitorizar o estado do equipamento a partir do computador \(Windows\)](#page-54-0)
- [Cancelar um trabalho de impressão](#page-61-0)
- [Limpar os rolos de recolha de papel](#page-217-0)
- [Alterar as predefinições de impressão \(Windows\)](#page-48-0)
- [Imprimir um documento \(Windows\)](#page-43-0)

<span id="page-174-0"></span> [Página inicial](#page-1-0) > [Solução de problemas](#page-153-0) > Melhorar a qualidade de impressão

## **Melhorar a qualidade de impressão**

Se tiver um problema de qualidade de impressão, comece por imprimir uma página de teste. Se a impressão ficar boa, o problema, provavelmente, não é do equipamento. Verifique as ligações do cabo de interface e experimente imprimir um documento diferente. Se a impressão ou a página de teste impressa no equipamento apresentar um problema de qualidade, verifique os exemplos de impressão de má qualidade e siga as recomendações indicadas na tabela.

- 1. Para obter a melhor qualidade de impressão, sugerimos que utilize papel recomendado. Certifique-se de que utiliza papel que satisfaz as nossas especificações.
- 2. Verifique se o cartucho de toner e a unidade do tambor estão bem instalados.

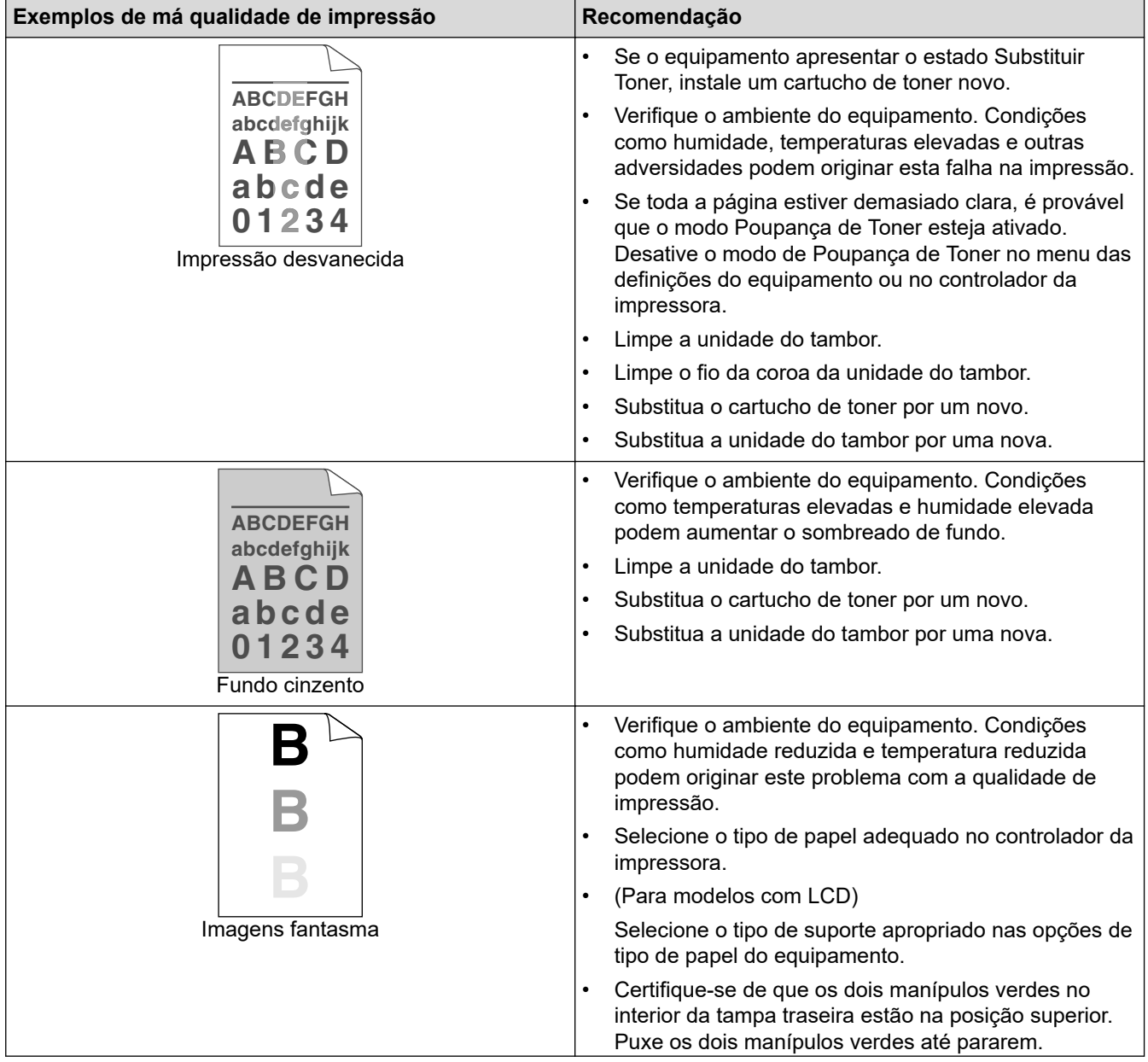

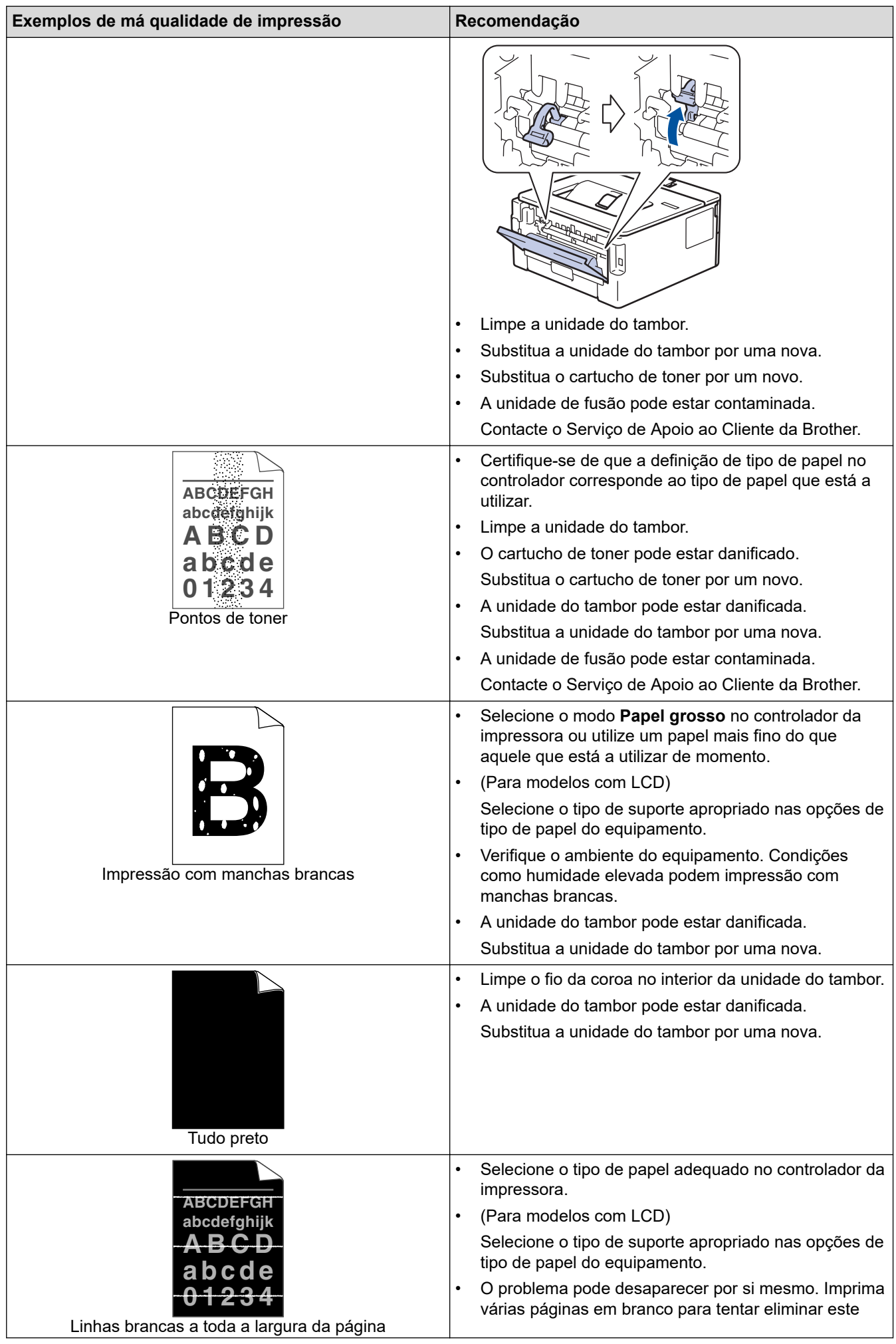

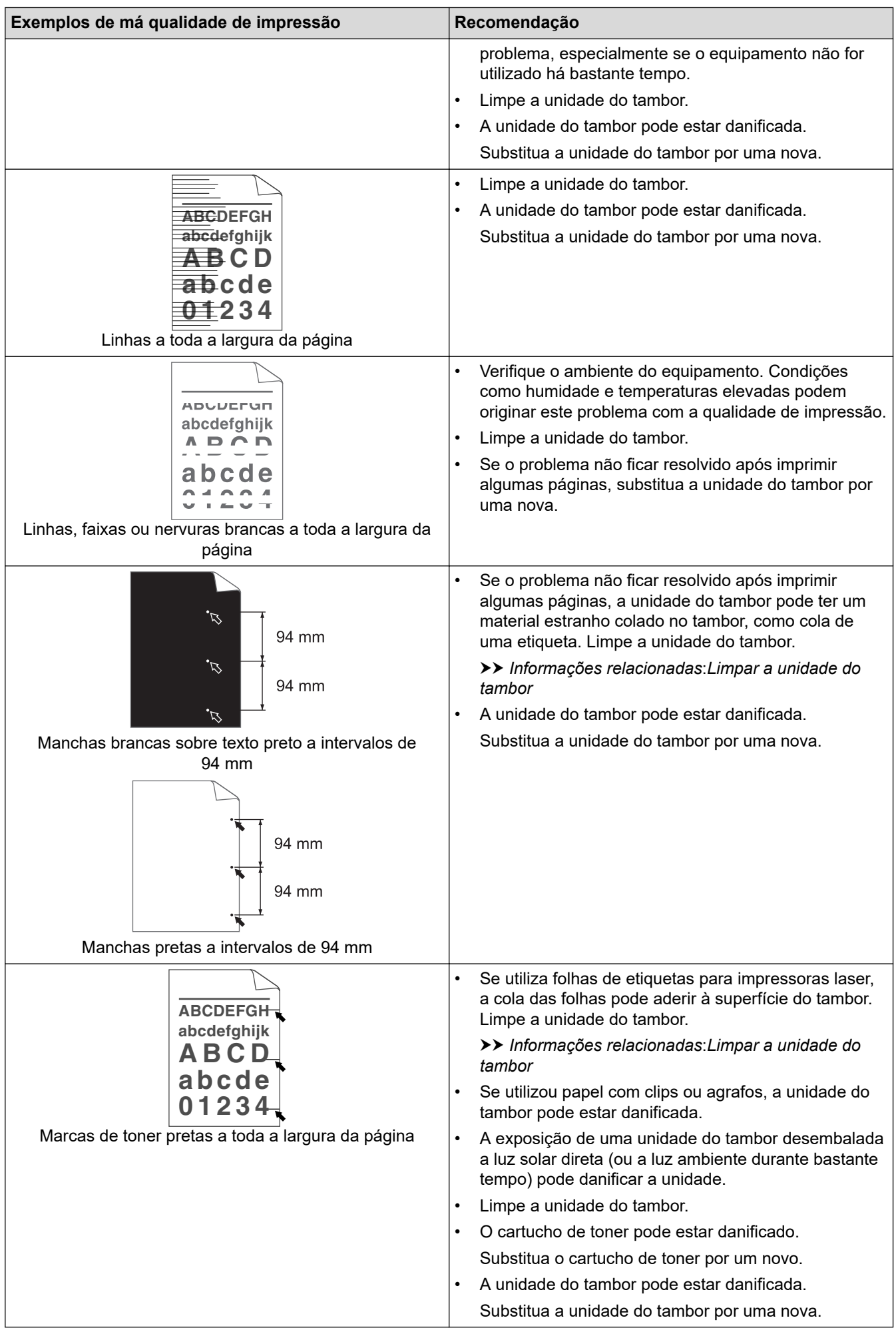

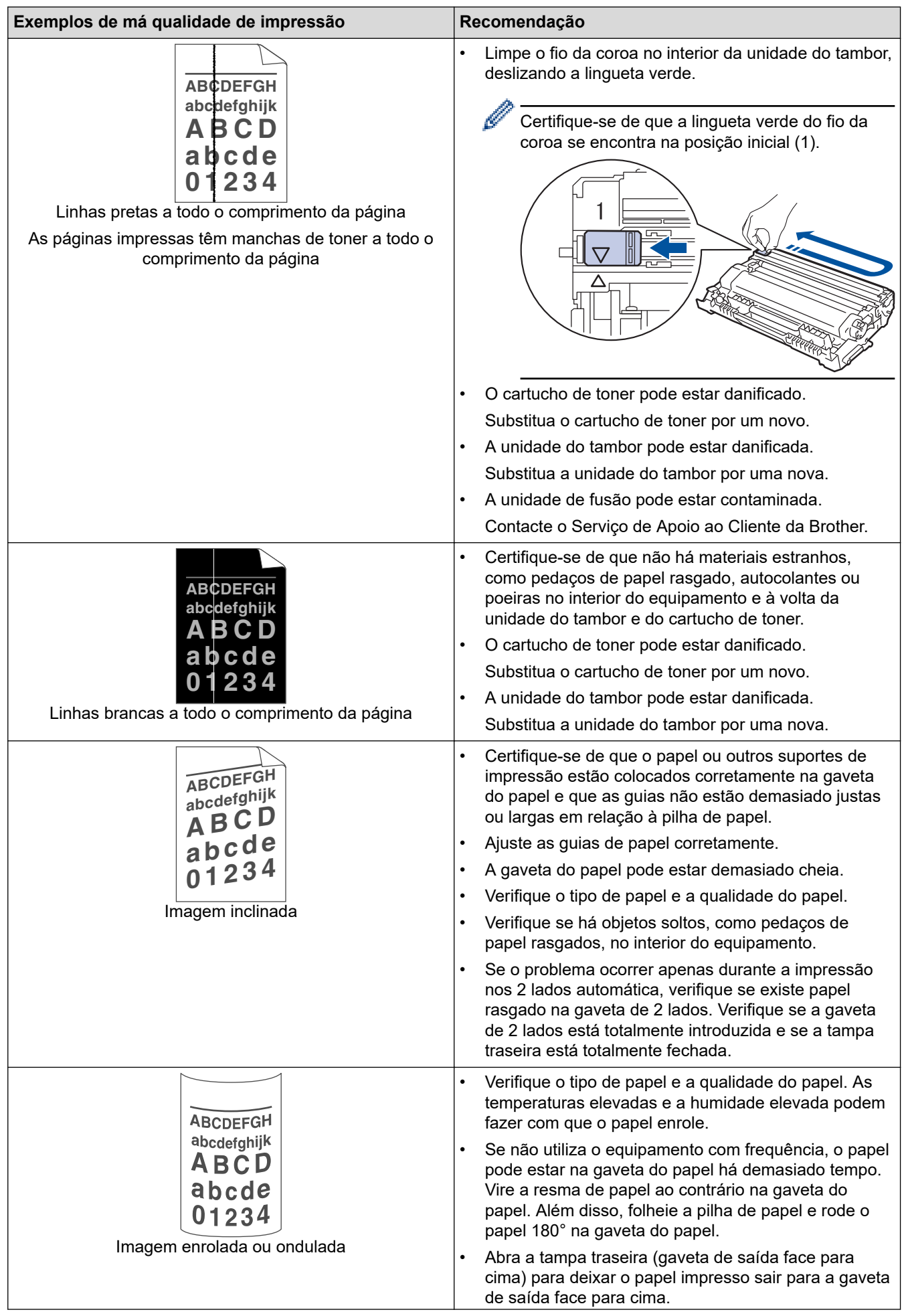

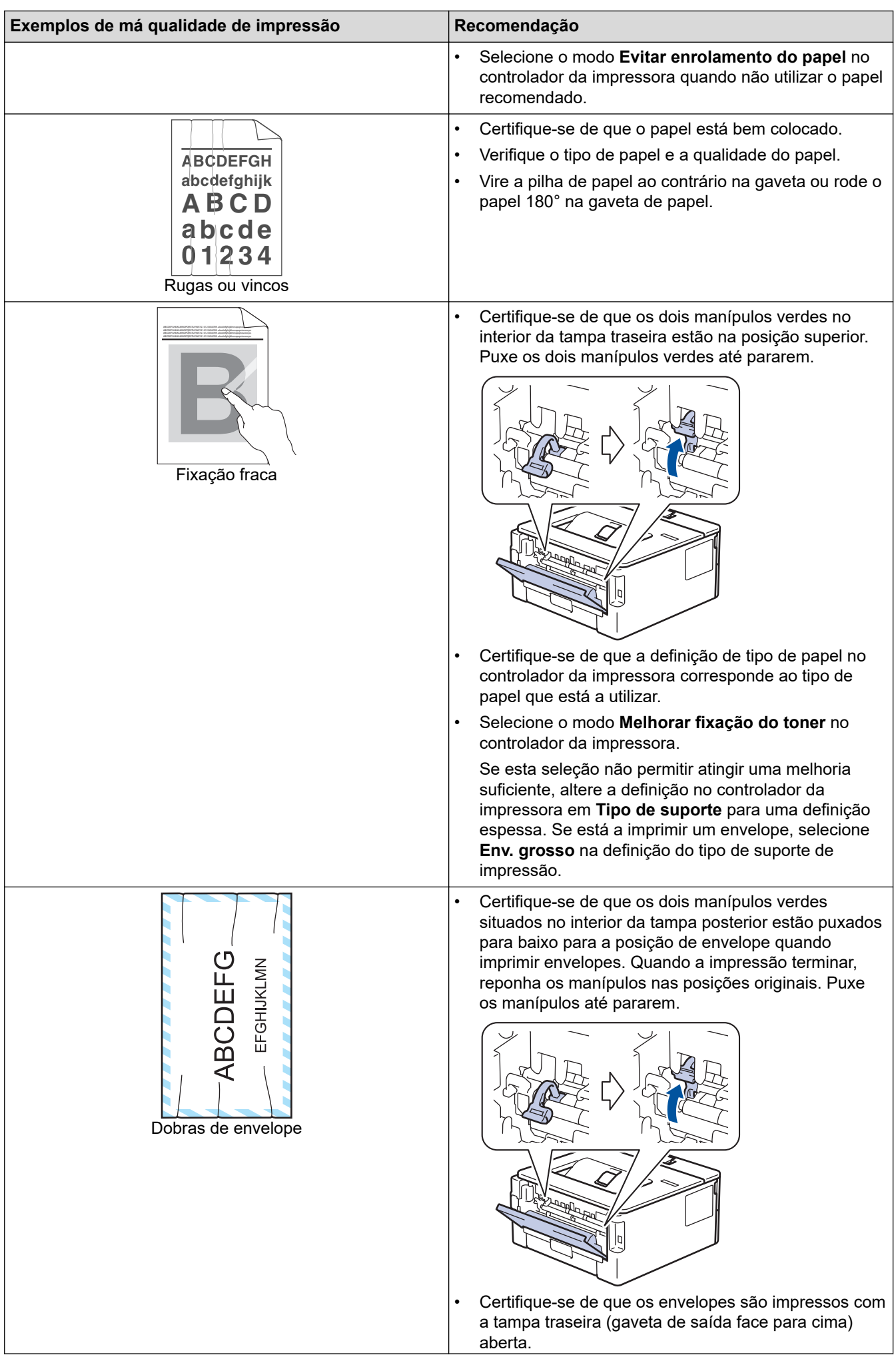

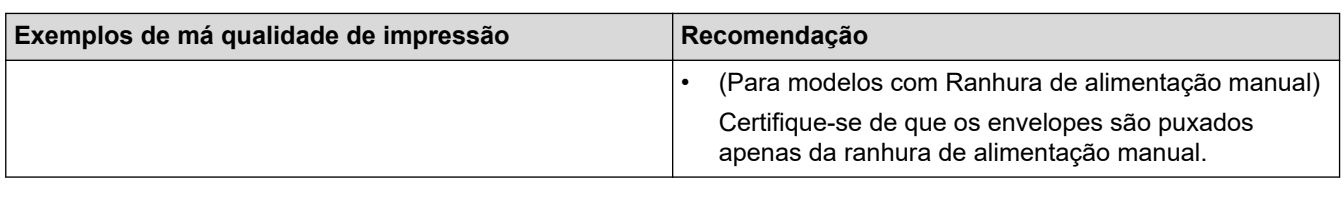

# **Informações relacionadas**

• [Solução de problemas](#page-153-0)

## **Tópicos relacionados:**

- [Impressão de teste](#page-62-0)
- [Limpar a unidade do tambor](#page-211-0)
- [Reduzir o consumo do toner](#page-228-0)
- [Substituir o cartucho de toner](#page-202-0)
- [Substituir a unidade do tambor](#page-205-0)
<span id="page-180-0"></span> [Página inicial](#page-1-0) > [Solução de problemas](#page-153-0) > Problemas de rede

## **Problemas de rede**

**Modelos Relacionados**: HL-L2400DW/HL-L2400DWE/HL-L2442DW/HL-L2445DW/HL-L2447DW/HL-L2460DN/ HL-L2865DW

- [Mensagens de erro](#page-181-0)
- [Utilizar a Ferramenta de Reparação da Ligação de Rede \(Windows\)](#page-182-0)
- [Verificar as definições de rede do equipamento](#page-183-0)
- [Se ocorrerem problemas na rede do seu equipamento](#page-184-0)

<span id="page-181-0"></span> [Página inicial](#page-1-0) > [Solução de problemas](#page-153-0) > [Problemas de rede](#page-180-0) > Mensagens de erro

## **Mensagens de erro**

**Modelos Relacionados**: HL-L2400DW/HL-L2400DWE/HL-L2442DW/HL-L2445DW/HL-L2447DW/HL-L2460DN/ HL-L2865DW

As mensagens de erro mais comuns estão apresentadas na tabela.

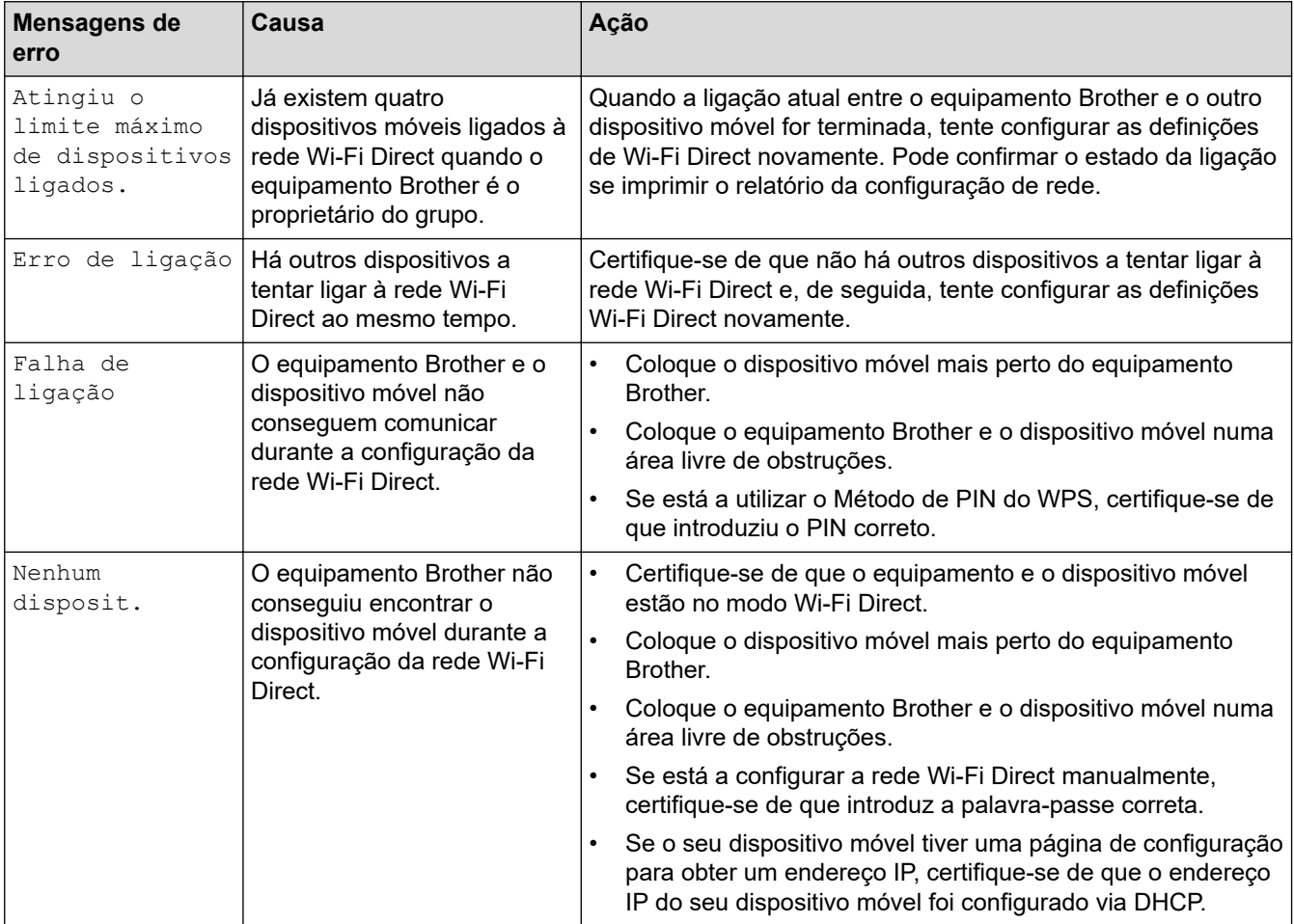

### **Informações relacionadas**

• [Problemas de rede](#page-180-0)

**Tópicos relacionados:**

• [Imprimir o relatório de configuração da rede](#page-93-0)

<span id="page-182-0"></span> [Página inicial](#page-1-0) > [Solução de problemas](#page-153-0) > [Problemas de rede](#page-180-0) > Utilizar a Ferramenta de Reparação da Ligação de Rede (Windows)

# **Utilizar a Ferramenta de Reparação da Ligação de Rede (Windows)**

**Modelos Relacionados**: HL-L2400DW/HL-L2400DWE/HL-L2442DW/HL-L2445DW/HL-L2447DW/HL-L2460DN/ HL-L2865DW

Utilize a Ferramenta de reparação da ligação de rede para corrigir as definições de rede do equipamento Brother. A ferramenta atribui o endereço IP e a máscara de sub-rede corretos.

Certifique-se de que o equipamento está ativado e ligado à mesma rede que o computador.

- 1. Execute **(a F** (Brother Utilities); em seguida, clique na lista pendente e selecione o nome do seu modelo (se ainda não estiver selecionado).
- 2. Clique em **Ferramentas** na barra de navegação do lado esquerdo e clique em **Ferramenta de reparação da ligação à rede**.
- 3. Siga as instruções apresentadas no ecrã.
- 4. Verifique o diagnóstico imprimindo o Relatório de Configuração de Rede ou a Página de Definições da Impressora.

A ferramenta de reparação da ligação de rede é iniciada automaticamente se selecionar a opção **Ativar a ferramenta de reparação da ligação** no Status Monitor. Clique com o botão direito do rato no ecrã do Status Monitor e clique em **Outras definições** > **Ativar a ferramenta de reparação da ligação**. Esta operação não é aconselhável se o administrador de rede tiver definido o endereço IP como estático, visto que irá alterar automaticamente o endereço IP.

Se o endereço IP e a máscara de sub-rede corretos ainda não estiverem atribuídos, mesmo depois de utilizar a Ferramenta de reparação da ligação de rede, consulte o administrador de rede para obter esta informação.

#### **Informações relacionadas**

- [Problemas de rede](#page-180-0)
- **Tópicos relacionados:**
- [Imprimir o relatório de configuração da rede](#page-93-0)
- [O meu equipamento não consegue imprimir através da rede](#page-187-0)
- [Quero verificar se os meus dispositivos de rede estão a funcionar corretamente](#page-189-0)

<span id="page-183-0"></span> [Página inicial](#page-1-0) > [Solução de problemas](#page-153-0) > [Problemas de rede](#page-180-0) > Verificar as definições de rede do equipamento

# **Verificar as definições de rede do equipamento**

**Modelos Relacionados**: HL-L2400DW/HL-L2400DWE/HL-L2442DW/HL-L2445DW/HL-L2447DW/HL-L2460DN/ HL-L2865DW

• [Imprimir o relatório de configuração da rede](#page-93-0)

<span id="page-184-0"></span> [Página inicial](#page-1-0) > [Solução de problemas](#page-153-0) > [Problemas de rede](#page-180-0) > Se ocorrerem problemas na rede do seu equipamento

### **Se ocorrerem problemas na rede do seu equipamento**

Se achar que existe um problema com o ambiente de rede do equipamento, consulte os tópicos seguintes. A maioria dos problemas pode ser corrigida pelo utilizador.

Se necessitar de ajuda adicional, visite [support.brother.com/faqs](https://support.brother.com/g/b/midlink.aspx?content=faq).

- [Não consigo concluir a configuração da rede sem fios](#page-185-0)
- [O meu equipamento não consegue imprimir através da rede](#page-187-0)
- [Quero verificar se os meus dispositivos de rede estão a funcionar corretamente](#page-189-0)

<span id="page-185-0"></span> [Página inicial](#page-1-0) > [Solução de problemas](#page-153-0) > [Problemas de rede](#page-180-0) > [Se ocorrerem problemas na rede do seu](#page-184-0) [equipamento](#page-184-0) > Não consigo concluir a configuração da rede sem fios

## **Não consigo concluir a configuração da rede sem fios**

**Modelos Relacionados**: HL-L2400DW/HL-L2400DWE/HL-L2442DW/HL-L2445DW/HL-L2447DW/HL-L2865DW

Desligue e volte a ligar o router sem fios. Em seguida, tente voltar a configurar as definições sem fios. Se não conseguir resolver o problema, siga as instruções abaixo:

Investigue o problema utilizando o Relatório WLAN.

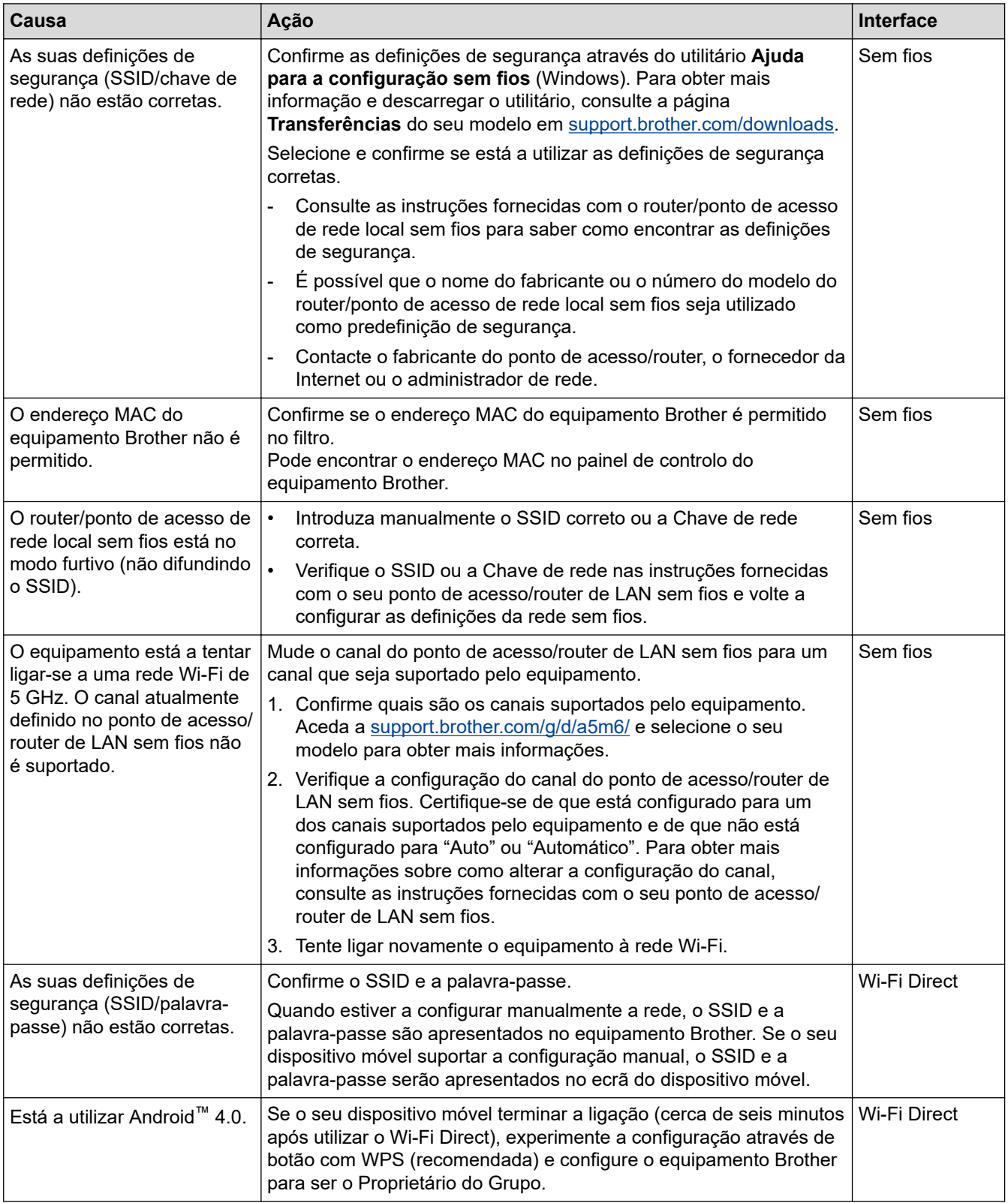

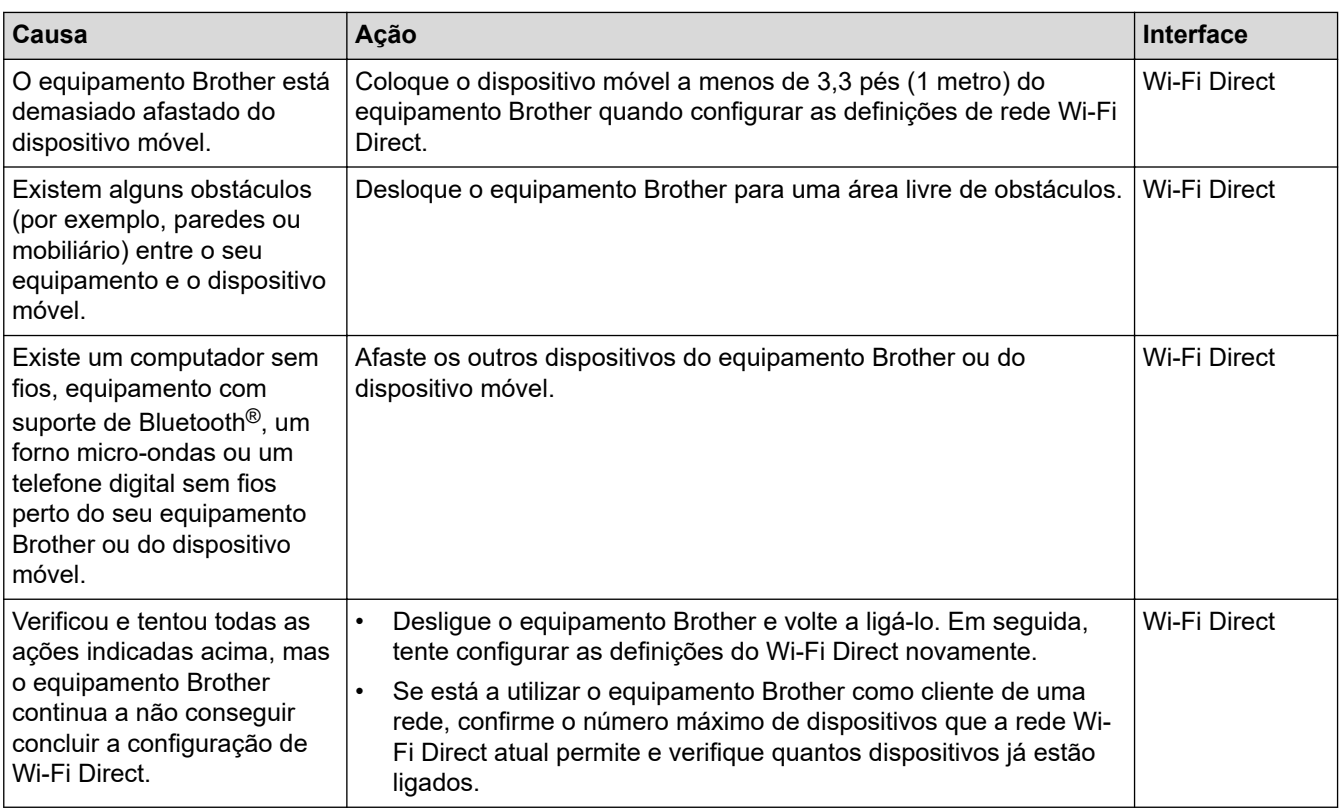

#### **No Windows**

Se a ligação sem fios tiver sido interrompida depois de verificar e tentar todas as indicações anteriores, recomendamos a utilização da Ferramenta de reparação da ligação de rede.

### **Informações relacionadas**

• [Se ocorrerem problemas na rede do seu equipamento](#page-184-0)

#### **Tópicos relacionados:**

- [Configurar o equipamento para uma rede sem fios quando o SSID não é difundido](#page-77-0)
- [Utilizar Wi-Fi Direct](#page-82-0)®

<span id="page-187-0"></span> [Página inicial](#page-1-0) > [Solução de problemas](#page-153-0) > [Problemas de rede](#page-180-0) > [Se ocorrerem problemas na rede do seu](#page-184-0) [equipamento](#page-184-0) > O meu equipamento não consegue imprimir através da rede

# **O meu equipamento não consegue imprimir através da rede**

**Modelos Relacionados**: HL-L2400DW/HL-L2400DWE/HL-L2442DW/HL-L2445DW/HL-L2447DW/HL-L2460DN/ HL-L2865DW

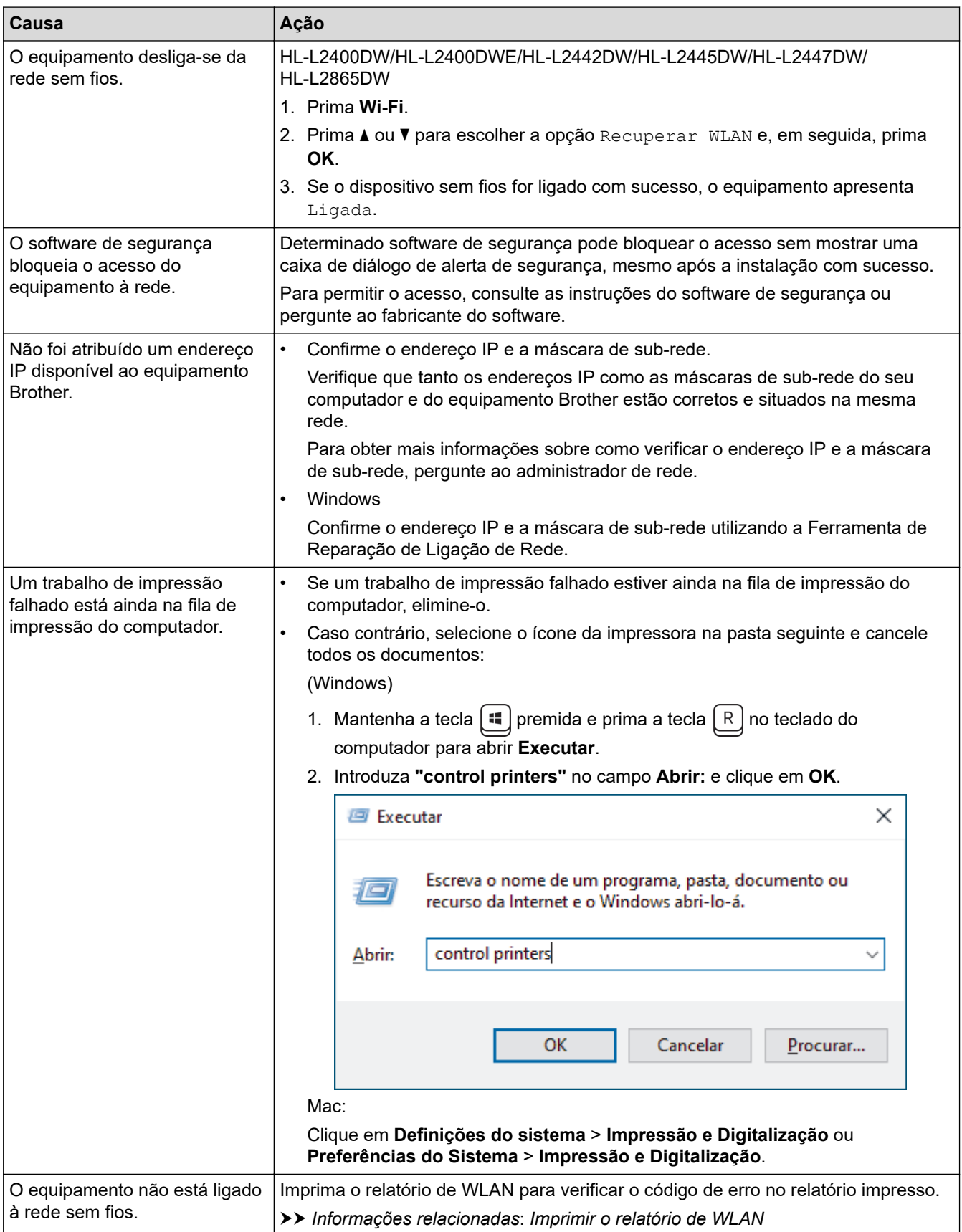

Se tiver verificado e experimentado todas as soluções anteriores mas o equipamento continuar a não imprimir, desinstale e reinstale o controlador (Windows).

# **Informações relacionadas**

• [Se ocorrerem problemas na rede do seu equipamento](#page-184-0)

#### **Tópicos relacionados:**

- [Imprimir o relatório de WLAN](#page-87-0)
- [Códigos de erro do relatório da LAN sem fios](#page-88-0)
- [Utilizar a Ferramenta de Reparação da Ligação de Rede \(Windows\)](#page-182-0)
- [Quero verificar se os meus dispositivos de rede estão a funcionar corretamente](#page-189-0)

<span id="page-189-0"></span> [Página inicial](#page-1-0) > [Solução de problemas](#page-153-0) > [Problemas de rede](#page-180-0) > [Se ocorrerem problemas na rede do seu](#page-184-0) [equipamento](#page-184-0) > Quero verificar se os meus dispositivos de rede estão a funcionar corretamente

## **Quero verificar se os meus dispositivos de rede estão a funcionar corretamente**

**Modelos Relacionados**: HL-L2400DW/HL-L2400DWE/HL-L2442DW/HL-L2445DW/HL-L2447DW/HL-L2460DN/ HL-L2865DW

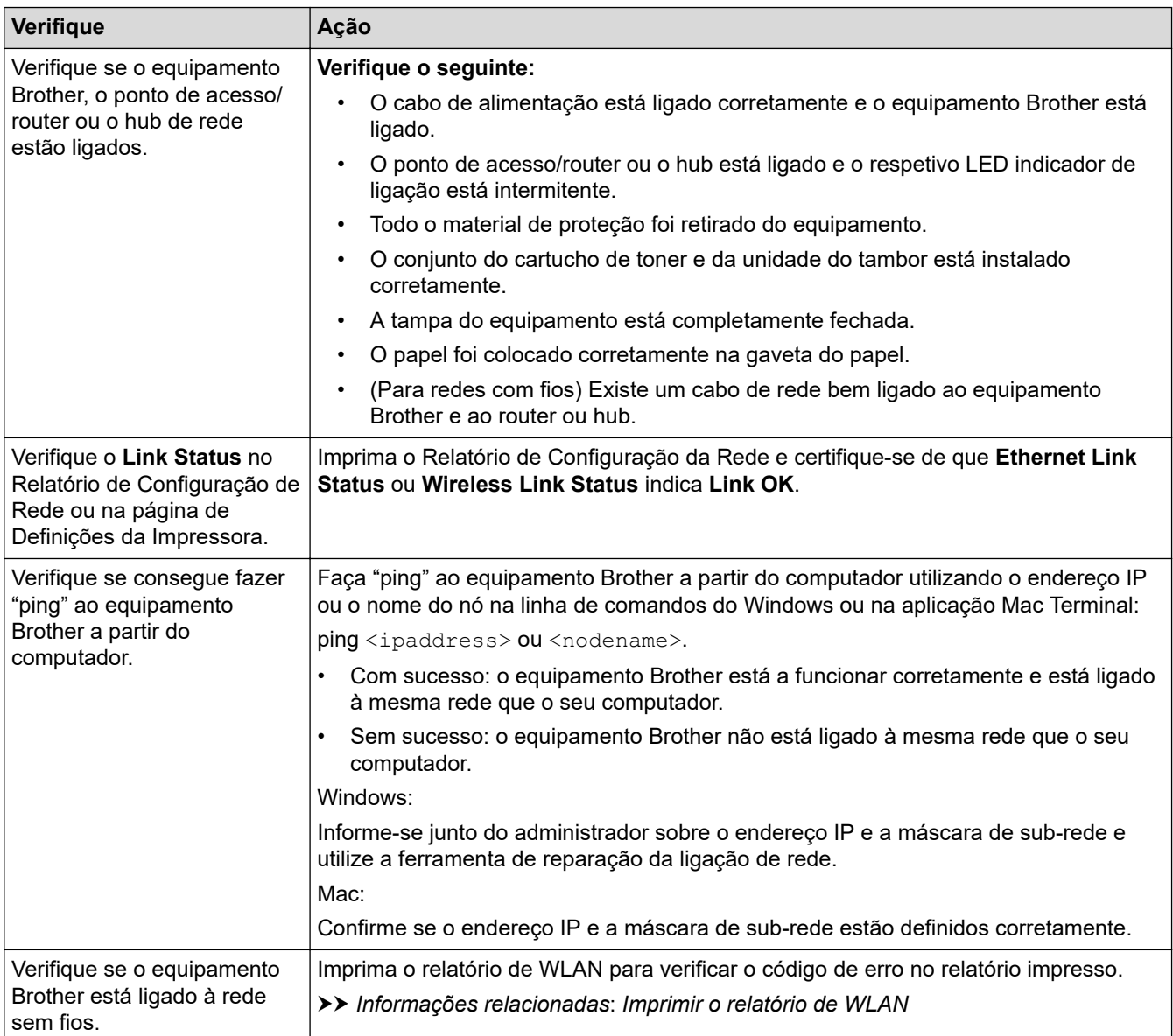

Se tiver verificado e experimentado todas as soluções anteriores mas continuar a ter problemas, consulte as instruções fornecidas com o ponto de acesso/router sem fios para obter informações sobre o SSID (nome da rede) e a Chave de rede (palavra-passe) e configure-os corretamente.

#### **Informações relacionadas**

• [Se ocorrerem problemas na rede do seu equipamento](#page-184-0)

#### **Tópicos relacionados:**

- [Imprimir o relatório de configuração da rede](#page-93-0)
- [Imprimir o relatório de WLAN](#page-87-0)
- [Códigos de erro do relatório da LAN sem fios](#page-88-0)
- [Utilizar a Ferramenta de Reparação da Ligação de Rede \(Windows\)](#page-182-0)

• [O meu equipamento não consegue imprimir através da rede](#page-187-0)

# **Problemas com o AirPrint**

**Modelos Relacionados**: HL-L2400DW/HL-L2400DWE/HL-L2442DW/HL-L2445DW/HL-L2447DW/HL-L2460DN/ HL-L2865DW

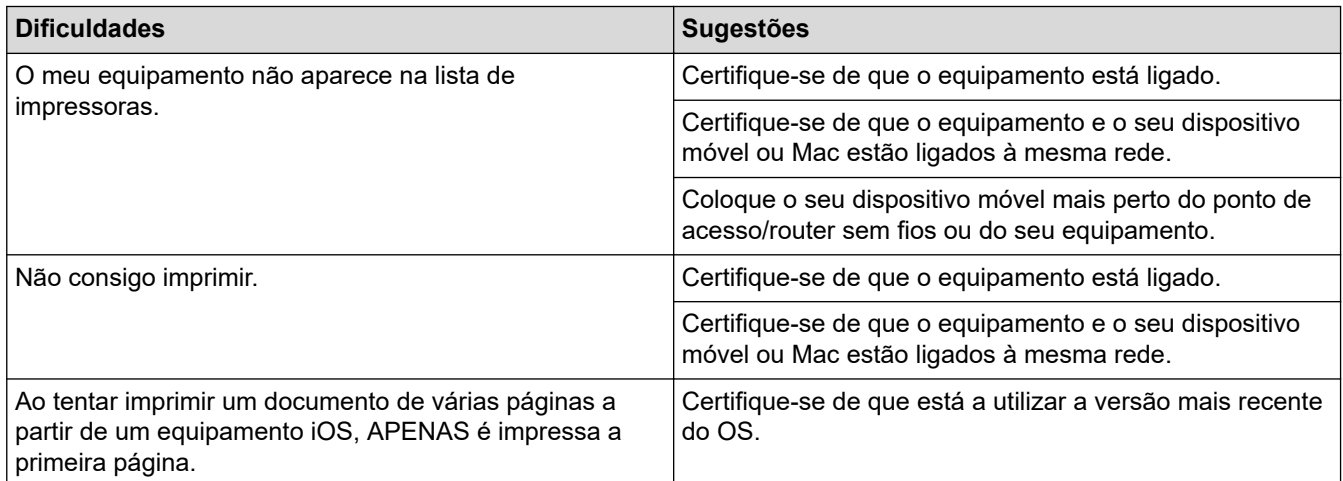

### **Informações relacionadas**

• [Solução de problemas](#page-153-0)

#### **Tópicos relacionados:**

• [Descrição geral do AirPrint](#page-146-0)

 [Página inicial](#page-1-0) > [Solução de problemas](#page-153-0) > Outros problemas

# **Outros problemas**

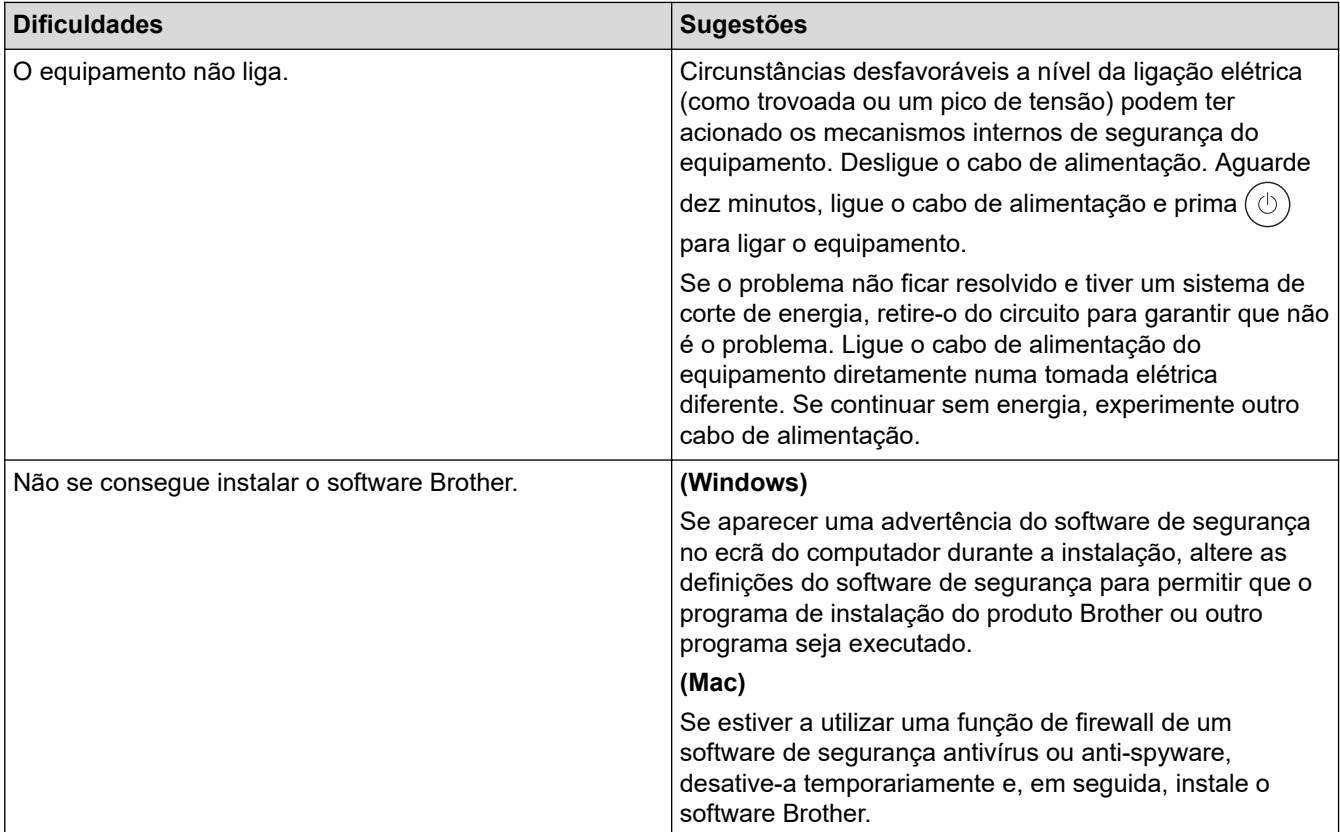

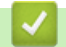

## **Informações relacionadas**

• [Solução de problemas](#page-153-0)

 [Página inicial](#page-1-0) > [Solução de problemas](#page-153-0) > Verificar as informações do equipamento

## **Verificar as informações do equipamento**

**Modelos Relacionados**: HL-L2400DW/HL-L2400DWE/HL-L2442DW/HL-L2445DW/HL-L2447DW/HL-L2460DN/ HL-L2865DW

Siga estas instruções para verificar o número de série e a versão de firmware do seu equipamento.

- 1. Prima ▲ ou ▼ para escolher a opção [Info. Equipam.] e, em seguida, prima OK.
- 2. Prima ▲ ou ▼ para selecionar uma das seguintes opções:

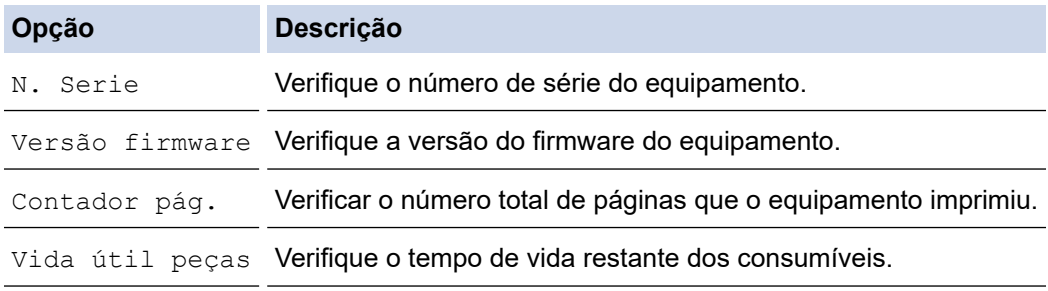

#### 3. Prima **OK**.

#### **Informações relacionadas**

• [Solução de problemas](#page-153-0)

 [Página inicial](#page-1-0) > [Solução de problemas](#page-153-0) > Atualizar o firmware do equipamento

## **Atualizar o firmware do equipamento**

**Modelos Relacionados**: HL-L2400DW/HL-L2400DWE/HL-L2442DW/HL-L2445DW/HL-L2447DW/HL-L2460DN/ HL-L2865DW

Para manter o desempenho do equipamento atualizado, procure em [support.brother.com/downloads](https://support.brother.com/g/b/midlink.aspx?content=dl) a atualização de firmware mais recente. Caso contrário, algumas das funções do equipamento poderão não estar disponíveis.

### **Informações relacionadas**

- [Solução de problemas](#page-153-0)
- **Tópicos relacionados:**
- [Verificar a palavra-passe do equipamento](#page-222-0)

<span id="page-195-0"></span> [Página inicial](#page-1-0) > [Solução de problemas](#page-153-0) > Funções de reposição

## **Funções de reposição**

- [Reposição do equipamento](#page-196-0)
- [Reinicialização da rede](#page-197-0)
- [Repo. Predefi.](#page-198-0)

<span id="page-196-0"></span> [Página inicial](#page-1-0) > [Solução de problemas](#page-153-0) > [Funções de reposição](#page-195-0) > Reposição do equipamento

## **Reposição do equipamento**

Utilize a função de Reposição do equipamento para repor todas as definições de fábrica nas definições do equipamento.

As definições de rede e as definições de segurança não serão repostas pela função de Reposição do equipamento.

>> HL-L2402D >> HL-L2400DW/HL-L2400DWE/HL-L2442DW/HL-L2445DW/HL-L2447DW/HL-L2460DN/HL-L2865DW

### **HL-L2402D**

Recomendamos vivamente que realize esta operação quando eliminar o equipamento.

- 1. Mantenha  $(\circlearrowright)$  premido para desligar o equipamento.
- 2. Certifique-se de que a tampa dianteira está fechada e que o cabo de alimentação está ligado.
- 3. Mantenha **Go (Ir)** premido enquanto prime  $(\circlearrowright)$  para ligar o equipamento. Mantenha premido **Go (Ir)** até que os LEDs **Toner**, **Drum (Tambor)** e **Paper (Papel)** acendam.
- 4. Liberte a tecla **Go (Ir)**. Certifique-se de que todos os LEDs se apagam.
- 5. Prima **Go (Ir)** dez vezes.

O equipamento reinicia automaticamente.

### **HL-L2400DW/HL-L2400DWE/HL-L2442DW/HL-L2445DW/HL-L2447DW/HL-L2460DN/ HL-L2865DW**

- 1. Prima ▲ ou ▼ para selecionar o seguinte:
	- a. Selecione [Conf.inicial]. Prima **OK**.
	- b. Selecione [Repor]. Prima **OK**.
	- c. Selecione [ReinEquipament]. Prima **OK**.
- 2. Prima  $\nabla$  para selecionar [Repor].
- 3. Prima  $\blacktriangledown$  para reiniciar o equipamento.

#### **Informações relacionadas**

• [Funções de reposição](#page-195-0)

#### **Tópicos relacionados:**

• [Verificar a palavra-passe do equipamento](#page-222-0)

<span id="page-197-0"></span> [Página inicial](#page-1-0) > [Solução de problemas](#page-153-0) > [Funções de reposição](#page-195-0) > Reinicialização da rede

## **Reinicialização da rede**

**Modelos Relacionados**: HL-L2400DW/HL-L2400DWE/HL-L2442DW/HL-L2445DW/HL-L2447DW/HL-L2460DN/ HL-L2865DW

Utilize a função Repor rede para restaurar a predefinição de fábrica nas definições de rede do equipamento (inclui a informação de endereço IP e exclui a palavra-passe de administrador).

Desligue todos os cabos de interface antes de efetuar a Reinicialização da rede.

- 1. Prima ▲ ou ▼ para selecionar o seguinte:
	- a. Selecione [Conf.inicial]. Prima **OK**.
	- b. Selecione [Repor]. Prima **OK**.
	- c. Selecione [Reiniciar rede]. Prima **OK**.
- 2. Prima  $\nabla$  para selecionar [Repor].
- 3. Prima ▼ para reiniciar o equipamento.

#### **Informações relacionadas**

• [Funções de reposição](#page-195-0)

<span id="page-198-0"></span> [Página inicial](#page-1-0) > [Solução de problemas](#page-153-0) > [Funções de reposição](#page-195-0) > Repo. Predefi.

## **Repo. Predefi.**

Utilize a função de Reposição de Fábrica para repor todas as definições de fábrica do equipamento.

Desligue todos os cabos de interface antes de efetuar a Reposição de Fábrica.

>> HL-L2402D

>> HL-L2400DW/HL-L2400DWE/HL-L2442DW/HL-L2445DW/HL-L2447DW/HL-L2460DN/HL-L2865DW

### **HL-L2402D**

- 1. Prima e mantenha premido  $\circledcirc$  para desligar o equipamento.
- 2. Certifique-se de que a tampa dianteira está fechada e que o cabo de alimentação está ligado.
- 3. Mantenha premida a tecla **Go (Ir)** ao mesmo tempo que prime  $(\circlearrowright)$  para ligar o equipamento. Mantenha premido **Go (Ir)** até que os LEDs **Toner**, **Drum (Tambor)** e **Paper (Papel)** acendam.
- 4. Liberte a tecla **Go (Ir)**. Certifique-se de que todos os LED se apagam.
- 5. Prima **Go (Ir)** oito vezes.

Certifique-se de que todos os quatro LED se acendem, indicando que a predefinição de fábrica foi reposta nas definições do equipamento.

### **HL-L2400DW/HL-L2400DWE/HL-L2442DW/HL-L2445DW/HL-L2447DW/HL-L2460DN/ HL-L2865DW**

- 1. Prima ▲ ou ▼ para selecionar o seguinte:
	- a. Selecione [Conf.inicial]. Prima **OK**.
	- b. Selecione [Repor]. Prima **OK**.
	- c. Selecione [Repo. Fábrica]. Prima **OK**.
- 2. Prima  $\nabla$  para selecionar [Repor].
- 3. Prima ▼ para reiniciar o equipamento.

#### **Informações relacionadas**

• [Funções de reposição](#page-195-0)

<span id="page-199-0"></span> [Página inicial](#page-1-0) > Manutenção de rotina

## **Manutenção de rotina**

- [Substituir consumíveis](#page-200-0)
- [Limpar o equipamento](#page-208-0)
- [Verificar o tempo de vida restante de uma peça](#page-218-0)
- [Embalar e enviar o equipamento](#page-219-0)

<span id="page-200-0"></span> [Página inicial](#page-1-0) > [Manutenção de rotina](#page-199-0) > Substituir consumíveis

## **Substituir consumíveis**

É necessário substituir os consumíveis quando o equipamento indicar que a vida útil do consumível chegou ao fim.

O cartucho de toner e a unidade do tambor são dois consumíveis separados. Certifique-se de que são instalados como um conjunto. O código do produto dos consumíveis pode variar consoante o país.

## **NOTA**

- Não se esqueça de selar bem todos os consumíveis num saco para evitar derrames de pó de toner do cartucho.
- Visite [www.brother.com/original](http://www.brother.com/original/index.htm) para obter instruções de devolução de consumíveis usados para o programa de recolha e reciclagem da Brother. Se o Revendedor Brother da sua área ainda não estiver a participar no programa de recolha ou se optar por não devolver o seu consumível usado, elimine-o de acordo com os regulamentos locais, mantendo-o separado dos resíduos domésticos. Se tiver dúvidas, contacte os serviços locais de tratamento de resíduos.
- Recomendamos que embrulhe os consumíveis usados e novos num papel para evitar que o material existente no interior se derrame ou espalhe acidentalmente.
- Utilizar papel que não seja um equivalente direto do papel de impressão recomendado pode reduzir o tempo de vida útil dos consumíveis e das peças do equipamento.
- A vida útil prevista de cada cartucho de toner baseia-se na norma ISO/IEC 19752. A frequência de substituição variará consoante o volume de impressão, a percentagem de cobertura, os tipos de papel utilizados e a frequência com que o equipamento é ligado/desligado.
- A frequência de substituição dos restantes consumíveis além dos cartuchos de toner variará consoante o volume de impressão, os tipos de papel utilizados e a frequência com que o equipamento é ligado/ desligado.
- Manuseie o cartucho de toner com cuidado. Se o toner cair nas suas mãos ou na sua roupa, limpe-o imediatamente ou lave com água fria.

### **IMPORTANTE**

Para evitar problemas de qualidade de impressão, NÃO toque nas peças assinaladas a sombreado nas ilustrações.

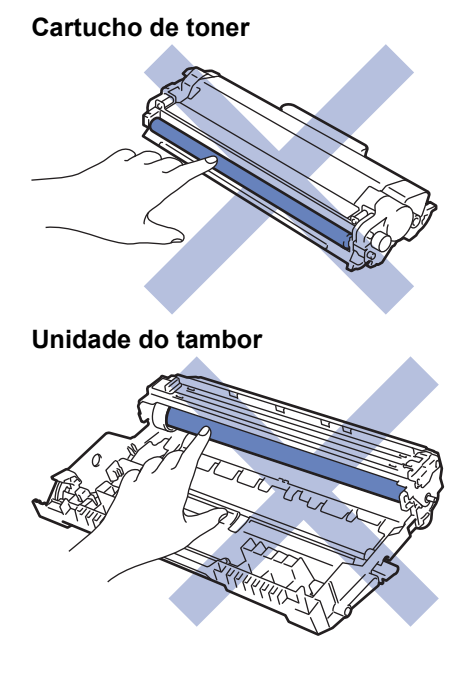

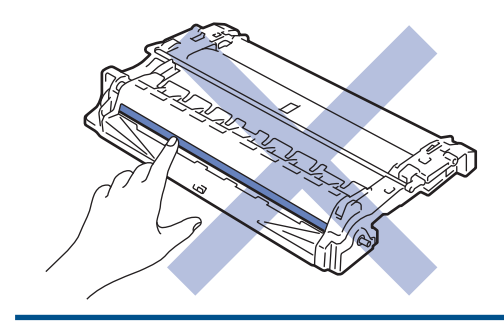

## **Informações relacionadas**

- [Manutenção de rotina](#page-199-0)
	- [Substituir o cartucho de toner](#page-202-0)
	- [Substituir a unidade do tambor](#page-205-0)
	- [Reinicialização do contador do tambor](#page-207-0)

#### **Tópicos relacionados:**

- [Indicações LED de erro e manutenção](#page-154-0)
- [Mensagens de erro e manutenção](#page-159-0)

<span id="page-202-0"></span> [Página inicial](#page-1-0) > [Manutenção de rotina](#page-199-0) > [Substituir consumíveis](#page-200-0) > Substituir o cartucho de toner

## **Substituir o cartucho de toner**

- 1. Certifique-se de que o equipamento está ligado.
- 2. Abra a tampa dianteira.

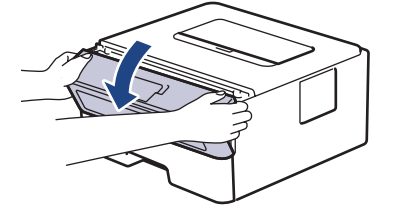

3. Retire o conjunto de cartucho de toner e unidade do tambor do equipamento.

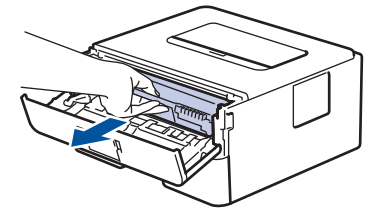

4. Prima a alavanca de bloqueio verde para baixo e retire o cartucho de toner da unidade do tambor.

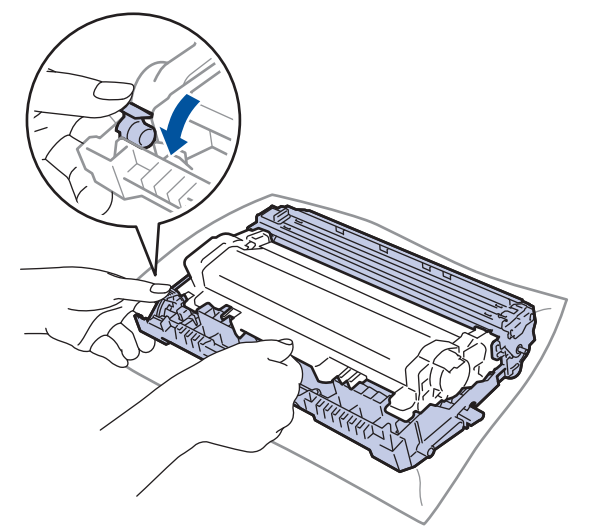

- 5. Desembale o novo cartucho de toner.
- 6. Retire a cobertura de proteção.

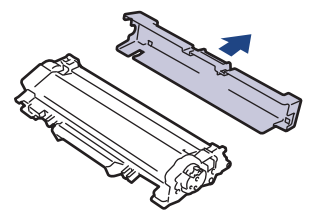

7. Segure o cartucho de toner pela pega e agite-o da esquerda para a direita várias vezes, conforme ilustrado. Em seguida, empurre-o com firmeza para dentro da unidade do tambor até ficar encaixado.

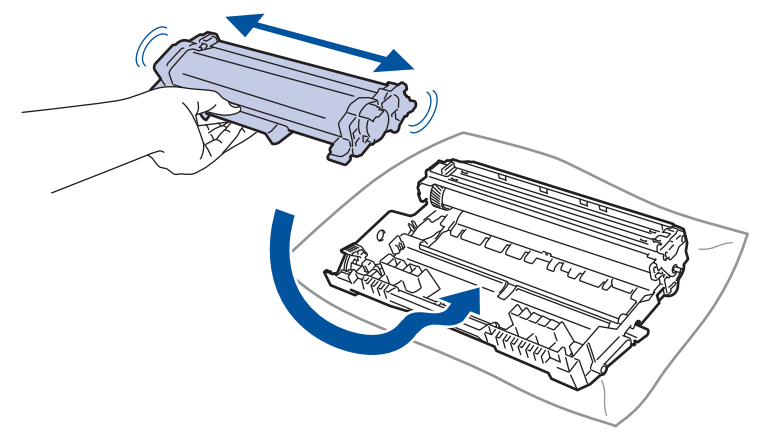

Certifique-se de que introduz corretamente o cartucho de toner ou ele poderá separar-se da unidade do tambor.

8. Limpe o fio da coroa no interior da unidade do tambor, deslizando suavemente a lingueta verde da esquerda para a direita e vice-versa, várias vezes.

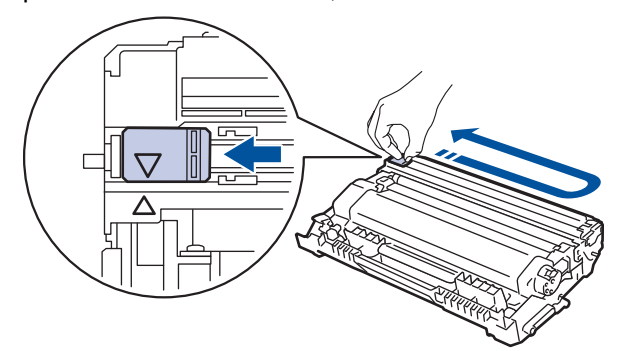

Certifique-se de que coloca a lingueta novamente na posição original (A). A seta da patilha tem de ficar alinhada com a seta da unidade do tambor. Se não ficar, as páginas impressas poderão apresentar uma risca vertical.

9. Reintroduza o conjunto de cartucho de toner e unidade do tambor no equipamento.

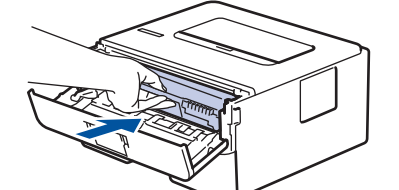

10. Feche a tampa frontal do equipamento.

- Não desligue o equipamento nem abra a tampa dianteira antes de o equipamento regressar ao Modo Pronto.
- O cartucho de toner que é fornecido com o equipamento Brother é um cartucho de toner inicial.
- É uma boa ideia ter um cartucho de toner novo pronto a usar quando vir a advertência de Pouco Toner.
- NÃO retire o novo cartucho de toner da embalagem enquanto não estiver pronto para o instalar.
- Se deixar o cartucho de toner fora da embalagem por um longo período de tempo, a vida útil do toner será mais curta.
- Recomendamos a utilização de consumíveis genuínos da Brother para garantir uma qualidade e um desempenho de impressão estáveis. Embora nem todos os consumíveis que não são genuínos causem problemas de qualidade, é possível que alguns afetem negativamente a qualidade de impressão ou causem a avaria do equipamento. A Brother poderá cobrar pela reparação do seu equipamento se se provar que os consumíveis não genuínos originaram o dano, mesmo que o equipamento ainda esteja dentro da garantia.

# **Informações relacionadas**

• [Substituir consumíveis](#page-200-0)

### **Tópicos relacionados:**

- [Indicações LED de erro e manutenção](#page-154-0)
- [Mensagens de erro e manutenção](#page-159-0)
- [Melhorar a qualidade de impressão](#page-174-0)

<span id="page-205-0"></span> [Página inicial](#page-1-0) > [Manutenção de rotina](#page-199-0) > [Substituir consumíveis](#page-200-0) > Substituir a unidade do tambor

## **Substituir a unidade do tambor**

- 1. Certifique-se de que o equipamento está ligado.
- 2. Abra a tampa dianteira.

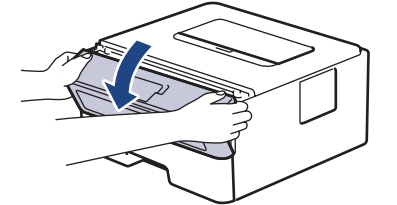

3. Retire o conjunto de cartucho de toner e unidade do tambor do equipamento.

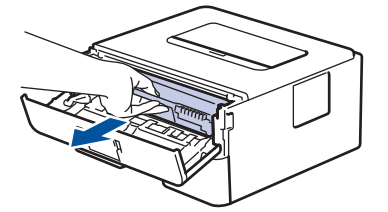

4. Prima a alavanca de bloqueio verde para baixo e retire o cartucho de toner da unidade do tambor.

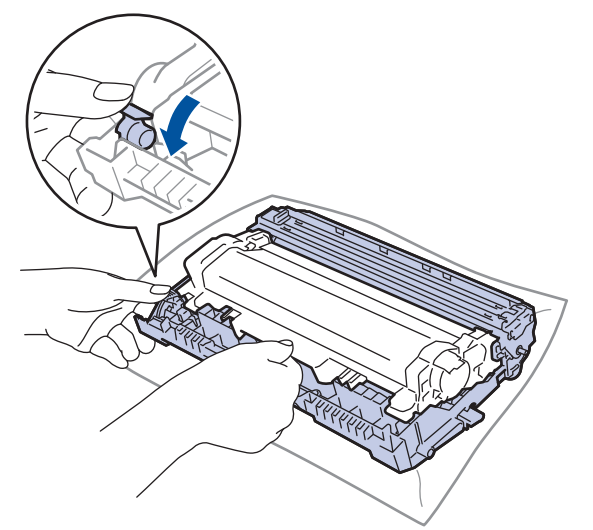

- 5. Desembale a nova unidade do tambor.
- 6. Empurre o cartucho de toner com firmeza para dentro da unidade do tambor nova até ficar bloqueado no devido lugar.

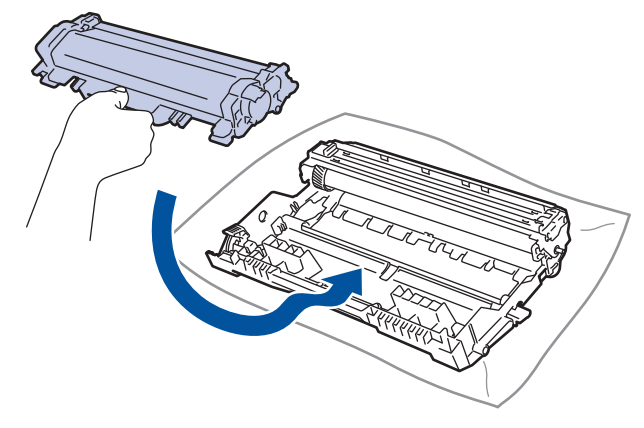

Certifique-se de que introduz corretamente o cartucho de toner ou ele poderá separar-se da unidade do tambor.

7. Reintroduza o conjunto de cartucho de toner e unidade do tambor no equipamento.

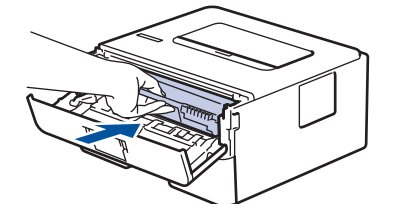

8. Feche a tampa dianteira do equipamento.

Após instalar a unidade do tambor nova, tem de repor o contador do tambor. >> *Informações relacionadas*: *Reinicialização do contador do tambor*

## **NOTA**

- O desgaste e o consumo do tambor são provocados pela utilização e pela rotação do tambor e pela interação com o papel, com o toner e com outros materiais existentes no percurso do papel. Na conceção deste produto, a Brother decidiu utilizar o número de rotações do tambor como medida razoável da vida útil do tambor. Quando um tambor atinge o limite de rotação estabelecido pela fábrica, que corresponde ao rendimento declarado em termos de páginas, o LCD do produto indica a necessidade de substituição do tambor. O produto continuará a funcionar, mas a qualidade de impressão poderá não ser ótima.
- Se uma unidade do tambor desembalada estiver exposta a luz solar direta (ou a luz ambiente durante bastante tempo), a unidade pode ficar danificada.
- A vida útil do tambor é determinada por vários fatores, como temperatura, humidade, tipo de papel, tipo de toner utilizado, etc. Em condições ideais, a duração média prevista do tambor é aproximadamente 15.000 páginas com base em uma página por trabalho (páginas A4/Letter de um lado). O número de páginas depende de vários fatores, incluindo, entre outros, o tipo de papel e o tamanho do papel.

Visto que não pode controlar os vários fatores que determinam a vida útil do tambor, não é possível garantir o número mínimo de páginas que podem ser imprimidas pelo mesmo.

• O equipamento deve ser utilizado apenas num ambiente limpo, sem pó e com ventilação adequada.

Recomendamos a utilização de consumíveis genuínos da Brother para garantir uma qualidade e um desempenho de impressão estáveis. Embora nem todos os consumíveis que não são genuínos causem problemas de qualidade, é possível que alguns afetem negativamente a qualidade de impressão ou causem a avaria do equipamento. A Brother poderá cobrar pela reparação do seu equipamento se se provar que os consumíveis não genuínos originaram o dano, mesmo que o equipamento ainda esteja dentro da garantia.

#### **Informações relacionadas**

• [Substituir consumíveis](#page-200-0)

#### **Tópicos relacionados:**

- [Indicações LED de erro e manutenção](#page-154-0)
- [Mensagens de erro e manutenção](#page-159-0)
- [Melhorar a qualidade de impressão](#page-174-0)
- [Reinicialização do contador do tambor](#page-207-0)

<span id="page-207-0"></span> [Página inicial](#page-1-0) > [Manutenção de rotina](#page-199-0) > [Substituir consumíveis](#page-200-0) > Reinicialização do contador do tambor

### **Reinicialização do contador do tambor**

Quando substitui a unidade do tambor por uma nova, deve repor o contador através dos seguintes passos:

#### **IMPORTANTE**

NÃO reponha o contador da unidade do tambor exceto se a substituir.

#### >> HL-L2402D

>> HL-L2400DW/HL-L2400DWE/HL-L2442DW/HL-L2445DW/HL-L2447DW/HL-L2460DN/HL-L2865DW

### **HL-L2402D**

- 1. Certifique-se de que o equipamento está ligado.
- 2. Abra a tampa dianteira.

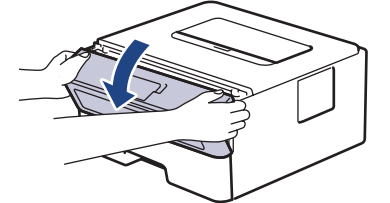

- 3. Prima e mantenha premido **Go (Ir)** durante cerca de quatro segundos até que todos os LED se acendam. Quando todos os quatro LED se tiverem acendido, solte **Go (Ir)**.
- 4. Feche a tampa dianteira do equipamento.
- 5. Certifique-se de que o LED de **Drum (Tambor)** está apagado.

#### **HL-L2400DW/HL-L2400DWE/HL-L2442DW/HL-L2445DW/HL-L2447DW/HL-L2460DN/ HL-L2865DW**

- 1. Certifique-se de que o equipamento está ligado.
- 2. Certifique-se de que a tampa do equipamento está fechada.
- 3. Prima **OK** e a em simultâneo.
- 4. Prima **OK** para selecionar [Tambor].
- 5. Selecione [Repor] para repor o contador da unidade do tambor.

#### **Informações relacionadas**

- [Substituir consumíveis](#page-200-0)
- **Tópicos relacionados:**
- [Indicações LED de erro e manutenção](#page-154-0)
- [Mensagens de erro e manutenção](#page-159-0)
- [Substituir a unidade do tambor](#page-205-0)

<span id="page-208-0"></span> [Página inicial](#page-1-0) > [Manutenção de rotina](#page-199-0) > Limpar o equipamento

## **Limpar o equipamento**

Limpe regularmente a parte exterior e interior do equipamento com um pano seco e que não largue pelos.

Quando substituir o cartucho de toner ou a unidade do tambor, certifique-se de que limpa o interior do equipamento. Se as páginas impressas estiverem manchadas com toner, limpe o interior do equipamento com um pano seco que não largue pelos.

# **ADVERTÊNCIA**

NÃO utilize quaisquer substâncias inflamáveis, nem qualquer tipo de spray ou líquido/solvente orgânico que contenha álcool ou amoníaco para limpar o interior ou o exterior do equipamento. Podem provocar um incêndio. Em vez disso, utilize apenas um pano seco que não largue pelos.

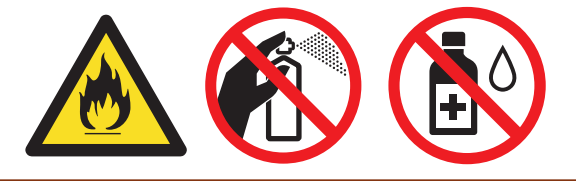

### **IMPORTANTE**

- NÃO utilize álcool isopropilo para remover sujidade do painel de controlo. Pode abrir fendas no painel.
- Para evitar problemas de impressão, NÃO toque nas partes sombreadas apresentadas nas ilustrações. **Cartucho de toner**

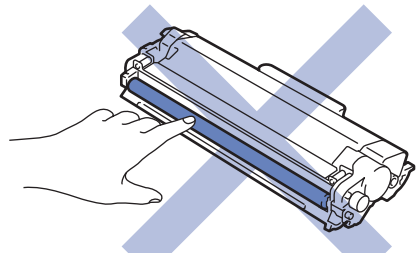

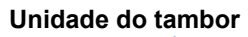

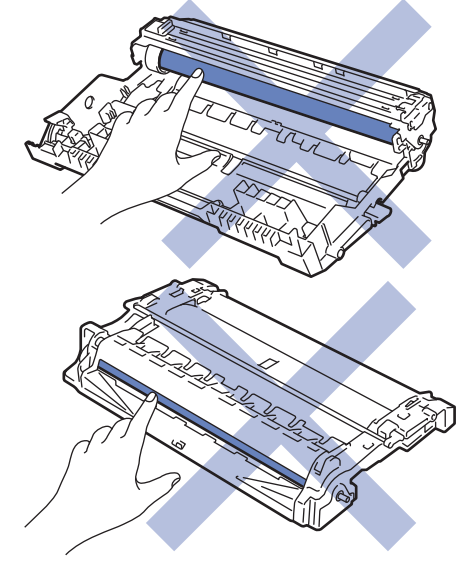

 $\mathscr{Q}$ (Em alguns modelos) O cartucho de toner possui um circuito integrado. NÃO toque nesta superfície. Tocar no circuito integrado pode contaminá-lo ou danificá-lo e interferir com a capacidade de deteção deste componente pelo equipamento.

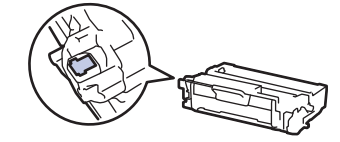

### **Informações relacionadas**

- [Manutenção de rotina](#page-199-0)
	- [Limpar o fio da coroa](#page-210-0)
	- [Limpar a unidade do tambor](#page-211-0)
	- [Limpar os rolos de recolha de papel](#page-217-0)

<span id="page-210-0"></span> [Página inicial](#page-1-0) > [Manutenção de rotina](#page-199-0) > [Limpar o equipamento](#page-208-0) > Limpar o fio da coroa

### **Limpar o fio da coroa**

Se tiver problemas de qualidade de impressão ou o painel de controlo apresentar o estado [Tambor !], limpe o fio da coroa.

1. Abra a tampa dianteira.

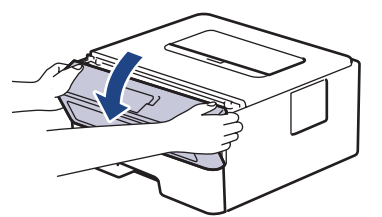

2. Retire o conjunto de cartucho de toner e unidade do tambor do equipamento.

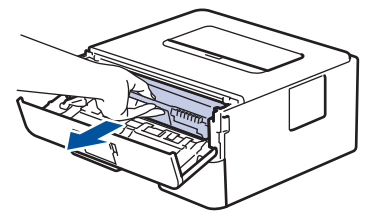

3. Limpe o fio da coroa no interior da unidade do tambor, deslizando suavemente a lingueta verde da esquerda para a direita e vice-versa, várias vezes.

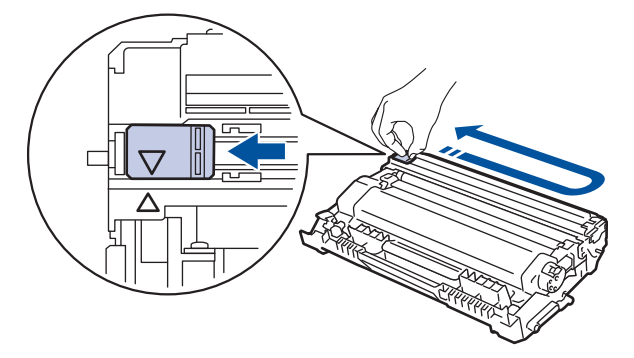

Certifique-se de que coloca a lingueta novamente na posição original (A). A seta da patilha tem de ficar alinhada com a seta da unidade do tambor. Se não ficar, as páginas impressas poderão apresentar uma risca vertical.

4. Reintroduza o conjunto de cartucho de toner e unidade do tambor no equipamento.

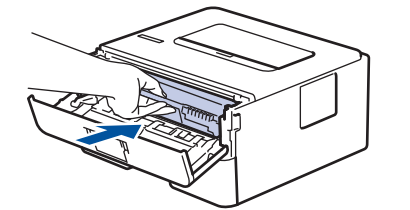

5. Feche a tampa dianteira do equipamento.

#### **Informações relacionadas**

• [Limpar o equipamento](#page-208-0)

#### **Tópicos relacionados:**

- [Indicações LED de erro e manutenção](#page-154-0)
- [Mensagens de erro e manutenção](#page-159-0)

<span id="page-211-0"></span> [Página inicial](#page-1-0) > [Manutenção de rotina](#page-199-0) > [Limpar o equipamento](#page-208-0) > Limpar a unidade do tambor

## **Limpar a unidade do tambor**

Se a impressão apresentar pontos ou outras marcas repetidas com intervalos de 94 mm, é possível que o tambor tenha algum material estranho, como cola de uma etiqueta que tenha ficado presa na superfície do tambor.

>> HL-L2402D

[>> HL-L2400DW/HL-L2400DWE/HL-L2442DW/HL-L2445DW/HL-L2447DW/HL-L2460DN/HL-L2865DW](#page-213-0)

#### **HL-L2402D**

- 1. Certifique-se de que o equipamento está no Modo Pronto.
- 2. Prima **Go (Ir)** oito vezes.

O equipamento imprime a Folha de Verificação de Pontos do Tambor.

- 3. Mantenha  $(\circlearrowright)$  premido para desligar o equipamento.
- 4. Abra a tampa dianteira.

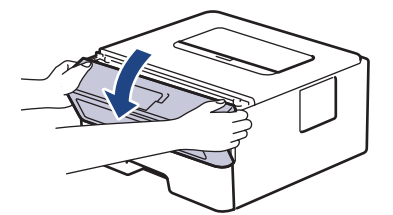

5. Retire o conjunto de cartucho de toner e unidade do tambor do equipamento.

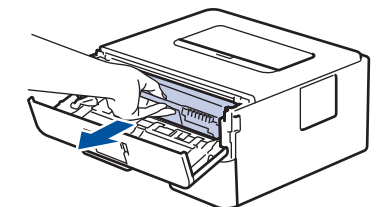

6. Empurre o manípulo de bloqueio verde para baixo e retire o cartucho de toner da unidade do tambor.

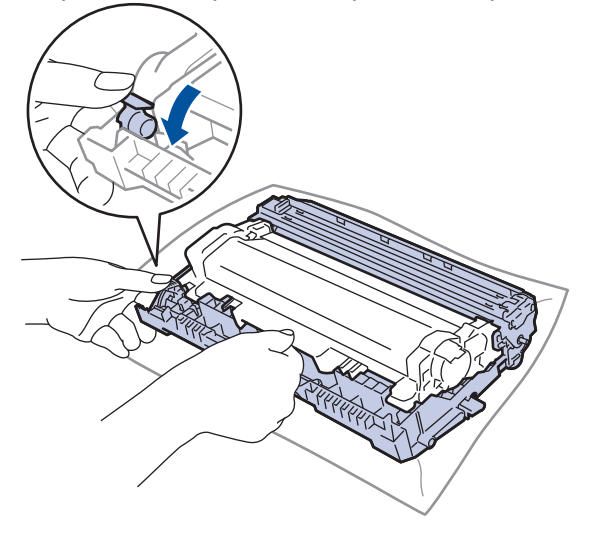

7. Rode a unidade do tambor como indicado na ilustração. Certifique-se de que a engrenagem da unidade do tambor (1) está no lado esquerdo.

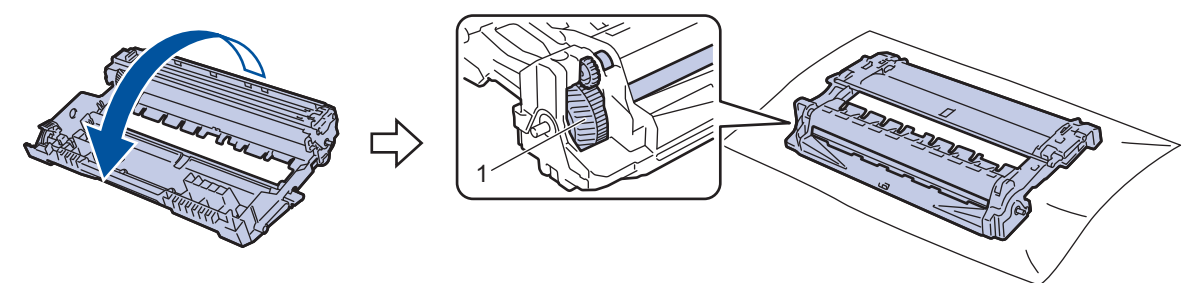

8. Utilize os marcadores numerados junto ao rolo do tambor para encontrar a marca no tambor. Por exemplo, um ponto na coluna 2 da folha de verificação significa que existe uma marca na região "2" do tambor.

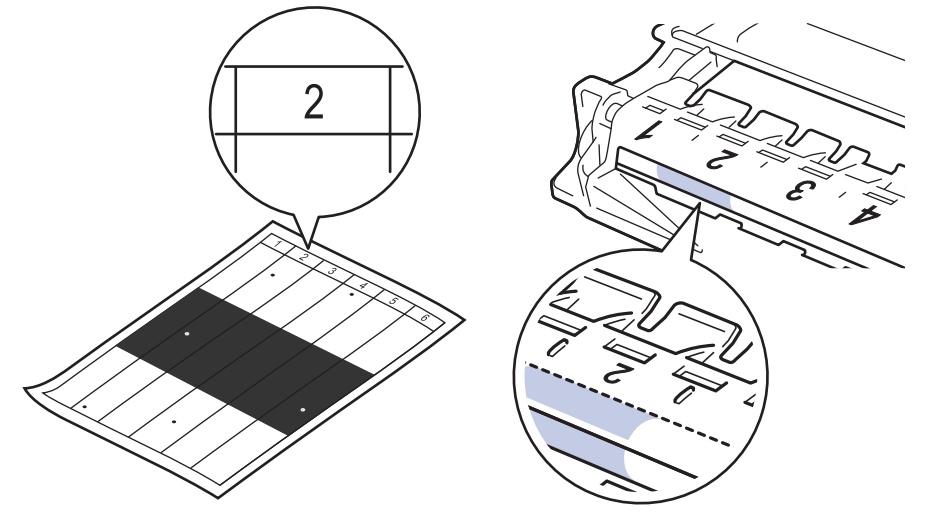

9. Rode a extremidade da unidade do tambor na sua direção enquanto observa a superfície do tambor para encontrar a marca.

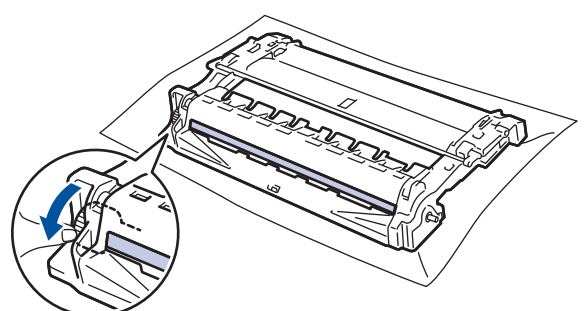

#### **IMPORTANTE**

Para evitar problemas de qualidade de impressão, NÃO toque na superfície da unidade do tambor. Toque apenas na roda da extremidade.

10. Limpe a superfície da unidade do tambor com cuidado, utilizando uma cotonete seca, até a marca ou o material estranho desaparecer da superfície.

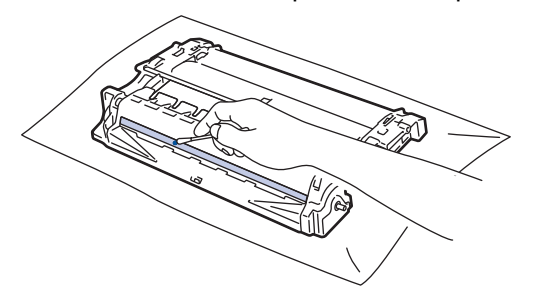

# <span id="page-213-0"></span>**NOTA**

NÃO limpe a superfície do tambor fotossensível com um objeto pontiagudo ou com líquidos.

11. Rode a unidade do tambor como indicado na ilustração. Certifique-se de que a engrenagem da unidade do tambor (1) está no lado esquerdo.

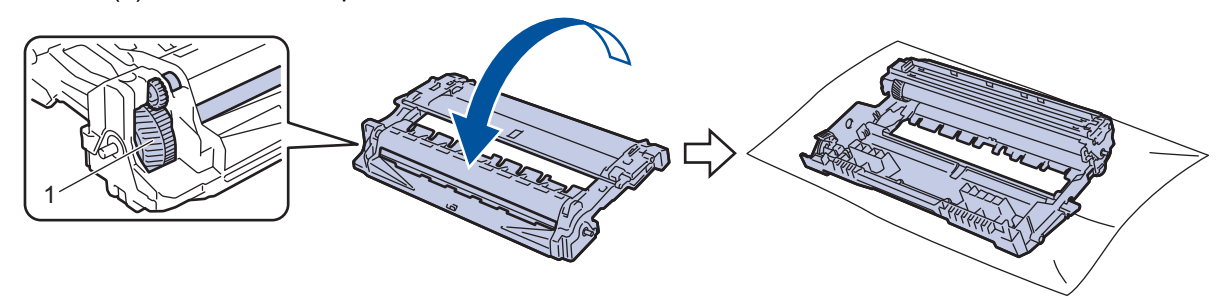

12. Empurre o cartucho de toner com firmeza para dentro da unidade do tambor até ficar encaixado.

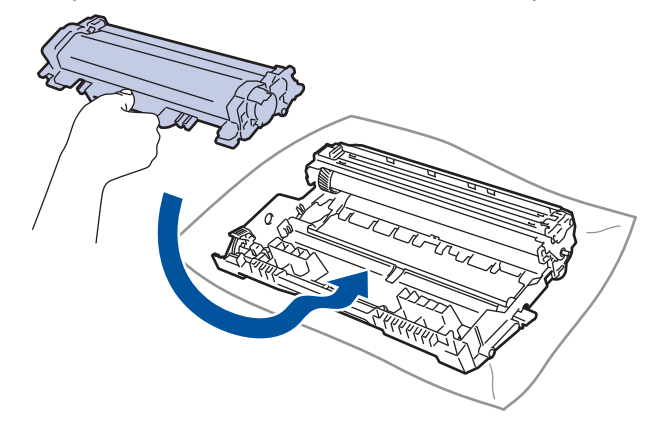

Certifique-se de que introduz corretamente o cartucho de toner ou ele poderá separar-se da unidade do tambor.

13. Reintroduza o conjunto de cartucho de toner e unidade do tambor no equipamento.

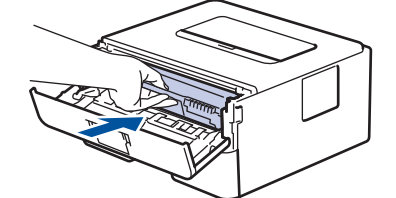

- 14. Feche a tampa dianteira do equipamento.
- 15. Prima  $(\circlearrowleft)$  para ligar o equipamento.

#### **HL-L2400DW/HL-L2400DWE/HL-L2442DW/HL-L2445DW/HL-L2447DW/HL-L2460DN/ HL-L2865DW**

- 1. Certifique-se de que o equipamento está no Modo Pronto.
- 2. Prima **A** ou **V** para ver a opção [Impr.relat] e, em seguida, prima OK.
- 3. Prima ▲ ou ▼ para escolher a opção [ImprPontosTamb] e, em seguida, prima OK.
- 4. Prima **Go (Ir)**. O equipamento imprime a Folha de Verificação de Pontos do Tambor.
- 5. Prima **Back (Voltar)** duas vezes.
- 6. Mantenha  $(\circlearrowright)$  premido para desligar o equipamento.

7. Abra a tampa dianteira.

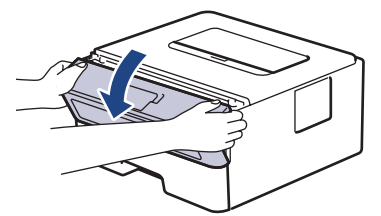

8. Retire o conjunto de cartucho de toner e unidade do tambor do equipamento.

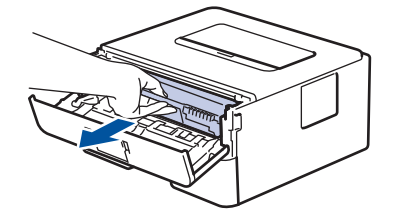

9. Empurre o manípulo de bloqueio verde para baixo e retire o cartucho de toner da unidade do tambor.

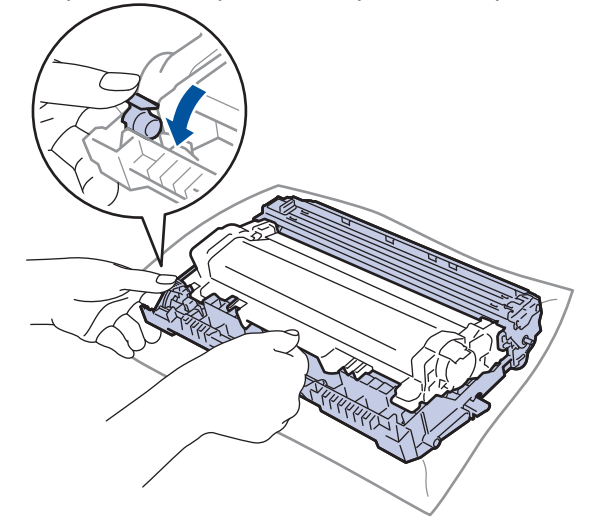

10. Rode a unidade do tambor como indicado na ilustração. Certifique-se de que a engrenagem da unidade do tambor (1) está no lado esquerdo.

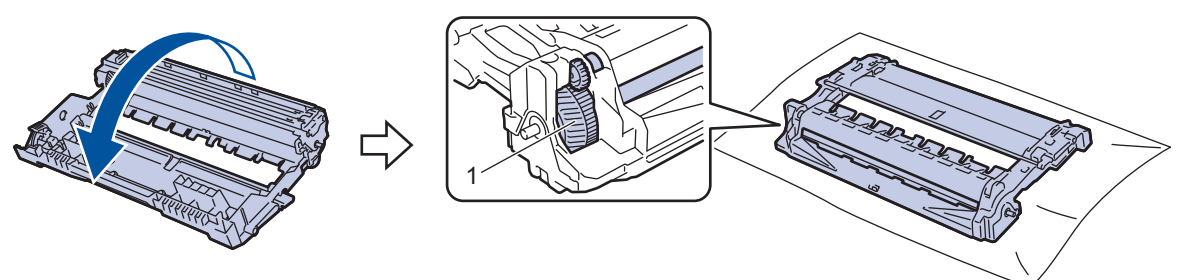

11. Utilize os marcadores numerados junto ao rolo do tambor para encontrar a marca no tambor. Por exemplo, um ponto na coluna 2 da folha de verificação significa que existe uma marca na região "2" do tambor.

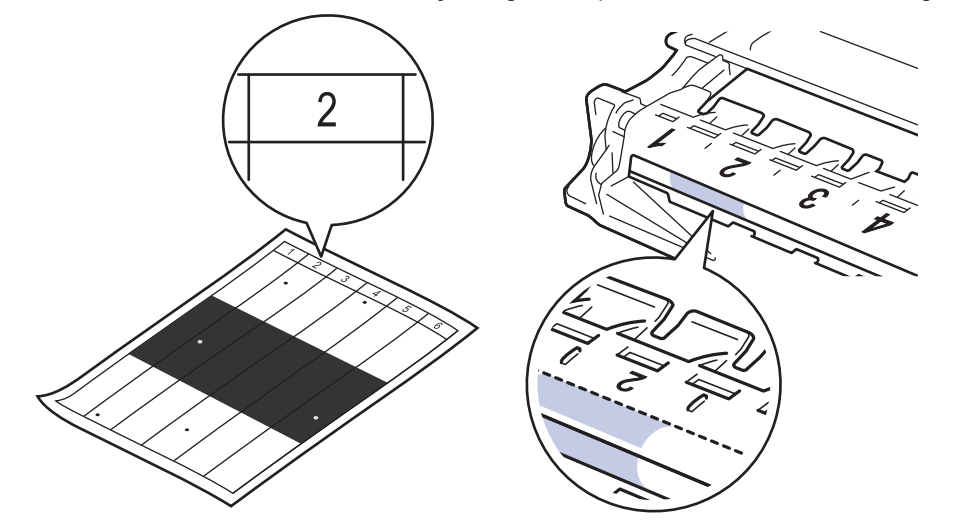

12. Rode a extremidade da unidade do tambor na sua direção enquanto observa a superfície do tambor para encontrar a marca.

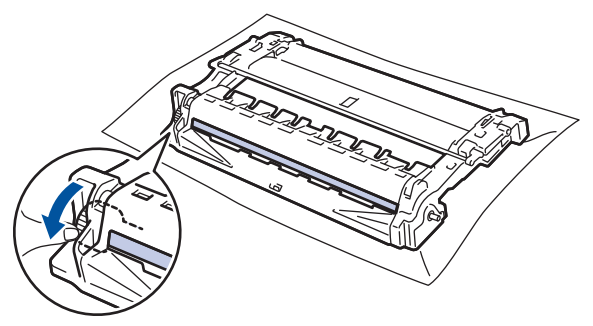

#### **IMPORTANTE**

Para evitar problemas de qualidade de impressão, NÃO toque na superfície da unidade do tambor. Toque apenas na roda da extremidade.

13. Limpe a superfície da unidade do tambor com cuidado, utilizando uma cotonete seca, até a marca ou o material estranho desaparecer da superfície.

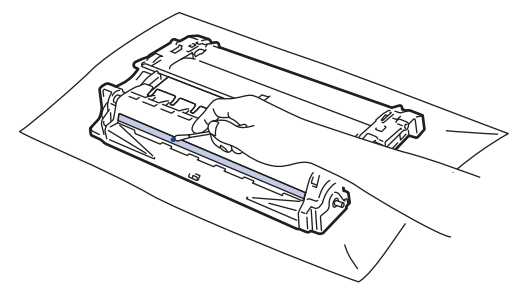

### **NOTA**

NÃO limpe a superfície do tambor fotossensível com um objeto pontiagudo ou com líquidos.

14. Rode a unidade do tambor como indicado na ilustração. Certifique-se de que a engrenagem da unidade do tambor (1) está no lado esquerdo.

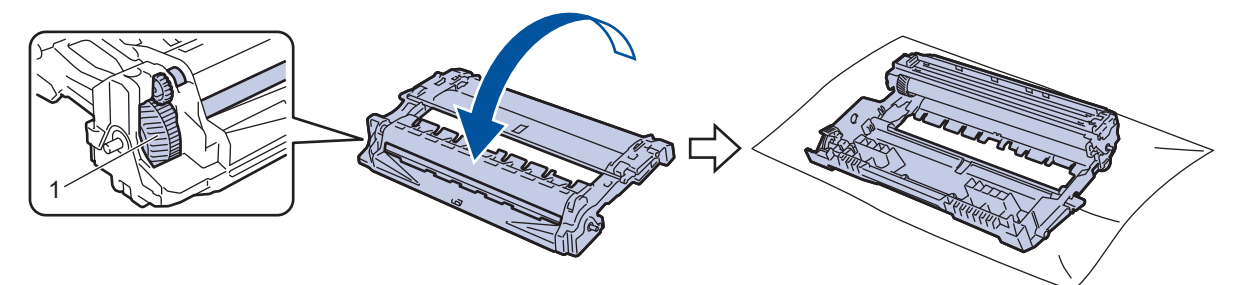

15. Empurre o cartucho de toner com firmeza para dentro da unidade do tambor até ficar encaixado.

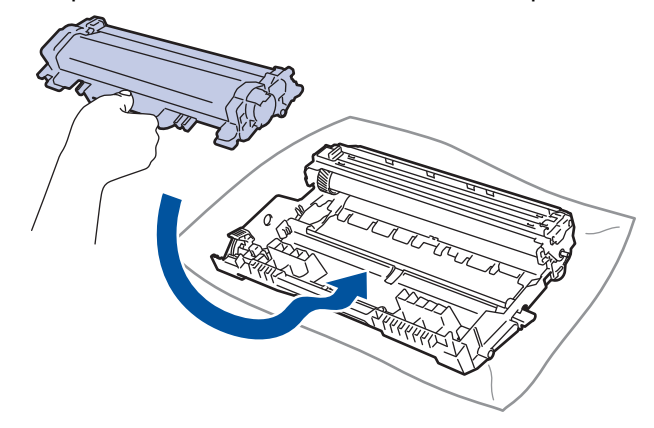
Ø Certifique-se de que introduz corretamente o cartucho de toner ou ele poderá separar-se da unidade do tambor.

16. Reintroduza o conjunto de cartucho de toner e unidade do tambor no equipamento.

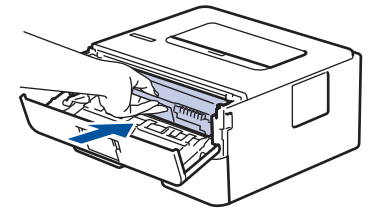

- 17. Feche a tampa dianteira do equipamento.
- 18. Prima  $(\circlearrowright)$  para ligar o equipamento.

### **Informações relacionadas**

• [Limpar o equipamento](#page-208-0)

### **Tópicos relacionados:**

• [Melhorar a qualidade de impressão](#page-174-0)

 [Página inicial](#page-1-0) > [Manutenção de rotina](#page-199-0) > [Limpar o equipamento](#page-208-0) > Limpar os rolos de recolha de papel

## **Limpar os rolos de recolha de papel**

A limpeza periódica dos rolos de recolha de papel pode evitar encravamentos de papel ao assegurar a alimentação correta do mesmo.

Antes de iniciar o procedimento de limpeza >> Informações relacionadas: Limpar o equipamento

Se tiver problemas na alimentação do papel, limpe os rolos de recolha de papel assim:

- 1. Mantenha  $\left(\circlearrowright)$  premido para desligar o equipamento.
- 2. Retire a gaveta do papel totalmente para fora do equipamento.

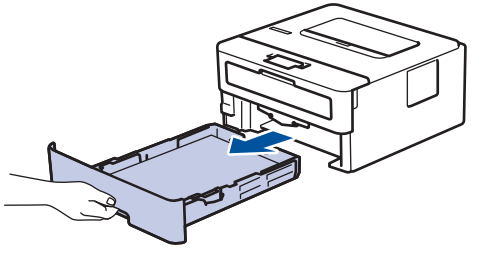

- 3. Se houver papel ou outro objeto encravado na gaveta do papel, retire-o.
- 4. Molhe um pano que não largue pelos com água morna, torça-o bem e limpe a almofada do separador da gaveta do papel para remover o pó.

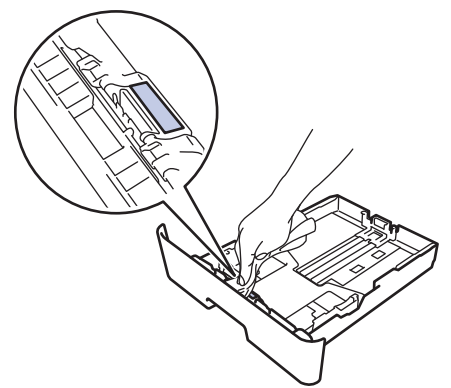

5. Limpe os dois rolos de recolha no interior do equipamento para remover o pó.

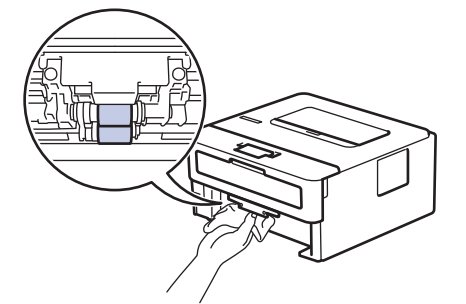

- 6. Volte a colocar o papel e a gaveta do papel com firmeza no equipamento.
- 7. Prima  $\circledcirc$ ) para ligar o equipamento.

#### **Informações relacionadas**

- [Limpar o equipamento](#page-208-0)
- **Tópicos relacionados:**
- [Problemas de impressão](#page-171-0)

 [Página inicial](#page-1-0) > [Manutenção de rotina](#page-199-0) > Verificar o tempo de vida restante de uma peça

# **Verificar o tempo de vida restante de uma peça**

**Modelos Relacionados**: HL-L2400DW/HL-L2400DWE/HL-L2442DW/HL-L2445DW/HL-L2447DW/HL-L2460DN/ HL-L2865DW

- 1. Prima ▲ ou ▼ para selecionar o seguinte:
	- a. Selecione [Info. Equipam.]. Prima **OK**.
	- b. Selecione [Vida útil peças]. Prima **OK**.
- 2. Prima ▲ ou ▼ para selecionar a peça do equipamento que pretende verificar e, de seguida, prima OK. O LCD apresenta o tempo de vida restante aproximado da peça.

### **Informações relacionadas**

• [Manutenção de rotina](#page-199-0)

 [Página inicial](#page-1-0) > [Manutenção de rotina](#page-199-0) > Embalar e enviar o equipamento

## **Embalar e enviar o equipamento**

k.

Se, por qualquer motivo, precisar de expedir o equipamento, coloque cuidadosamente o equipamento dentro da embalagem original para evitar danos durante o transporte. O equipamento deve estar devidamente segurado junto da transportadora.

- 1. Prima continuamente  $(\circlearrowright)$  para desligar o equipamento. Mantenha o equipamento desligado durante pelo menos 10 minutos para arrefecer.
- 2. Desligue todos os cabos e retire o cabo de alimentação da tomada elétrica.

Alguns modelos estão equipados com um cabo de alimentação CA fixo. Se o seu cabo não for amovível, dobre-o folgadamente e coloque-o sobre o equipamento para o embalar facilmente.

- 3. Coloque o equipamento no saco em que veio originalmente.
- 4. Coloque o equipamento, os materiais impressos e o cabo de alimentação CA (se aplicável) na embalagem original com o material de embalagem original, conforme ilustrado. (O material de embalagem original pode variar consoante o país.) As ilustrações podem ser diferentes dos materiais de embalagem reais. Os materiais variam dependendo do seu modelo.

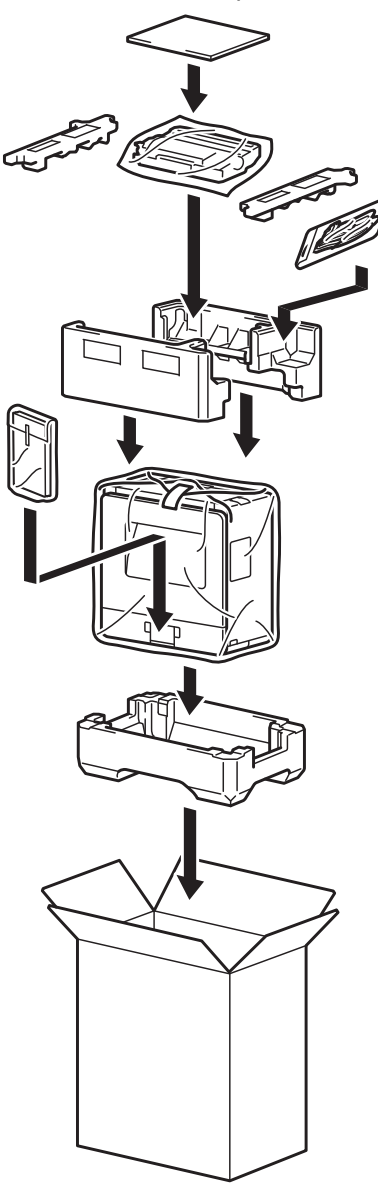

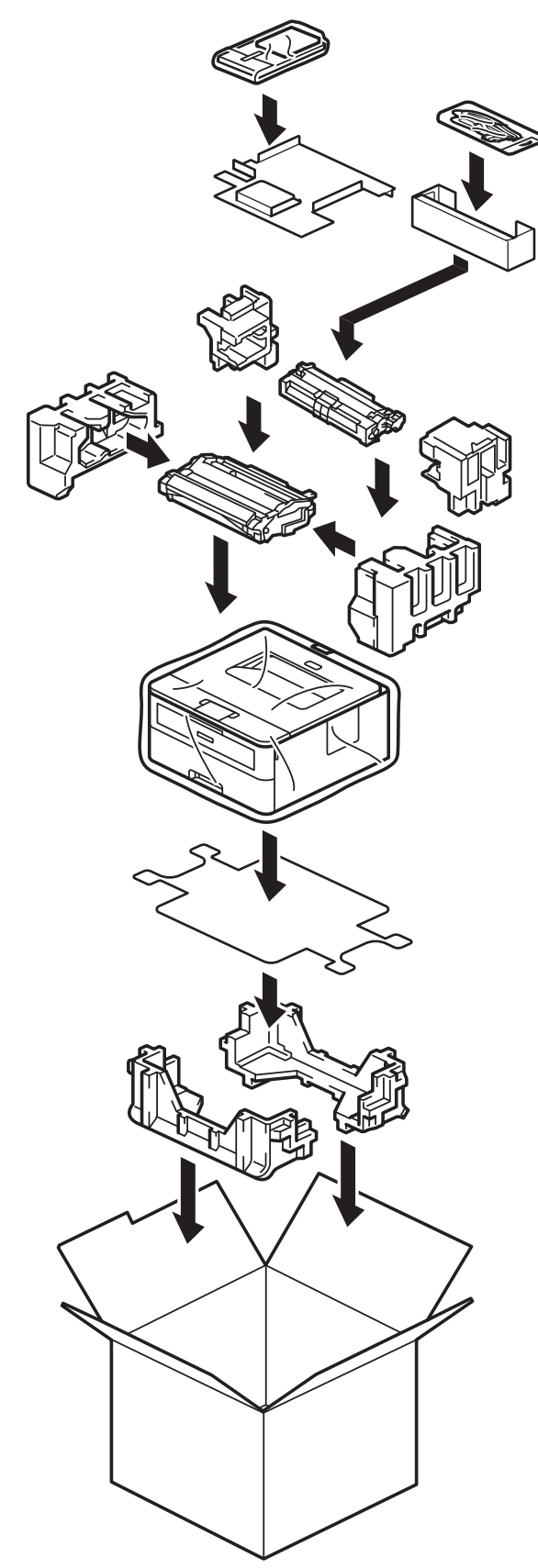

5. Feche a caixa e cole-a com fita adesiva.

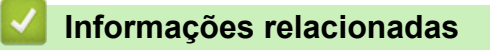

• [Manutenção de rotina](#page-199-0)

<span id="page-221-0"></span> [Página inicial](#page-1-0) > Definições do equipamento

# **Definições do equipamento**

Personalize as definições e as funções para transformar o seu equipamento numa ferramenta de trabalho mais eficiente.

- [Verificar a palavra-passe do equipamento](#page-222-0)
- [Alterar as definições do equipamento a partir do painel de controlo](#page-223-0)
- [Imprimir uma lista das definições da impressora](#page-243-0)
- [Alterar as definições do equipamento a partir do controlador de impressora do Windows](#page-244-0)
- [Alterar as definições do equipamento utilizando a gestão baseada na Web](#page-245-0)

<span id="page-222-0"></span> [Página inicial](#page-1-0) > [Definições do equipamento](#page-221-0) > Verificar a palavra-passe do equipamento

## **Verificar a palavra-passe do equipamento**

**Modelos Relacionados**: HL-L2400DW/HL-L2400DWE/HL-L2442DW/HL-L2445DW/HL-L2447DW/HL-L2460DN/ HL-L2865DW

Se lhe for pedido que introduza uma palavra-passe, verifique a seguinte informação:

- >> Descobrir a palavra-passe predefinida
- >> Alterar a palavra-passe
- >> Repor a palavra-passe

#### **Descobrir a palavra-passe predefinida**

A palavra-passe predefinida para gerir as definições deste equipamento encontra-se na parte posterior do equipamento com a indicação "**Pwd**".

#### **Alterar a palavra-passe**

Recomendamos que altere imediatamente a palavra-passe predefinida para proteger o equipamento de acessos não autorizados.

Utilize a Gestão baseada na Web para alterar a palavra-passe. Mais informação >> *Informações relacionadas* 

#### **Repor a palavra-passe**

No caso de se esquecer da palavra-passe, pode repor a predefinição de fábrica no equipamento. Irá repor a palavra-passe predefinida como palavra-passe.

Mais informação >> Informações relacionadas

#### **Informações relacionadas**

- [Definições do equipamento](#page-221-0)
- **Tópicos relacionados:**
- [Reposição do equipamento](#page-196-0)
- [Atualizar o firmware do equipamento](#page-194-0)

<span id="page-223-0"></span> [Página inicial](#page-1-0) > [Definições do equipamento](#page-221-0) > Alterar as definições do equipamento a partir do painel de controlo

# **Alterar as definições do equipamento a partir do painel de controlo**

- [Definições gerais](#page-224-0)
- [Tabela de menus \(modelos com LCD\)](#page-232-0)

<span id="page-224-0"></span> [Página inicial](#page-1-0) > [Definições do equipamento](#page-221-0) > [Alterar as definições do equipamento a partir do painel de](#page-223-0) [controlo](#page-223-0) > Definições gerais

- [Definir a contagem decrescente para o modo de espera](#page-225-0)
- [Acerca do modo de espera profunda](#page-226-0)
- [Configurar o modo de desativação automática](#page-227-0)
- [Reduzir o consumo do toner](#page-228-0)
- [Configurar o Modo Continuar](#page-229-0)
- [Reduzir o ruído da impressão](#page-230-0)
- [Alterar o idioma utilizado no LCD](#page-231-0)

<span id="page-225-0"></span> [Página inicial](#page-1-0) > [Definições do equipamento](#page-221-0) > [Alterar as definições do equipamento a partir do painel de](#page-223-0) [controlo](#page-223-0) > [Definições gerais](#page-224-0) > Definir a contagem decrescente para o modo de espera

## **Definir a contagem decrescente para o modo de espera**

**Modelos Relacionados**: HL-L2400DW/HL-L2400DWE/HL-L2442DW/HL-L2445DW/HL-L2447DW/HL-L2460DN/ HL-L2865DW

A seleção do Modo de Espera (ou Modo de Poupança de Energia) pode reduzir o consumo de energia. Selecione durante quanto tempo deve o equipamento ficar inativo antes de entrar em Modo de espera. Quando o equipamento recebe um trabalho de impressão, o temporizador do Modo de espera é reiniciado.

Quando o equipamento está no Modo de Espera, é como se estivesse desligado. O equipamento desperta e começa a imprimir quando recebe um trabalho de impressão. Utilize estas instruções para definir o período de tempo (contagem decrescente) que o equipamento aguarda até entrar no Modo de Espera.

A definição de Modo de Espera não pode ser desativada devido a considerações ambientais.

- 1. Prima A ou ▼ para selecionar o seguinte:
	- a. Selecione [Config.geral]. Prima **OK**.
	- b. Selecione [Ecologia]. Prima **OK**.
	- c. Selecione [Tempo de Espera]. Prima **OK**.
- 2. Prima ▲ ou ▼ para introduzir o período de tempo (até 50 minutos) durante o qual o equipamento deve estar inativo antes de entrar no Modo de espera.

Prima **Go (Ir)**.

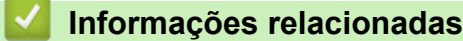

<span id="page-226-0"></span> [Página inicial](#page-1-0) > [Definições do equipamento](#page-221-0) > [Alterar as definições do equipamento a partir do painel de](#page-223-0) [controlo](#page-223-0) > [Definições gerais](#page-224-0) > Acerca do modo de espera profunda

# **Acerca do modo de espera profunda**

Se o equipamento estiver no Modo de Espera e não receber tarefas durante um determinado período de tempo, o equipamento entrará automaticamente no Modo de Espera Profunda. O período de tempo depende do modelo específico e das definições.

O Modo de espera profunda utiliza menos energia do que o Modo de espera.

A definição de Modo de espera profunda não pode ser desativada devido a considerações ambientais.

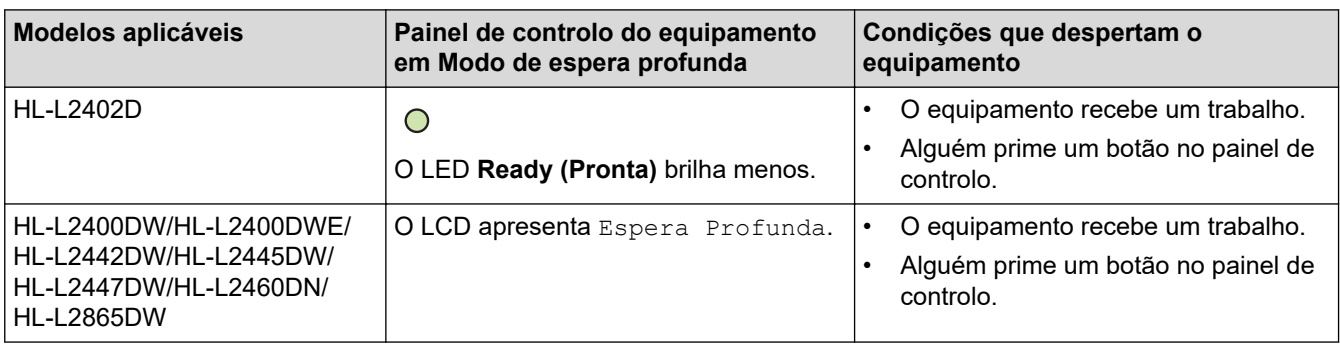

### **Informações relacionadas**

• [Definições gerais](#page-224-0)

Ø

<span id="page-227-0"></span> [Página inicial](#page-1-0) > [Definições do equipamento](#page-221-0) > [Alterar as definições do equipamento a partir do painel de](#page-223-0) [controlo](#page-223-0) > [Definições gerais](#page-224-0) > Configurar o modo de desativação automática

## **Configurar o modo de desativação automática**

Dependendo do modelo e das definições, se o equipamento estiver em Modo de Espera Profunda durante um certo tempo, o equipamento entra automaticamente no Modo Desligado. O equipamento não entra no Modo Desligado quando está ligado a uma rede.

Para começar a imprimir, prima  $(\circledcirc)$  no painel de controlo e envie os dados de impressão.

#### >> HI-L2402D

>> HL-L2400DW/HL-L2400DWE/HL-L2442DW/HL-L2445DW/HL-L2447DW/HL-L2460DN/HL-L2865DW

#### **HL-L2402D**

- 1. Certifique-se de que a tampa dianteira está fechada e que o cabo de alimentação está ligado.
- 2. Prima  $(\circlearrowright)$  para ligar o equipamento e certifique-se de que o LED **Ready (Pronta)** acende.
- 3. Prima **Go (Ir)** quatro vezes para mudar entre Ligado e Desligado.

Todos os LEDs piscam duas vezes quando se ativa o Modo de Desativação Automática.

Todos os LEDs piscam uma vez quando se desativa o Modo de Desativação Automática.

### **HL-L2400DW/HL-L2400DWE/HL-L2442DW/HL-L2445DW/HL-L2447DW/HL-L2460DN/ HL-L2865DW**

Selecione o tempo durante o qual o equipamento fica no Modo de Espera Profunda antes de entrar no Modo de Desativação Automática.

- 1. Prima ▲ ou ▼ para selecionar o seguinte:
	- a. Selecione [Config.geral]. Prima **OK**.
	- b. Selecione [Ecologia]. Prima **OK**.
	- c. Selecione [Desligar Auto]. Prima **OK**.
- 2. Prima ▲ ou ▼ para selecionar o período de tempo (1, 2, 4 ou 8 horas) durante o qual o equipamento fica inativo antes de entrar no Modo Desligado.
- 3. Prima **Go (Ir)**.

#### **Informações relacionadas**

<span id="page-228-0"></span> [Página inicial](#page-1-0) > [Definições do equipamento](#page-221-0) > [Alterar as definições do equipamento a partir do painel de](#page-223-0) [controlo](#page-223-0) > [Definições gerais](#page-224-0) > Reduzir o consumo do toner

### **Reduzir o consumo do toner**

**Modelos Relacionados**: HL-L2400DW/HL-L2400DWE/HL-L2442DW/HL-L2445DW/HL-L2447DW/HL-L2460DN/ HL-L2865DW

Utilizar a função Poupança de Toner pode reduzir o consumo de toner. Quando a Poupança de Toner está ativada, os documentos impressos ficam mais claros.

NÃO recomendamos a utilização da função Poupança de Toner para imprimir fotografias ou imagens em gradação de cinzentos.

- 1. Prima ▲ ou ▼ para selecionar o seguinte:
	- a. Selecione [Config.geral]. Prima **OK**.
	- b. Selecione [Ecologia]. Prima **OK**.
	- c. Selecione [Econom. toner]. Prima **OK**.
- 2. Prima **A** ou **V** para ver [Ligar] e, em seguida, prima Go (Ir).

#### **Informações relacionadas**

- [Definições gerais](#page-224-0)
- **Tópicos relacionados:**
- [Melhorar a qualidade de impressão](#page-174-0)

<span id="page-229-0"></span> [Página inicial](#page-1-0) > [Definições do equipamento](#page-221-0) > [Alterar as definições do equipamento a partir do painel de](#page-223-0) [controlo](#page-223-0) > [Definições gerais](#page-224-0) > Configurar o Modo Continuar

# **Configurar o Modo Continuar**

O Modo Continuar força o equipamento a continuar a imprimir mesmo depois de o painel de controlo ou o Status Monitor indicar "Mudar toner".

O equipamento continua a imprimir até que o LCD ou o Status Monitor indique "Toner acabou". A predefinição de fábrica é "Parar".

- Quando o painel de controlo ou o Status Monitor indica um erro, não é possível alterar o modo.
- Se continuar a imprimir no Modo Continuar, não haverá garantia de qualidade de impressão.
- No Modo Continuar, a impressão pode sair desvanecida.
- Após a substituição do cartucho de toner por um novo, o Modo Continuar volta à predefinição de fábrica ("Parar").

>> HL-L2402D

>> HL-L2400DW/HL-L2400DWE/HL-L2442DW/HL-L2445DW/HL-L2447DW/HL-L2460DN/HL-L2865DW

### **HL-L2402D**

- 1. Certifique-se de que a tampa dianteira está fechada e que o cabo de alimentação está ligado.
- 2. Prima  $(\circlearrowright)$  para ligar o equipamento e certifique-se de que o LED **Ready (Pronta)** acende.
- 3. Prima **Go (Ir)** sete vezes para colocar a função em Ligado ou Desligado. Todos os LEDs piscam duas vezes quando o Modo Continuar é ativado. Todos os LEDs piscam uma vez quando o Modo Continuar é desativado.

### **HL-L2400DW/HL-L2400DWE/HL-L2442DW/HL-L2445DW/HL-L2447DW/HL-L2460DN/ HL-L2865DW**

- 1. Prima ▲ ou ▼ para selecionar o seguinte:
	- a. Selecione [Config.geral]. Prima **OK**.
	- b. Selecione [Substituir toner]. Prima **OK**.
- 2. Prima  $\triangle$  ou  $\nabla$  para ver [Continuar] ou [Parar] e prima **Go (Ir)**.

#### **Informações relacionadas**

<span id="page-230-0"></span> [Página inicial](#page-1-0) > [Definições do equipamento](#page-221-0) > [Alterar as definições do equipamento a partir do painel de](#page-223-0) [controlo](#page-223-0) > [Definições gerais](#page-224-0) > Reduzir o ruído da impressão

# **Reduzir o ruído da impressão**

O modo silencioso pode reduzir o ruído da impressão. Quando o modo silencioso está ativado, a velocidade de impressão torna-se mais lenta. A definição de fábrica é desligado.

>> HL-L2402D >> HL-L2400DW/HL-L2400DWE/HL-L2442DW/HL-L2445DW/HL-L2447DW/HL-L2460DN/HL-L2865DW

### **HL-L2402D**

- 1. Certifique-se de que a tampa dianteira está fechada e que o cabo de alimentação está ligado.
- 2. Prima  $(\circlearrowright)$  para ligar o equipamento e aguarde até que fique no modo Pronto.
- 3. Prima **Go (Ir)** 11 vezes para ativar ou desativar a função. Todos os LEDs piscam duas vezes quando o Modo Silencioso é ativado. Todos os LEDs piscam uma vez quando o Modo Silencioso é desativado.
- 4. Liberte a tecla **Go (Ir)**. Certifique-se de que todos os LEDs se apagam.

### **HL-L2400DW/HL-L2400DWE/HL-L2442DW/HL-L2445DW/HL-L2447DW/HL-L2460DN/ HL-L2865DW**

- 1. Prima ▲ ou ▼ para selecionar o seguinte:
	- a. Selecione [Config.geral]. Prima **OK**.
	- b. Selecione [Ecologia]. Prima **OK**.
	- c. Selecione [Modo Silêncio]. Prima **OK**.
- 2. Prima ▲ ou V para ver a opção [Ligar] ou [Desligar] e, em seguida, prima Go (Ir).

### **Informações relacionadas**

<span id="page-231-0"></span> [Página inicial](#page-1-0) > [Definições do equipamento](#page-221-0) > [Alterar as definições do equipamento a partir do painel de](#page-223-0) [controlo](#page-223-0) > [Definições gerais](#page-224-0) > Alterar o idioma utilizado no LCD

# **Alterar o idioma utilizado no LCD**

**Modelos Relacionados**: HL-L2400DW/HL-L2400DWE/HL-L2442DW/HL-L2445DW/HL-L2447DW/HL-L2460DN/ HL-L2865DW

Se necessário, altere o idioma do LCD.

Esta função não está disponível em alguns países.

- 1. Prima ▲ ou ▼ para selecionar o seguinte:
	- a. Selecione [Conf.inicial]. Prima **OK**.
	- b. Selecione [Idioma local]. Prima **OK**.
- 2. Prima **A** ou ▼ para ver o seu idioma e prima Go (Ir).

#### **Informações relacionadas**

<span id="page-232-0"></span> [Página inicial](#page-1-0) > [Definições do equipamento](#page-221-0) > [Alterar as definições do equipamento a partir do painel de](#page-223-0) [controlo](#page-223-0) > Tabela de menus (modelos com LCD)

# **Tabela de menus (modelos com LCD)**

- [Aceder aos menus e alterar as definições do equipamento](#page-233-0)
- [Tabelas de definições \(HL-L2400DW/HL-L2400DWE/HL-L2442DW/HL-L2445DW/](#page-234-0) [HL-L2447DW/HL-L2460DN/HL-L2865DW\)](#page-234-0)

<span id="page-233-0"></span> [Página inicial](#page-1-0) > [Definições do equipamento](#page-221-0) > [Alterar as definições do equipamento a partir do painel de](#page-223-0) [controlo](#page-223-0) > [Tabela de menus \(modelos com LCD\)](#page-232-0) > Aceder aos menus e alterar as definições do equipamento

# **Aceder aos menus e alterar as definições do equipamento**

**Modelos Relacionados**: HL-L2400DW/HL-L2400DWE/HL-L2442DW/HL-L2445DW/HL-L2447DW/HL-L2460DN/ HL-L2865DW

Utilize o painel de controlo para aceder aos menus do equipamento e alterar as várias definições.

- 1. Percorra cada um dos níveis de menu premindo ▲ ou ▼.
- 2. Prima **OK** quando a opção pretendida aparecer no LCD. O LCD apresenta o nível de menu seguinte.
- 3. Prima ▲ ou ▼ para chegar à seleção que pretender.
- 4. Prima **OK** ou **Go (Ir)**.
- 5. Quando terminar de configurar uma opção, o LCD apresenta uma mensagem de confirmação.

### **Informações relacionadas**

• [Tabela de menus \(modelos com LCD\)](#page-232-0)

<span id="page-234-0"></span> [Página inicial](#page-1-0) > [Definições do equipamento](#page-221-0) > [Alterar as definições do equipamento a partir do painel de](#page-223-0) [controlo](#page-223-0) > [Tabela de menus \(modelos com LCD\)](#page-232-0) > Tabelas de definições (HL-L2400DW/HL-L2400DWE/ HL-L2442DW/HL-L2445DW/HL-L2447DW/HL-L2460DN/HL-L2865DW)

# **Tabelas de definições (HL-L2400DW/HL-L2400DWE/HL-L2442DW/ HL-L2445DW/HL-L2447DW/HL-L2460DN/HL-L2865DW)**

**Modelos Relacionados**: HL-L2400DW/HL-L2400DWE/HL-L2442DW/HL-L2445DW/HL-L2447DW/HL-L2460DN/ HL-L2865DW

Utilize estas tabelas para compreender os menus e as opções que lhe permitem selecionar as suas preferências no equipamento.

```
>> [Config.geral]
>> [Impressora]
>> [Rede] (HL-L2400DW/HL-L2400DWE/HL-L2442DW)
>> [Rede] (HL-L2460DN)
>> [Rede] (HL-L2445DW/HL-L2447DW/HL-L2865DW)
>> [Impr.relat]
>> [Info. Equipam.]
>> [Conf.inicial]
```
#### **[Config.geral]**

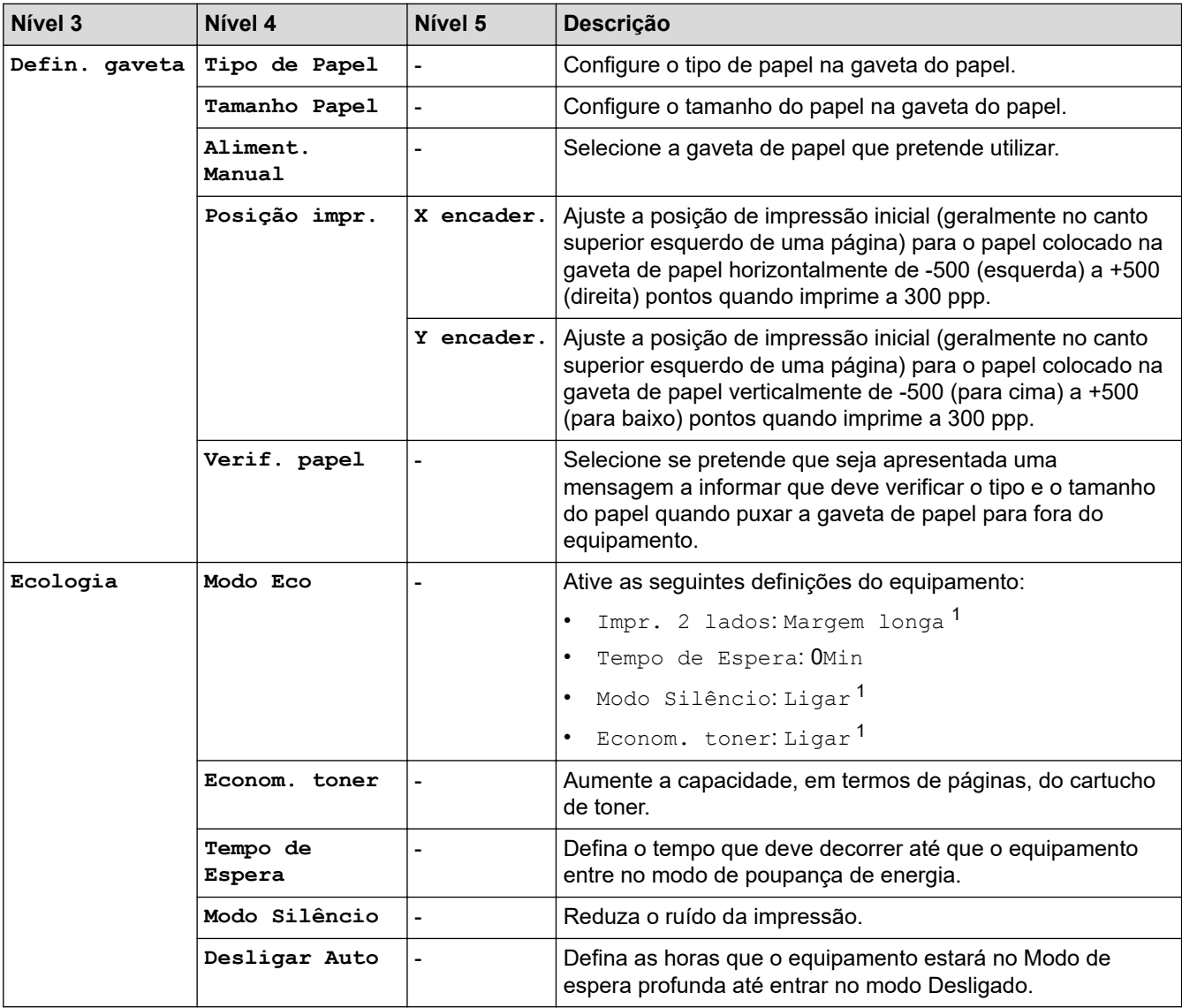

<span id="page-235-0"></span>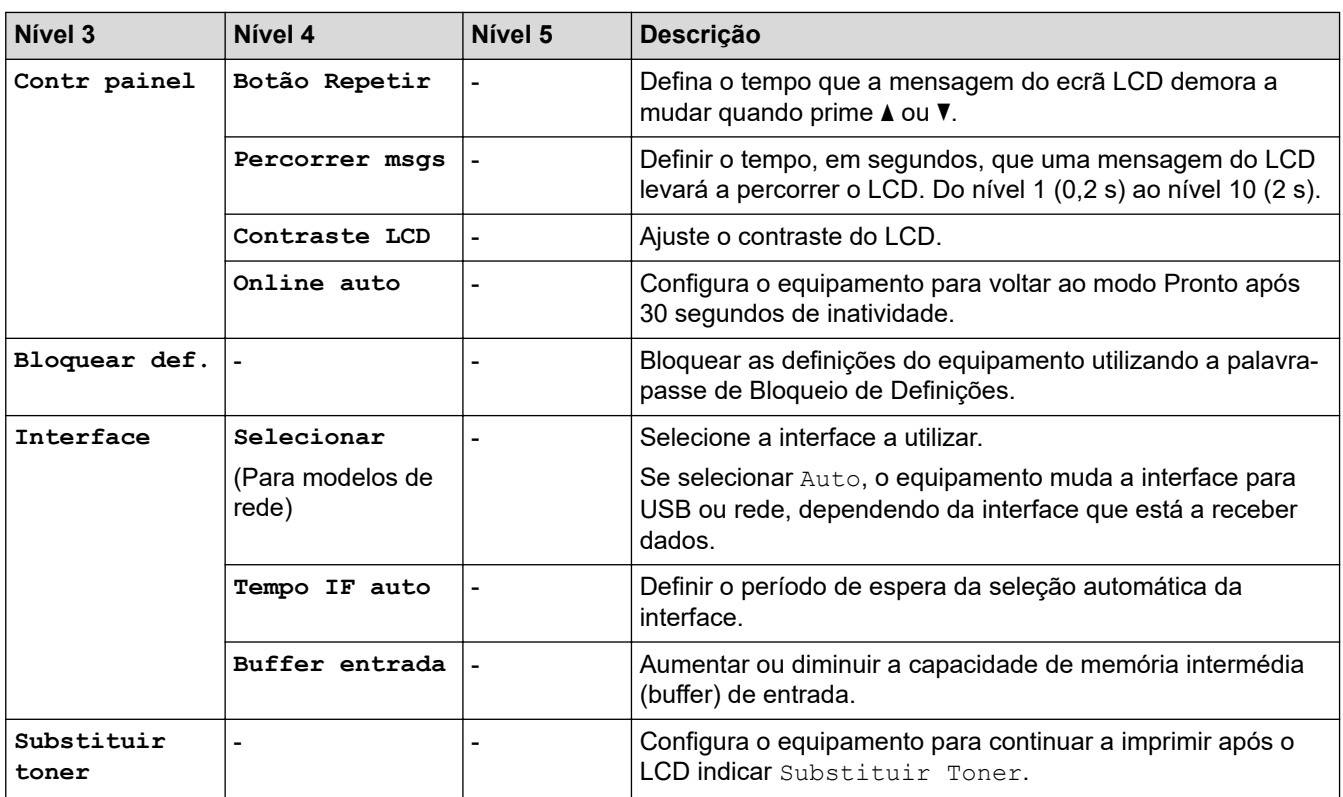

1 A possibilidade de alterar esta definição fica disponível apenas após alterar determinadas definições do equipamento na Gestão baseada na Web.

#### **[Impressora]**

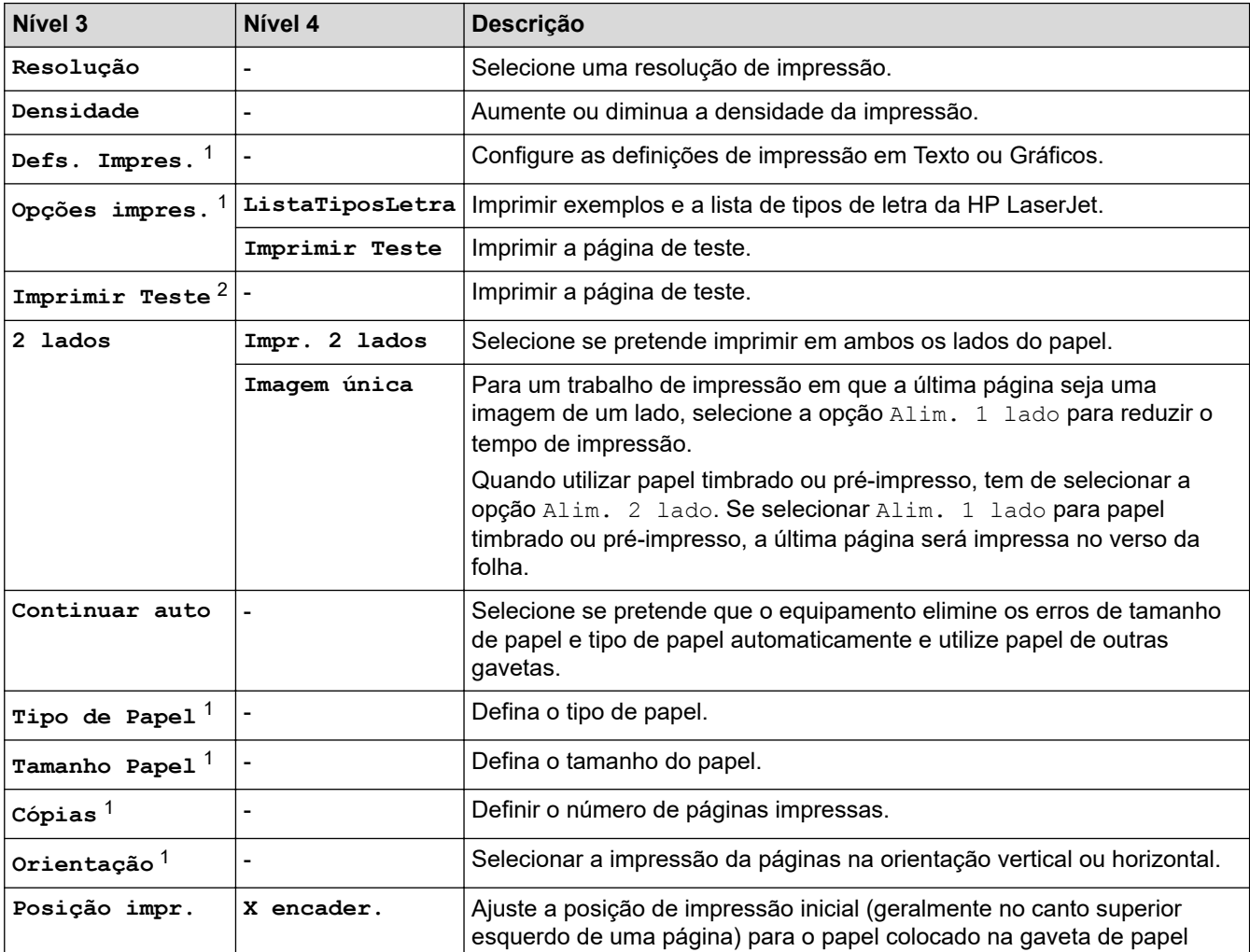

<span id="page-236-0"></span>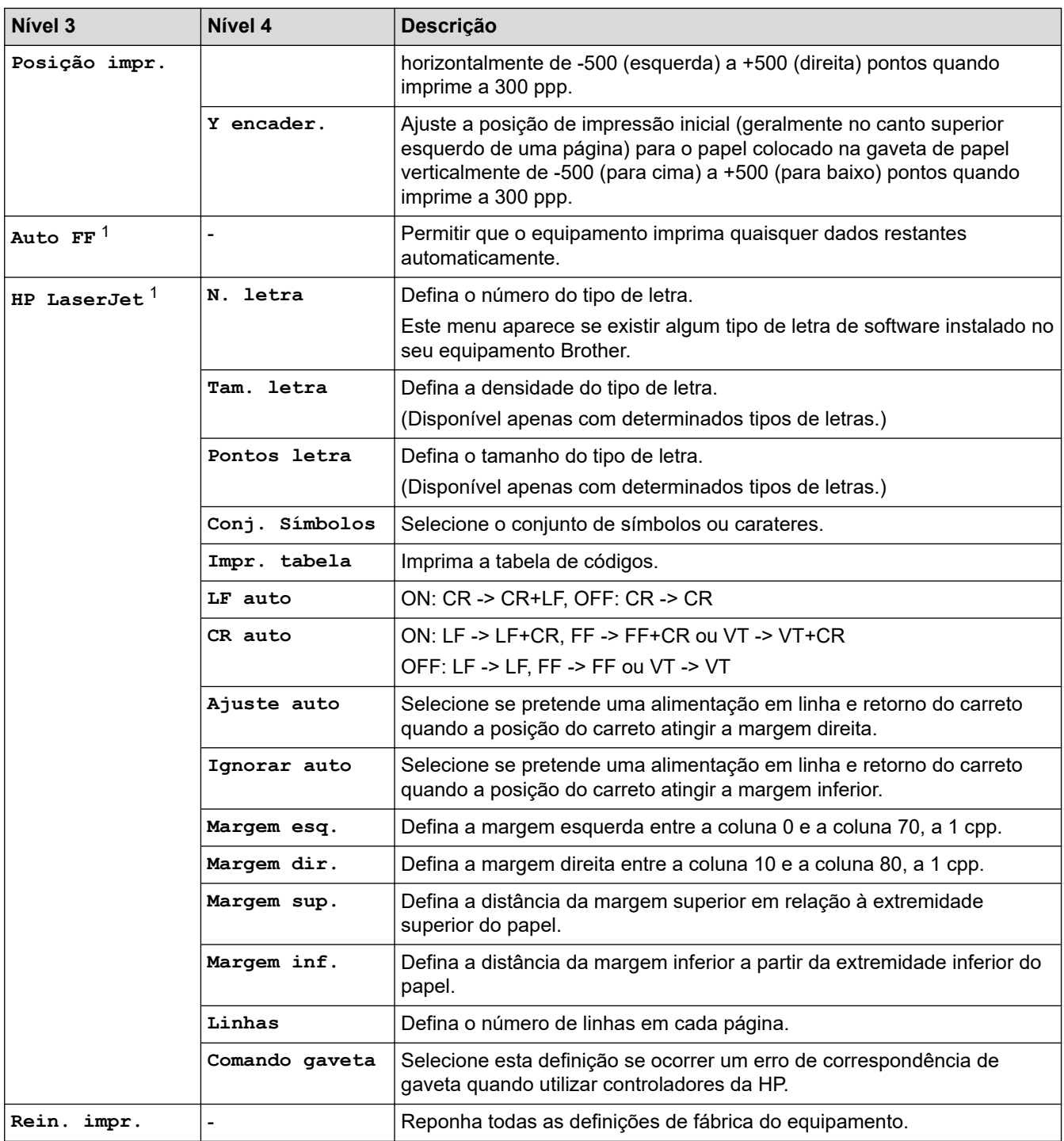

1 Para modelos com emulação de PCL6.

2 Para modelos sem emulação de PCL6.

# **[Rede] (HL-L2400DW/HL-L2400DWE/HL-L2442DW)**

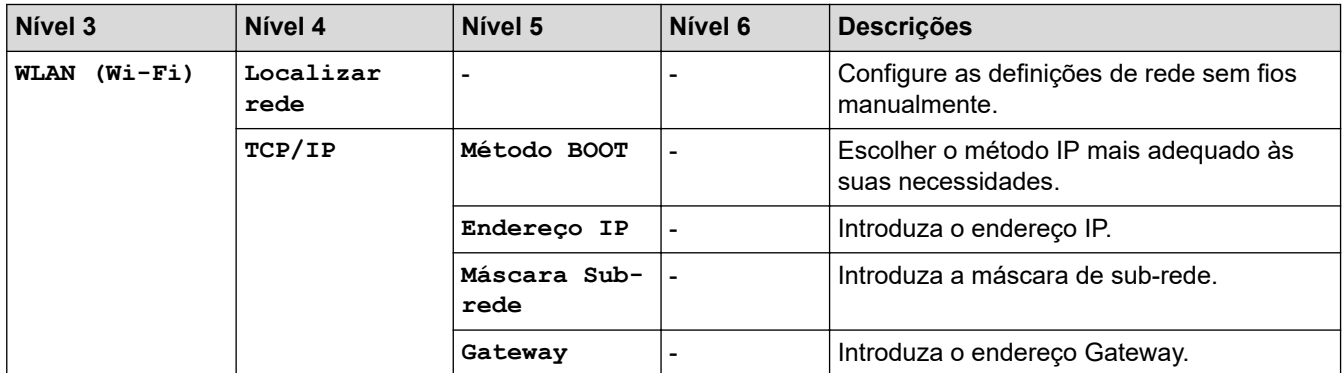

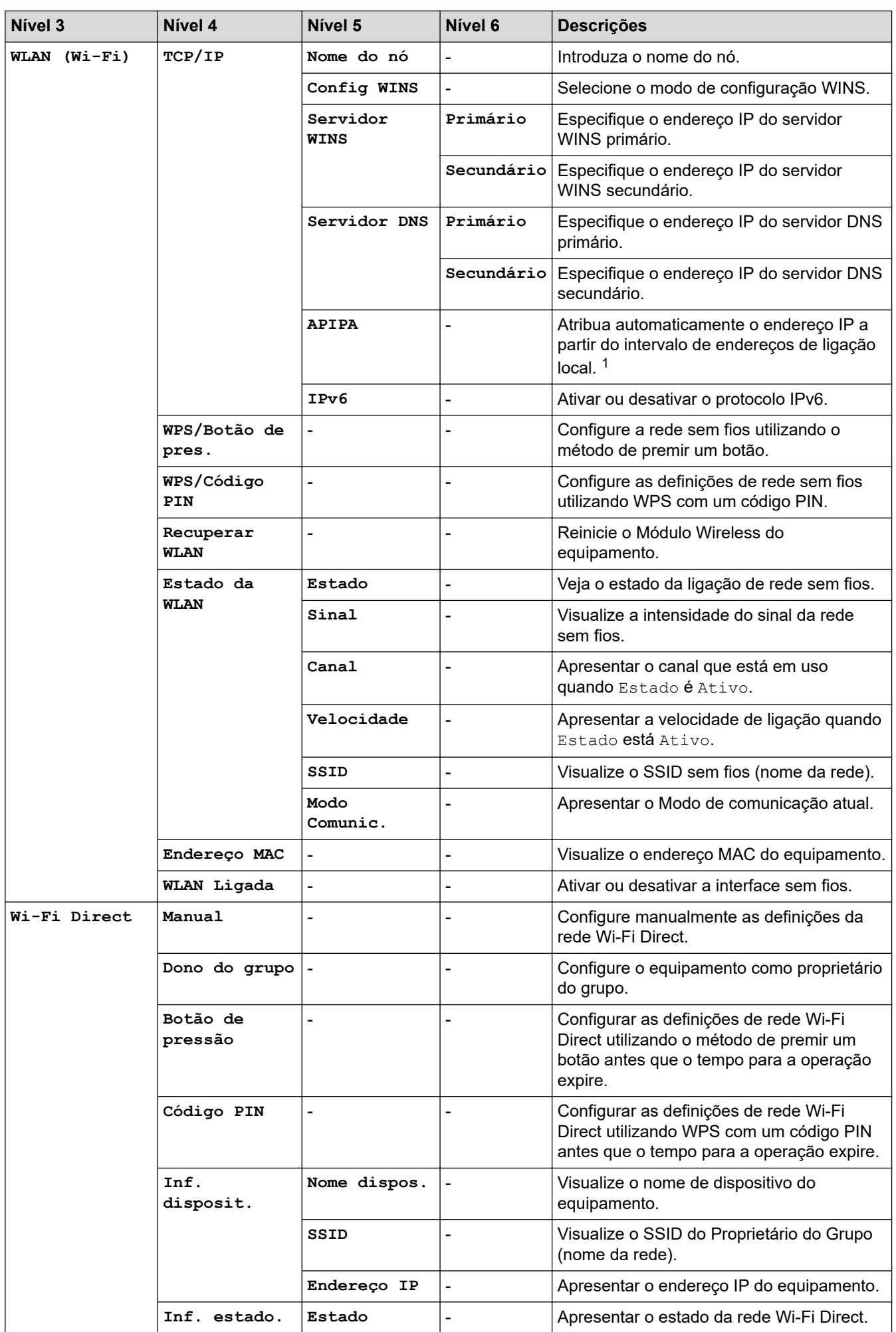

<span id="page-238-0"></span>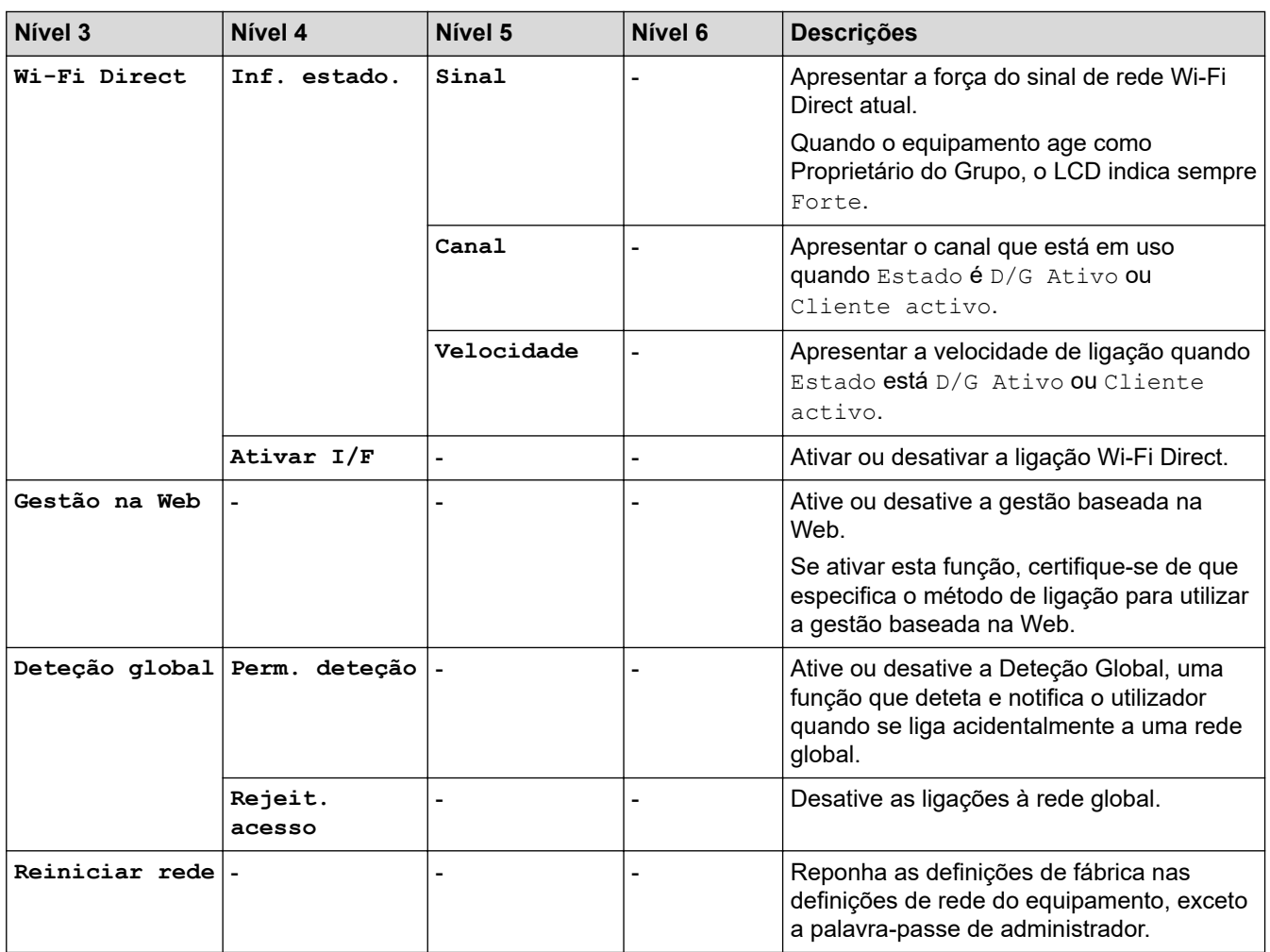

1 Ao ligar à rede, se o método BOOT do equipamento for "Auto", o equipamento tentará definir o endereço IP e a máscara de sub-rede a partir de um servidor de arranque, como DHCP. Se não for possível localizar um servidor de arranque, será atribuído um endereço IP APIPA, como 169. 254. (001-254). (000-255). Se o método BOOT do equipamento estiver definido como "Estático" terá de introduzir manualmente um endereço IP no painel de controlo do equipamento.

## **[Rede] (HL-L2460DN)**

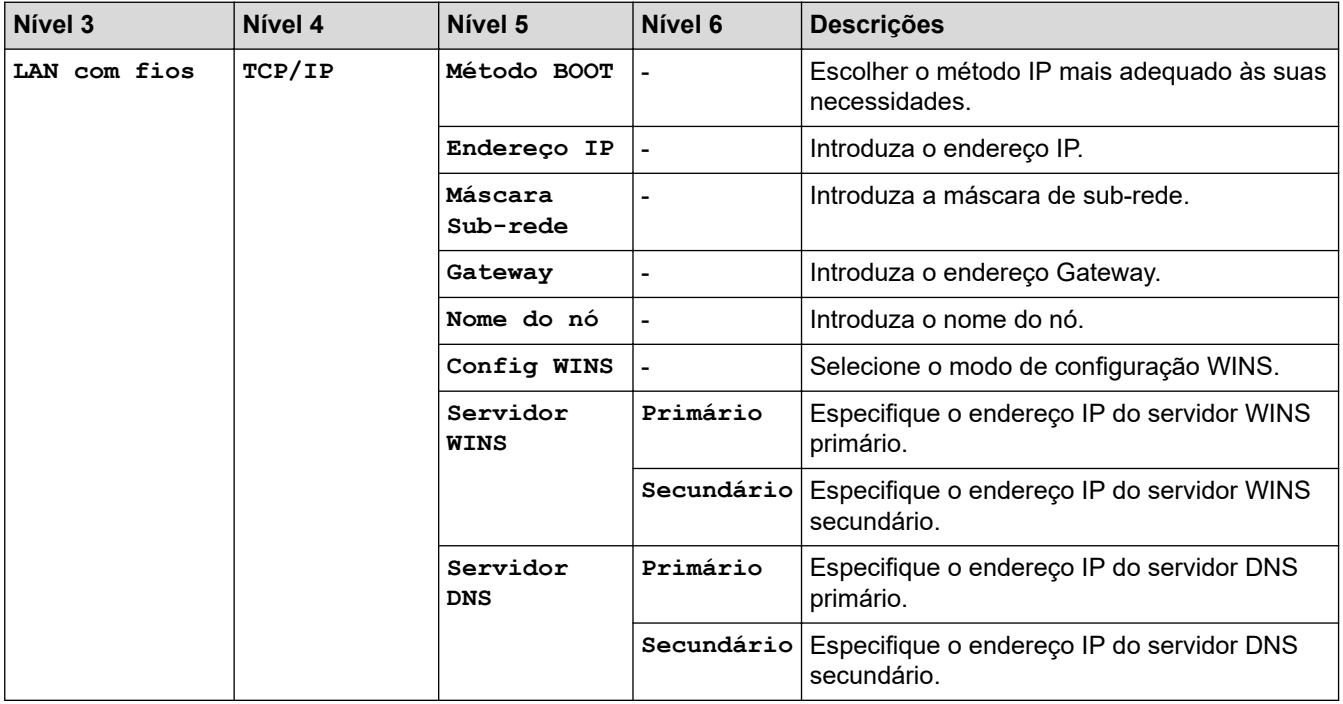

<span id="page-239-0"></span>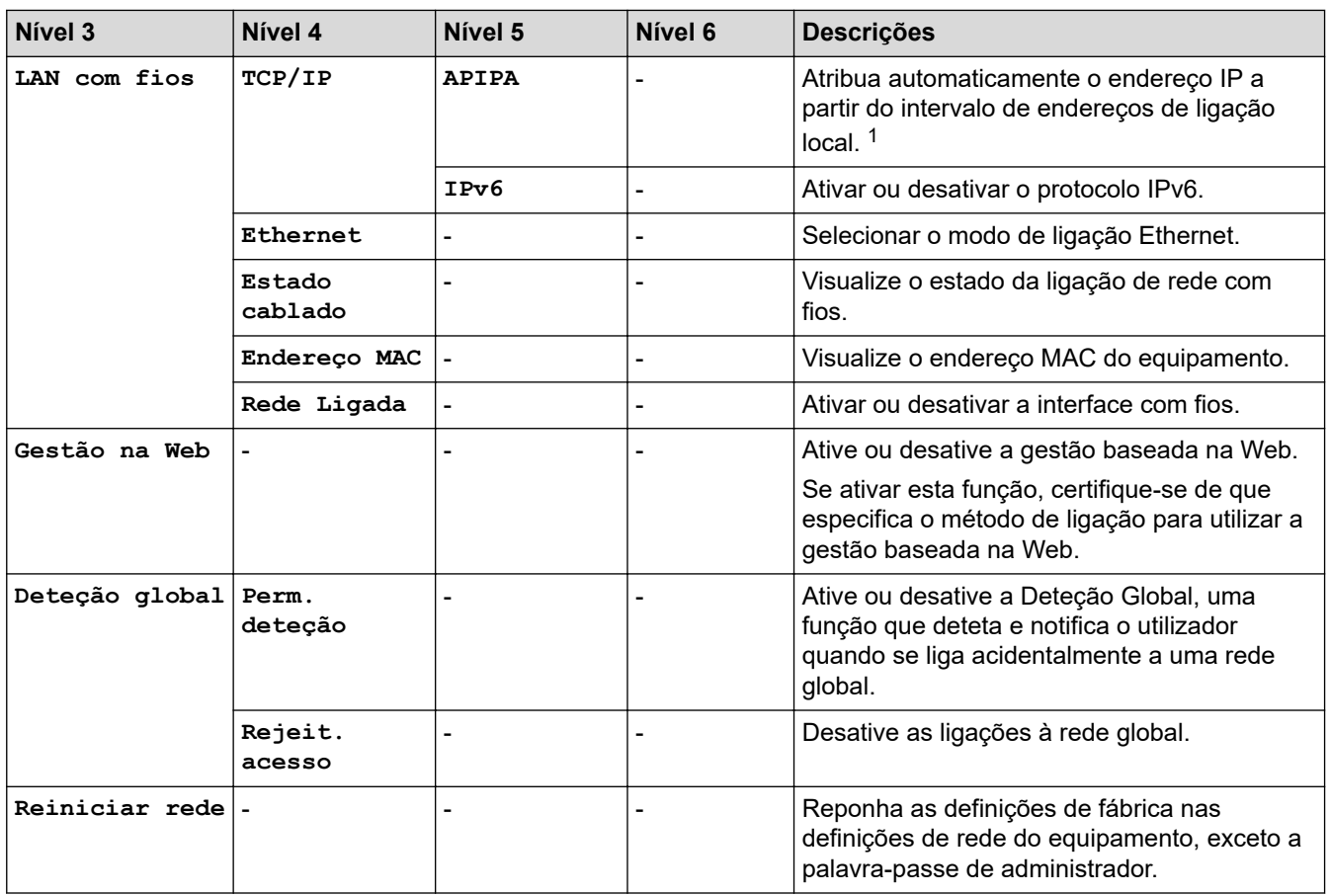

1 Ao ligar à rede, se o método BOOT do equipamento for "Auto", o equipamento tentará definir o endereço IP e a máscara de sub-rede a partir de um servidor de arranque, como DHCP. Se não for possível localizar um servidor de arranque, será atribuído um endereço IP APIPA, como 169. 254. (001-254). (000-255). Se o método BOOT do equipamento estiver definido como "Estático" terá de introduzir manualmente um endereço IP no painel de controlo do equipamento.

### **[Rede] (HL-L2445DW/HL-L2447DW/HL-L2865DW)**

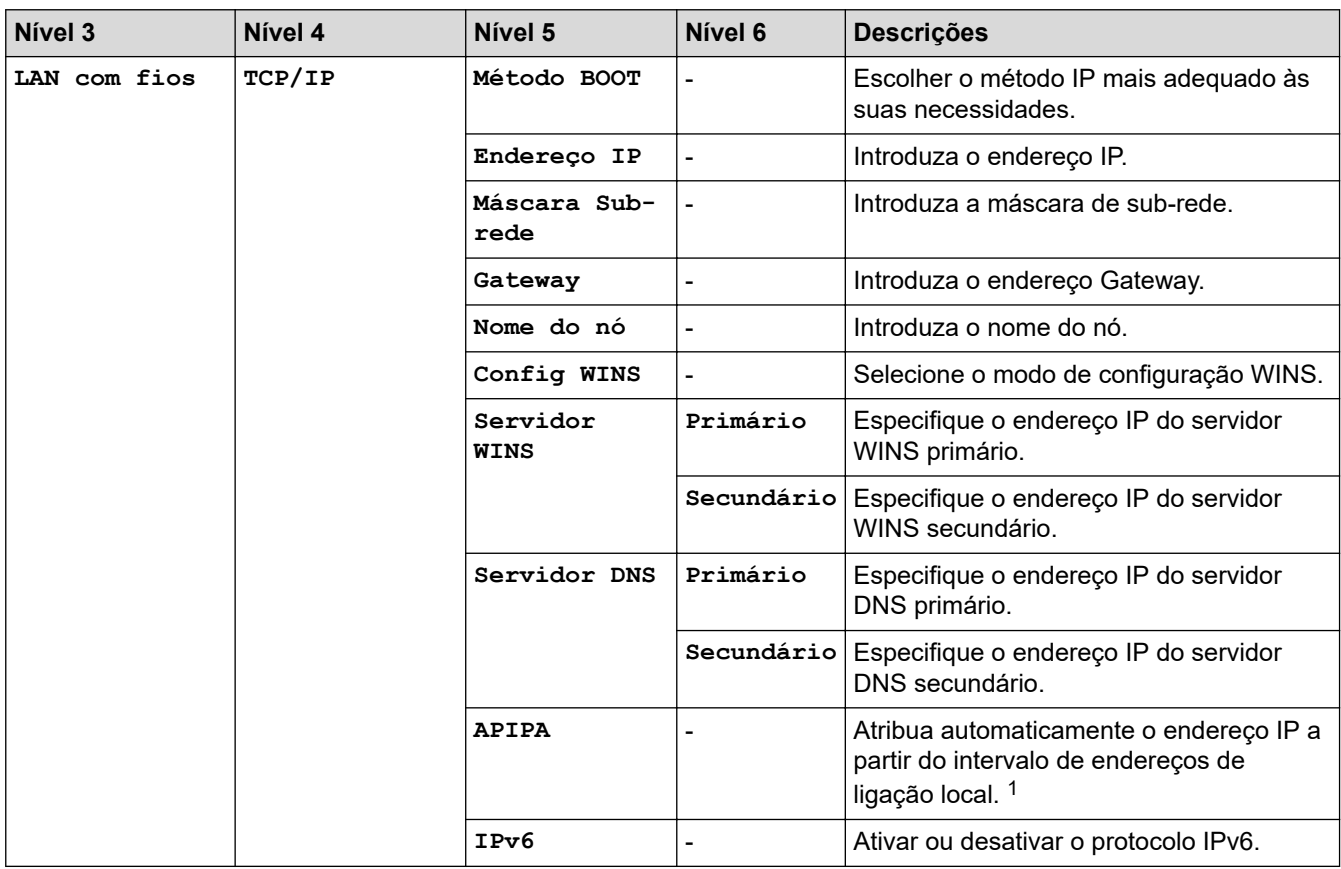

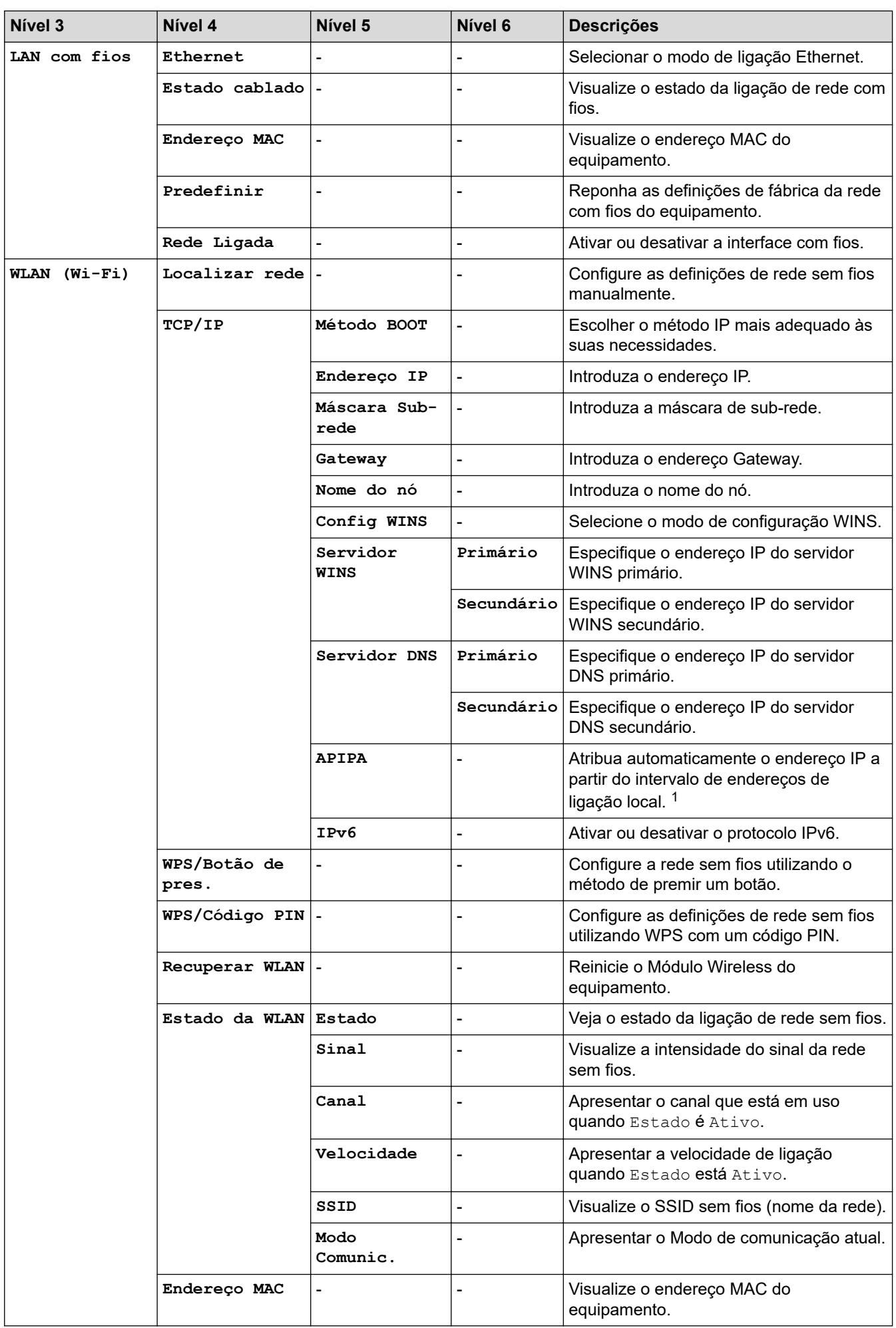

<span id="page-241-0"></span>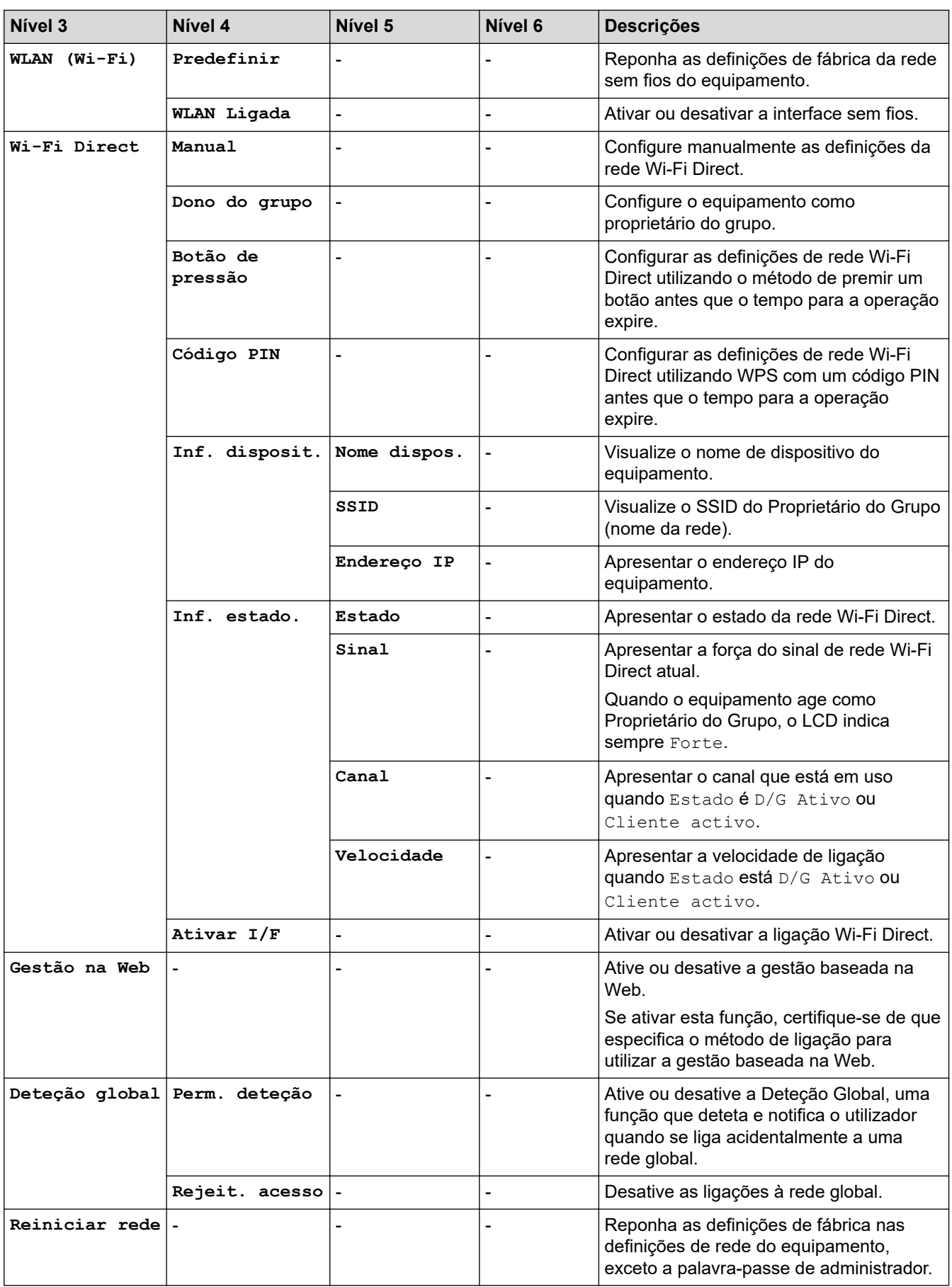

1 Ao ligar à rede, se o método BOOT do equipamento for "Auto", o equipamento tentará definir o endereço IP e a máscara de sub-rede a partir de um servidor de arranque, como DHCP. Se não for possível localizar um servidor de arranque, será atribuído um endereço IP APIPA, como 169. 254. (001-254). (000-255). Se o método BOOT do equipamento estiver definido como "Estático" terá de introduzir manualmente um endereço IP no painel de controlo do equipamento.

### <span id="page-242-0"></span>**[Impr.relat]**

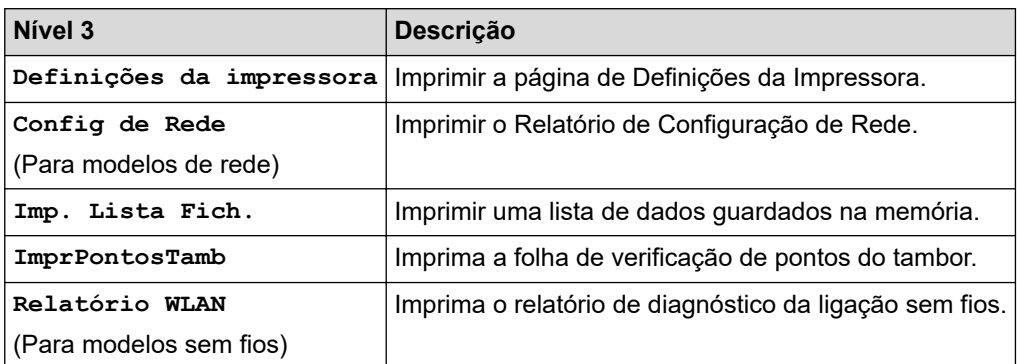

#### **[Info. Equipam.]**

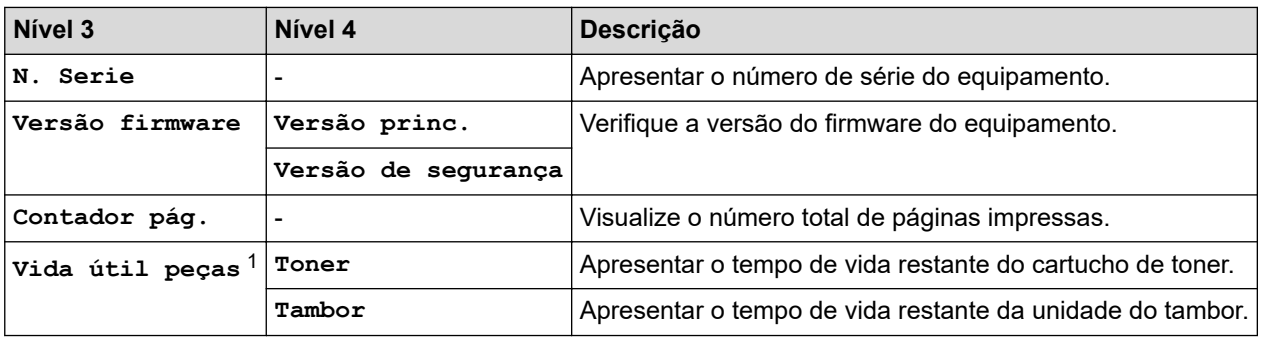

1 A vida útil das peças é aproximada e depende do tipo de utilização.

#### **[Conf.inicial]**

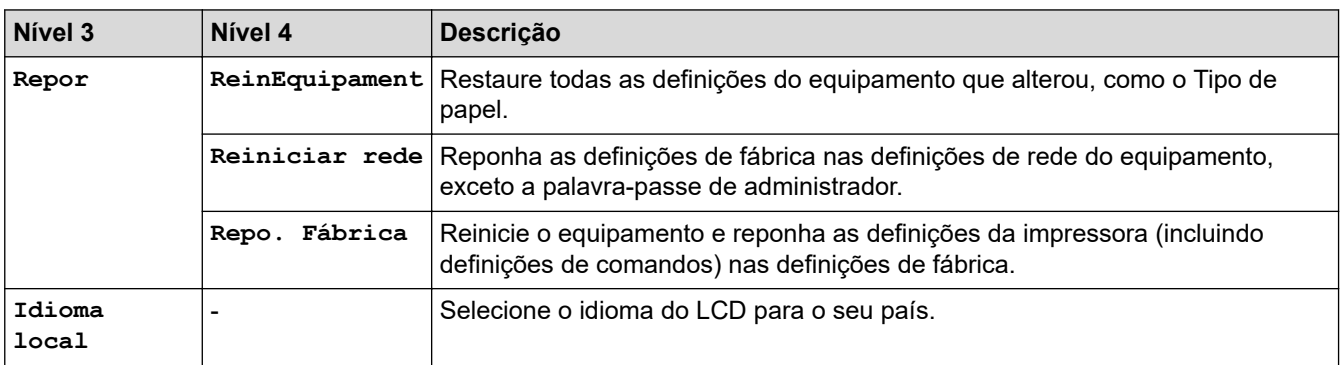

# **Informações relacionadas**

• [Tabela de menus \(modelos com LCD\)](#page-232-0)

#### **Tópicos relacionados:**

• [Configurar detalhes da rede através do painel de controlo](#page-66-0)

<span id="page-243-0"></span> [Página inicial](#page-1-0) > [Definições do equipamento](#page-221-0) > Imprimir uma lista das definições da impressora

### **Imprimir uma lista das definições da impressora**

>> HL-L2402D

>> HL-L2400DW/HL-L2400DWE/HL-L2442DW/HL-L2445DW/HL-L2447DW/HL-L2460DN/HL-L2865DW

### **HL-L2402D**

- 1. Certifique-se de que a tampa dianteira está fechada e que o cabo de alimentação está ligado.
- 2. Prima  $(\circlearrowright)$  para ligar o equipamento e certifique-se de que o LED **Ready (Pronta)** acende.
- 3. Prima **Go (Ir)** três vezes.

O equipamento imprime as definições da impressora.

### **HL-L2400DW/HL-L2400DWE/HL-L2442DW/HL-L2445DW/HL-L2447DW/HL-L2460DN/ HL-L2865DW**

- 1. Prima ▲ ou ▼ para ver a opção [Impr.relat] e, em seguida, prima OK.
- 2. Prima **A** ou **V** para ver a opção [Definições da impressora] e, em seguida, prima OK.
- 3. Prima **Go (Ir)**.

O equipamento imprime as definições da impressora.

#### **Informações relacionadas**

• [Definições do equipamento](#page-221-0)

<span id="page-244-0"></span> [Página inicial](#page-1-0) > [Definições do equipamento](#page-221-0) > Alterar as definições do equipamento a partir do controlador de impressora do Windows

# **Alterar as definições do equipamento a partir do controlador de impressora do Windows**

#### **Modelos Relacionados**: HL-L2402D

Para os modelos LED, os seguintes itens de definição do equipamento estão disponíveis no controlador de impressora do Windows.

- **Formato do papel**
- **Desligar Auto**
- **Continuar auto**
- 1. Mantenha a tecla  $\left| \cdot \right|$  premida e prima a tecla  $\left| \right|$  no teclado do computador para abrir **Executar**.
- 2. Introduza **"control printers"** no campo **Abrir:** e clique em **OK**.

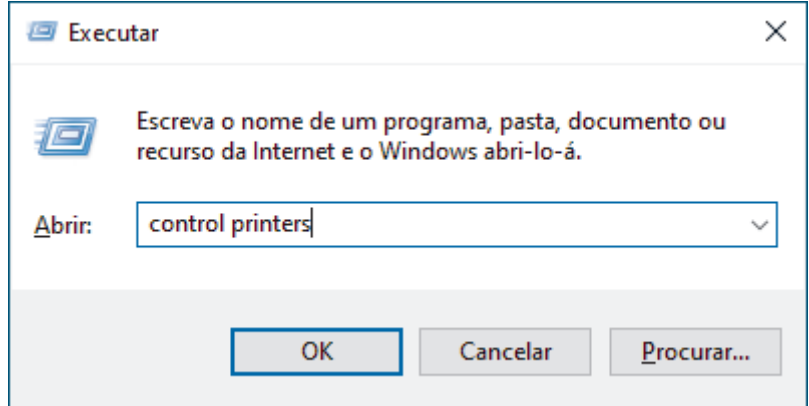

3. Clique com o botão direito do rato no seu modelo e, em seguida, selecione **Propriedades de impressora** (se aparecerem várias opções de controlador de impressora, selecione o controlador da sua impressora).

Aparece a caixa de diálogo de propriedades da impressora.

- 4. Clique no separador **Definições do dispositivo**.
- 5. Selecione uma fonte de papel na lista **Formato do papel**.
- 6. Clique na lista pendente **Formato do papel** e, em seguida, selecione um tamanho de papel para a fonte de papel selecionada.
- 7. Clique no botão **Atualizar**.
- 8. Clique na lista pendente **Desligar Auto** e, em seguida, selecione o tempo para a transição do Modo de espera profunda para desligado.
- 9. Clique na lista pendente **Continuar auto** e, em seguida, selecione **Ligado** se pretender que o equipamento elimine automaticamente os erros de tamanho de papel ou os erros de tipo de material.
- 10. Clique no botão **Aplicar**.
- 11. Feche a caixa de diálogo das propriedades da impressora.

### **Informações relacionadas**

• [Definições do equipamento](#page-221-0)

<span id="page-245-0"></span> [Página inicial](#page-1-0) > [Definições do equipamento](#page-221-0) > Alterar as definições do equipamento utilizando a gestão baseada na Web

# **Alterar as definições do equipamento utilizando a gestão baseada na Web**

**Modelos Relacionados**: HL-L2400DW/HL-L2400DWE/HL-L2442DW/HL-L2445DW/HL-L2447DW/HL-L2460DN/ HL-L2865DW

A Gestão Baseada na Web é um utilitário que utiliza um browser da web comum para gerir o equipamento através de HTTP (Hyper Text Transfer Protocol, protocolo de transferência de hipertexto) ou HTTPS (Hyper Text Transfer Protocol over Secure Socket Layer, protocolo de transferência de hipertexto sobre camada de socket seguro).

- [O que é a gestão baseada na Web?](#page-246-0)
- [Aceder à Gestão baseada na web](#page-247-0)
- [Alterar a palavra-passe de início de sessão utilizando a Gestão baseada na Web](#page-250-0)

<span id="page-246-0"></span> [Página inicial](#page-1-0) > [Definições do equipamento](#page-221-0) > [Alterar as definições do equipamento utilizando a gestão](#page-245-0) [baseada na Web](#page-245-0) > O que é a gestão baseada na Web?

# **O que é a gestão baseada na Web?**

**Modelos Relacionados**: HL-L2400DW/HL-L2400DWE/HL-L2442DW/HL-L2445DW/HL-L2447DW/HL-L2460DN/ HL-L2865DW

A gestão baseada na Web é um utilitário que usa um browser padrão para gerir o equipamento através de HTTP (Hyper Text Transfer Protocol) ou HTTPS (Hyper Text Transfer Protocol over Secure Socket Layer).

- É recomendável utilizar a versão mais recente dos seguintes browsers da Web:
	- Microsoft Edge, Firefox e Google Chrome™ para Windows
	- Safari, Firefox e Google Chrome™ para Mac
	- Google Chrome<sup>™</sup> para Android<sup>™</sup>

B

- Safari e Google Chrome<sup>™</sup> para iOS
- Certifique-se de que o JavaScript e os "cookies" estão sempre ativados, independentemente do browser que utilizar.
- HL-L2400DW/HL-L2400DWE/HL-L2442DW/HL-L2445DW/HL-L2447DW/HL-L2460DN/HL-L2865DW: Certifique-se de que o equipamento está ativado e ligado à mesma rede que o computador e de que a rede suporta o protocolo TCP-IP.

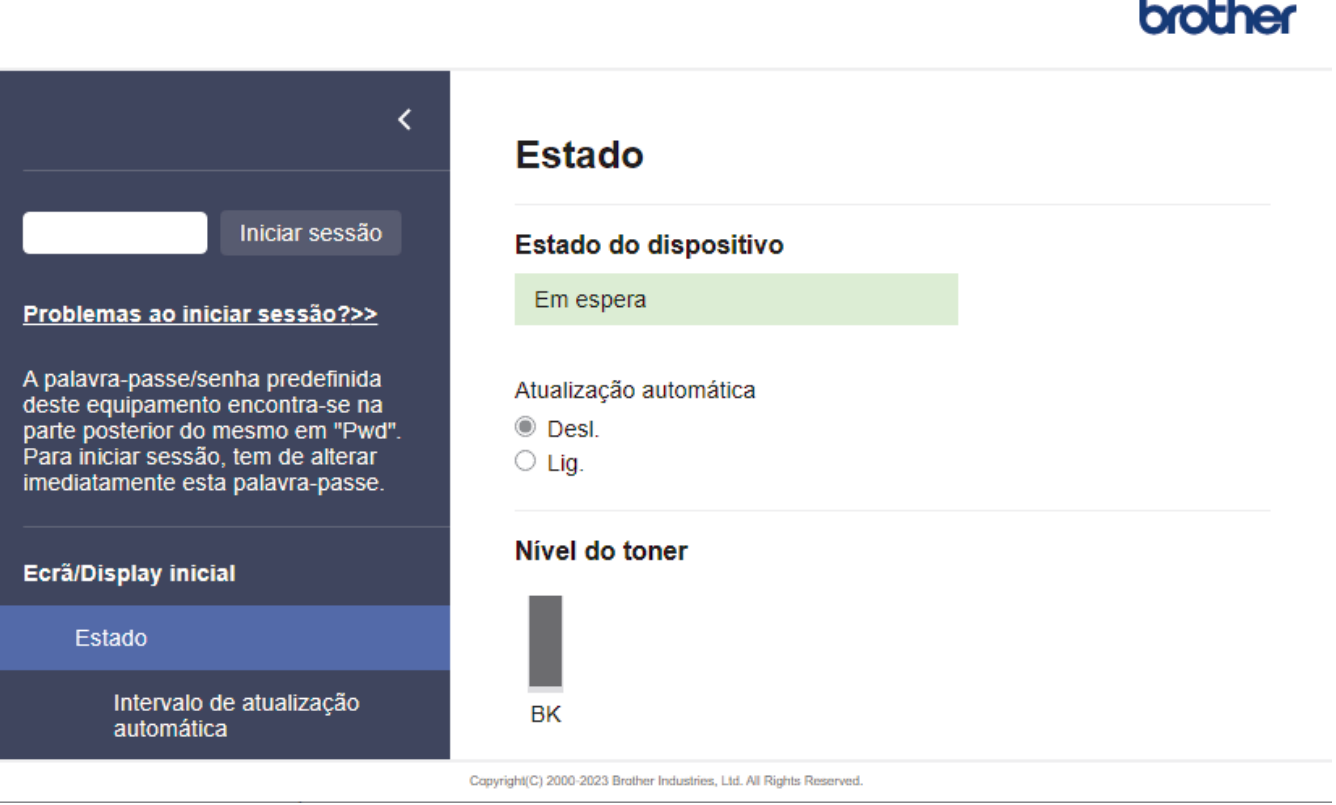

O ecrã real pode diferir do ecrã apresentado acima.

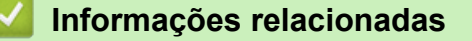

• [Alterar as definições do equipamento utilizando a gestão baseada na Web](#page-245-0)

<span id="page-247-0"></span> [Página inicial](#page-1-0) > [Definições do equipamento](#page-221-0) > [Alterar as definições do equipamento utilizando a gestão](#page-245-0) [baseada na Web](#page-245-0) > Aceder à Gestão baseada na web

## **Aceder à Gestão baseada na web**

**Modelos Relacionados**: HL-L2400DW/HL-L2400DWE/HL-L2442DW/HL-L2445DW/HL-L2447DW/HL-L2460DN/ HL-L2865DW

- É recomendável utilizar a versão mais recente dos seguintes browsers da Web:
	- Microsoft Edge, Firefox e Google Chrome™ para Windows
	- Safari, Firefox e Google Chrome™ para Mac
	- Google Chrome<sup>™</sup> para Android<sup>™</sup>
	- Safari e Google Chrome<sup>™</sup> para iOS
- Certifique-se de que o JavaScript e os "cookies" estão sempre ativados, independentemente do browser que utilizar.
- Recomendamos que utilize o protocolo de segurança HTTPS quando configurar as definições através da gestão baseada na Web. Se utilizar o HTTP quando configurar definições utilizando a gestão baseada na Web, siga as instruções apresentadas no ecrã para mudar para uma ligação HTTPS segura.
- Quando utiliza HTTPS para a configuração da gestão baseada na Web, o browser apresenta uma caixa de diálogo de aviso. Para evitar que a caixa de diálogo de advertência apareça, pode instalar um certificado autoassinado e utilizar a comunicação SSL/TLS. Para mais informações, >> *Informações relacionadas*
- É possível encontrar a palavra-passe predefinida para gerir as definições deste equipamento na parte posterior do equipamento, com a menção "**Pwd**". Altere a palavra-passe predefinida seguindo as instruções no ecrã quando iniciar sessão pela primeira vez. Recomendamos que altere imediatamente a palavra-passe predefinida para proteger o equipamento contra acesso não autorizado.

Pode também encontrar a palavra-passe predefinida no relatório da configuração de rede.

>> Aceder à Gestão baseada na Web a partir do seu browser da web

- [>> Aceder à Gestão baseada na Web a partir do Brother iPrint&Scan \(Windows/Mac\)](#page-248-0)
- [>> Aceder à Gestão baseada na Web a partir dos Brother Utilities \(Windows\)](#page-248-0)

#### **Aceder à Gestão baseada na Web a partir do seu browser da web**

- 1. Inicie o seu browser.
- 2. Introduza "https://endereço IP do equipamento" na barra de endereço do seu browser (em que "endereço IP do equipamento" é o endereço IP do seu equipamento).

Por exemplo:

https://192.168.1.2

- Se estiver a utilizar um sistema de nomes de domínio (DNS) ou ativar um nome NetBIOS, pode introduzir outro nome, como "ImpressoraPartilhada", em vez do endereço IP.
	- Por exemplo: https://ImpressoraPartilhada
	- Se ativar um nome NetBIOS, pode também utilizar o nome do nó.

Por exemplo: https://brn123456abcdef

- Pode encontrar o nome NetBIOS no relatório de configuração da rede.
- 3. Se necessário, introduza a palavra-passe no campo **Iniciar sessão** e clique em **Iniciar sessão**.

É possível encontrar a palavra-passe predefinida para gerir as definições deste equipamento na parte posterior do equipamento, com a menção "**Pwd**". Altere a palavra-passe predefinida seguindo as instruções no ecrã quando iniciar sessão pela primeira vez.

<span id="page-248-0"></span>4. Se pretender afixar a barra de navegação no lado esquerdo do ecrã, clique em  $\equiv$  e, em seguida, clique em .

Pode agora alterar as definições do equipamento.

Se o equipamento estiver inativo durante um período de tempo especificado, a sessão do utilizador será terminada automaticamente. Altere as definições de fim de sessão no menu **Hora de fim de sessão**.

### **Aceder à Gestão baseada na Web a partir do Brother iPrint&Scan (Windows/Mac)**

- 1. Iniciar o Brother iPrint&Scan.
	- **Windows**

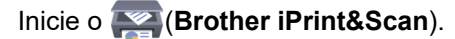

• Mac

Na barra de menus **Finder**, clique em **Go** > **Aplicações** e, em seguida, clique duas vezes no ícone iPrint&Scan.

Aparece o ecrã do Brother iPrint&Scan.

- 2. Se o seu equipamento Brother não estiver selecionado, clique no botão **Selecione o dispositivo** e selecione o nome do seu modelo na lista. Clique em **OK**.
- 3. Clique em

mr

(**Definições do equipamento/consumíveis**).

4. Clique em **Todas as definições**.

Aparece a página da Gestão baseada na Web.

5. Se necessário, introduza a palavra-passe no campo **Iniciar sessão** e clique em **Iniciar sessão**.

É possível encontrar a palavra-passe predefinida para gerir as definições deste equipamento na parte posterior do equipamento, com a menção "**Pwd**". Altere a palavra-passe predefinida seguindo as instruções no ecrã quando iniciar sessão pela primeira vez.

6. Se pretender afixar a barra de navegação no lado esquerdo do ecrã, clique em  $\equiv$  e, em seguida, clique em  $\star$ .

Pode agora alterar as definições do equipamento.

Pode também aceder à Gestão baseada na Web a partir da Brother Mobile Connect para dispositivos móveis.

#### **Aceder à Gestão baseada na Web a partir dos Brother Utilities (Windows)**

- 1. Execute **(a D** (Brother Utilities); em seguida, clique na lista pendente e selecione o nome do seu modelo (se ainda não estiver selecionado).
- 2. Clique em **Ferramentas** na barra de navegação do lado esquerdo e clique em **Configurações do equipamento**.

Aparece a página da Gestão baseada na Web.

3. Se necessário, introduza a palavra-passe no campo **Iniciar sessão** e clique em **Iniciar sessão**.

É possível encontrar a palavra-passe predefinida para gerir as definições deste equipamento na parte posterior do equipamento, com a menção "**Pwd**". Altere a palavra-passe predefinida seguindo as instruções no ecrã quando iniciar sessão pela primeira vez.

4. Se pretender afixar a barra de navegação no lado esquerdo do ecrã, clique em  $\equiv$  e, em seguida, clique em .

Pode agora alterar as definições do equipamento.

Se alterar as definições de protocolo, tem de reiniciar o equipamento depois de clicar em **Submeter** para ativar a configuração.

Após a configuração das definições, clique em **Terminar sessão**.

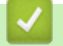

### **Informações relacionadas**

• [Alterar as definições do equipamento utilizando a gestão baseada na Web](#page-245-0)

#### **Tópicos relacionados:**

- [Imprimir o relatório de configuração da rede](#page-93-0)
- [Criar um certificado auto-assinado](#page-101-0)
- [Instalar o certificado autoassinado para utilizadores do Windows na qualidade de administradores](#page-120-0)
- [Utilizar o SSL/TLS](#page-113-0)

<span id="page-250-0"></span> [Página inicial](#page-1-0) > [Definições do equipamento](#page-221-0) > [Alterar as definições do equipamento utilizando a gestão](#page-245-0) [baseada na Web](#page-245-0) > Alterar a palavra-passe de início de sessão utilizando a Gestão baseada na Web

# **Alterar a palavra-passe de início de sessão utilizando a Gestão baseada na Web**

É possível encontrar a palavra-passe predefinida para gerir as definições deste equipamento na parte posterior do equipamento, com a menção "**Pwd**". Altere a palavra-passe predefinida seguindo as instruções no ecrã quando iniciar sessão pela primeira vez. Recomendamos que altere imediatamente a palavra-passe predefinida para proteger o equipamento contra acesso não autorizado.

- 1. Inicie o seu browser.
- 2. Introduza "https://endereço IP do equipamento" na barra de endereço do seu browser (em que "endereço IP do equipamento" é o endereço IP do seu equipamento).

Por exemplo:

https://192.168.1.2

• Se estiver a utilizar um sistema de nomes de domínio (DNS) ou ativar um nome NetBIOS, pode introduzir outro nome, como "ImpressoraPartilhada", em vez do endereço IP.

Por exemplo: https://ImpressoraPartilhada

• Se ativar um nome NetBIOS, pode também utilizar o nome do nó.

Por exemplo: https://brn123456abcdef

- Pode encontrar o nome NetBIOS no relatório de configuração da rede.
- 3. Execute uma das seguintes ações:
	- Se tiver definido anteriormente uma palavra-passe própria, introduza-a e clique em **Iniciar sessão**.
	- Se não tiver definido anteriormente uma palavra-passe própria, introduza a palavra-passe predefinida de início de sessão e clique em **Iniciar sessão**.
- 4. Na barra de navegação do lado esquerdo, clique em **Administrador** > **Palavra-passe/Senha de início de sessão**.
	- A palavra-passe predefinida para gerir as definições deste equipamento encontra-se na parte posterior do mesmo, com a menção "**Pwd**".

Se a barra de navegação do lado esquerdo não estiver visível, inicie a navegação a partir de  $\equiv$ .

- 5. Para alterar a palavra-passe, introduza a sua palavra-passe atual no campo **Introduzir palavra-passe/ senha antiga**.
- 6. Seguindo as diretrizes da **Palavra-passe/Senha de início de sessão** apresentadas no ecrã, introduza a palavra-passe no campo **Introduzir nova palavra-passe/senha**.
- 7. Volte a introduzir a nova palavra-passe no campo **Confirmar nova palavra-passe/senha**.
- 8. Clique em **Submeter**.

Ø

Além disso, pode alterar as definições de bloqueio no menu **Palavra-passe/Senha de início de sessão**.

### **Informações relacionadas**

• [Alterar as definições do equipamento utilizando a gestão baseada na Web](#page-245-0)

### [Página inicial](#page-1-0) > Anexo

# **Anexo**

- [Especificações](#page-252-0)
- [Consumíveis](#page-257-0)
- [Informações ambientais e de conformidade](#page-259-0)
- [Ajuda e apoio ao cliente da Brother](#page-263-0)
## **Especificações**

- >> Especificações gerais
- [>> Especificações dos suportes de impressão](#page-253-0)
- [>> Especificações da impressora](#page-254-0)
- [>> Especificações de interfaces](#page-254-0)
- [>> Funções e protocolos de segurança suportados](#page-255-0)
- [>> Especificações dos requisitos do computador](#page-255-0)

## **Especificações gerais**

| Tipo de impressora                       |                                     | Laser                                                                                                    |
|------------------------------------------|-------------------------------------|----------------------------------------------------------------------------------------------------|
| Método de impressão                      |                                     | Impressora Laser Eletrofotográfica                                                                                                    |
| Capacidade da<br>memória                 | Padrão                              | (HL-L2400DW/HL-L2400DWE/HL-L2402D/<br>HL-L2442DW/HL-L2445DW/HL-L2447DW)<br>64 MB<br>(HL-L2460DN/HL-L2865DW)<br>128 MB                                                      |
| Visor do equipamento                     |                                     | (HL-L2400DW/HL-L2400DWE/HL-L2442DW/<br>HL-L2445DW/HL-L2447DW/HL-L2460DN/<br>HL-L2865DW)<br>16 carateres x 1 linha                                                          |
| Fonte de alimentação                     |                                     | 220 V a 240 V CA 50/60 Hz                                                                                                    |
| Consumo de energia<br>(Média)            | <b>Pico</b>                         | Aproximadamente 920 W                                                                                                    |
|                                          | Impressão 12                        | (HL-L2400DW/HL-L2400DWE/HL-L2402D/<br>HL-L2442DW)<br>Aproximadamente 440 W a 25 °C<br>• (HL-L2445DW/HL-L2447DW/HL-L2460DN/<br>HL-L2865DW)<br>Aproximadamente 470 W a 25 °C |
|                                          | Impressão<br>(Modo silencioso) $12$ | Aproximadamente 270 W a 25 °C                                                                                                    |
|                                          | Pronta $12$                         | Aproximadamente 43 W a 25 °C                                                                                                    |
|                                          | Espera $12$                         | Aproximadamente 3,8 W                                                                                                    |
|                                          | Espera profunda 12                  | (HL-L2402D/HL-L2445DW/HL-L2447DW/<br>HL-L2460DN/HL-L2865DW)<br>Aproximadamente 0,5 W<br>(HL-L2400DW/HL-L2400DWE/HL-L2442DW)<br>Aproximadamente 0,6 W                       |
|                                          | Desligado 34                        | Aproximadamente 0,08 W                                                                                                    |
| <b>Dimensões</b><br>(Vista geral típica) |                                     | Unidade: mm<br>$*:356$<br>**: 183<br>*** : 360                                                                                                    |

<sup>1</sup> Medido quando o equipamento está ligado à interface USB.

<sup>2</sup> Medido com o equipamento ligado utilizando a mesma ligação de rede que o método de teste ENERGY STAR ver. 3.1.

<sup>3</sup> Medição de acordo com a norma IEC 62301 Edição 2.0.

<sup>4</sup> O consumo de energia varia ligeiramente em função do ambiente de utilização.

<span id="page-253-0"></span>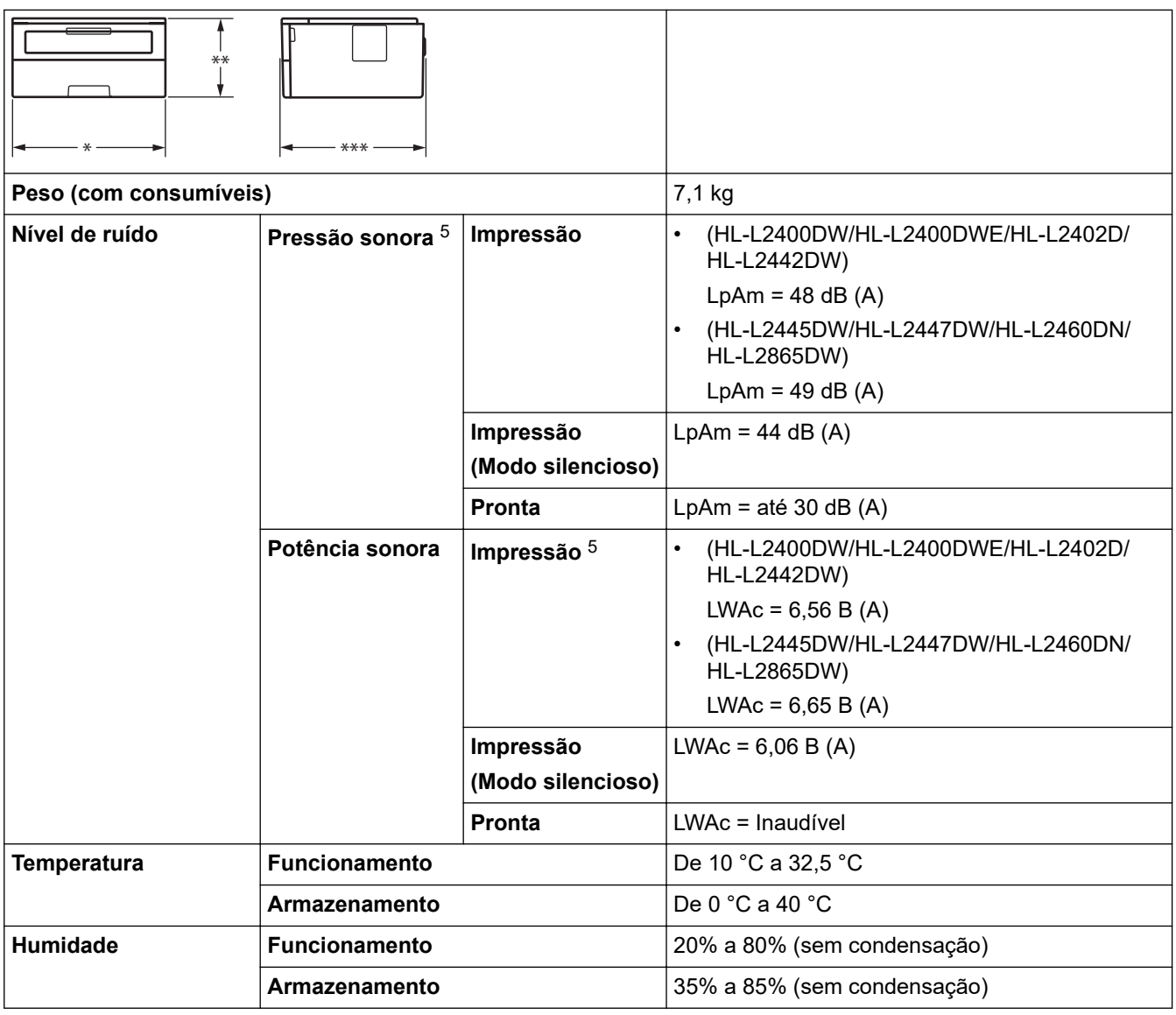

# **Especificações dos suportes de impressão**

| Entrada de<br>papel | Gaveta do papel<br>(De série)    | Tipo de papel                 | Papel simples, papel fino, papel reciclado,<br>papel espesso                                                                                         |
|---------------------|----------------------------------|-------------------------------|----------------------------------------------------------------------------------------------------|
|                     |                                  | Tamanho do papel              | A4, Letter, B5 (JIS), B5 (ISO), A5, A5 (margem<br>comprida), B6 (JIS), A6, Executive, 16K<br>(195x270 mm), A4 curto (Papel de 270 mm)                |
|                     |                                  | Gramagem do papel             | 60 a 163 g/m <sup>2 1</sup>                                                                                                    |
|                     |                                  | Capacidade máxima<br>de papel | Até 250 folhas de papel simples de 80 g/m <sup>2</sup>                                                                                               |
|                     | Ranhura de<br>alimentação manual | Tipo de papel                 | Papel simples, papel fino, papel espesso, papel<br>mais espesso, papel reciclado, papel superior,<br>etiquetas, envelopes, env. finos, env. espessos |
|                     |                                  | Tamanho do papel              | Largura:<br>$\bullet$                                                                                                    |
|                     |                                  |                               | 76,2 a 215,9 mm                                                                                                    |
|                     |                                  |                               | Comprimento:                                                                                                    |
|                     |                                  |                               | 127 a 355,6 mm                                                                                                    |
|                     |                                  |                               | Envelope:                                                                                                    |
|                     |                                  |                               | COM-10, DL, C5, Monarch                                                                                                    |

<sup>5</sup> Medição em conformidade com o método descrito na norma ISO 7779.

<span id="page-254-0"></span>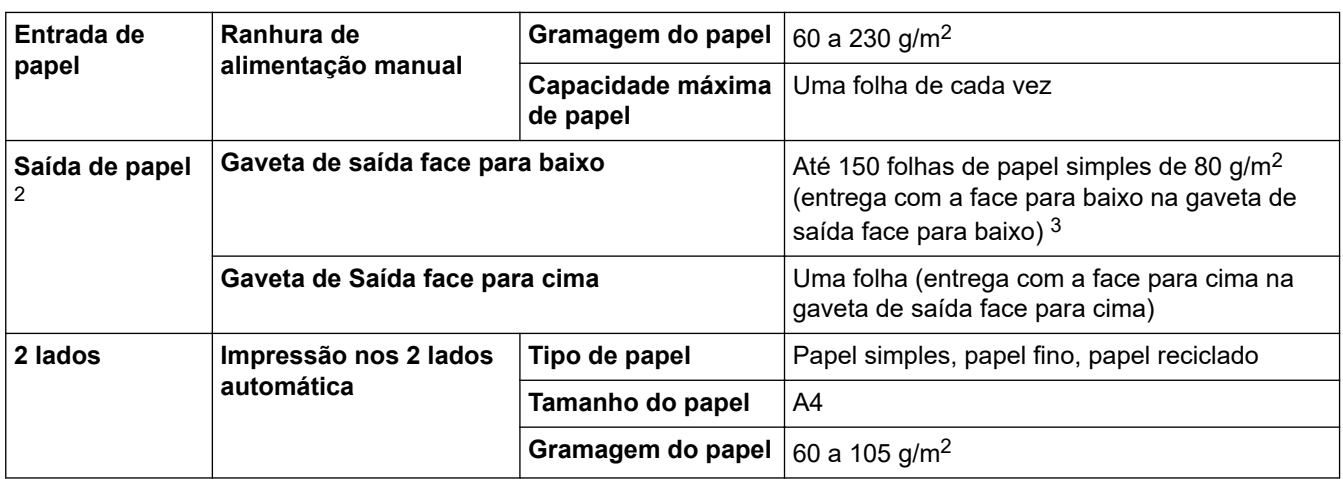

<sup>1</sup> Para papel de 105 g/m<sup>2</sup> e acima, abra a tampa traseira para usar a gaveta de saída face para cima.

2 No caso das etiquetas, recomendamos a remoção das folhas impressas da gaveta de saída do papel imediatamente depois de saírem do equipamento para evitar a possibilidade de ficarem com manchas.

 $3$  Calculado com 80 g/m<sup>2</sup> num ambiente temperado e não húmido.

## **Especificações da impressora**

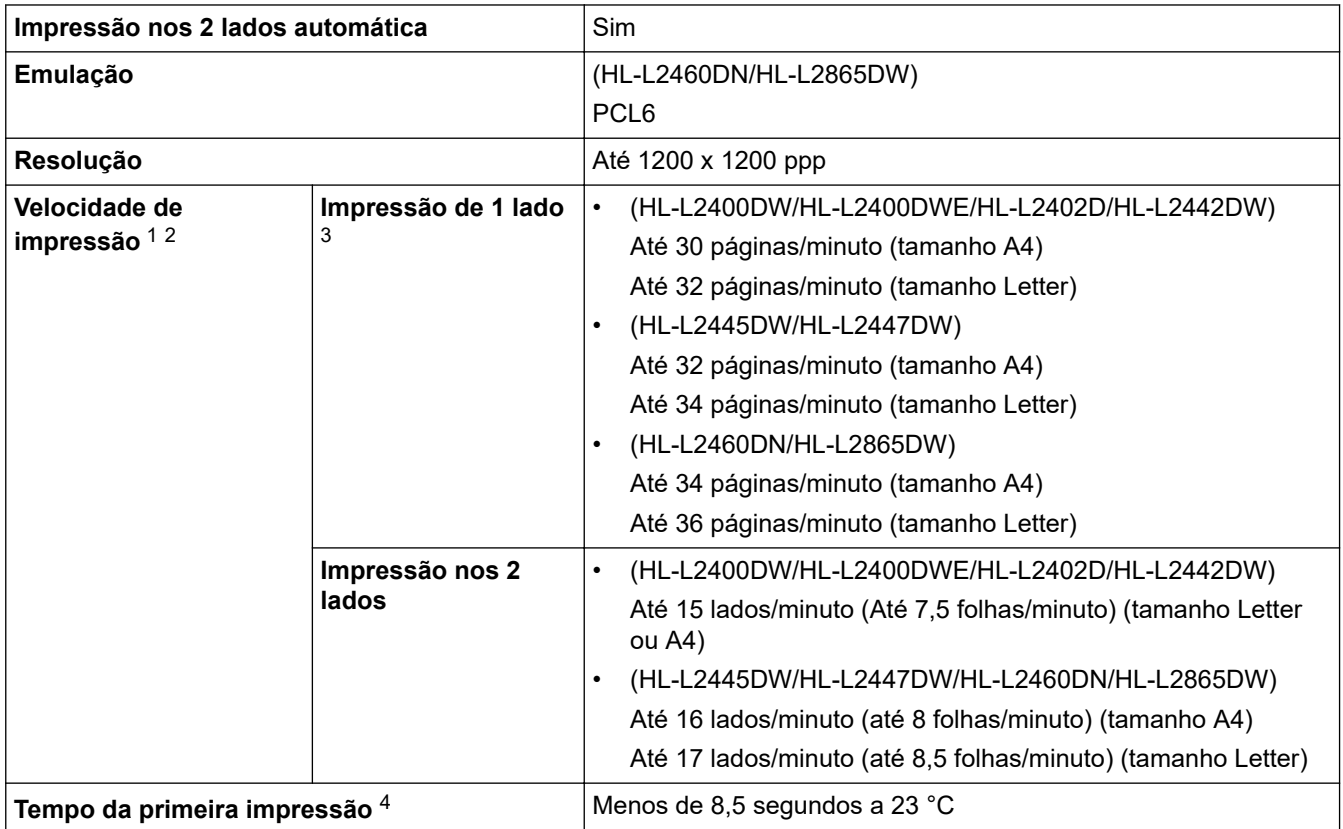

1 A velocidade de impressão poderá variar consoante o tipo de documento impresso.

2 A velocidade de impressão poderá diminuir se o equipamento estiver ligado através de uma LAN sem fios.

3 Estas velocidades de impressão aplicam-se a impressão de 1 lado e foram medidas em conformidade com a norma ISO/IEC 24734.

4 A partir do modo Pronto e da gaveta padrão.

## **Especificações de interfaces**

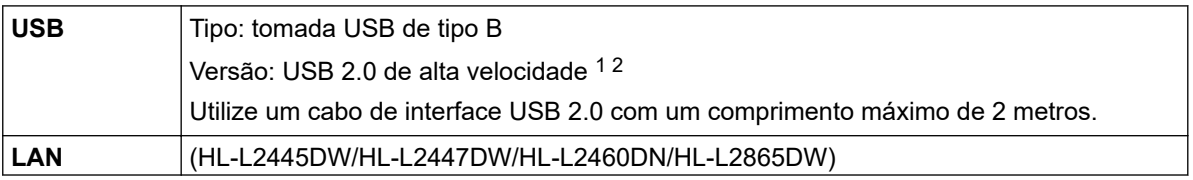

<span id="page-255-0"></span>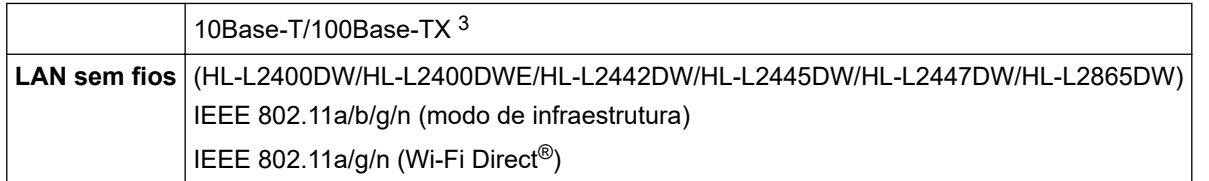

1 O equipamento tem uma interface USB 2.0 de alta velocidade. O equipamento pode também ser ligado a um computador que tenha uma interface USB 1.1.

2 Os dispositivos hub USB de outros fabricantes não são suportados.

Utilize um cabo de par entrelaçado, direto, de categoria 5 (ou superior).

## **Funções e protocolos de segurança suportados**

As funções e os protocolos de segurança suportados podem diferir consoante os modelos.

#### **Ethernet**

10Base-T/100Base-TX

### **LAN sem fios (2,4 GHz)**

IEEE 802.11b/g/n (modo de infraestrutura), IEEE 802.11g/n (Wi-Fi Direct)

### **LAN sem fios (5 GHz)**

IEEE 802.11a/n (modo de infraestrutura), IEEE 802.11a/n (Wi-Fi Direct)

### **Protocolos (IPv4)**

ARP, RARP, BOOTP, DHCP, APIPA(Auto IP), WINS/resolução de nome NetBIOS, DNS Resolver, mDNS, LLMNR responder, LPR/LPD, Custom Raw Port/Port9100, cliente de SMTP, IPP/IPPS, servidor de FTP, SNMPv1/v2c/v3, servidor de HTTP/HTTPS, servidor e cliente de TFTP, ICMP, Serviços Web (impressão)

### **Protocolos (IPv6)**

NDP, RA, DNS resolver, mDNS, LLMNR responder, LPR/LPD, Custom Raw Port/Port9100, IPP/IPPS, cliente de SMTP, servidor de FTP, SNMPv1/v2c/v3, servidor de HTTP/HTTPS, servidor e cliente de TFTP, ICMPv6, Serviços Web (impressão)

### **Segurança de rede (com fios)**

SMTP-AUTH, SNMP v3, SSL/TLS (SMTP, HTTP, IPP), 802.1x (EAP-MD5, EAP-FAST, PEAP, EAP-TLS, EAP-TTLS), OAuth (SMTP, POP3, IMAP4)

### **Segurança de rede (sem fios)**

SMTP-AUTH, SNMP v3, SSL/TLS (SMTP, HTTP, IPP), 802.1x (EAP-FAST, PEAP, EAP-TLS, EAP-TTLS), OAuth (SMTP, POP3, IMAP4)

### **Segurança da rede sem fios**

WEP 64/128 bits, WPA-PSK (TKIP/AES), WPA2-PSK (TKIP/AES) (o Wi-Fi Direct suporta apenas WPA2-PSK (AES)), WPA3-SAE (AES)

### **Certificação sem fios**

Licença da marca de certificação Wi-Fi (WPA3™ - Empresa, Pessoal), Wi-Fi Protected Setup™ (WPS) Licença da marca de identificação, Wi-Fi CERTIFIED™ Wi-Fi Direct

### **Especificações dos requisitos do computador**

Sistemas operativos e funções de software suportados

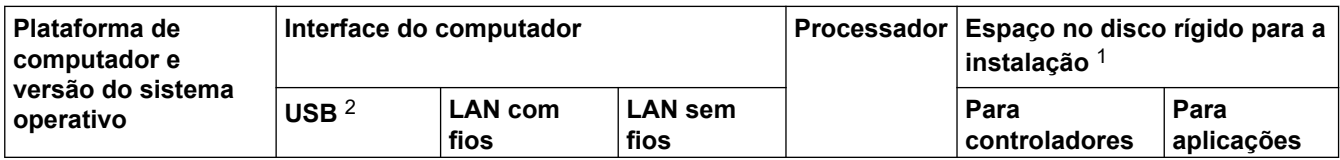

<span id="page-256-0"></span>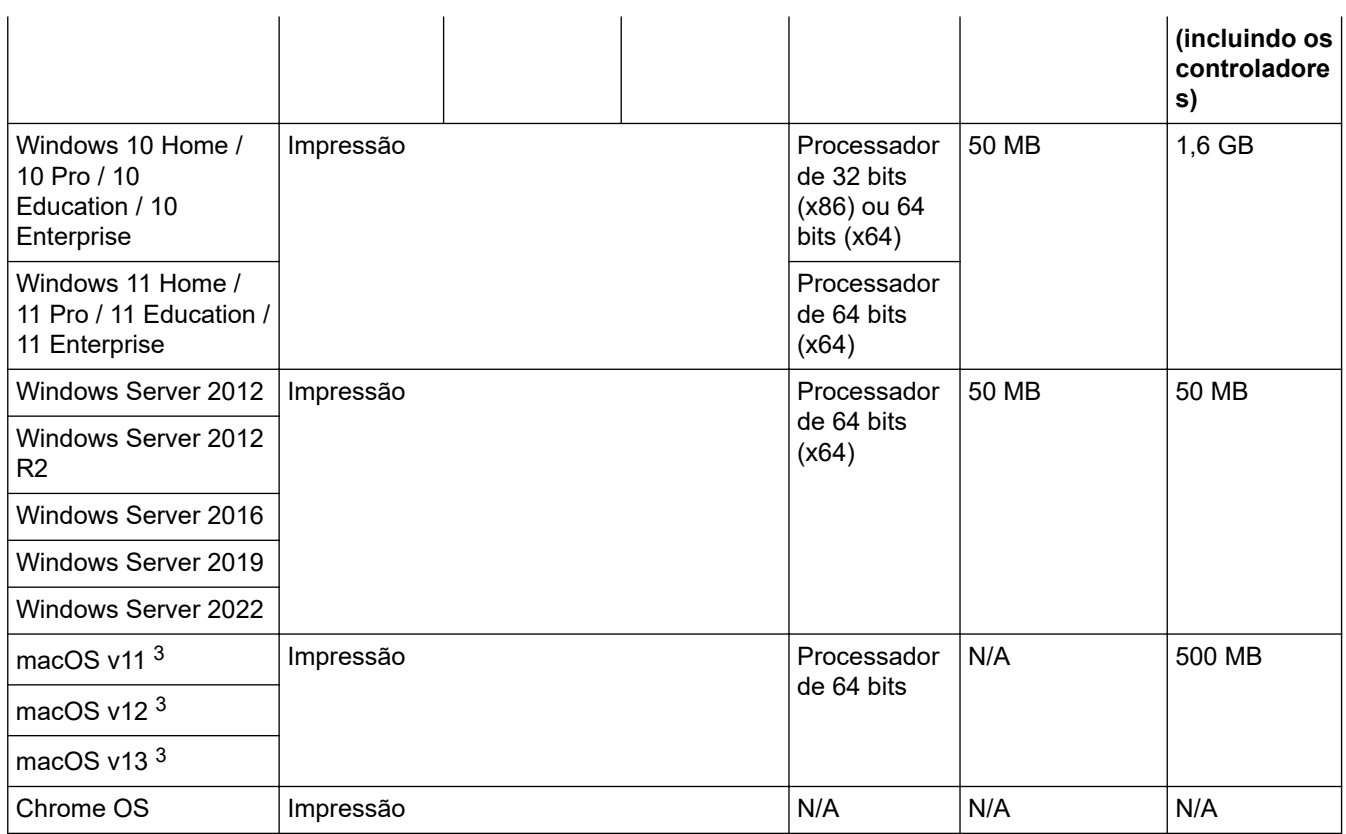

1 Se o disco de instalação da não tiver sido fornecido, irá necessitar de uma ligação à Internet para instalar o software.

- 2 As portas USB de outros fabricantes não são suportadas.
- 3 Exclusão de responsabilidade do macOS Compatível com AirPrint: a impressão através do macOS requer a utilização do AirPrint. Não são fornecidos controladores para Mac com este equipamento.

Para obter as atualizações mais recentes dos controladores, consulte a página **Transferências** do seu modelo em [support.brother.com](https://support.brother.com/g/b/midlink.aspx).

Para saber qual o sistema operativo suportado mais recente, consulte a página **SO suportado** do seu modelo em [support.brother.com/os](https://support.brother.com/g/b/midlink.aspx?content=os).

Todas as marcas comerciais, nomes de marcas e nomes de produtos são propriedade das respetivas empresas.

### **Informações relacionadas**

• [Anexo](#page-251-0)

# **Consumíveis**

Quando chega o momento de substituir consumíveis, como o cartucho de toner ou a unidade do tambor, é apresentada uma mensagem de erro no painel de controlo do equipamento ou no Status Monitor. Para obter mais informação sobre consumíveis para o seu equipamento, visite [www.brother.com/original](http://www.brother.com/original/index.htm) ou contacte o seu Revendedor Brother.

Os códigos dos consumíveis variam consoante o país e a região.

#### **Cartucho de toner**

Ø

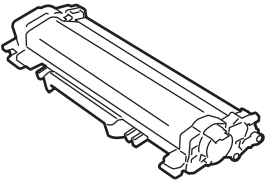

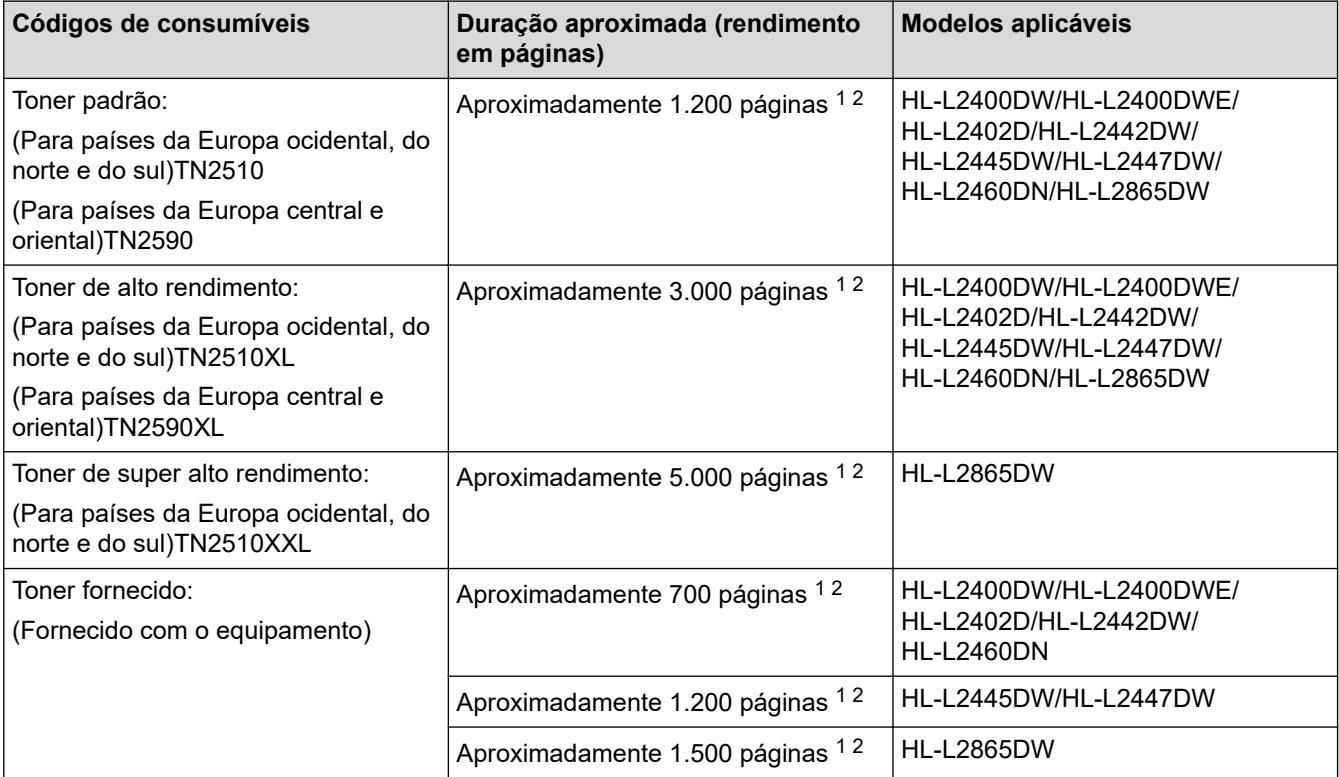

1 O rendimento aproximado do cartucho é indicado em conformidade com a norma ISO/IEC 19752.

2 Páginas A4/Letter de um lado

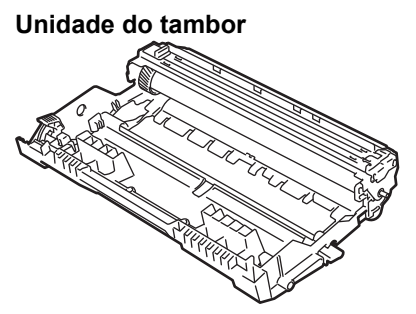

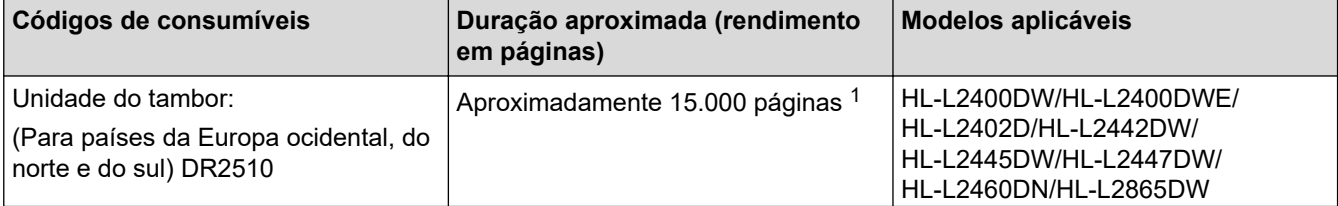

<span id="page-258-0"></span>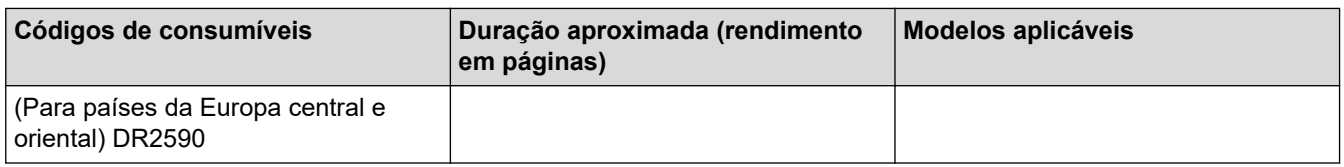

1 Aproximadamente 15.000 páginas assumindo uma página por trabalho (páginas A4/Letter de um lado). O número de páginas depende de vários fatores, incluindo, entre outros, o tipo de papel e o tamanho do papel.

# **Informações relacionadas**

• [Anexo](#page-251-0)

<span id="page-259-0"></span> [Página inicial](#page-1-0) > [Anexo](#page-251-0) > Informações ambientais e de conformidade

## **Informações ambientais e de conformidade**

- [Informações sobre papel reciclado](#page-260-0)
- [Disponibilidade de peças de substituição](#page-261-0)
- [Substâncias químicas \(REACH, UE\)](#page-262-0)

<span id="page-260-0"></span> [Página inicial](#page-1-0) > [Anexo](#page-251-0) > [Informações ambientais e de conformidade](#page-259-0) > Informações sobre papel reciclado

# **Informações sobre papel reciclado**

- O papel reciclado tem a mesma qualidade do papel fabricado com os recursos florestais originais. As normas que regulam o papel reciclado atual asseguram que este cumpre os requisitos de qualidade mais elevados para os diferentes processos de impressão. O equipamento de representação gráfica fornecido pela Brother é adequado para ser utilizado com papel reciclado que cumpra os requisitos da norma EN 12281:2002.
- A compra de papel reciclado poupa os recursos naturais e promove a economia circular. O papel é feito com fibras de celulose da madeira. A recolha e a reciclagem do papel prolongam a longevidade das fibras durante vários ciclos de vida, o que permite fazer o melhor uso dos recursos.
- O processo de produção do papel reciclado é mais curto. Uma vez que as fibras já foram processadas, a utilização de água, químicos e energia é menor.
- A reciclagem do papel tem o benefício de economizar carbono ao aproveitar os produtos de papel que seriam enviados para aterros e incineração. Os resíduos de aterros emitem metano, o qual tem um poderoso efeito de estufa.

### **Informações relacionadas**

• [Informações ambientais e de conformidade](#page-259-0)

<span id="page-261-0"></span> [Página inicial](#page-1-0) > [Anexo](#page-251-0) > [Informações ambientais e de conformidade](#page-259-0) > Disponibilidade de peças de substituição

# **Disponibilidade de peças de substituição**

A Brother garante que estarão disponíveis peças de substituição durante pelo menos sete anos após a última data de colocação dos modelos no mercado.

Para obter peças de substituição, contacte um fornecedor ou revendedor Brother.

## **Informações relacionadas**

• [Informações ambientais e de conformidade](#page-259-0)

<span id="page-262-0"></span> [Página inicial](#page-1-0) > [Anexo](#page-251-0) > [Informações ambientais e de conformidade](#page-259-0) > Substâncias químicas (REACH, UE)

# **Substâncias químicas (REACH, UE)**

Em<https://www.brother.eu/reach>, encontrará informações relativas a substâncias químicas utilizadas nos nossos produtos, exigidas pelo Regulamento REACH.

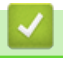

## **Informações relacionadas**

• [Informações ambientais e de conformidade](#page-259-0)

 [Página inicial](#page-1-0) > [Anexo](#page-251-0) > Ajuda e apoio ao cliente da Brother

# **Ajuda e apoio ao cliente da Brother**

Se necessitar de ajuda com a utilização do seu produto Brother, visite [support.brother.com](https://support.brother.com/g/b/midlink.aspx) para ver as perguntas frequentes e as sugestões para solução de problemas. Pode também descarregar o software, firmware e controladores mais recentes, para melhorar o desempenho do equipamento, e também documentação para o utilizador, para saber como tirar o máximo partido do seu produto Brother.

Pode encontrar mais informações sobre o produto e de assistência no site da representação local da Brother. Visite [www.brother.com](https://global.brother/en/gateway) para encontrar os dados de contacto da representação local da Brother e para registar o seu novo produto.

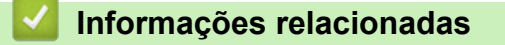

• [Anexo](#page-251-0)

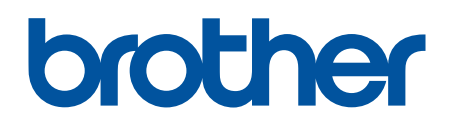

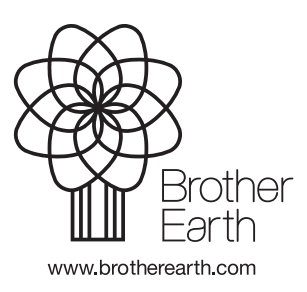

POR Versão 0